2019.03.01版

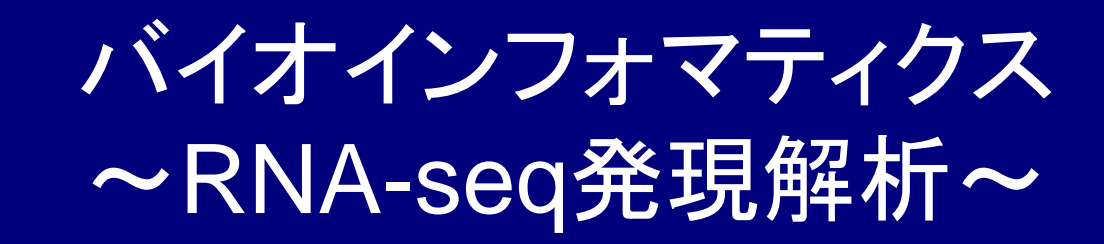

<sup>1</sup>東京大学・大学院農学生命科学研究科 アグリバイオインフォマティクス教育研究ユニット 2東京大学・微生物科学イノベーション連携研究機構 門田幸二(かどた こうじ) kadota@iu.a.u-tokyo.ac.jp http://www.iu.a.u-tokyo.ac.jp/~kadota/

### 計3回の予定講義内容

- バイオインフォマティクス:概論とRの基礎(1/25) バイオインフォマティクスを学ぶ上でのRの位置づけや、基本的な利用法に関す る本当に極初級者向けの解説
- バイオインフォマティクス:Rパッケージの話(2/22)

Rを利用する際によく聞くパッケージというものの概念的な話や、どのようにして 利用したいパッケージを見つけ出すかなどの話。

■ |バイオインフォマティクス: 解析結果の解釈など(3/15)

ガン vs. 正常などの状態の異なるグループ間でのクラスタリングや発現変動解 析を行う実例や結果の解釈についての解説。Rを覚える時間がないヒトでもウェ ブツールを利用して同様の解析ができる話など。

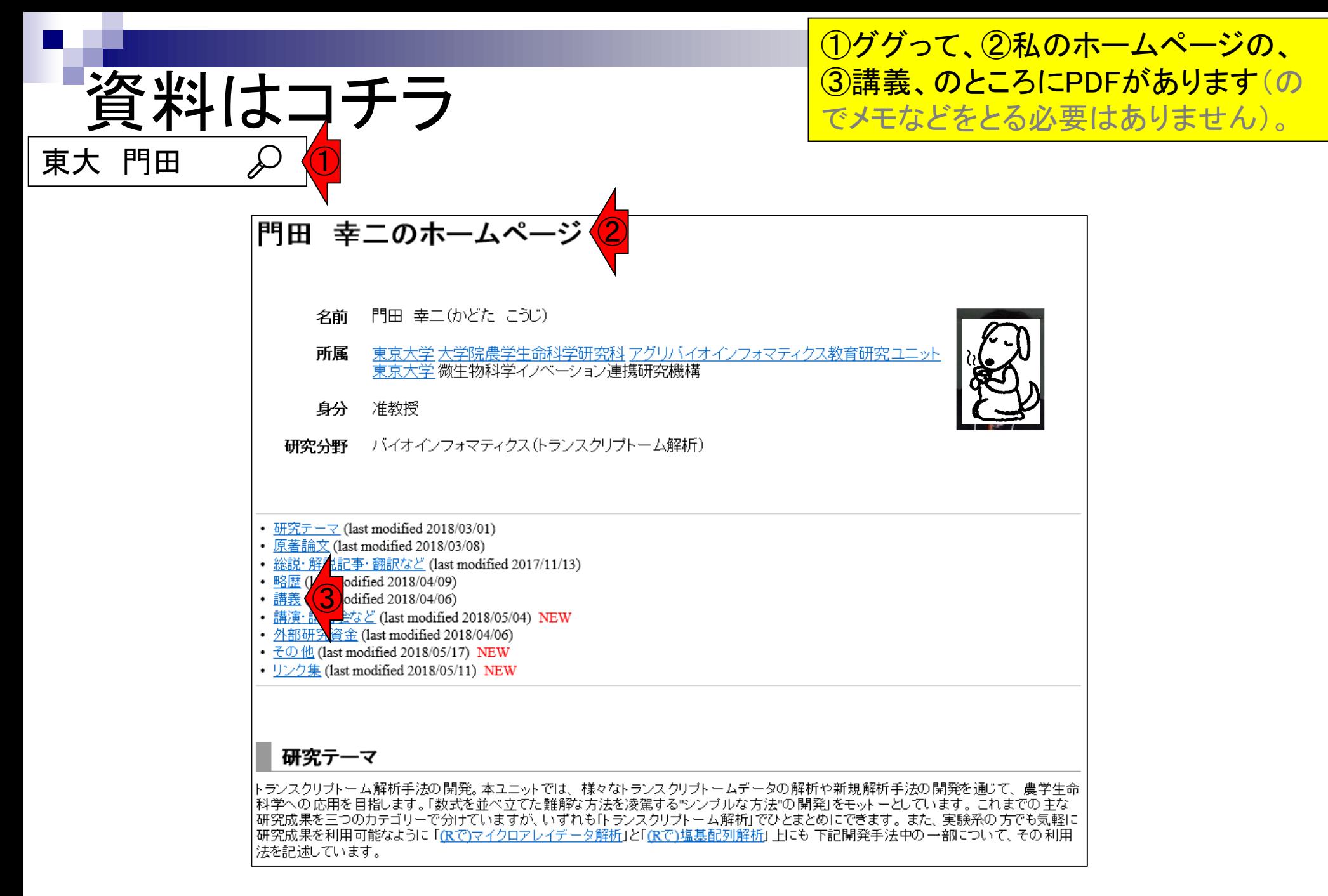

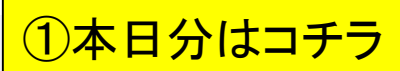

### 資料はコチラ

#### 講義 NEW

- 東大・院農・アグリバイオ「バイオスタティスティクス基礎論」(2006-2008年度、分担) • 東大・院農・アグリバイオ「農学生命情報科学実習I」(2005-2008年度、分担) • 東大・院農・アグリバイオ「機能ゲノム学」(2005-2008年度は分担、2014-2018年度) ● <u>東大・院農・アグリバイオ</u>「バイオインフォマティクス基礎実習」(2004-2008年度、分担) • 東大·院農·アグリバイオ「プロテオーム情報学」 (2009年度、分担) ● 東大・院農・アグリバイオ「バイオインフォマティクスリテラシーII」(2009年度、分担) • 東大・院農・アグリバイオ「ゲノム情報解析基礎」(2010-2018年度、分担) • 東大・院農・アグリバイオ「オーム情報解析」(2010-2013年度、分担) ● <u>東大・院農・アグリバイオ</u>「農学生命情報科学特論I」 (2010-2014年度は分担、2015-2016年度、2018年度) • 東大・院農・アグリバイオ「農学生命情報科学特論II」(2016年度) • 東大·院農·アグリバイオ「農学生命情報科学特論III」 (2011, 2013年度、分担) • 東大・院農「情報生命工学」(1コマ; 2003, 2005, 2009年度) • 東大・農学部「生物情報工学」(2コマ; 2005-2007年度) • 東大・農学部「生物情報科学」(1コマ; 2008-2015年度) • 東大・農学部「生物情報科学I」(1コマ; 2016-2017年度) ● 東大・農学部展開科目「バイオインフォマティクス」(2016-2017年度、分担) • バイオインフォマティクス人材育成講座 スタンダードコース 「バイオインフォマティクス 次世代シーケンサー編」 (4コマ; 2011年度;於沖縄工業高等専門学校(沖縄); 2011.10.15) • 琉球大学・農学部「食品機能科学特別講義Ⅰ」 (3コマ; 2012年度; H24年度バイオインフォマティクス・スタンダードコースの 一環; 2012.09.06;「講義資料」;「課題」) • 奈良先端科学技術大学院大学(NAIST) バイオサイエンス研究科「ゲノム機能解析特論」 (2013年度; NAIST植物グローバル教 育プロジェクト·平成25年度ワークショップの一環; 2013.06.06;「ゲノム·トランスクリプトームの各種解析をRで行う」) • 奈良先端科学技術大学院大学(NAIST) バイオサイエンス研究科「ゲノム機能解析特論」 (2014年度; NAIST植物グローバル教 育プロジェクト·平成26年度ワークショップの一環; 2014.06.12; 「(Rで)塩基配列解析の利用 ①
- 横浜市立大学・大学院医学研究科「ゲノム医学」:第1回(2019.01.25), 第2回(2019.02.22), 第3回(2019.03.15)

析まで」)

#### **Contents**

- トランスクリプトーム(RNA-seq)解析の原理、データ解析戦略のイメージ
- 公共カウントデータの取得(recount2)
- サンプル間クラスタリング
	- 手元のデータを実行、結果の解釈
	- □ グループ間の分離度を客観的に示すスコア
- TCC-GUI
	- ファイルのアップロード、グループラベル情報の付与、平均シルエットスコア(AS値)
	- □ 探索的解析(Exploratory Analysis):階層的クラスタリングやPCAなど
	- 発現変動解析(TCC Computation)
- すぐにDisconnectedとなる問題とその対策
	- RStudioのインストール
	- □ TCC-GUIローカル版の起動

# トランスクリプトーム解析とは

ある状態のあるサンプル(例:目)のあるゲノムの領域

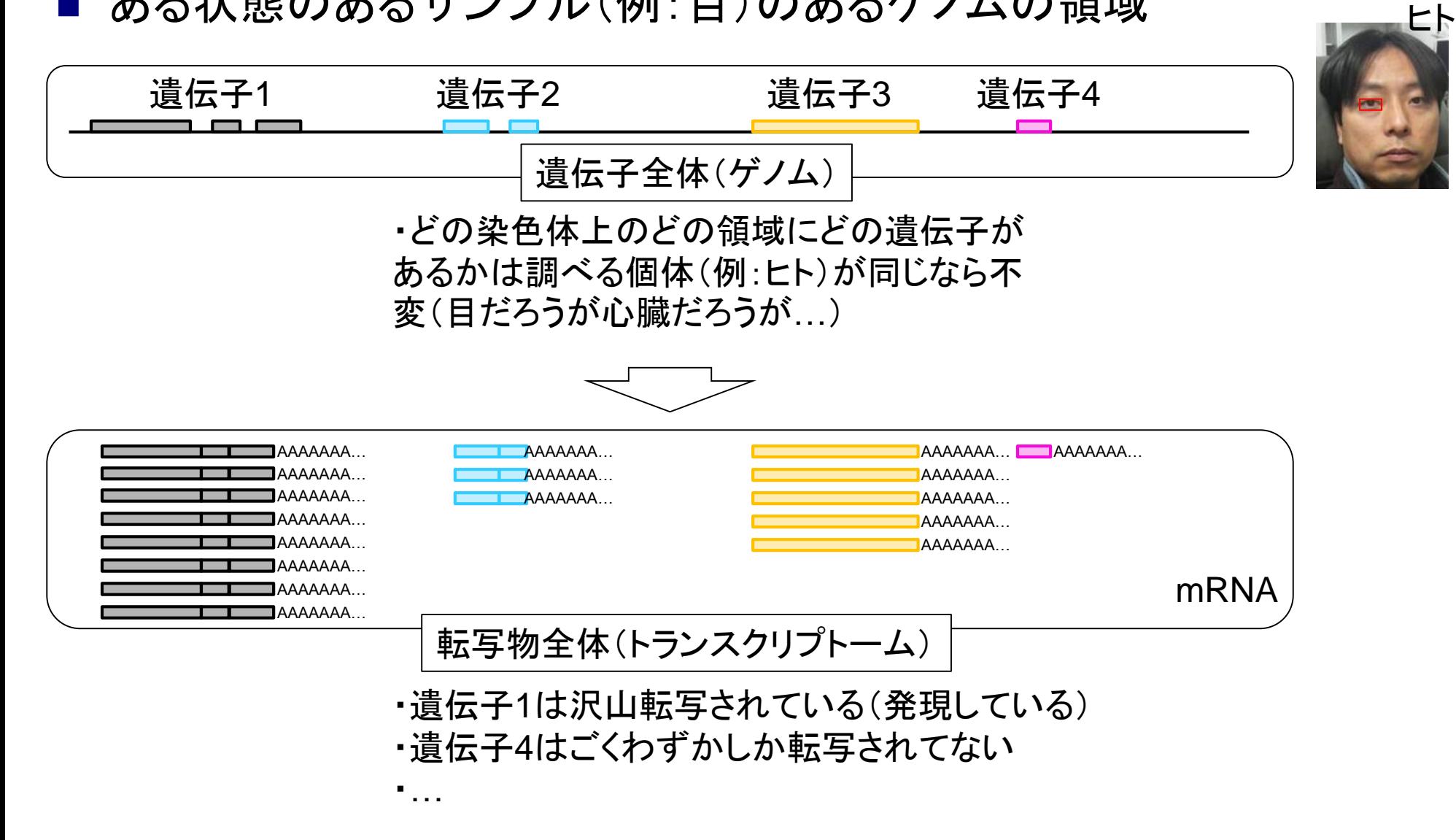

働いているRNAの種類

や量を調べるのが目的

# トランスクリプトーム解析とは

ある状態のあるサンプル(例:目)のあるゲノムの領域

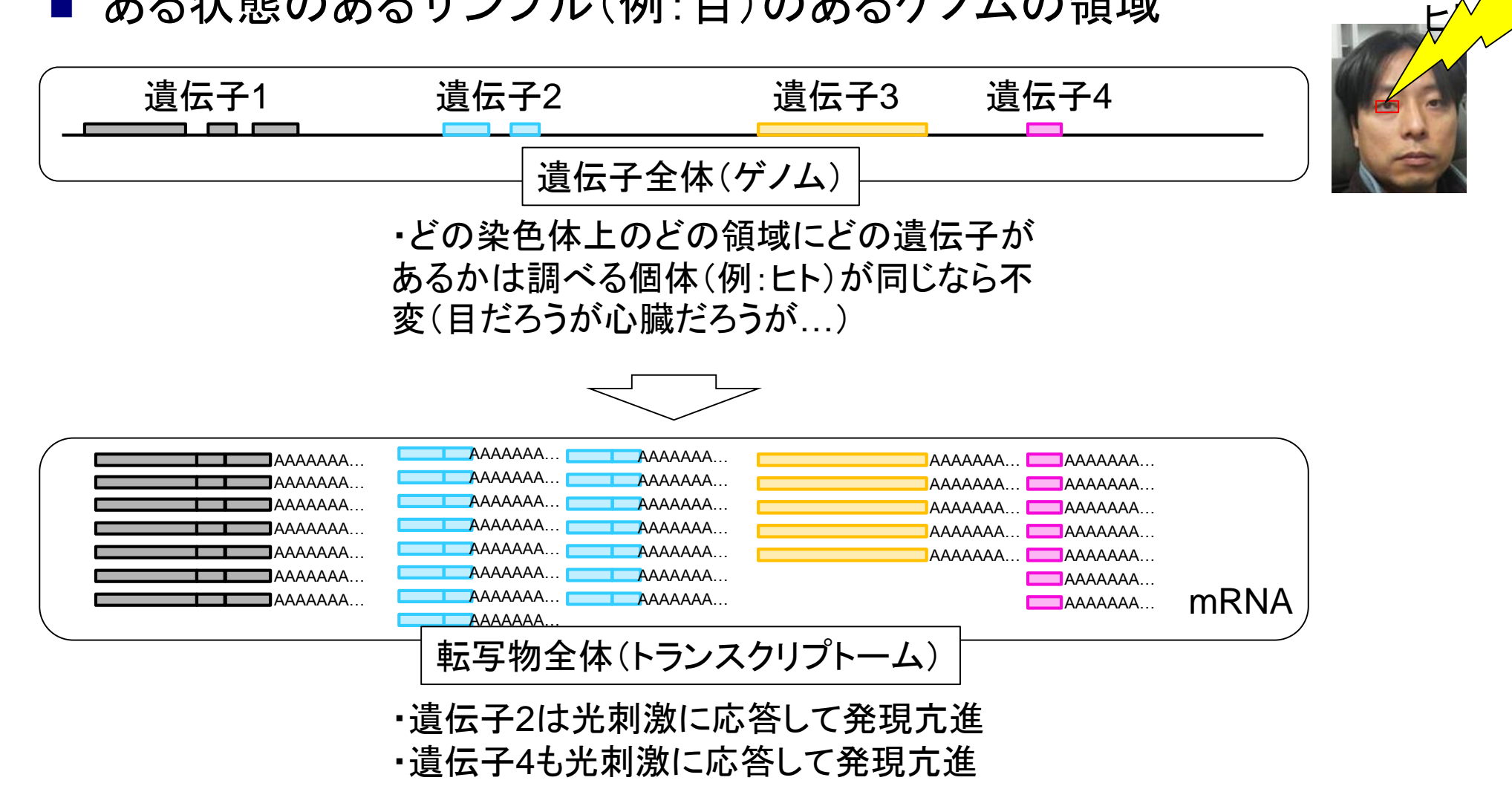

光刺激

働いているRNAの種類

や量を調べるのが目的

状態の異なる複数サンプルの トランスクリプトーム解析 データを取得して解析するの が一般的。サンプル間比較光刺激前(T1)の目のトランスクリプトーム 遺伝子1 遺伝子2 遺伝子3 遺伝子4 Т1 Τ2 遺伝子1 8 遺伝子2 15 3 光刺激後(T2)の目のトランスクリプトーム 遺伝子3 5 5 遺伝子4 7 遺伝子1 遺伝子2 遺伝子3 遺伝子4 . . .  $\sim$  0.00 . . .  $\equiv$ 

具体的な目的は、①や②の 発現変動遺伝子同定など トランスクリプトーム解析 光刺激前(T1)の目のトランスクリプトーム これがいわゆる 「遺伝子発現行列」 遺伝子1 遺伝子2 遺伝子3 遺伝子4 Т1 Τ2 遺伝子1 8 遺伝子2 15 3 光刺激後(T2)の目のトランスクリプトーム 遺伝子3 5 5 遺伝子4 7 遺伝子1 | 遺伝子2 | 遺伝子3 |遺伝子4 . . . . . .  $\sim$  0.00  $\equiv$  $\overline{0}$  and  $\overline{0}$  and  $\overline{0}$ 

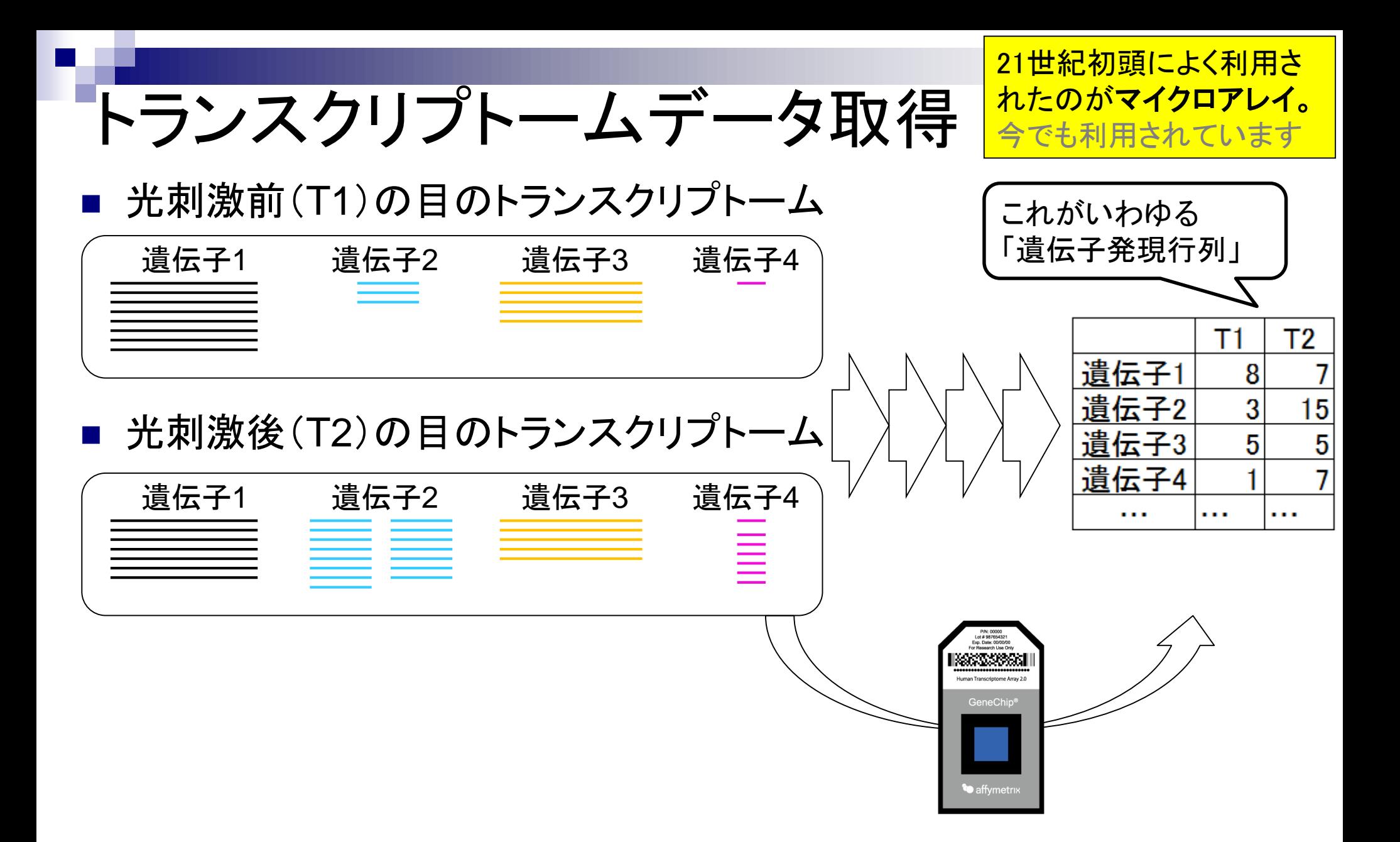

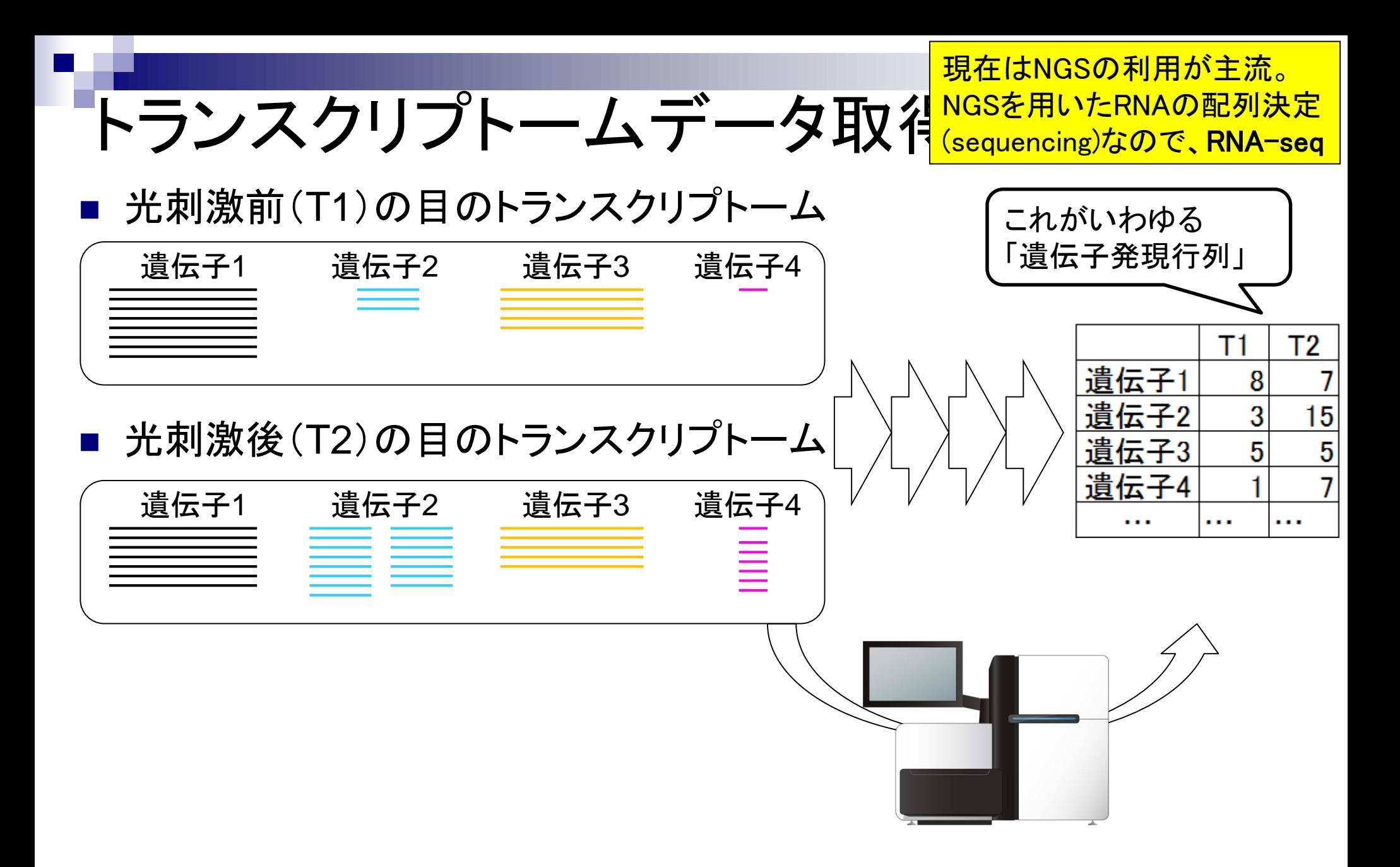

Togo picture gallery by DBCLS is Licensed under [a Creative Commons](http://creativecommons.org/licenses/by/2.1/jp/) 表示 2.1 日本 (c)

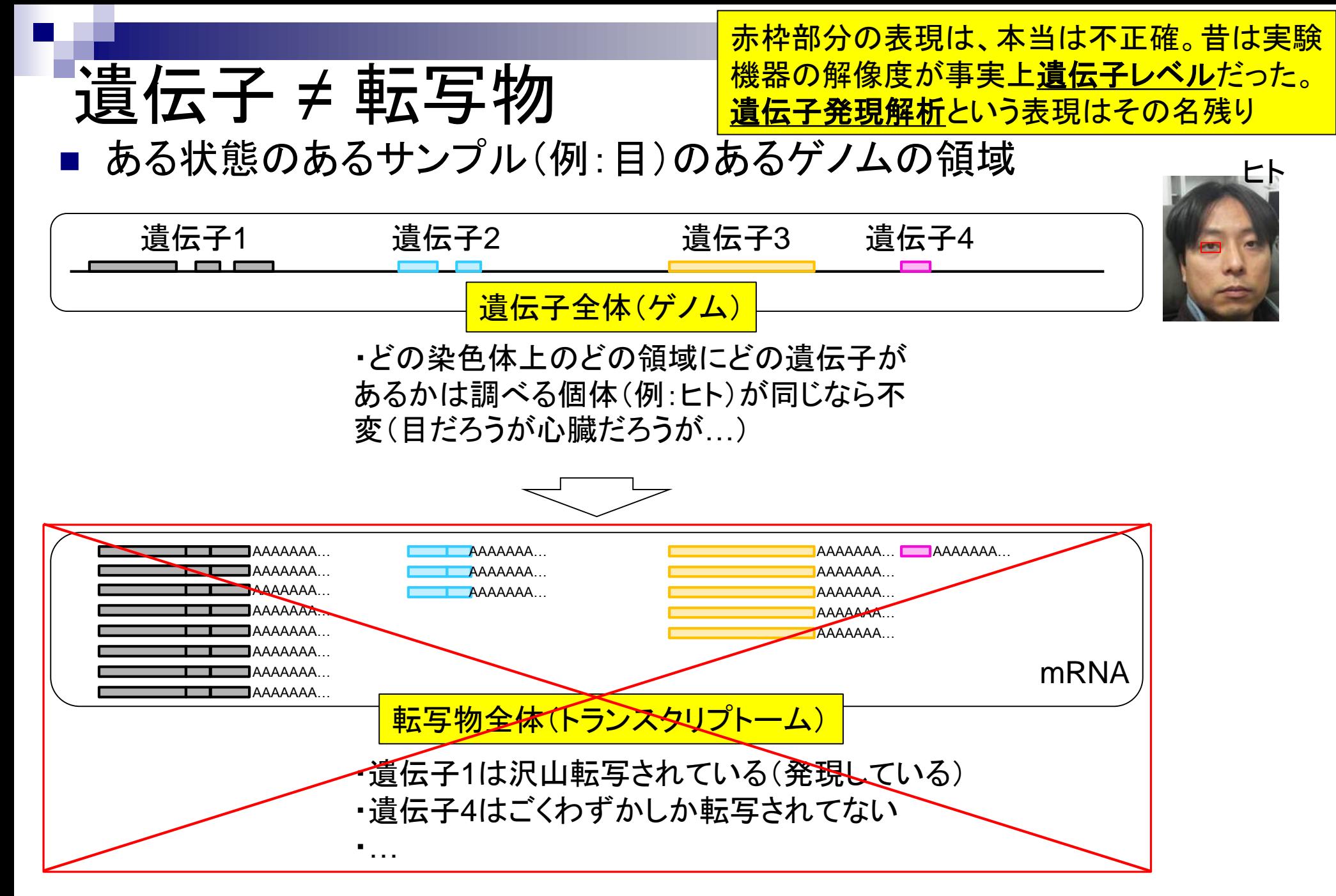

## 遺伝子 ≠ 転写物

#### ある状態のあるサンプル(例:目)のあるゲノムの領域

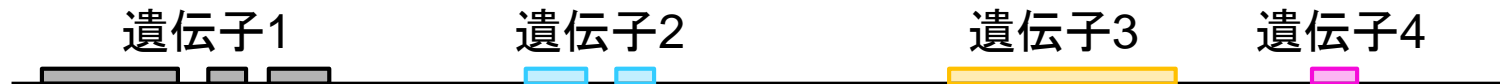

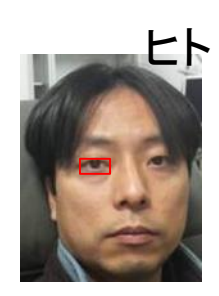

ある遺伝子領域から転写(transcription)されて いる転写物(transcript)は、1種類とは限らない

## 遺伝子 ≠ 転写物

ある状態のあるサンプル(例:目)のあるゲノムの領域

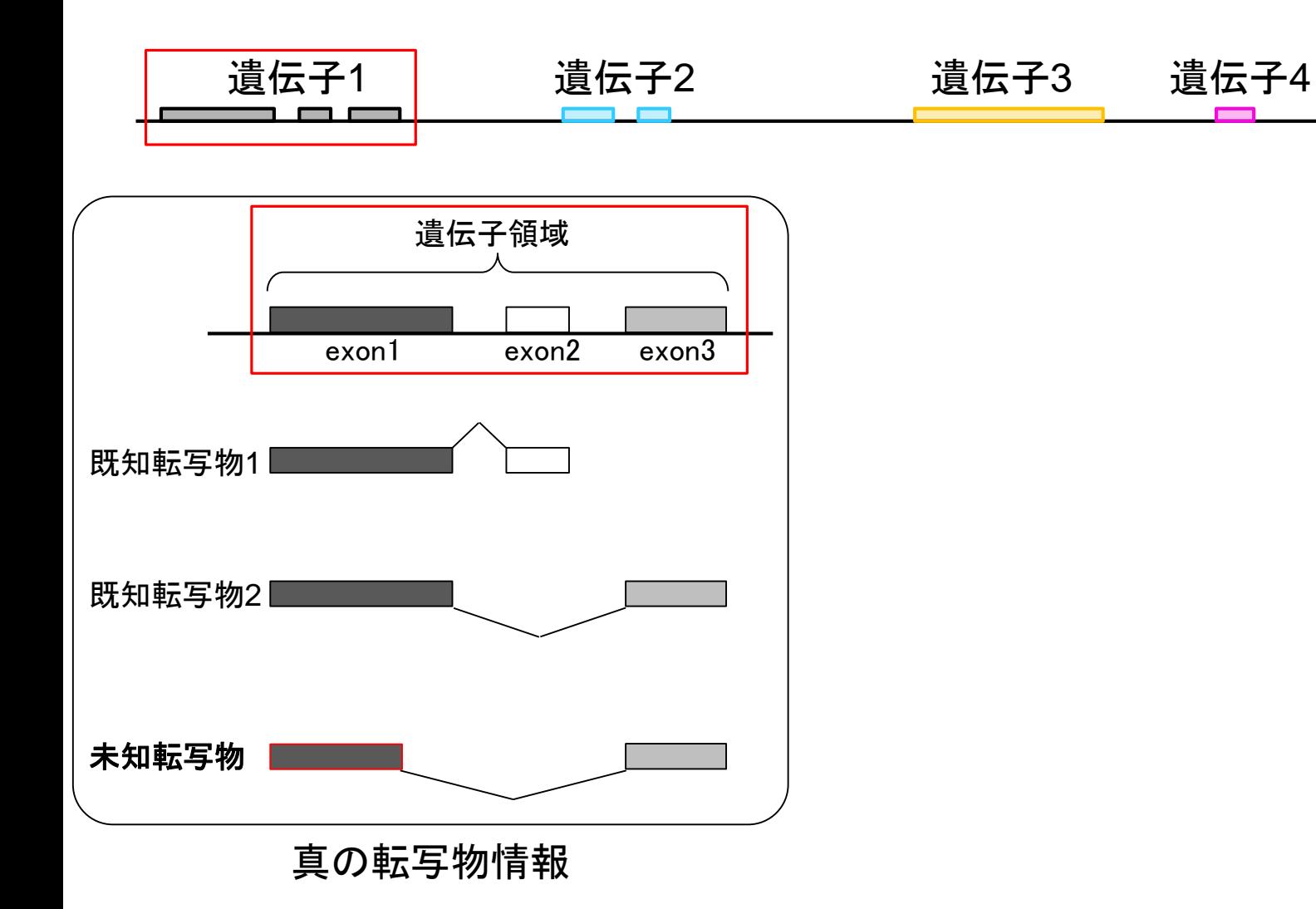

例えば、遺伝子1の領域では、3種類の真の

転写物が存在し、そのうち2種類は既知とする

実際の細胞内(例:目のサンプル)での発現情報( 働いている度合い)が①のような感じだったとする

ある状態のあるサンプル(例:目)のあるゲノムの領域

遺伝子 ≠ 転写物

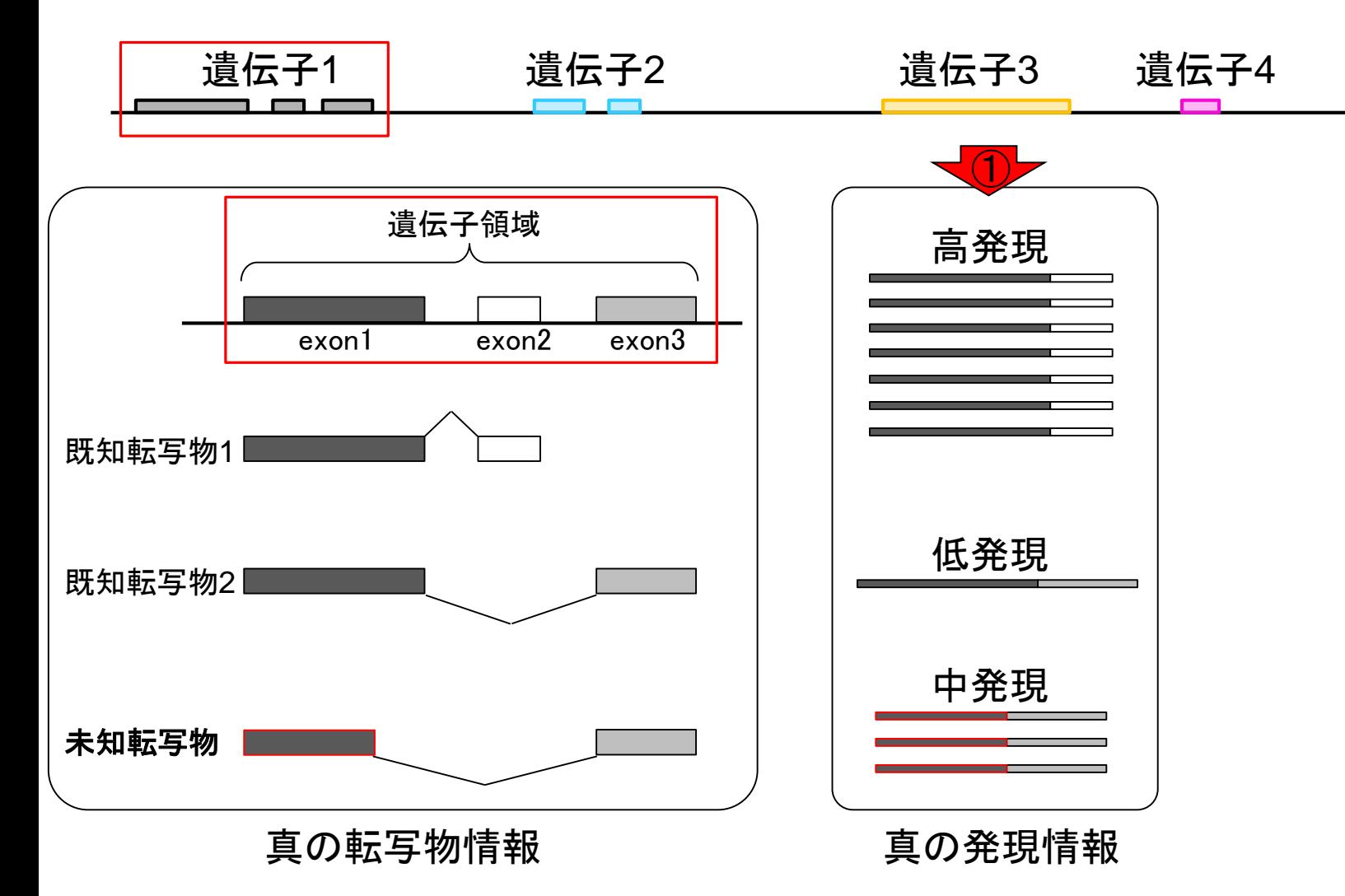

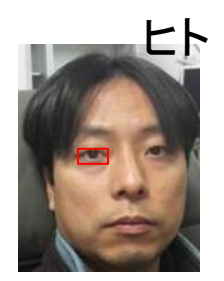

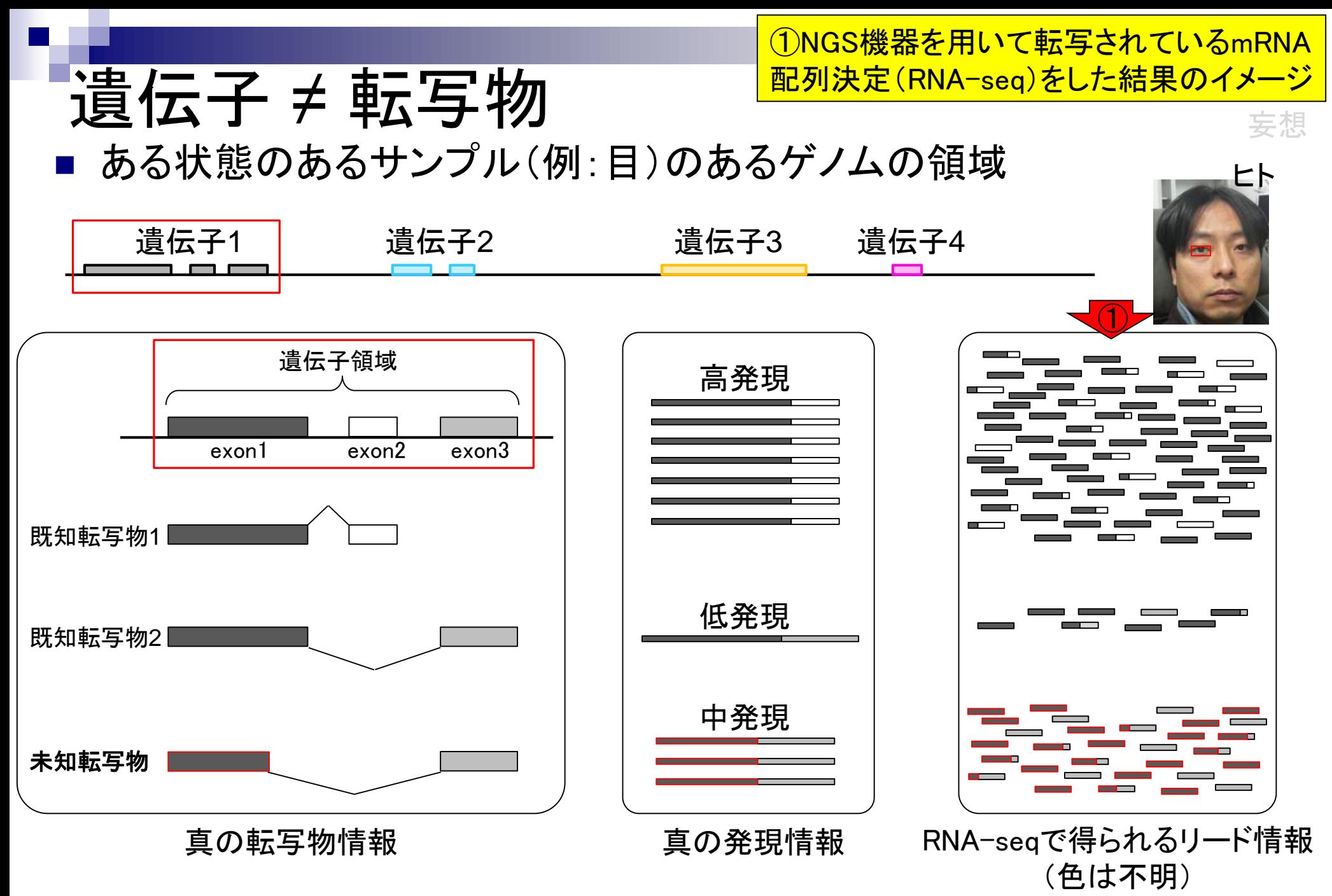

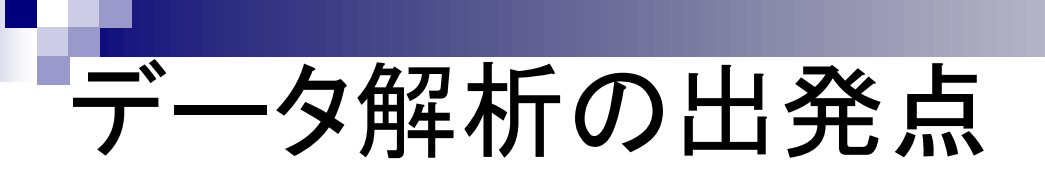

トランスクリプトーム(RNA-seq)データ解析 の出発点は、①RNA-seqデータファイル、

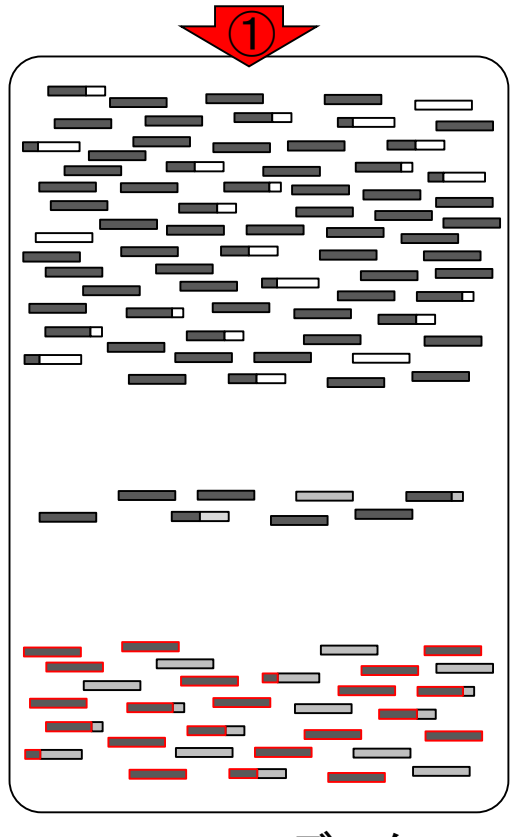

RNA-seqデータ

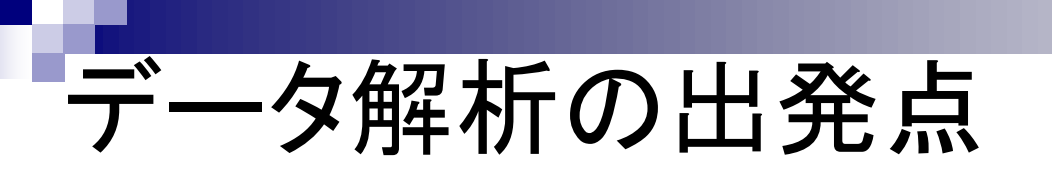

トランスクリプトーム(RNA-seq)データ解析 の出発点は、①RNA-seqデータファイル、 ②ゲノム配列情報、

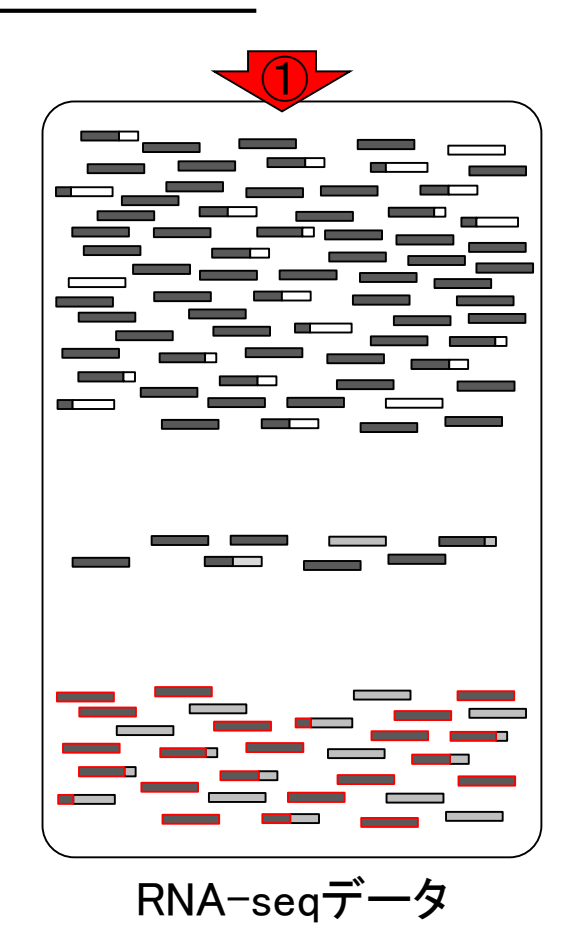

②

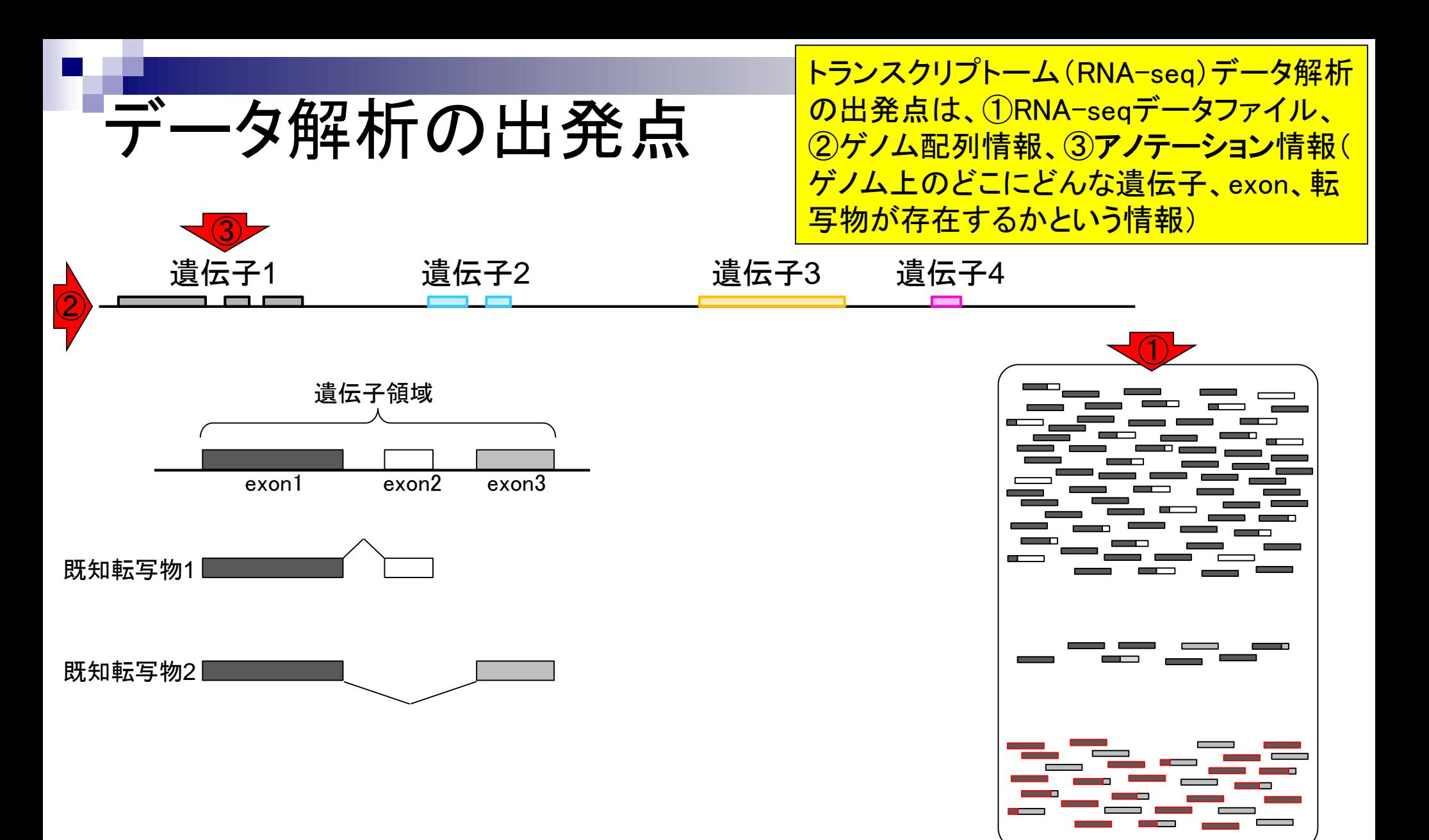

RNA-seqデータ

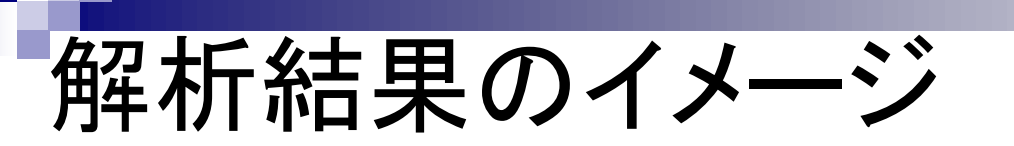

①RNA-seqデータ、②ゲノム配列情報、③ アノテーション情報を利用して、4未知転 <mark>写物(新規isoform)の同定ができる。</mark>

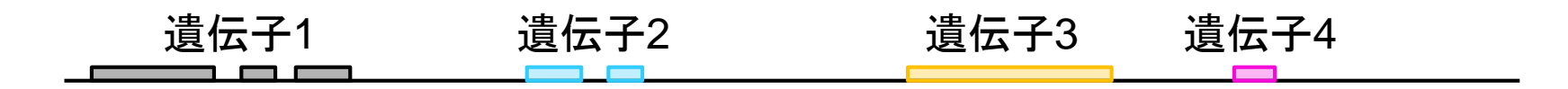

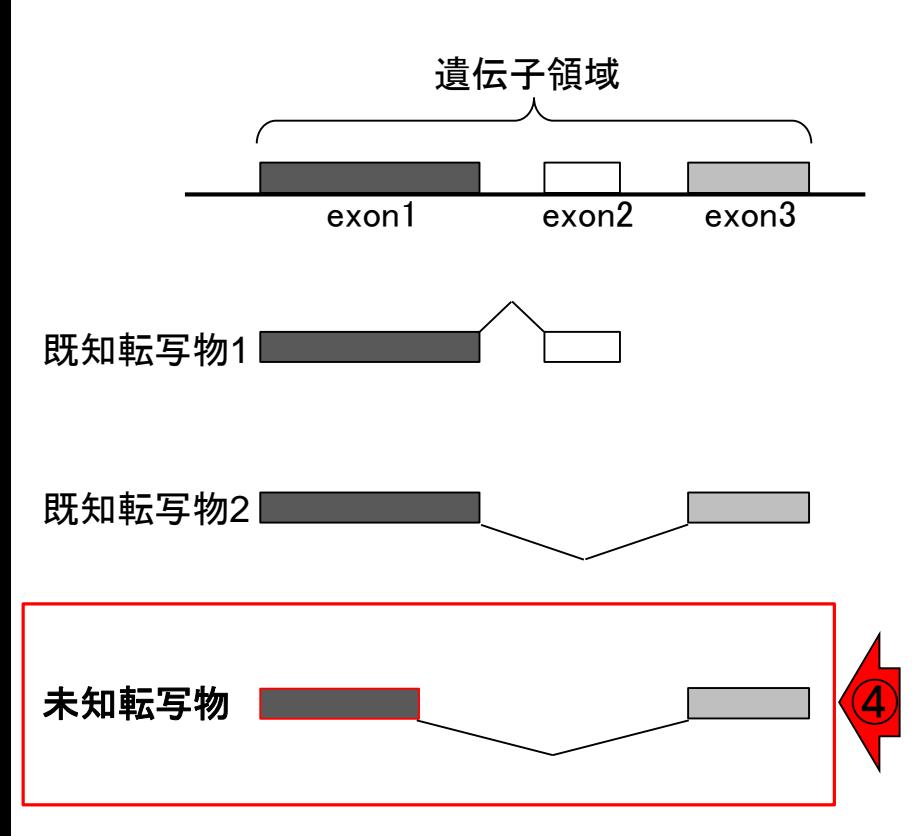

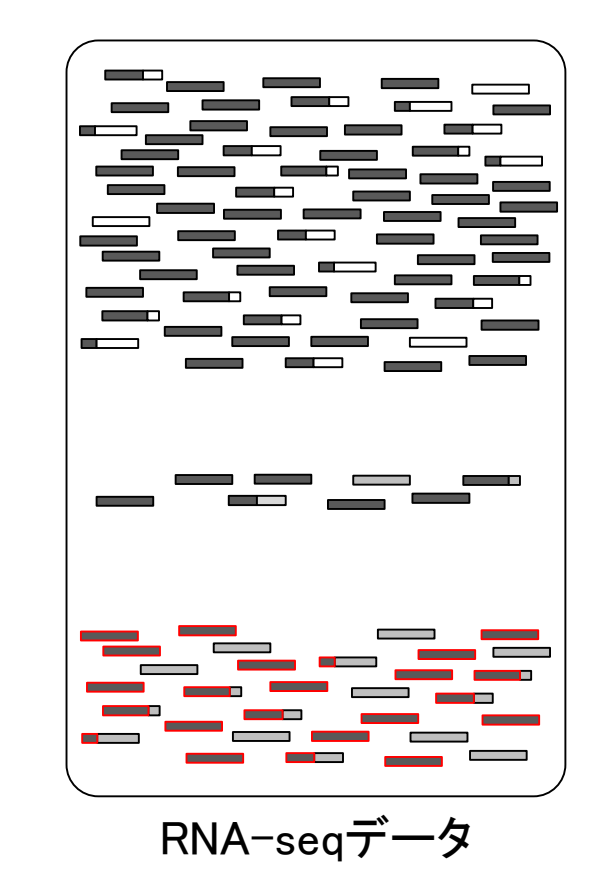

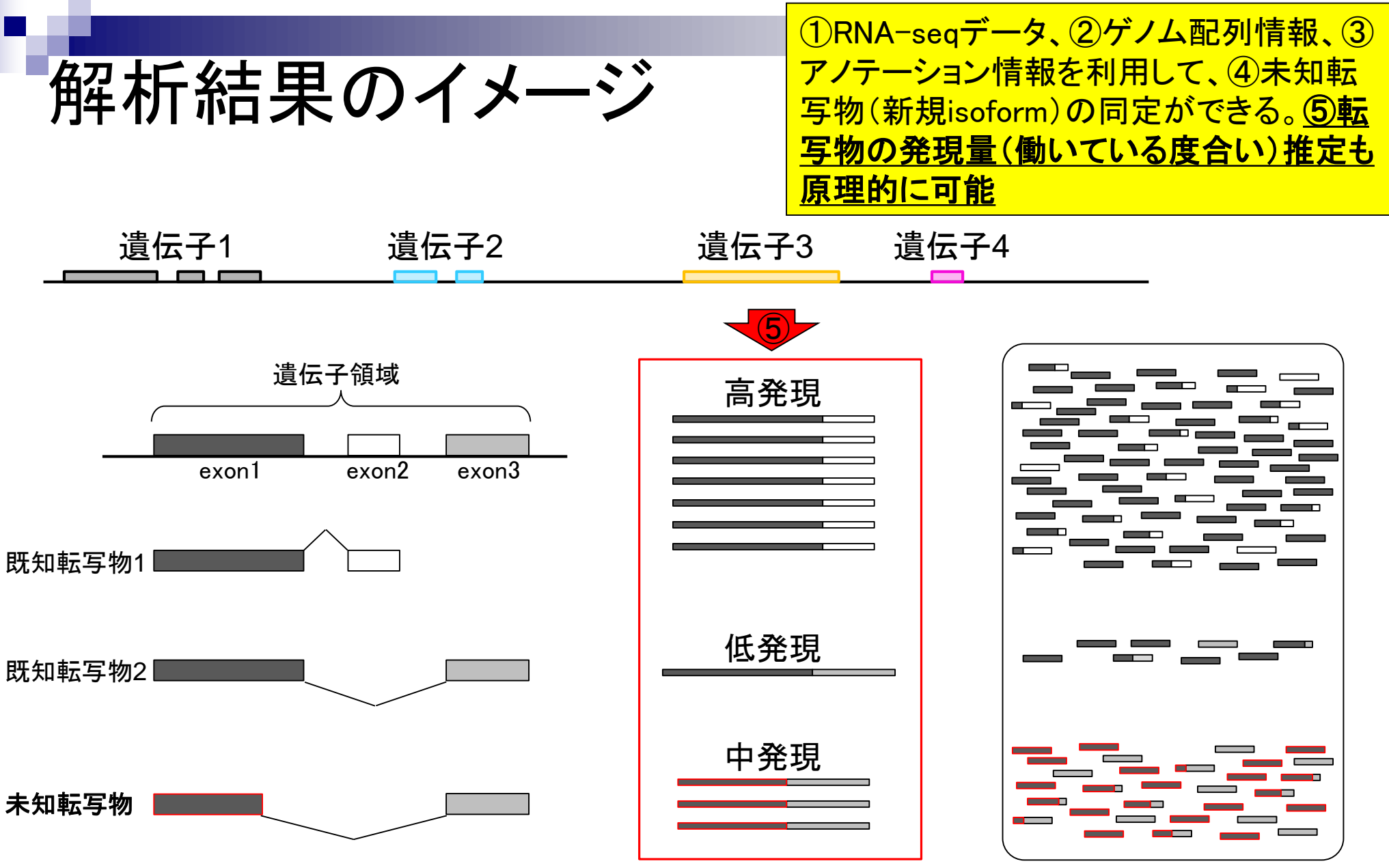

RNA-seqデータ

①RNA-seqデータ、②ゲノム配列情報、③ アノテーション情報を利用して、4未知転 <mark>写物(新規isoform)の同定ができる。</mark>

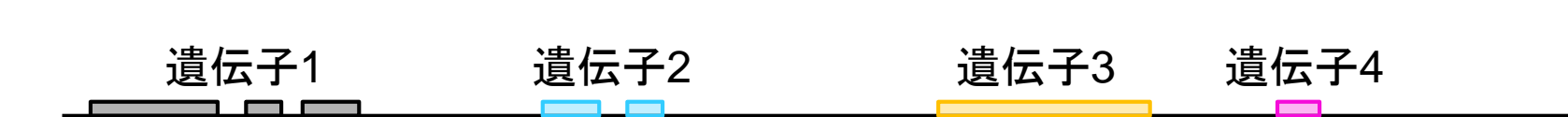

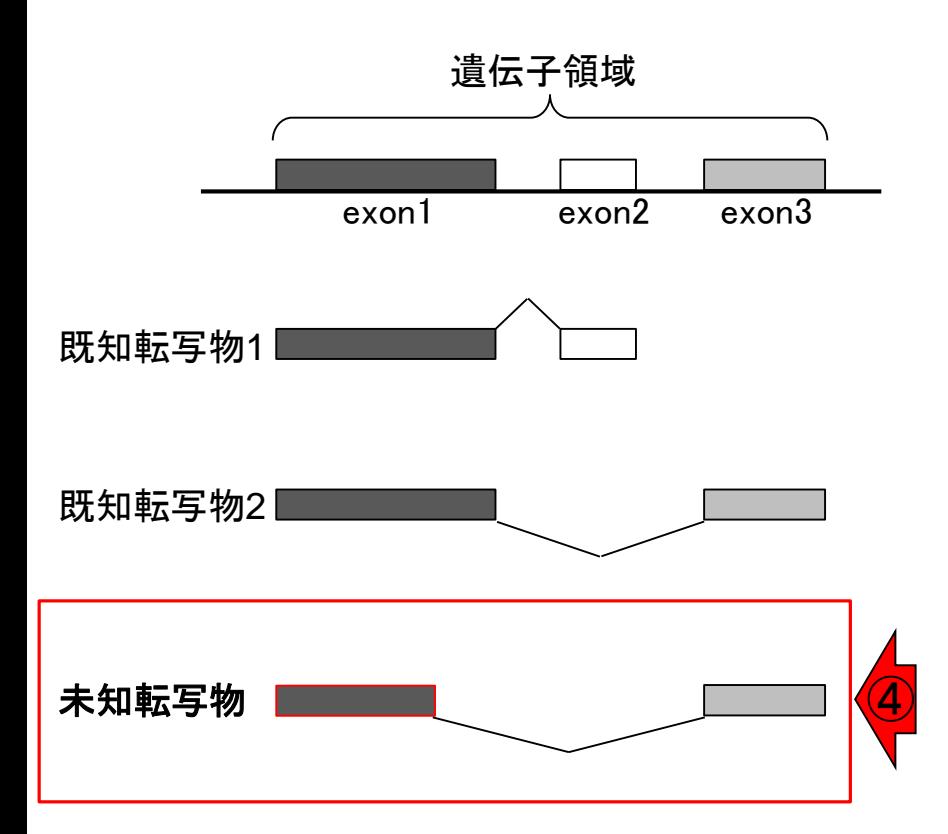

具体的な戦略は?

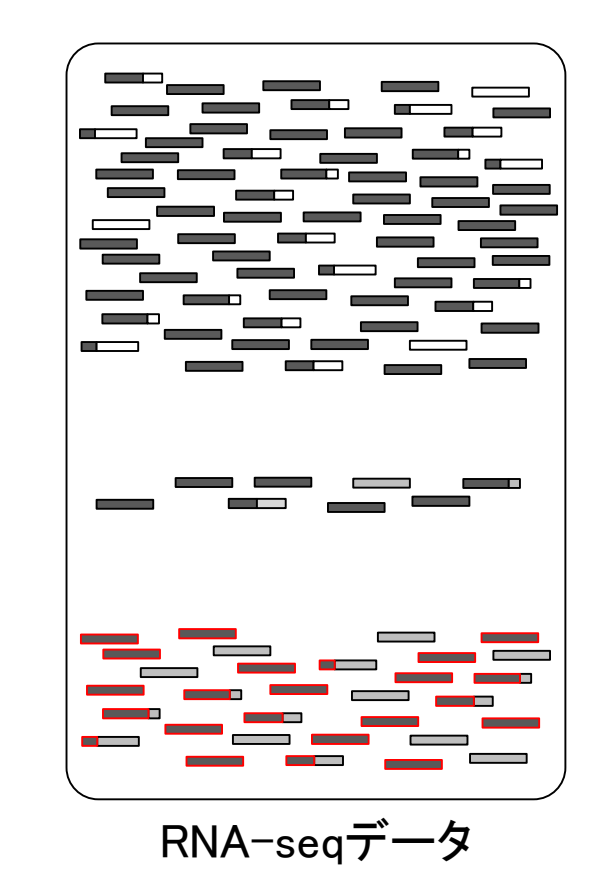

RNA-seqデータ中の1本1本のリード(横棒)がゲノム上のど の領域から転写されたのかを調べる。文字列検索と本質 わに同じであり、これがマッピングという作業に相当する

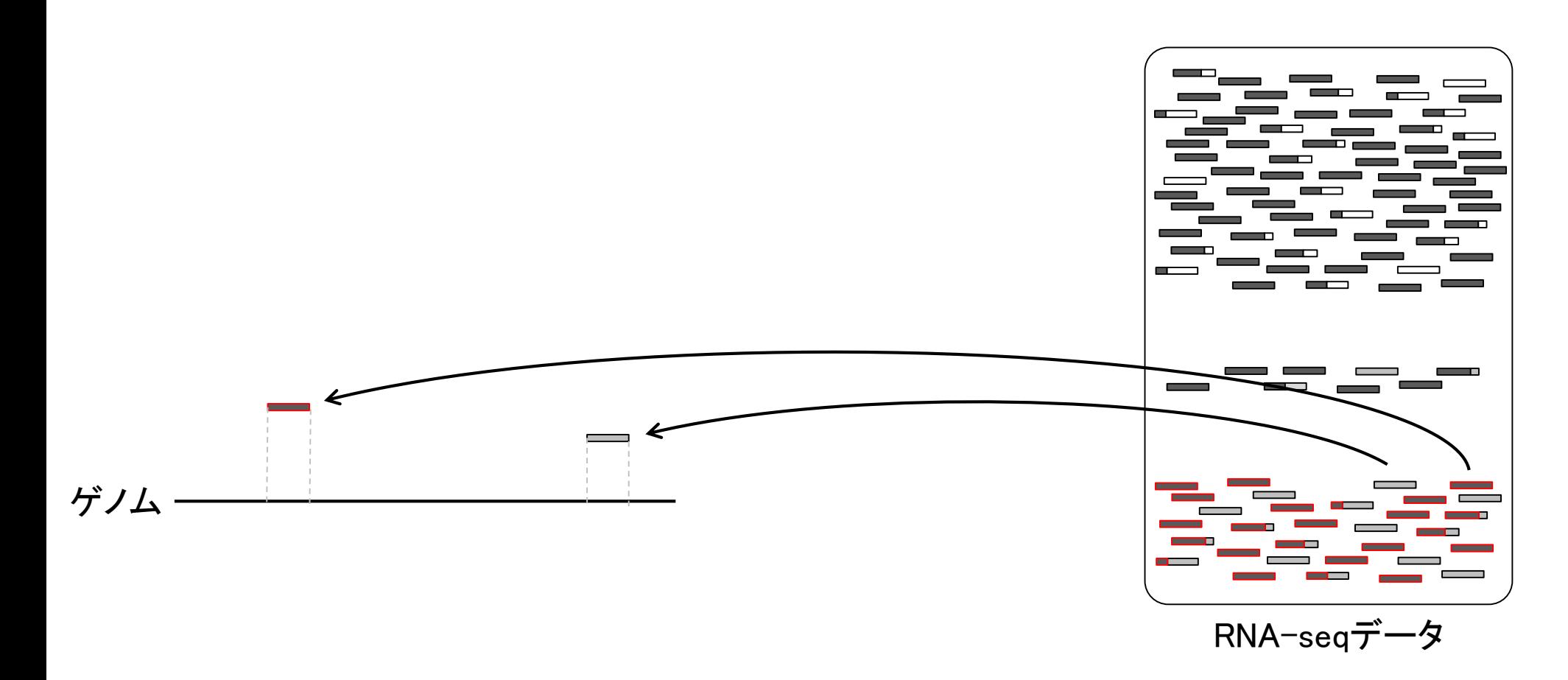

具体的な戦略

RNA-seqデータ中の1本1本のリード(横棒)がゲノム上のど の領域から転写されたのかを調べる。文字列検索と本質 かに同じであり、これがマッピングという作業に相当する

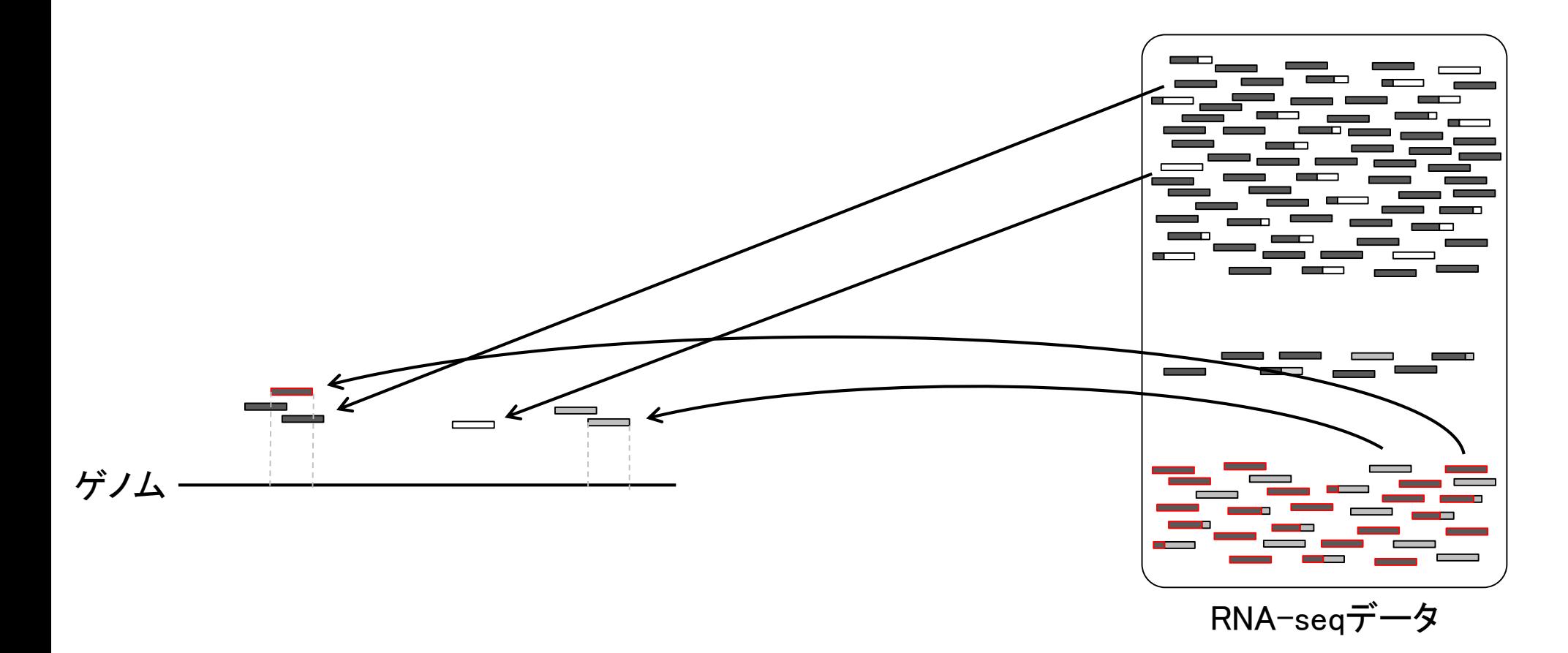

具体的な戦略

### 具体的な戦略

リードの長さが初期は35塩基程度だったが、現 在は150塩基程度まで伸びている。そのおかげ で、リードを分割してマップすることもできる

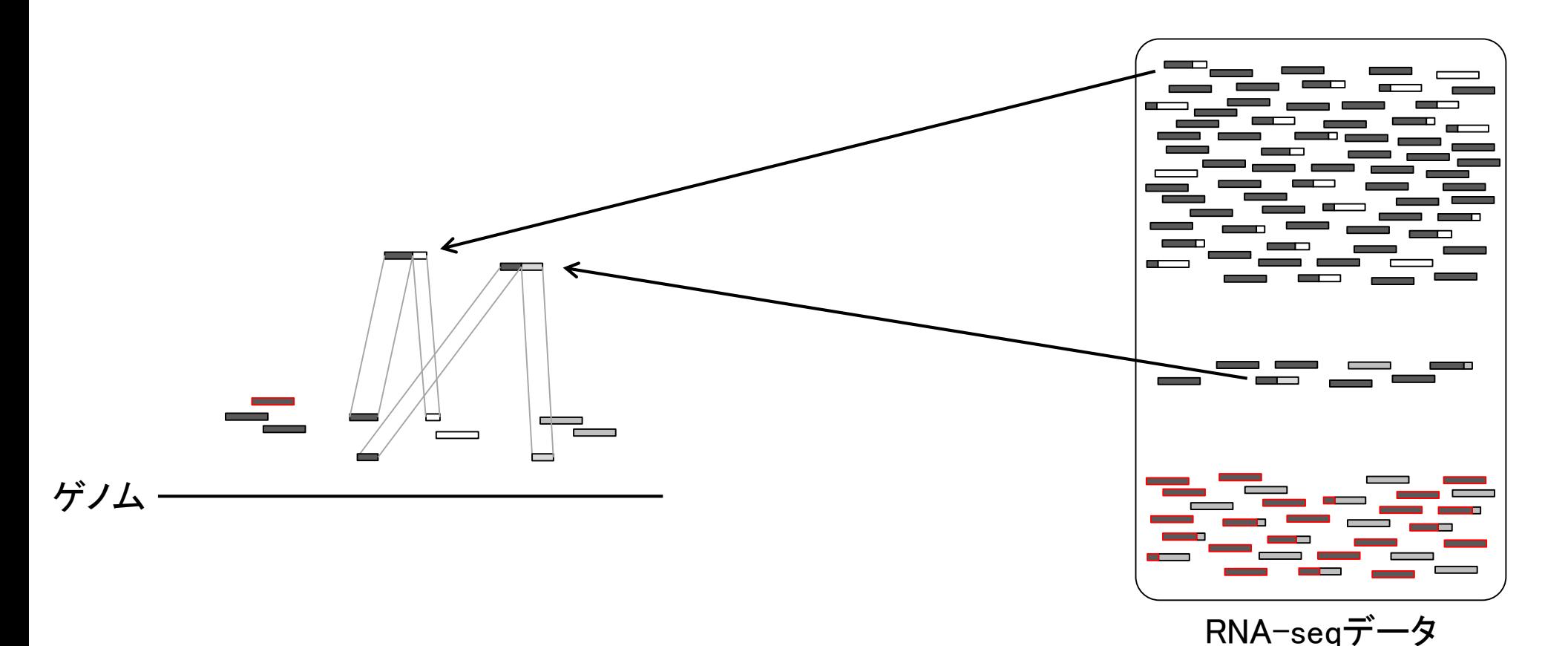

具体的な戦略

分割してマップされたリードは、大抵の場合複 数のエクソン(exon)をまたぐリードであり、① ジャンクションリード(junction read)と呼ばれる

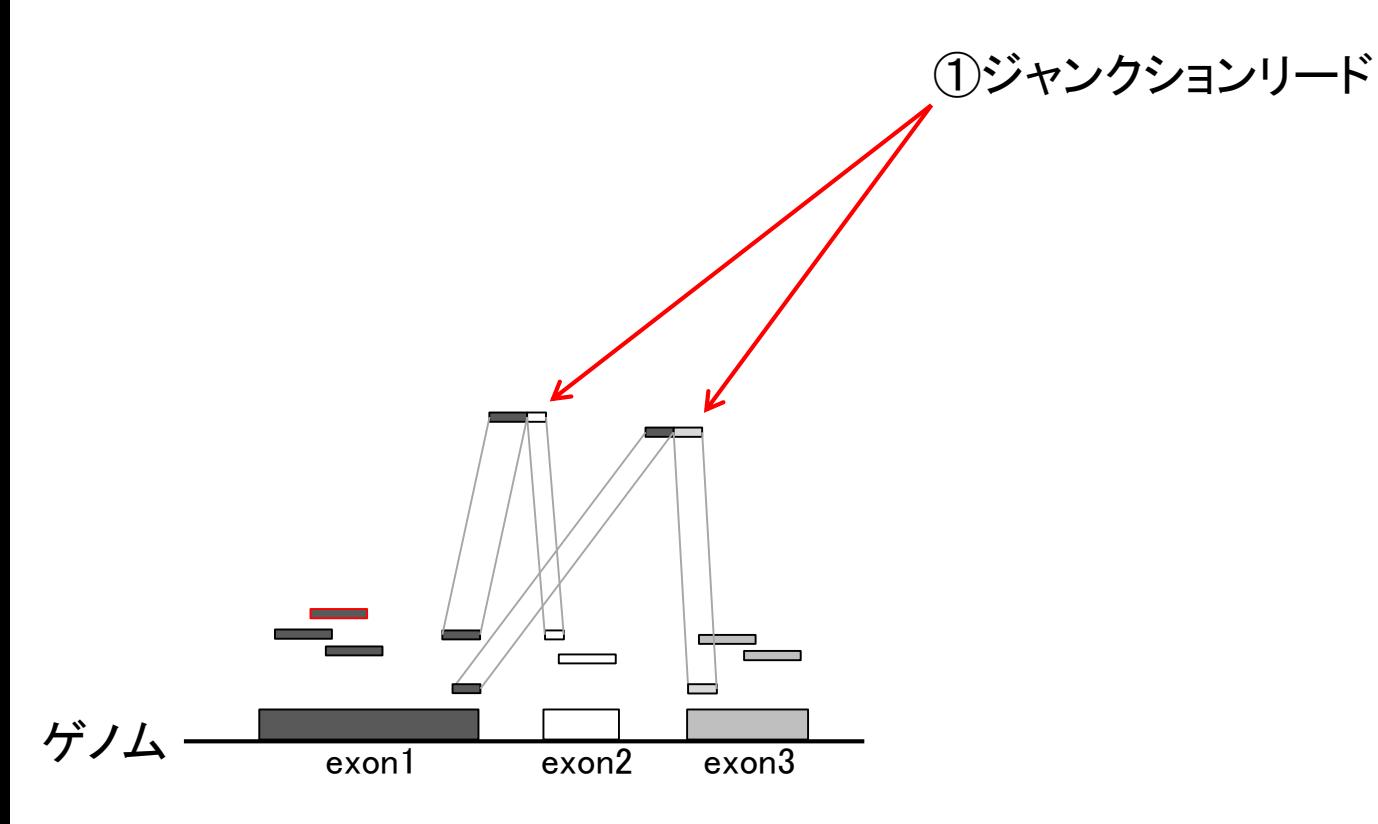

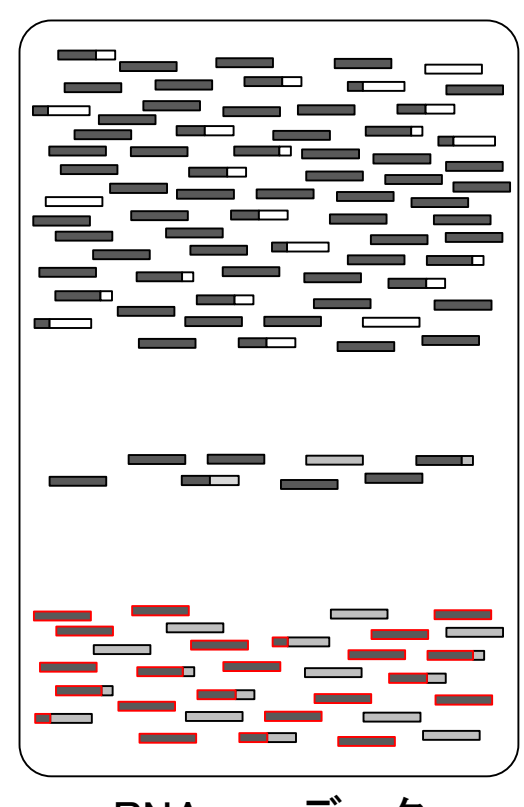

RNA-seqデータ

既知遺伝子(転写物)の座標情報と 比較することで、答え合わせも可能

## RNA-seqデータ  $\ddot{\mathcal{F}}$ ) $\Delta$  exon1 exon2 exon3 既知転写物1 既知転写物2 アノテーション情報 (既知遺伝子座標情報) ①ジャンクションリード

Mar 15, 2019 **27** 

具体的な戦略

同様にして、他のジャンクションリー ドも既知転写物と比較することで…

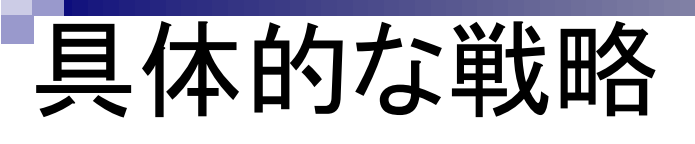

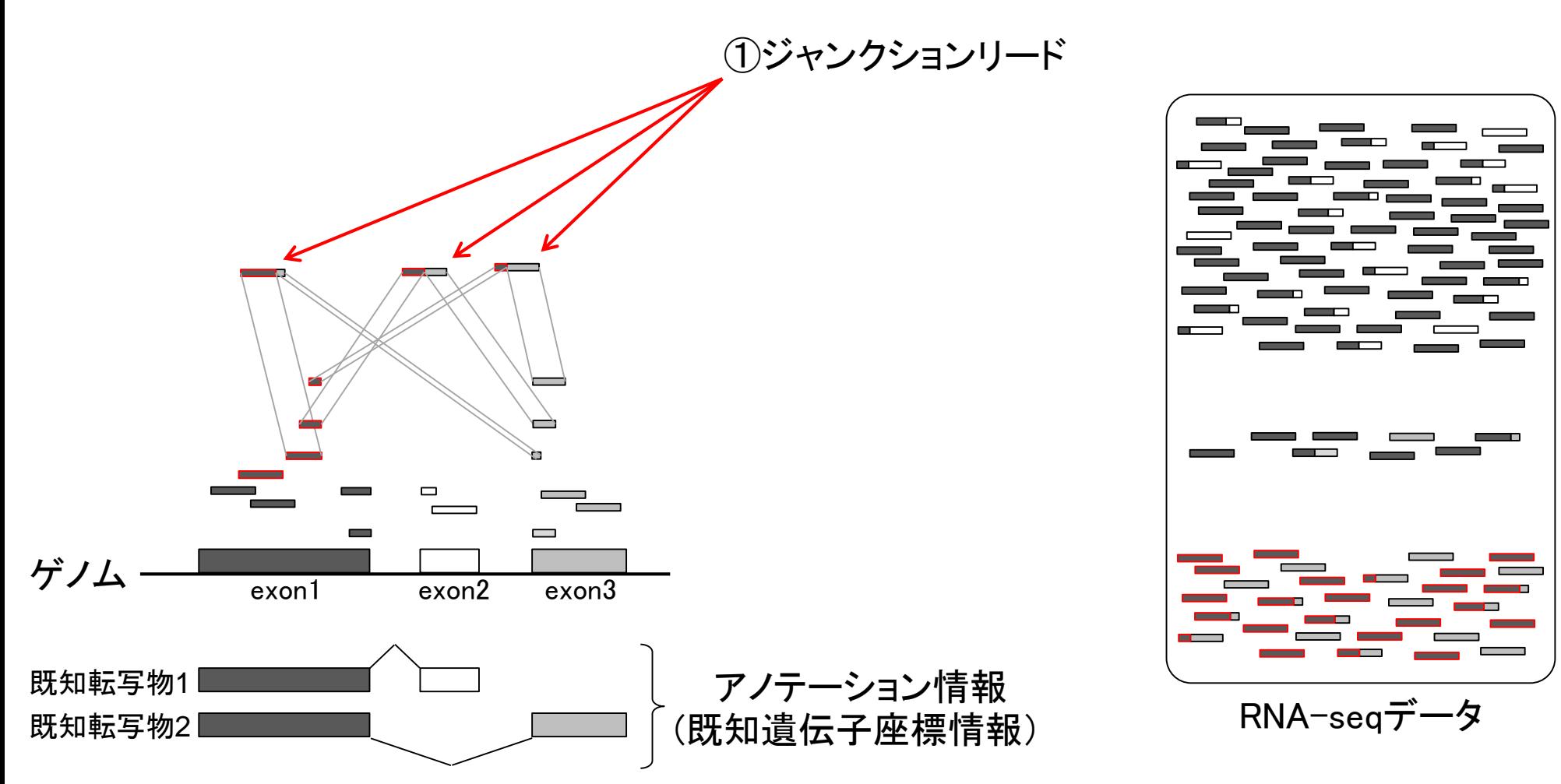

Mar 15, 2019 **28** 

#### Mar 15, 2019 29

## 具体的な戦略

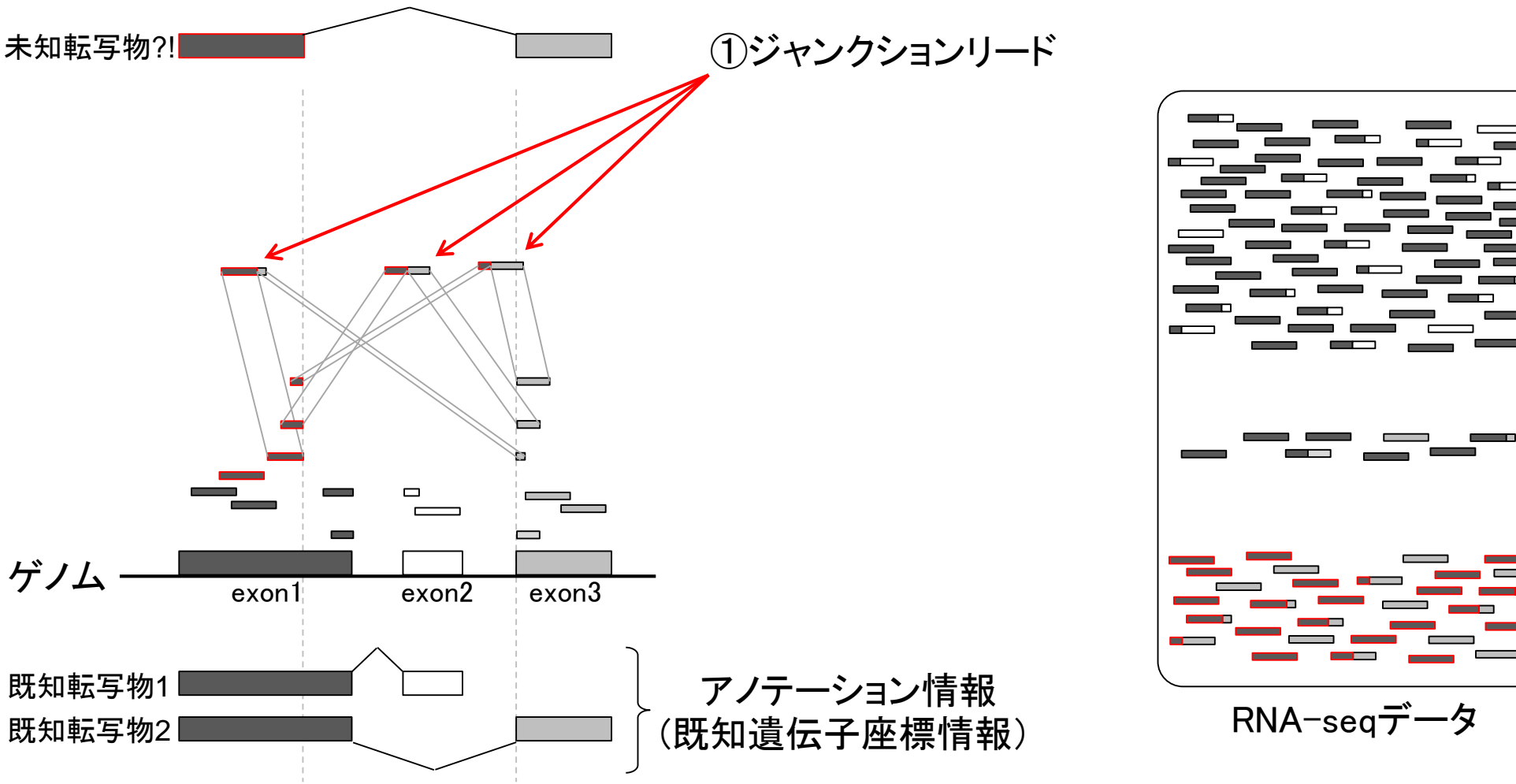

未知転写物(新規isoform) の同定も原理的に可能

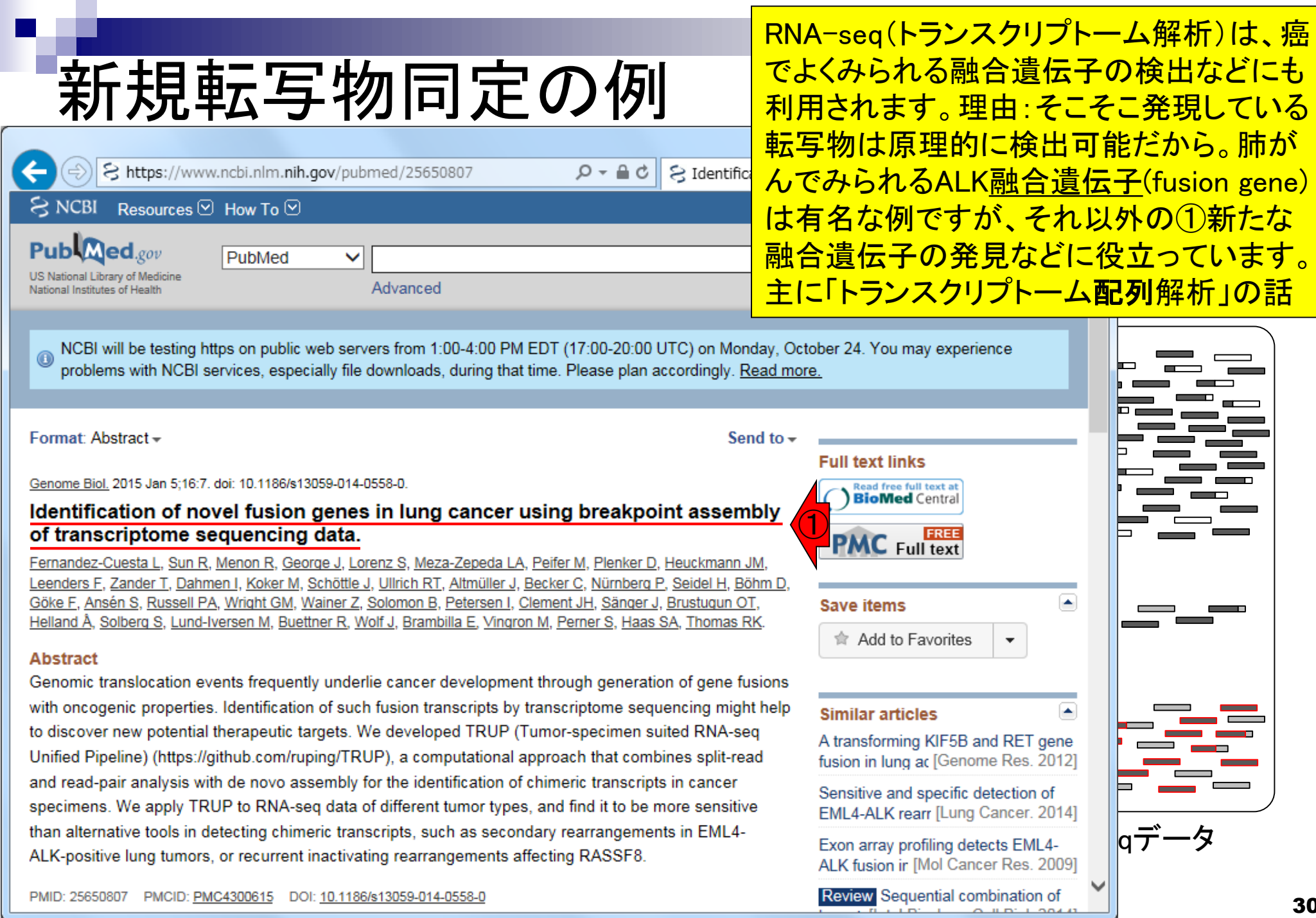

 $\sqrt{2}$ 

I

#### **Contents**

- トランスクリプトーム(RNA-seq)解析の原理、データ解析戦略のイメージ
	- 公共カウントデータの取得(recount2)
- サンプル間クラスタリング
	- 手元のデータを実行、結果の解釈
	- □ グループ間の分離度を客観的に示すスコア
- TCC-GUI
	- ファイルのアップロード、グループラベル情報の付与、平均シルエットスコア(AS値)
	- □ 探索的解析(Exploratory Analysis):階層的クラスタリングやPCAなど
	- 発現変動解析(TCC Computation)
- すぐにDisconnectedとなる問題とその対策
	- RStudioのインストール
	- □ TCC-GUIローカル版の起動

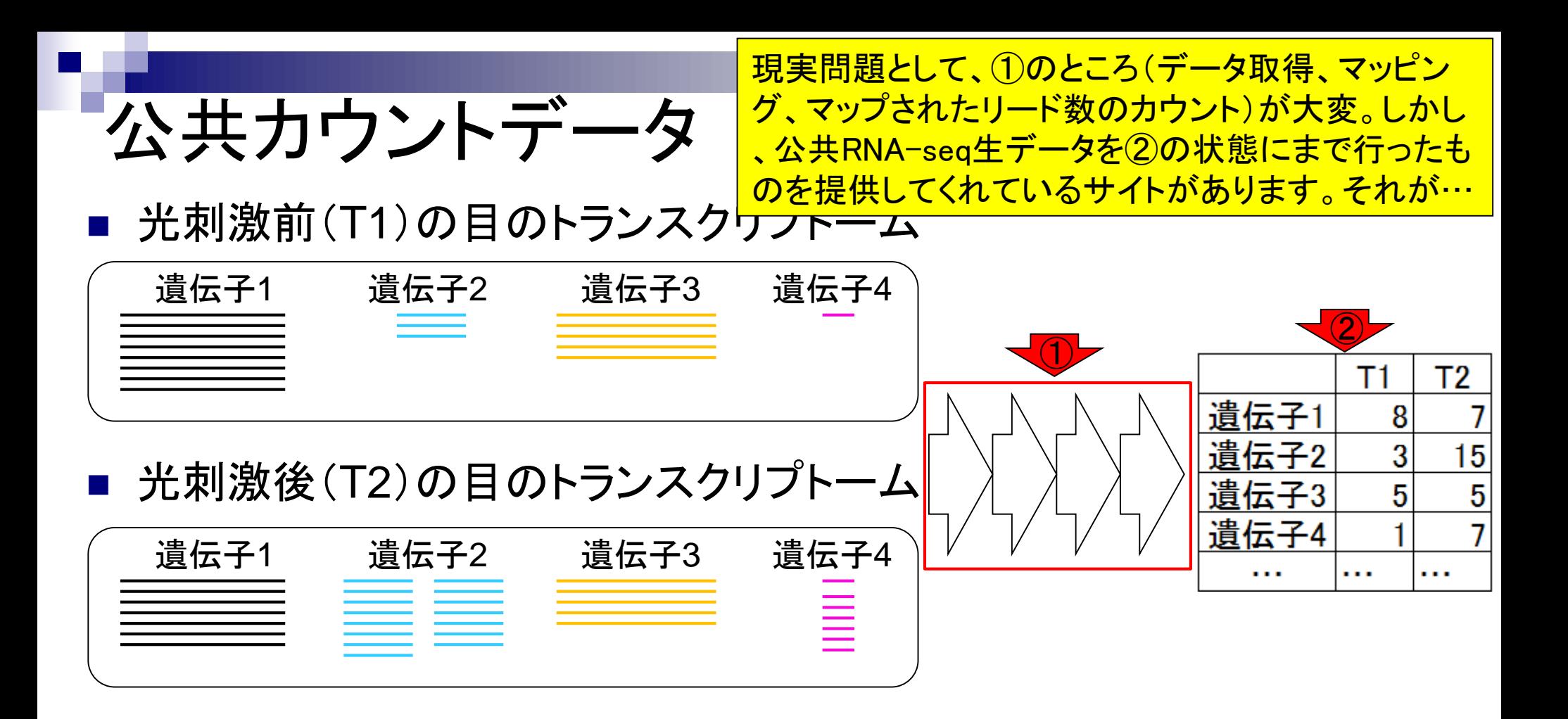

#### recount2

#### ①recount2というウェブサイト。②原著論文はコチラ。③ TCGAなど、ヒトのRNA-seqカウントデータに特化してい るので、医学部のヒトにとって特に有用だと思われます。

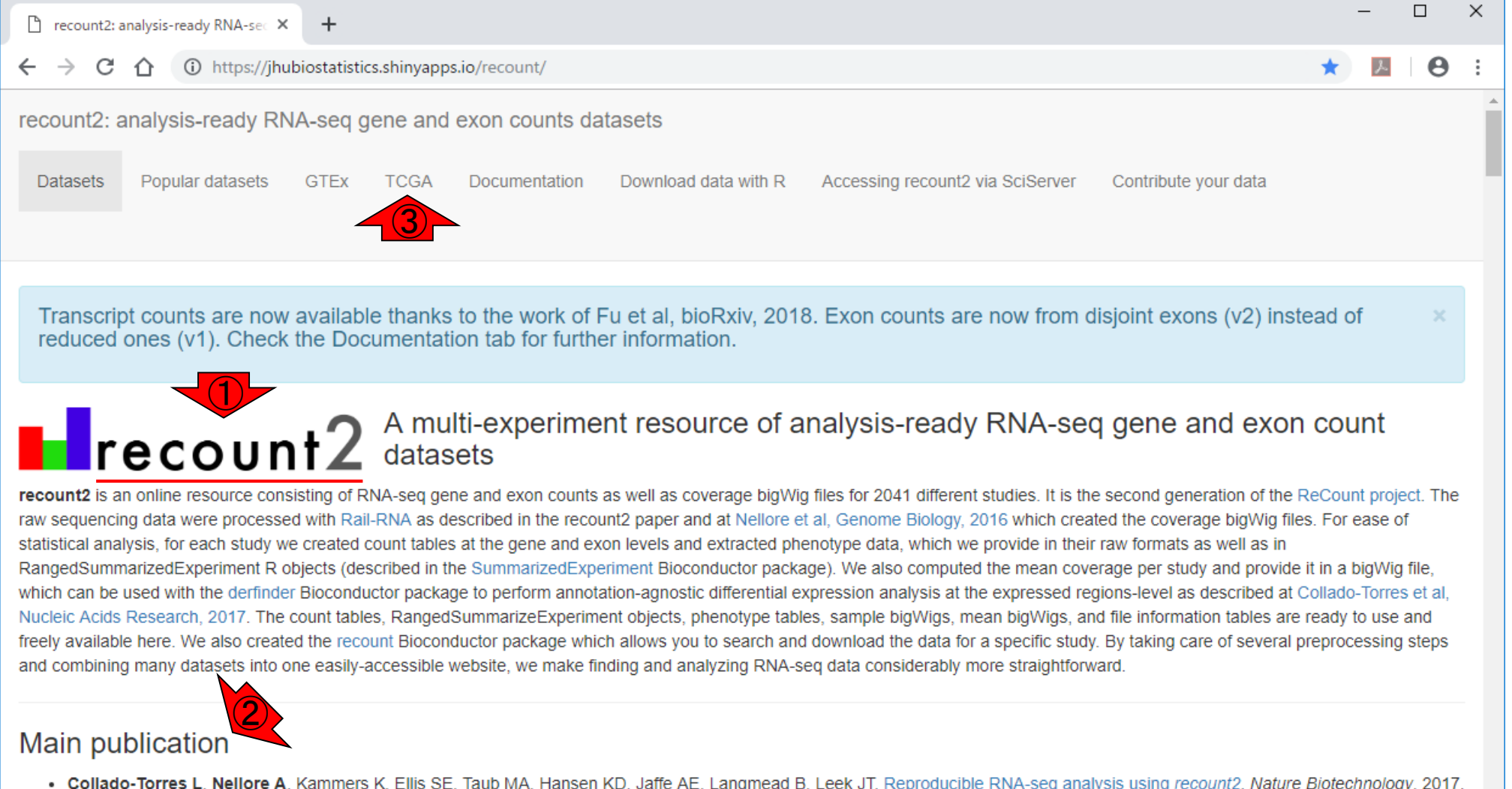

. Collado-Torres L, Nellore A, Kammers K, Ellis SE, Taub MA, Hansen KD, Jaffe AE, Langmead B, Leek JT. Reproducible RNA-seq analysis using recount2. Nature Biotechnology, 2017. doi: 10.1038/nbt.3838.

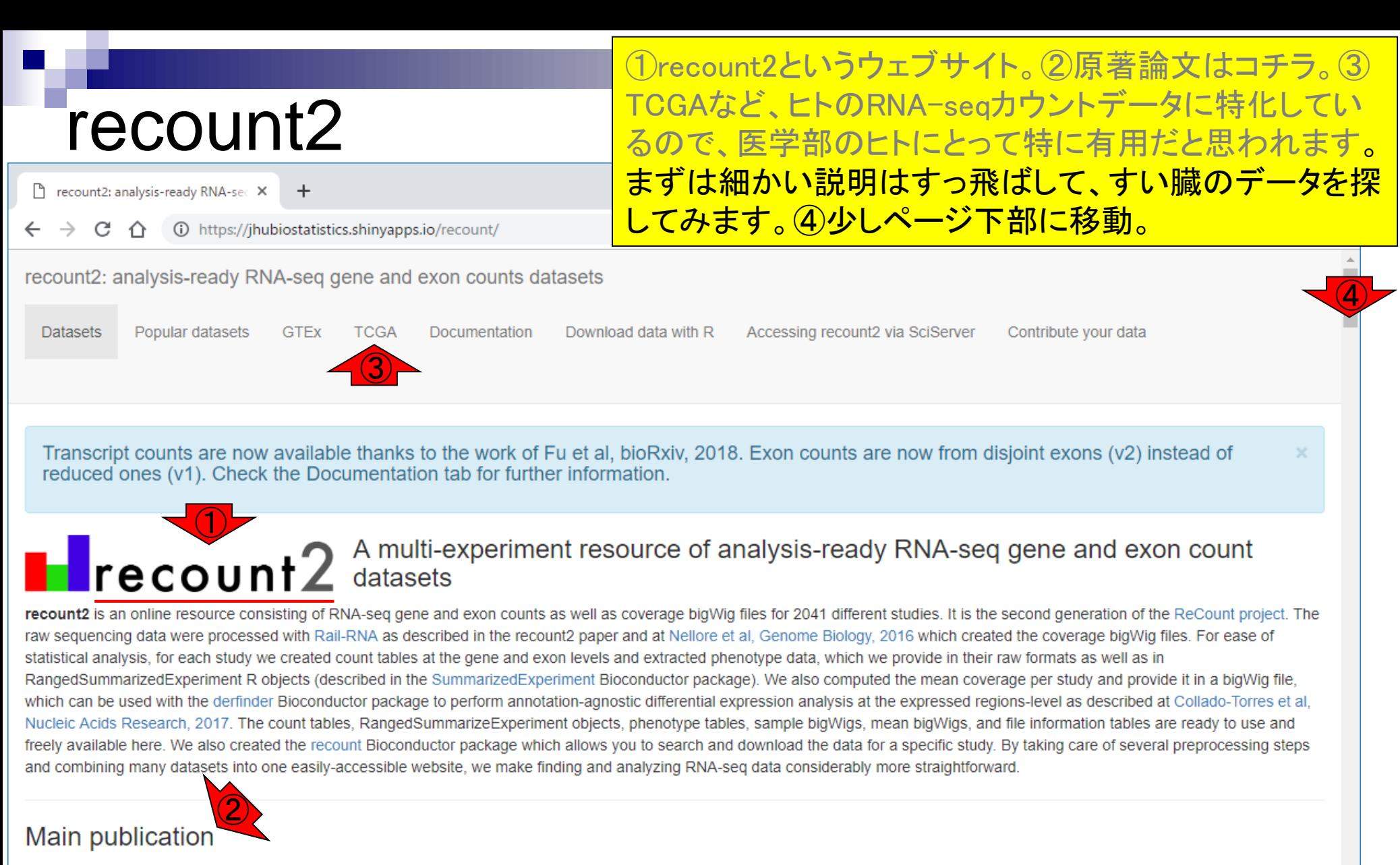

. Collado-Torres L, Nellore A, Kammers K, Ellis SE, Taub MA, Hansen KD, Jaffe AE, Langmead B, Leek JT. Reproducible RNA-seq analysis using recount2. Nature Biotechnology, 2017. doi: 10.1038/nbt.3838.

#### ①Searchという検索窓が見えたら、②pancreaticなどそ れっぽいキーワードを打ち込んでみる。

#### recount2

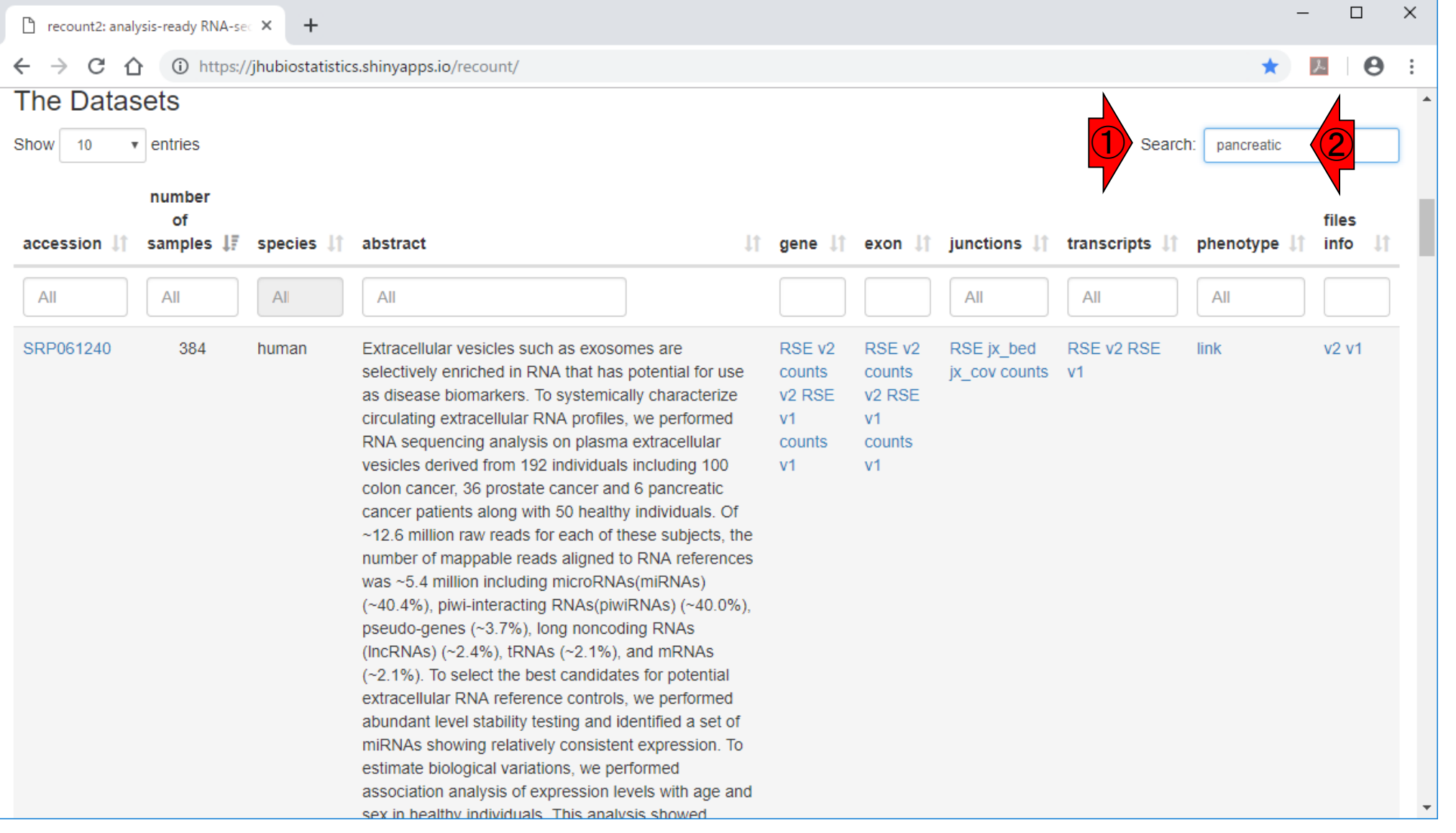

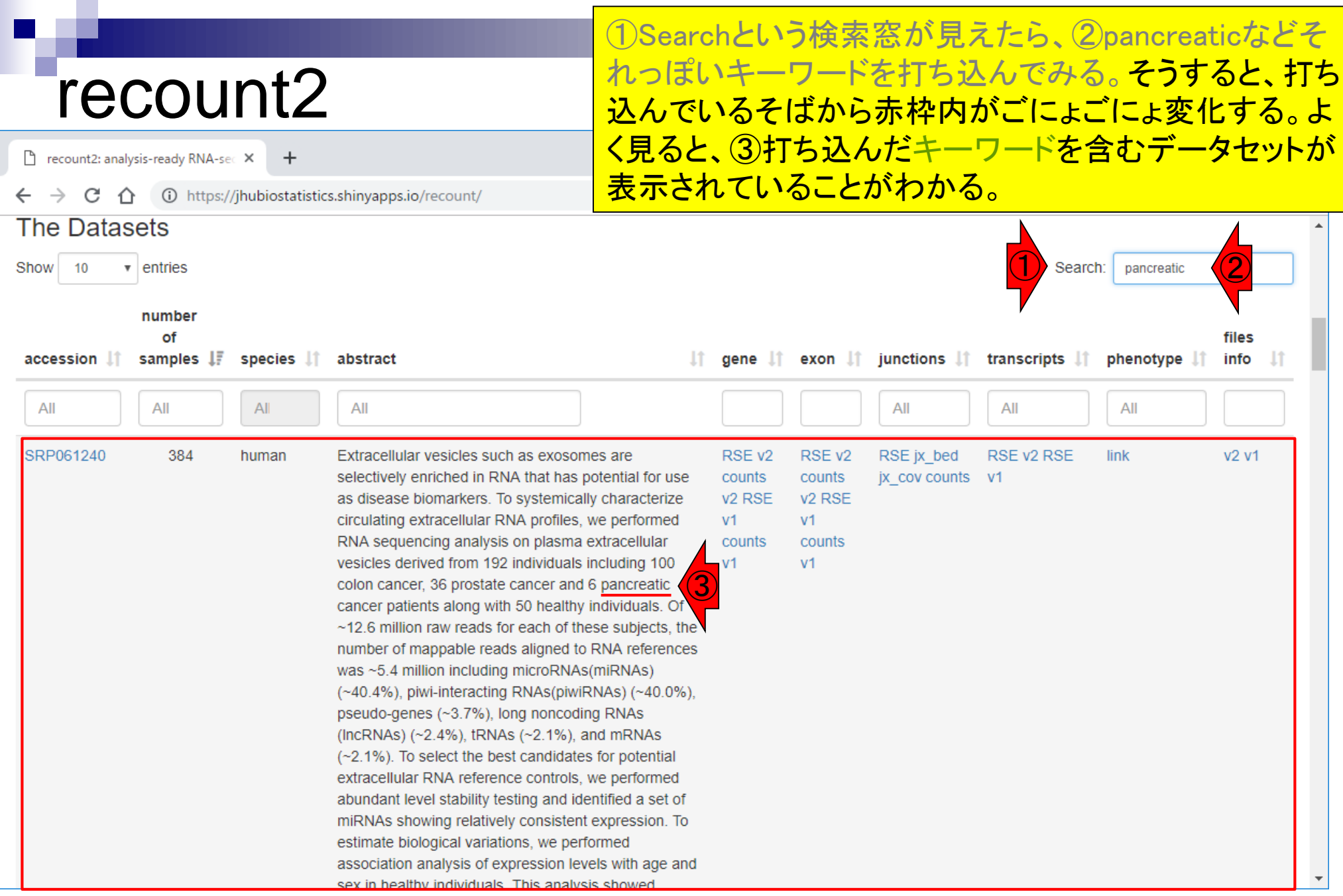
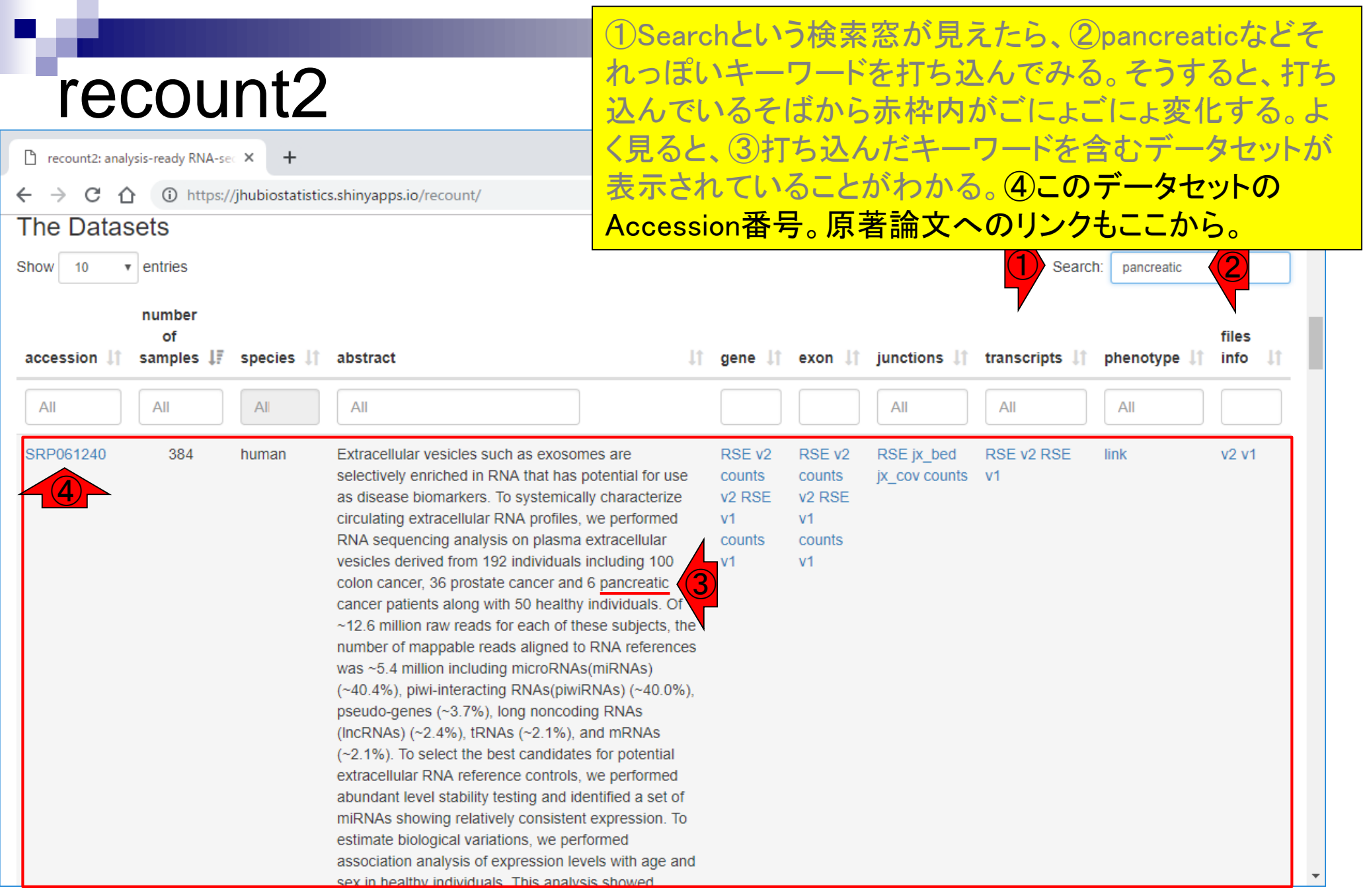

### recount2 <mark>おって、①</mark> リードのマッピング後にどこの領域上にマップされたリードをカウントするかに よって、①~④様々なバリエーションが存在する。通常利用は①geneだと思

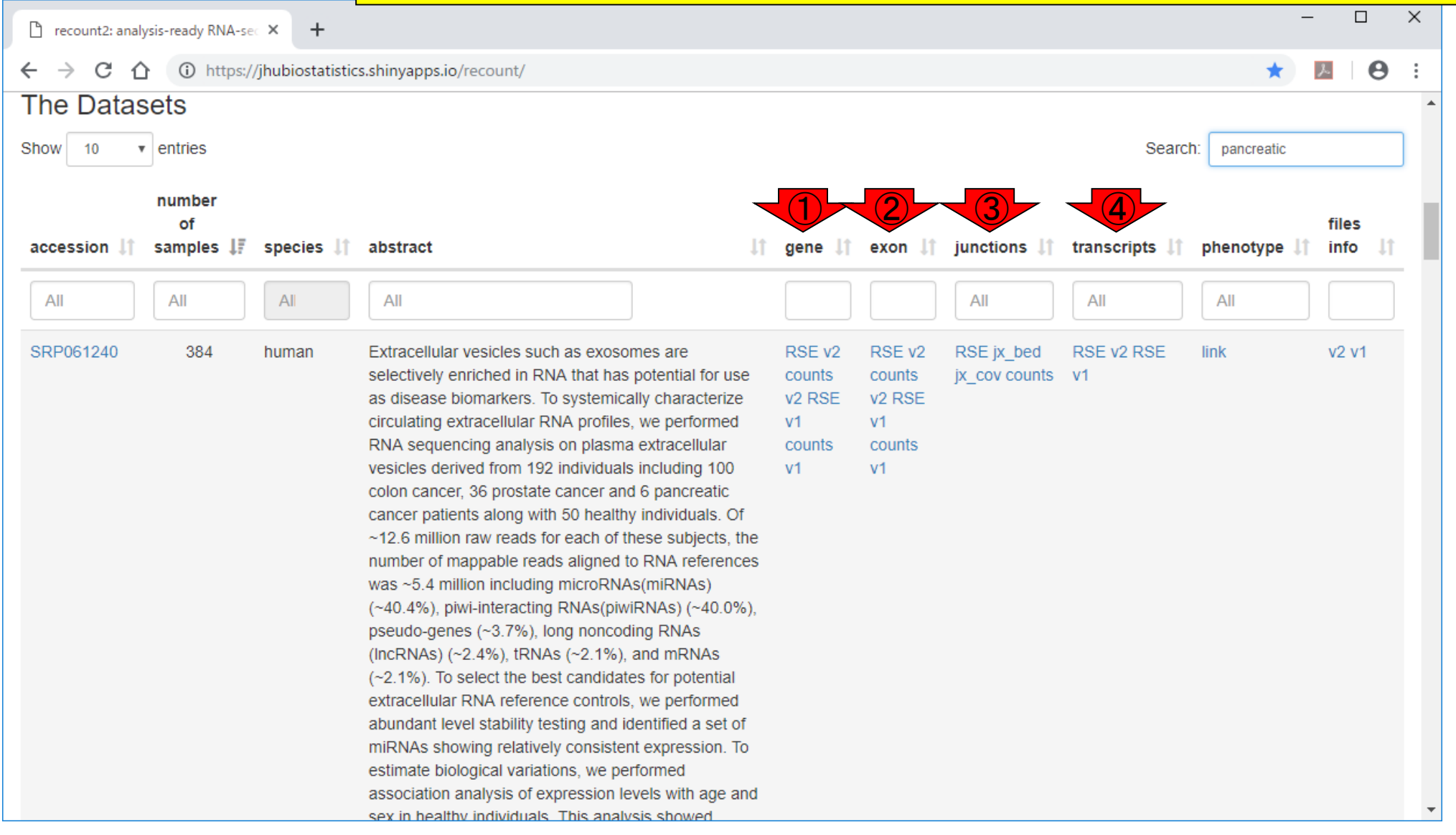

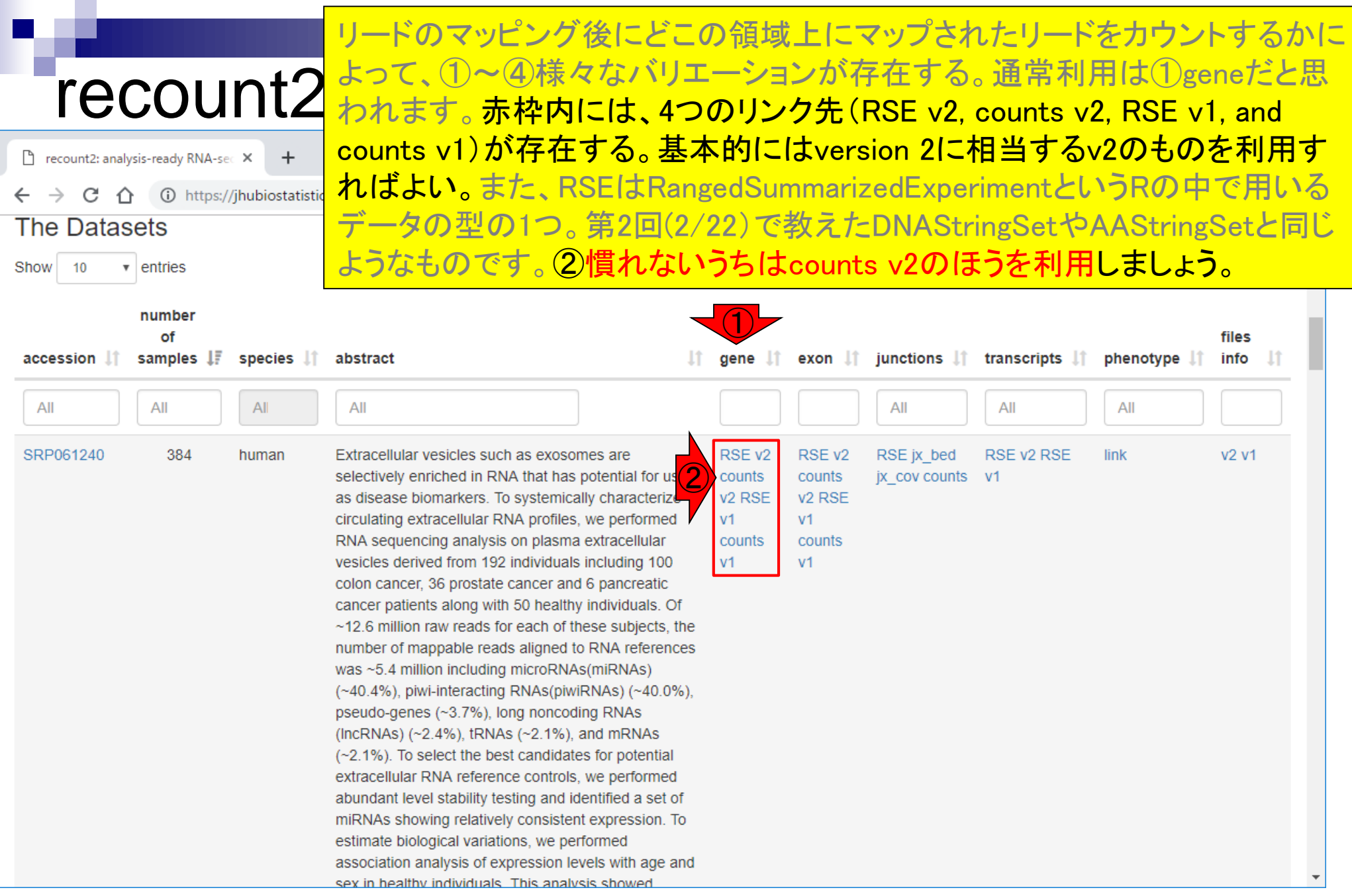

③384という数値は、②でダウンロードした数値行列の(行名部分を除 く)列数に相当する。

# recount2

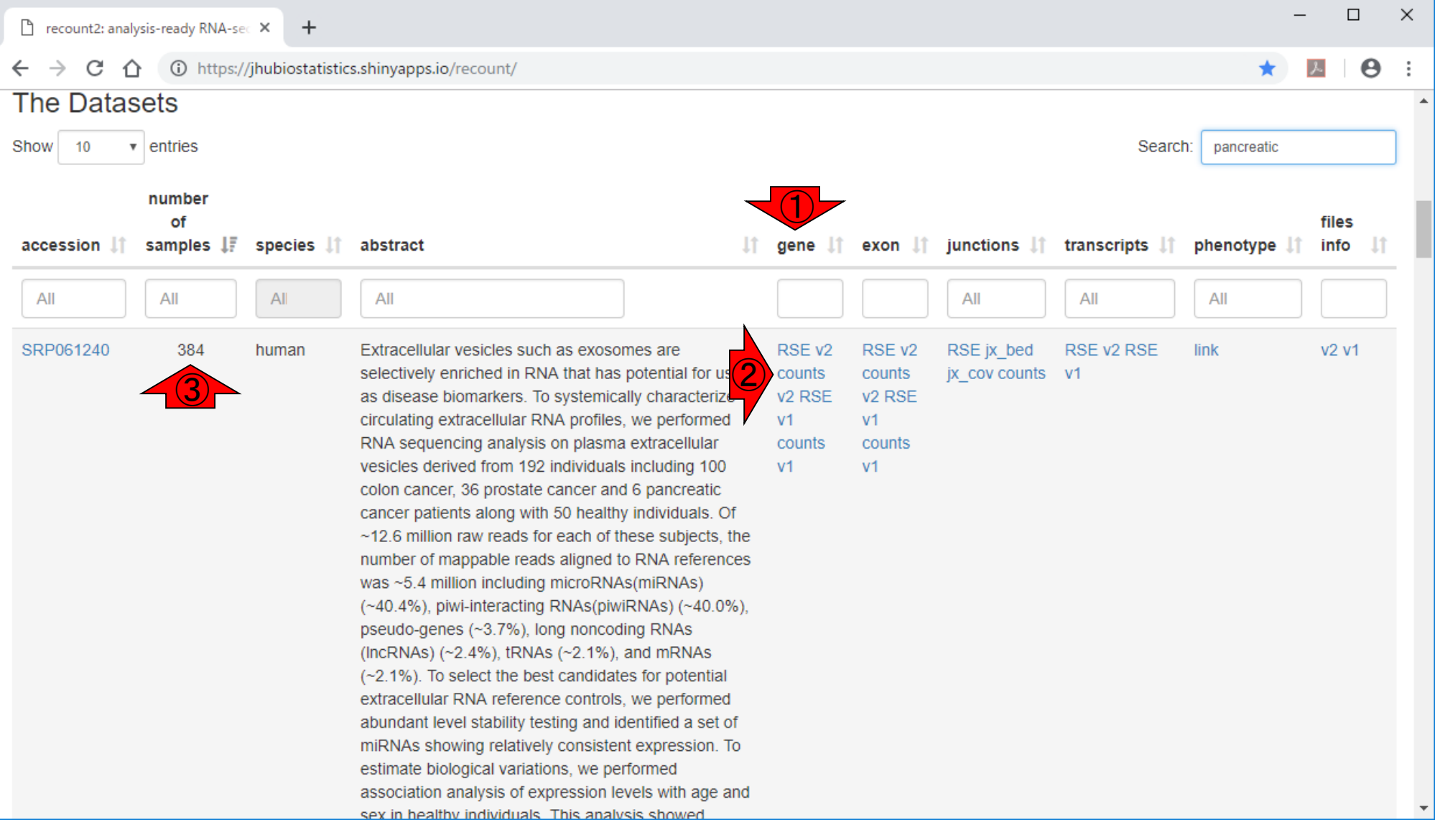

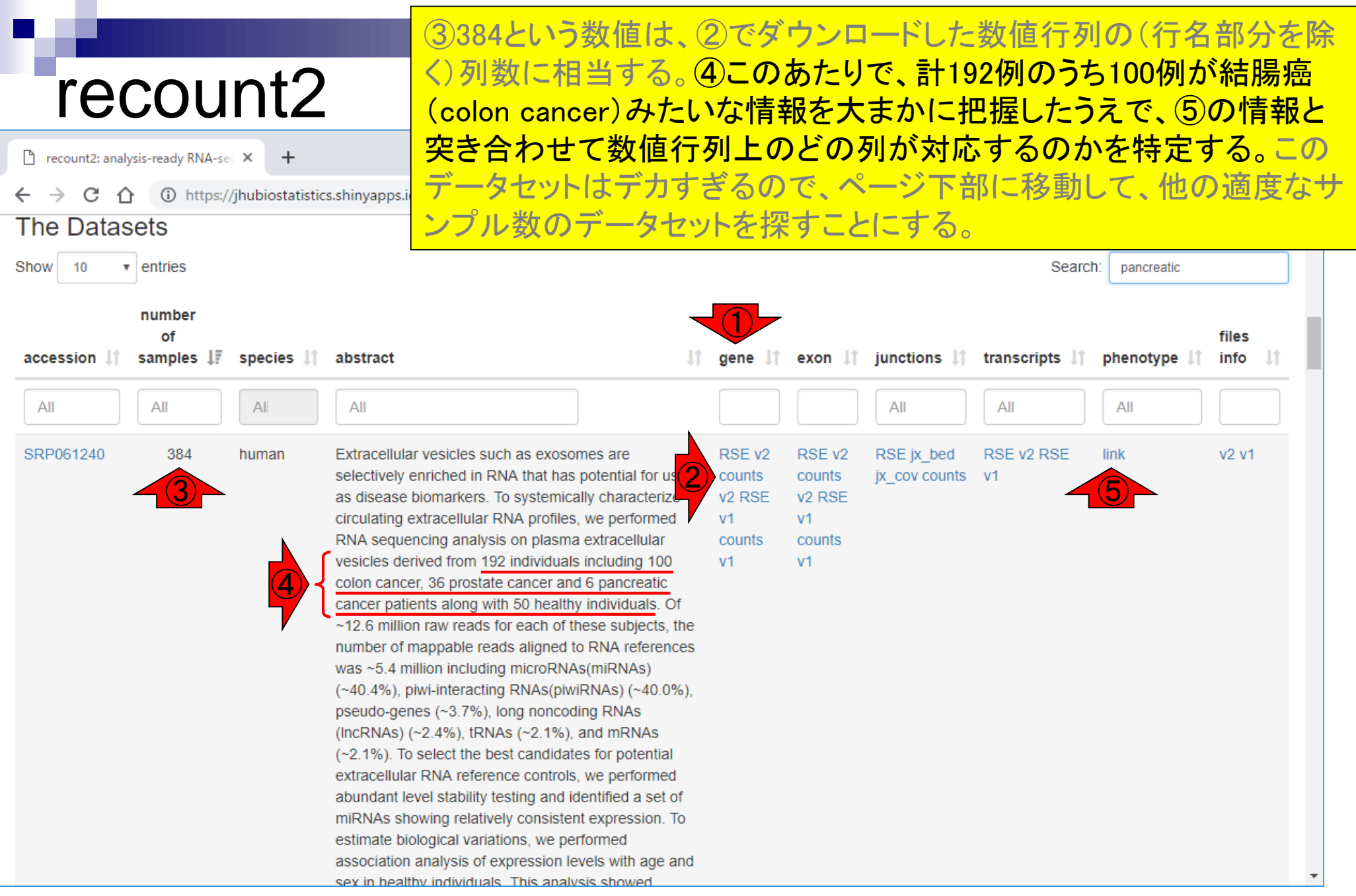

## recount2

P recount2: analysis-ready RNA-sec X

C

#### (i) https://jhubiostatistics.shinyapps.io/recount/

 $\ddot{}$ 

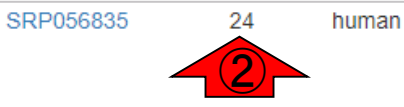

Understanding distinct gene expression patterns of normal adult and developing fetal human pancreatic a and b cells is crucial for developing stem cell therapies, islet regeneration strategies, and therapies designed to increase b cell function in patients with diabetes (type 1 or 2). Toward that end, we have developed methods to highly purify a, b, and d cells from human fetal and adult pancreata by intracellular staining for the cellspecific hormone content, sorting the sub-populations by flow cytometry and, using next generation RNA sequencing, we report on the detailed transcriptomes of fetal and adult a and b cells. We observed that human islet composition was not influenced by age, gender, or body mass index and transcripts for inflammatory gene products were noted in fetal b cells. In addition, within highly purified adult glucagonexpressing a cells, we observed surprisingly high insulin mRNA expression, but not insulin protein expression. This transcriptome analysis from highly purified islet a and b cell subsets from fetal and adult pancreata offers clear implications for strategies that seek to increase insulin expression in type 1 and type 2 diabetes. Overall design: RNA-sequencing of highly purified human adult and fetal islet cell subset was performed using our newly developed method. Using this data, we can study and compare the detailed transcriptome or alpha and beta cells during

RSE<sub>v2</sub> RSE<sub>v2</sub> counts counts v<sub>2</sub> R<sub>SE</sub> v<sub>2</sub> R<sub>SE</sub>  $V<sub>1</sub>$  $V<sub>1</sub>$ counts counts  $V<sup>1</sup>$  $V<sub>1</sub>$ 

ものだということがわかる。⑤次のページに移動。

①このあたりまで下に移動。②まだ24サンプル分ありますね。③

recount2は、全部で2,039エントリー(データセット数に相当)あることが

わかる。このうち、④29エントリーがpancreaticというキーワードを含む

RSE jx bed

jx cov counts v1

RSE v2 RSE

link

 $\boldsymbol{\Theta}$  $\overline{\mathcal{F}}$ 

v2 v1

 $\ddot{.}$ 

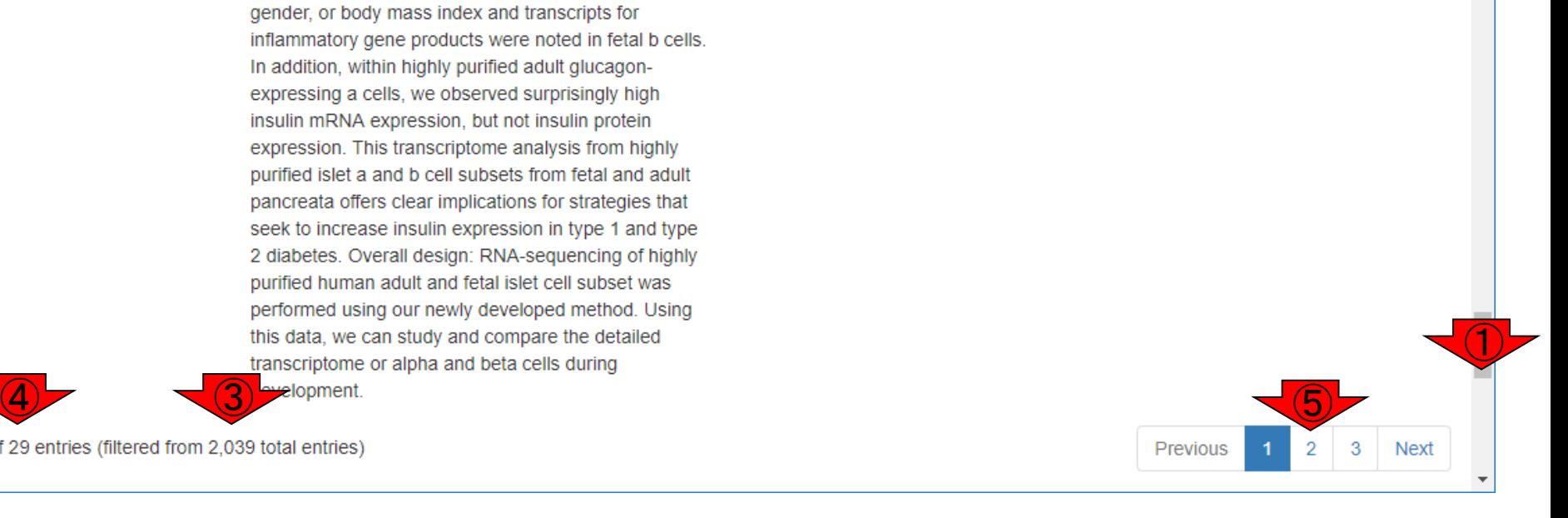

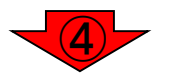

Showing 1 to 10 of 29 entries (filtered from 2,039 total entries)

Mar 15, 2019

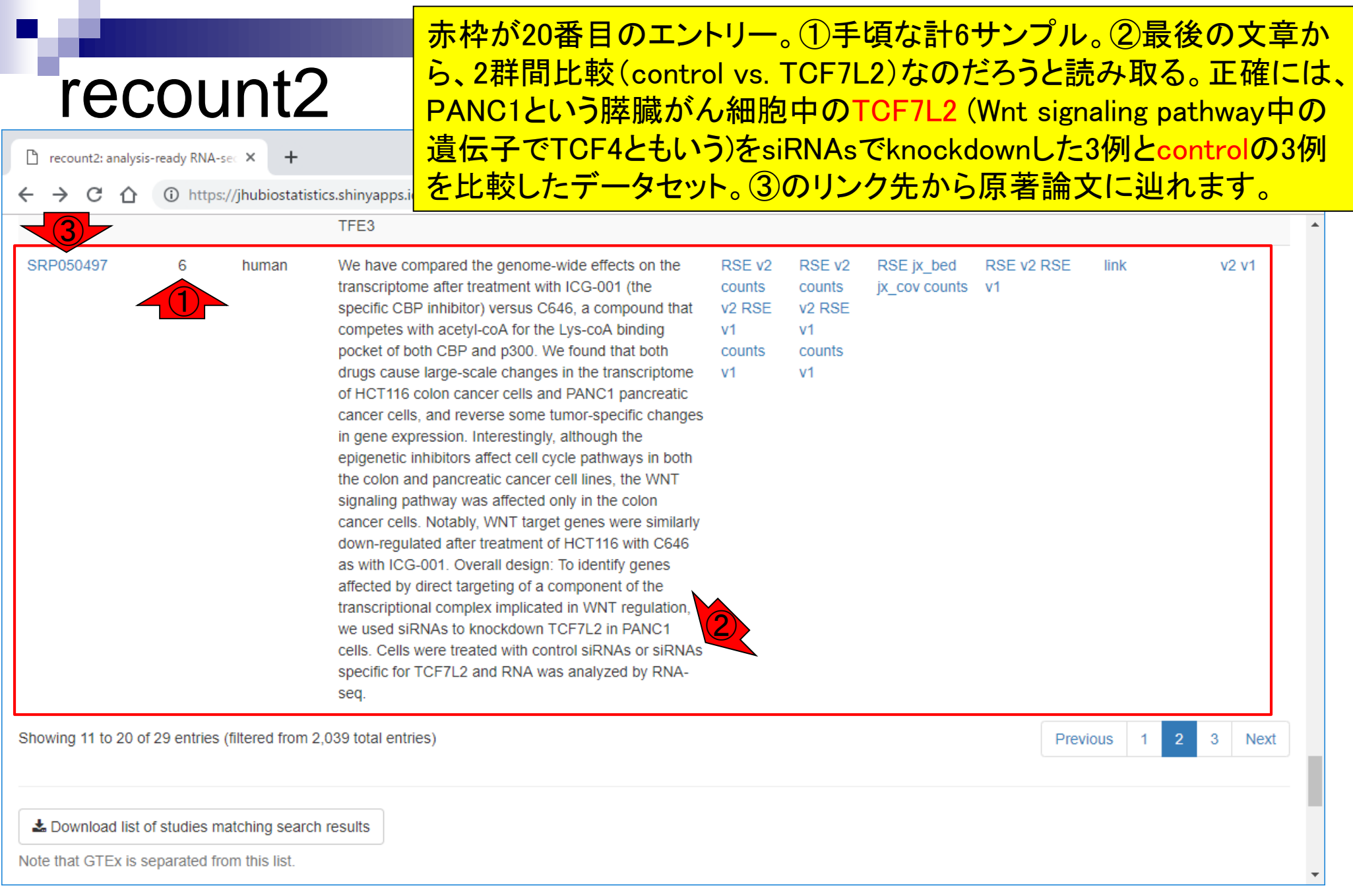

### さきほどの③をクリックして辿った、SRP050497の原著論文です。

## recount2

参考

Epigenetics Chromatin, 2015 Feb 24;8:9. doi: 10.1186/1756-8935-8-9. eCollection 2015.

### Altering cancer transcriptomes using epigenomic inhibitors.

Gaddis M<sup>1</sup>, Gerrard D<sup>2</sup>, Frietze S<sup>2</sup>, Farnham PJ<sup>1</sup>.

Author information

#### **Abstract**

**BACKGROUND:** Due to the hyper-activation of WNT signaling in a variety of cancer types, there has been a strong drive to develop pathway-specific inhibitors with the eventual goal of providing a chemotherapeutic antagonist of WNT signaling to cancer patients. A new category of drugs, called epigenetic inhibitors, are being developed that hold high promise for inhibition of the WNT pathway. The canonical WNT signaling pathway initiates when WNT ligands bind to receptors, causing the nuclear localization of the co-activator β-catenin (CTNNB1), which leads to an association of βcatenin with a member of the TCF transcription factor family at regulatory regions of WNT-responsive genes. The TCF/ β-catenin complex then recruits CBP (CREBBP) or p300 (EP300), leading to histone acetylation and gene activation. A current model in the field is that CBP-driven expression of WNT target genes supports proliferation whereas p300driven expression of WNT target genes supports differentiation. The small molecule inhibitor ICG-001 binds to CBP, but not to p300, and competitively inhibits the interaction of CBP with β-catenin. Upon treatment of cancer cells, this should reduce expression of CBP-regulated transcription, leading to reduced tumorigenicity and enhanced differentiation.

**RESULTS:** We have compared the genome-wide effects on the transcriptome after treatment with ICG-001 (the specific CBP inhibitor) versus C646, a compound that competes with acetyl-coA for the Lys-coA binding pocket of both CBP and p300. We found that both drugs cause large-scale changes in the transcriptome of HCT116 colon cancer cells and PANC1 pancreatic cancer cells and reverse some tumor-specific changes in gene expression. Interestingly, although the epigenetic inhibitors affect cell cycle pathways in both the colon and pancreatic cancer cell lines, the WNT signaling pathway was affected only in the colon cancer cells. Notably, WNT target genes were similarly downregulated after treatment of HCT116 with C646 as with ICG-001.

**CONCLUSION:** Our results suggest that treatment with a general HAT inhibitor causes similar effects on the transcriptome as does treatment with a CBP-specific inhibitor and that epigenetic inhibition affects the WNT pathway in HCT116 cells and the cholesterol biosynthesis pathway in PANC1 cells.

Mar 15, 2019

## recount2

①をダウンロードして解凍すると、counts\_gene.tsvが得られます。また、 ②からSRP050497.tsvが得られます。

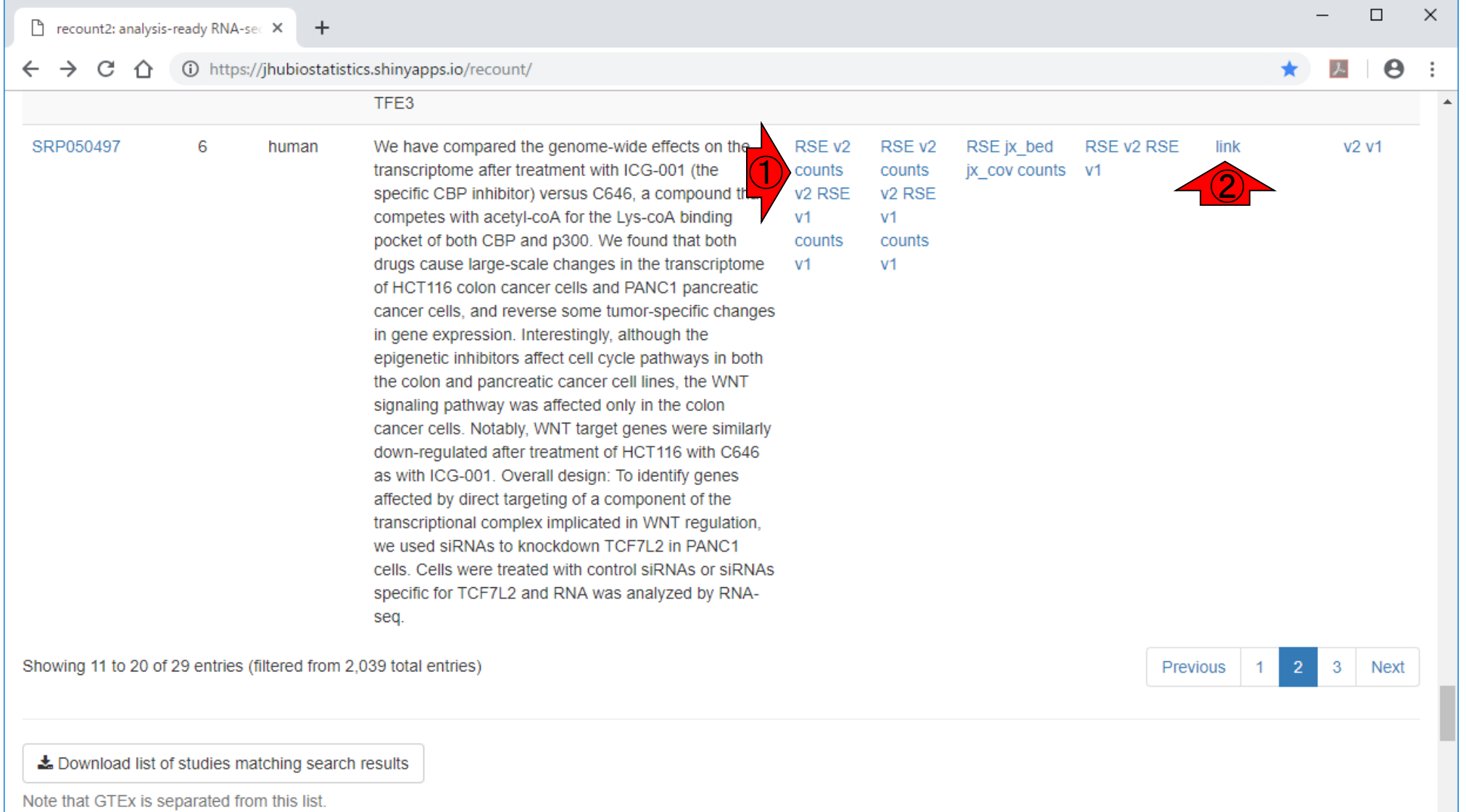

①をダウンロードして解凍すると、counts\_gene.tsvが得られます。また、 ②からSRP050497.tsvが得られます。counts\_gene.tsvの中身。①行名 情報の列が一番右側になっているので、一番左側に移動させます。

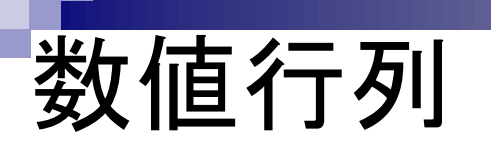

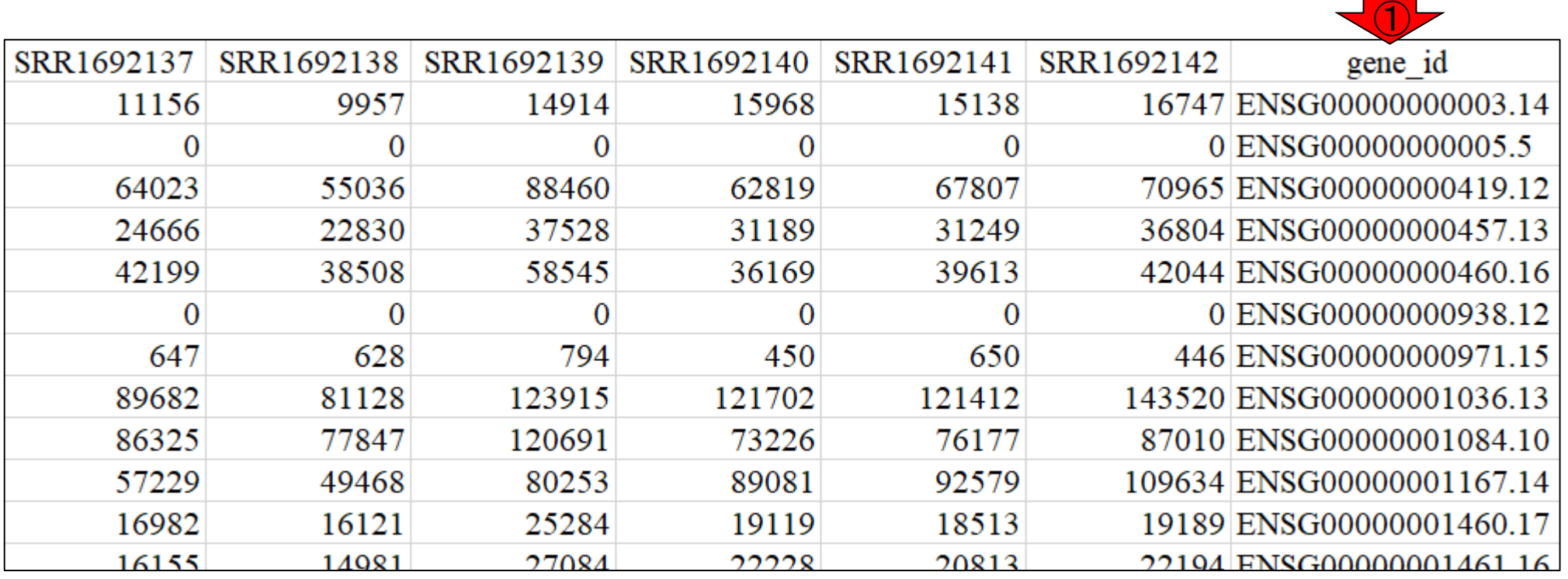

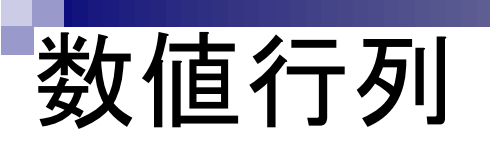

①をダウンロードして解凍すると、counts\_gene.tsvが得られます。また、 ②からSRP050497.tsvが得られます。counts\_gene.tsvの中身。①行名 情報の列が一番右側になっているので、一番左側に移動させます。 次に、赤枠内のサンプル名情報を理解しやすいものに変更します。

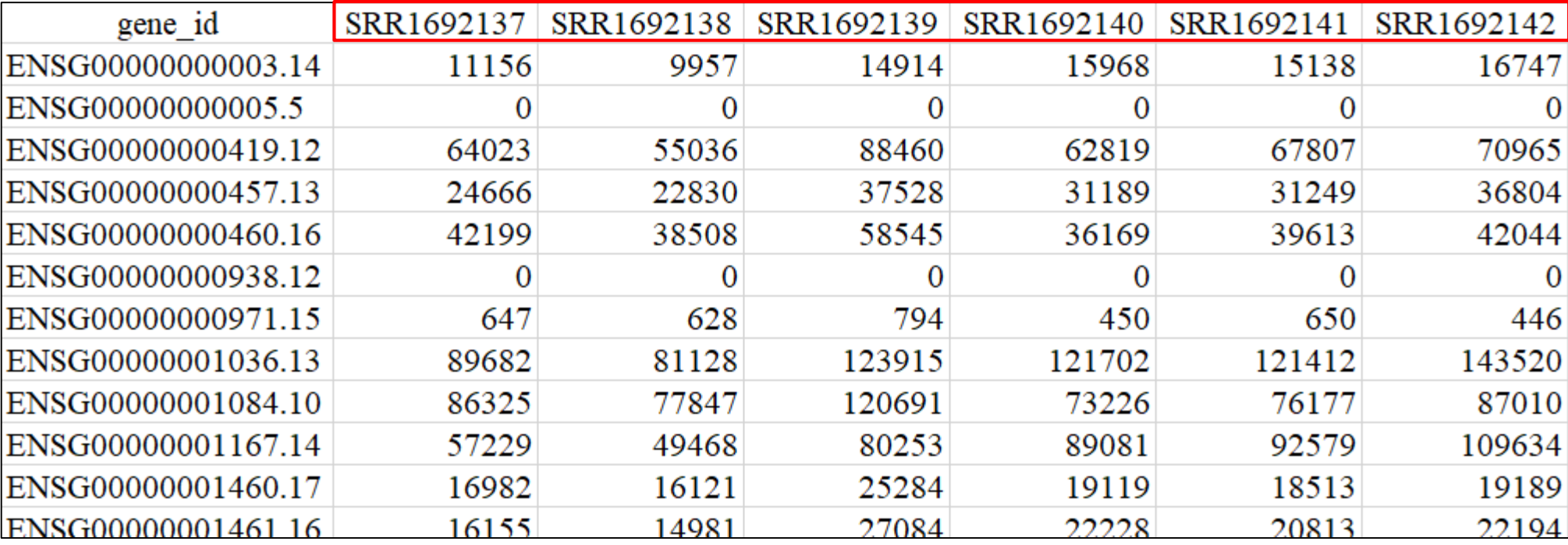

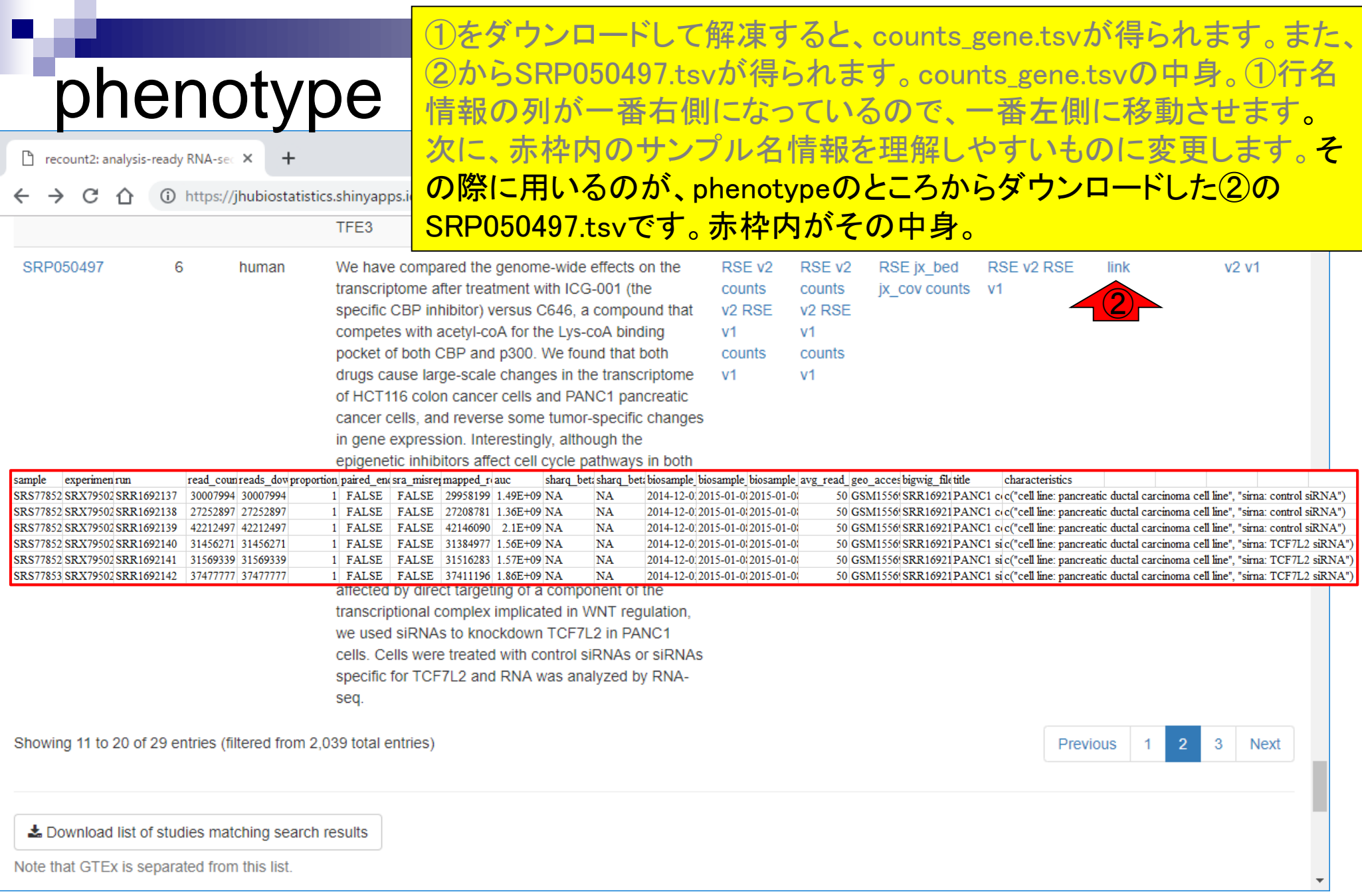

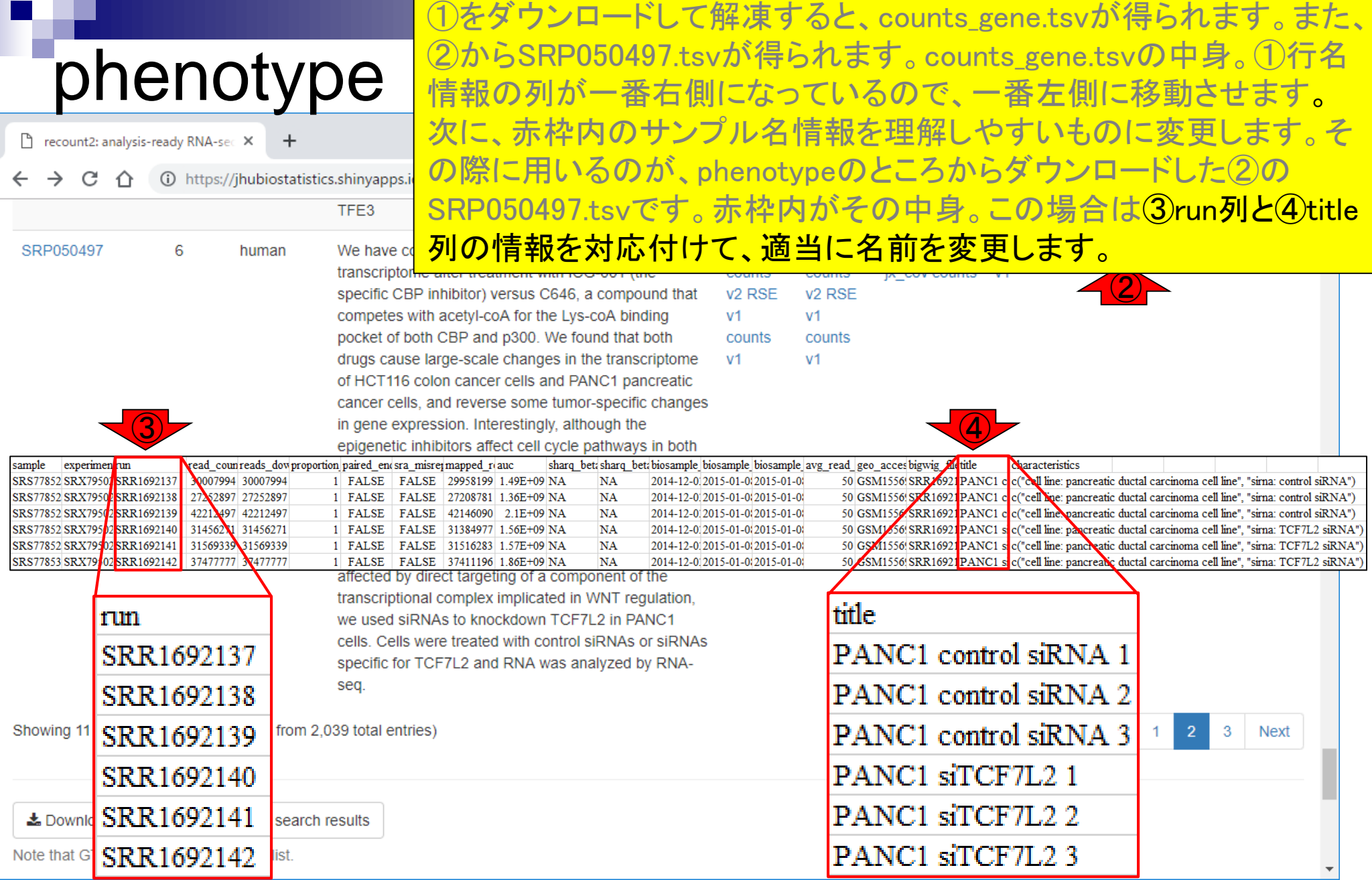

ここでは、シンプルにcontrol vs. treatmentにしました。こ れで基本的にデータ解析の準備完了です。ウェブサイト (Rで)塩基配列解析ではタブ区切りテキストファイルを基 本の入力フォーマットとしているので、ここではそのような 形式でcounts\_gene.txtというファイル名で保存しました。

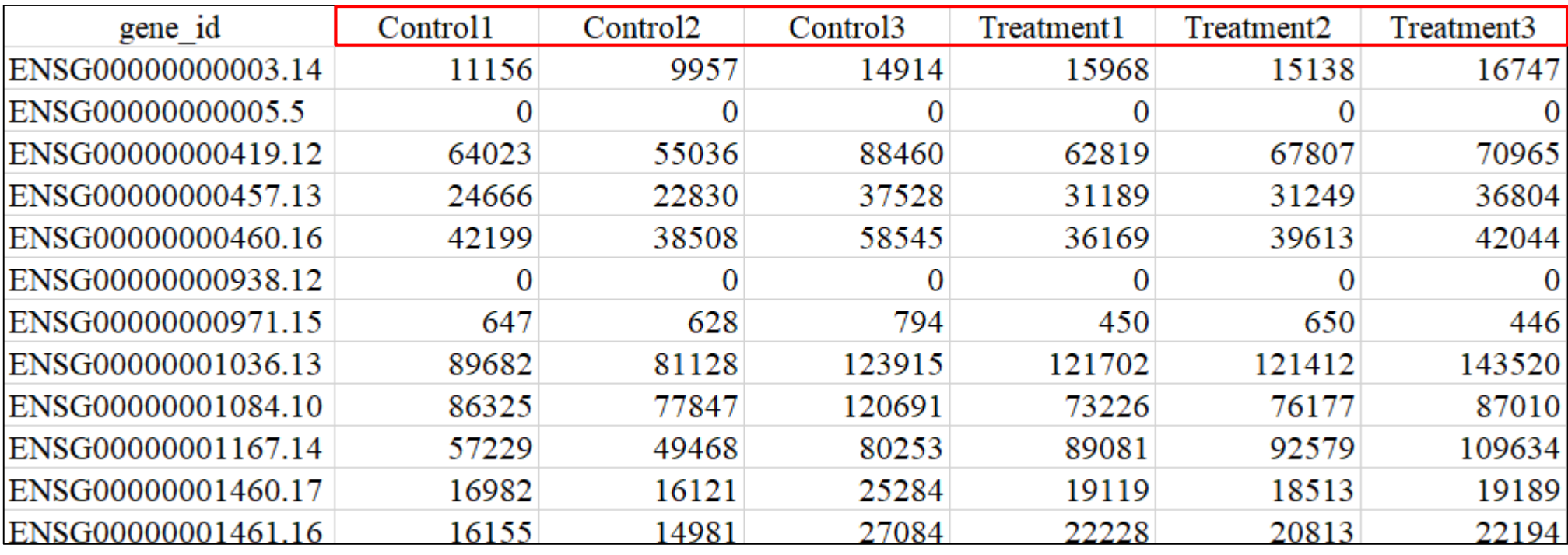

counts\_gene.txt

列名変更完了

# **Contents**

■ トランスクリプトーム(RNA-seq)解析の原理、データ解析戦略のイメージ 公共カウントデータの取得(recount2)

## ■ サンプル間クラスタリング

- 手元のデータを実行、結果の解釈
- □ グループ間の分離度を客観的に示すスコア
- TCC-GUI
	- ファイルのアップロード、グループラベル情報の付与、平均シルエットスコア(AS値)
	- □ 探索的解析(Exploratory Analysis):階層的クラスタリングやPCAなど
	- 発現変動解析(TCC Computation)
- すぐにDisconnectedとなる問題とその対策
	- RStudioのインストール
	- □ TCC-GUIローカル版の起動

どのサンプルとどのサンプルが似ているかを眺め、全 体としておかしくないか (外れサンプルがあるか)など をチェックする目的で行います。

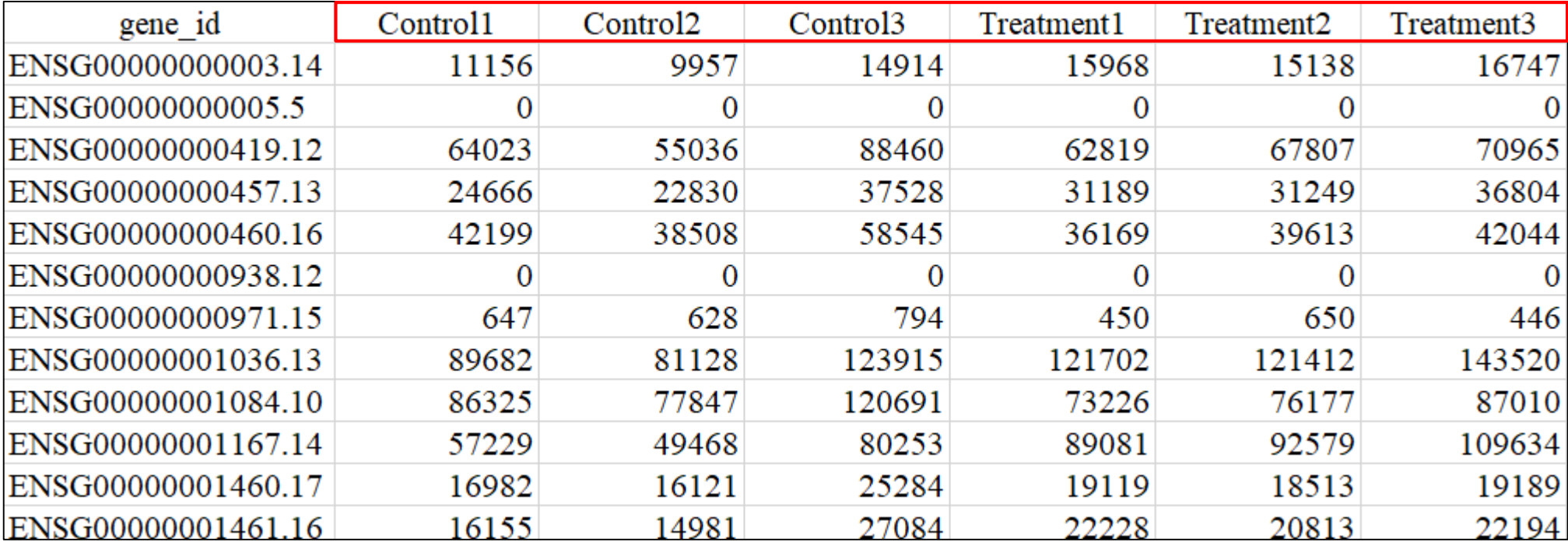

counts\_gene.txt

#### 1の項目群の中から、2を探す。多数の項目がある クラスタリング ので最初のうちは見つけづらいですが、慣れです。  $\times$  $\Box$ □ (Rで)塩基配列解析  $\times$ **① 保護されていない通信 | www.iu.a.u-tokyo.ac.jp/~kadota/r\_seq.html** C (Rで)塩基配列解析 ① (last modified 2019/02/22, since 2010) • 解析 | 前処理 | ID変換 | Ensembl Gene ID中のバージョン情報を除去 (last modified 2018/08/08) このウェブページのR関連部分は、インスト • 解析 | 前処理 | ID変換 | Ensembl Gene ID --> gene symbols | 基礎 (last modified 2018/08/15) Macintosh2018.11.27版)に従って フリー |• 解析|前処理|ID変換|Ensembl Gene ID --> gene symbols|RangedSummarizedExperiment (last う前提で記述しています。初心者の方は基2 Macintosh2019.01.15版)で自習してくださ• 解析 | クラスタリング | について (last modified 2018/07/17) 籍・学会誌など)を切り分けてサブページに。 解析 | クラスタリング | サンプル間 | holust (last modifiged 2015/02/26) • 解析 | クラスタリング | サンプル間 | TCC(Sun 2013) (2): modified 2018/08/06) • 解析 | クラスタリング | 遺伝子間(基礎) | MBCluster.Seq 5i 2014) (last modified 2018/09/23) What's new? (過去のお知らせはこちら) • 解析 | クラスタリング | 遺伝子間(応用) | TCC正規化(Sun 2013)+MBCluster.Seg(Si 2014) (last mod 「生命科学データ解析を支える情報技術 解析 | 外れサンプル検出 | について (last modified 2018/07/17) 含むかなり広範な内容を含んでいますの1。 解析 | 発現変動 | について(2013年頃の記載事項で記念に残しているだけ) (last modified 2014/07/10) Homebrew, Docker, GitHub, EC2, AWS. 発現変動 | について (last modified 2018/07/10) 解析 いうメリットがあると思います。(2019/ 2群間 | 対応なし | について (last modified 2016/10/07) 解析 発現変動 「イントロ|NGS|配列取得|FASTQ d 解析 | 発現変動 | 2群間 | 対応なし | 複製あり | DESeg2(Love 2014) (last modified 2015/11/15) • 解析 | 発現変動 | 2群間 | 対応なし | 複製あり | TCC(Sun\_2013) (last modified 2015/07/07)推奨 • 解析|発現変動|2群間|対応なし|複製あり|Blekhmanデータ|TCC(Sun\_2013) (last modified 20

①に飛びます。②の赤下線部分にも書かれていますが、こ れは、③TCCというRのパッケージ中の関数を用いてサンプ ル間クラスタリングを行う際に用います。

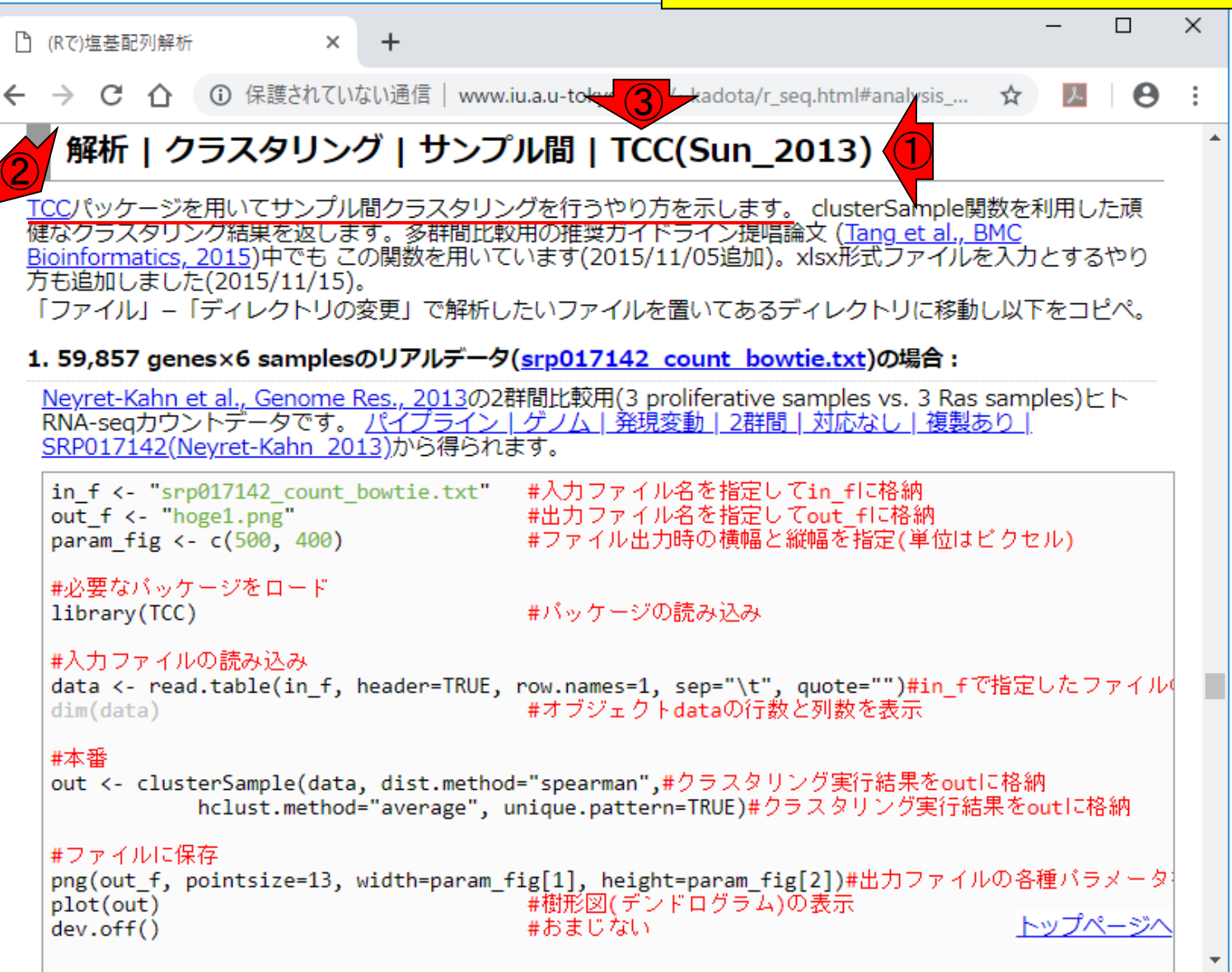

クラスタリング

□ (Rで)塩基配列解析

C

∩

 $\times$ 

①に飛びます。②の赤下線部分にも書かれていますが、こ れは、③TCCというRのパッケージ中の関数を用いてサンプ ル間クラスタリングを行う際に用います。 4は、3TCCパッ ケージの原著論文の筆頭著者名と出版年です。原著論文 がある場合は、このように記載する場合が多いです。

### 解析 | クラスタリング | サンプル間 | TCC(Sun\_2013)

○ 保護されていない通信 | www.iu.a.u-tokul ?

<mark>TCC</mark>パッケージを用いてサンプル間クラスタリングを行うやり方を示し、4) slusterSample関数を利用した頑<br>健なクラスタリング結果を返します。多群間比較用の推奨ガイドライン提唱論文 (Tang et al., BMC Bioinformatics, 2015)中でも この関数を用いています(2015/11/05追加)。xlsx形式ファイルを入力とするやり 方も追加しました(2015/11/15)。

「ファイル」-「ディレクトリの変更」で解析したいファイルを置いてあるディレクトリに移動し以下をコピペ。

### 1. 59,857 genes×6 samplesのリアルデータ(srp017142 count bowtie.txt)の場合:

Neyret-Kahn et al., Genome Res., 2013の2群間比較用(3 proliferative samples vs. 3 Ras samples)ヒト RNA-seaカウントデータです。 パイプライン|ゲノム|発現変動|2群間|対応なし|複製あり SRP017142(Neyret-Kahn 2013)から得られます。

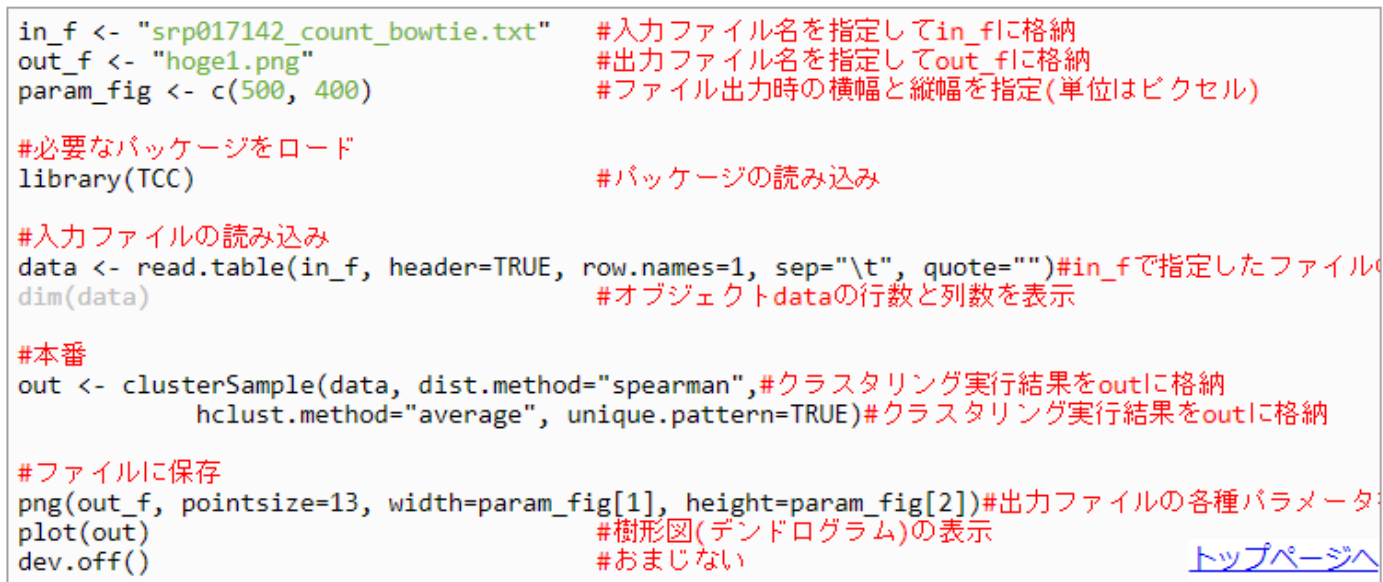

### ①例題1は、②を入力ファイルとしてサンプル間クラスタリン グを実行した結果を、③500×400ピクセルの大きさで hoge1.pngというファイル名で保存するためのコード。

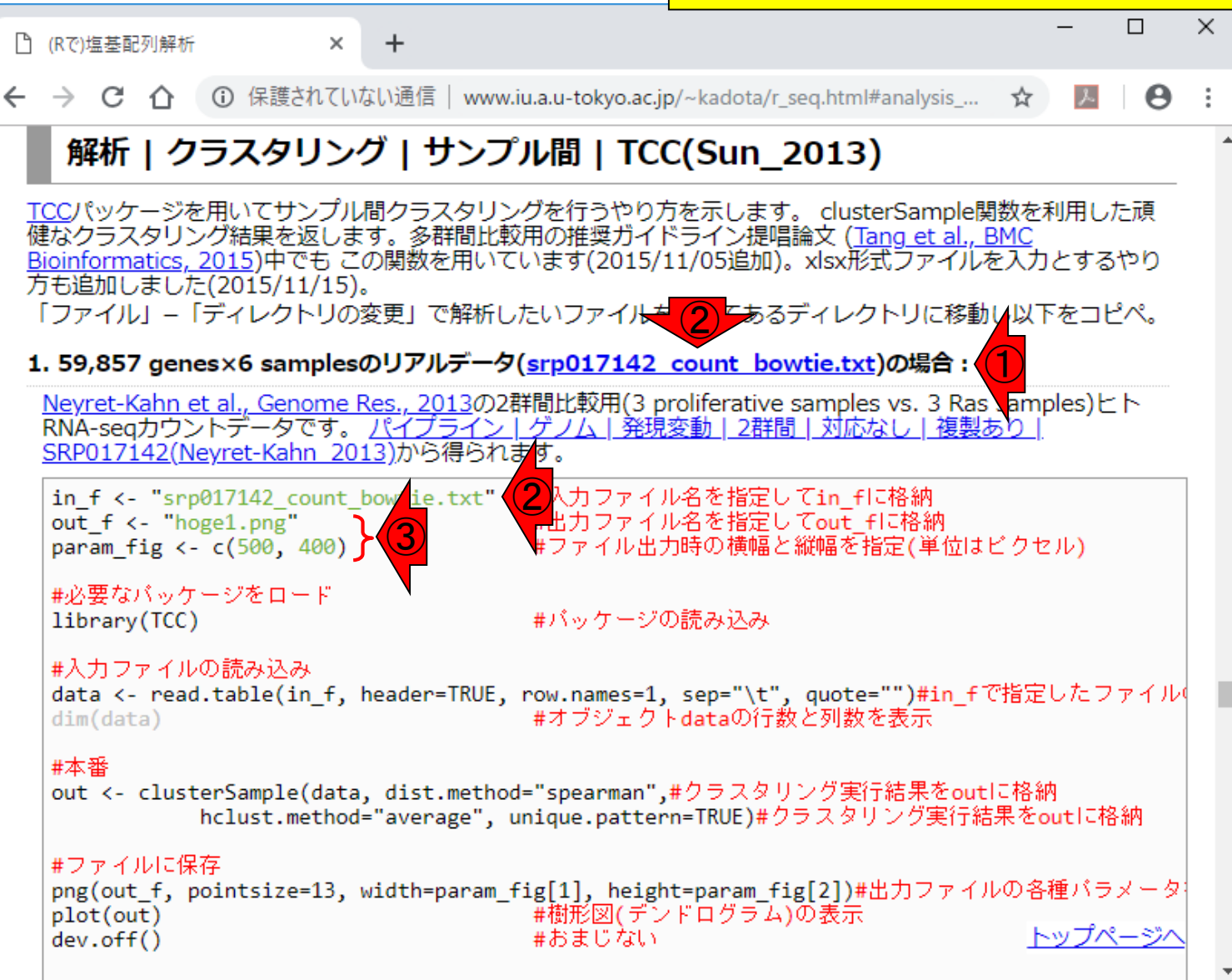

クラスタリング

# **Contents**

- トランスクリプト―ム(RNA-seq)解析の原理、データ解析戦略のイメ―ジ
	- 公共カウントデータの取得(recount2)
- サンプル間クラスタリング
	- □ 手元のデータを実行、結果の解釈
	- □ グループ間の分離度を客観的に示すスコア
- TCC-GUI
	- ファイルのアップロード、グループラベル情報の付与、平均シルエットスコア(AS値)
	- □ 探索的解析(Exploratory Analysis):階層的クラスタリングやPCAなど
	- 発現変動解析(TCC Computation)
- すぐにDisconnectedとなる問題とその対策
	- RStudioのインストール
	- □ TCC-GUIローカル版の起動

①手元にあるcounts\_gene.txtを入力ファイル として実行するにはどうすればよい?

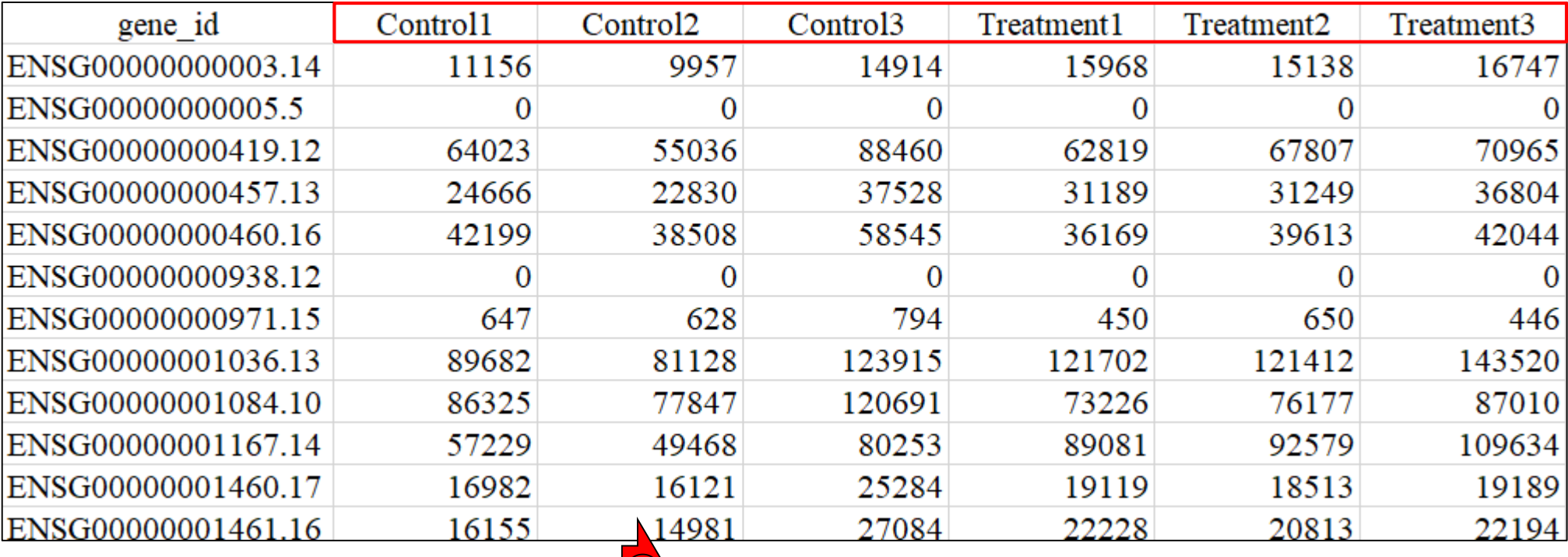

counts\_gene.txt

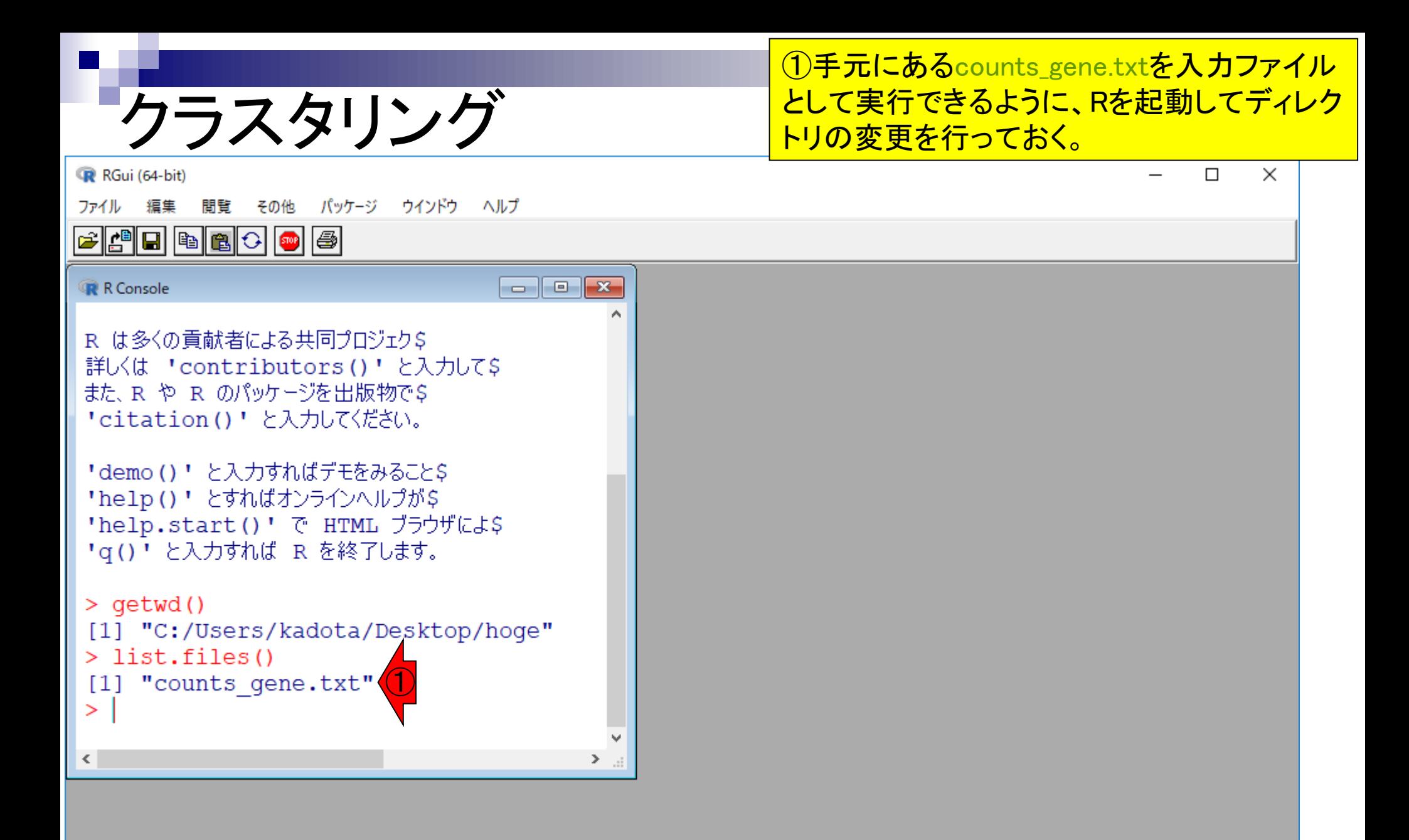

## ①ファイル、②新しいスクリプト。

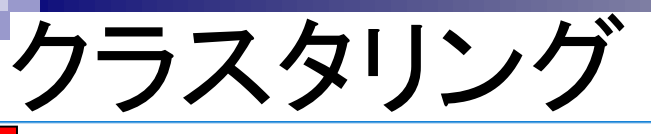

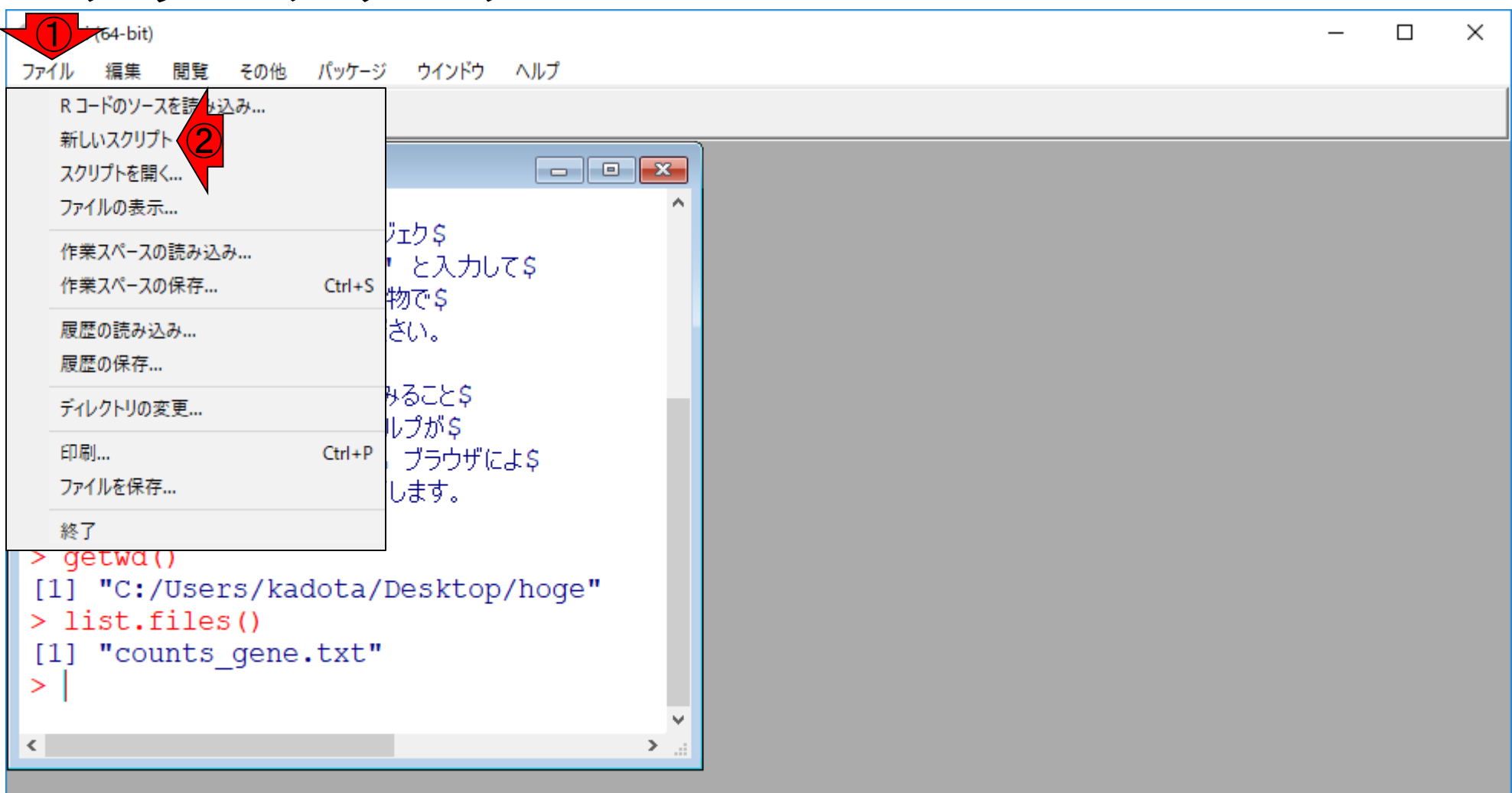

Г

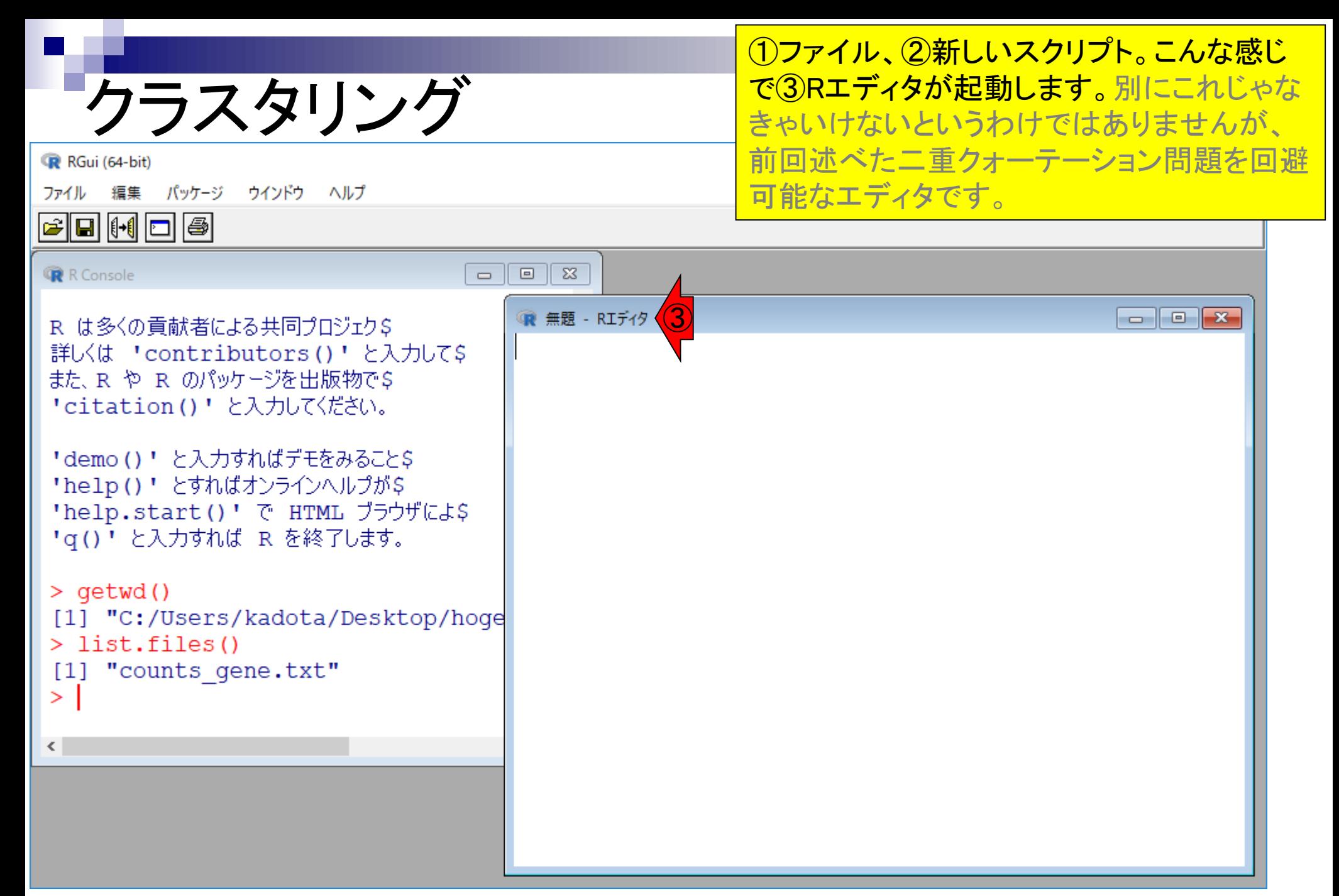

①赤枠内のコードをテンプレートとして利用 すべくコピーして…

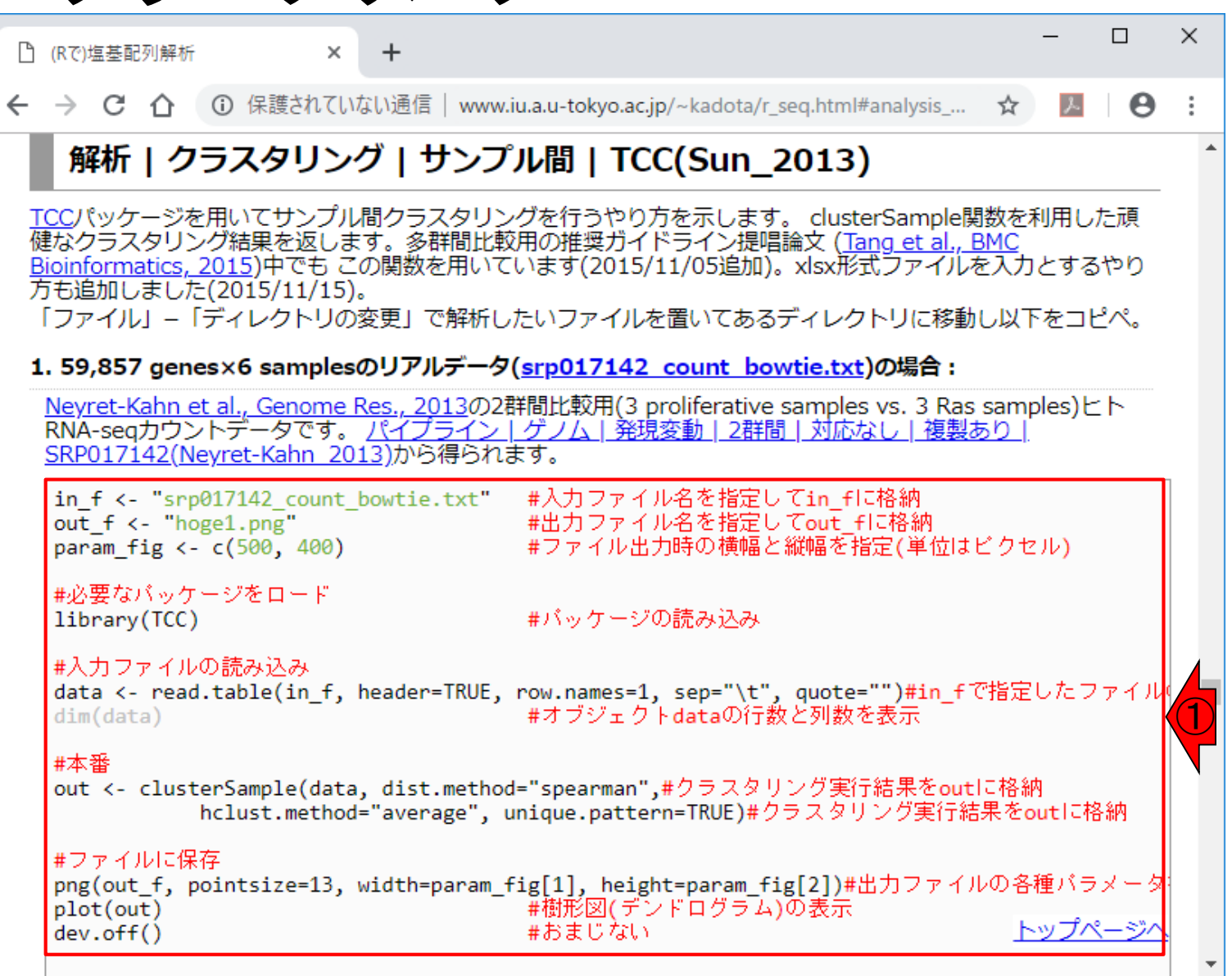

### ①赤枠内のコードをテンプレートとして利用 すべくコピーして、②Rエディタ上でペースト。

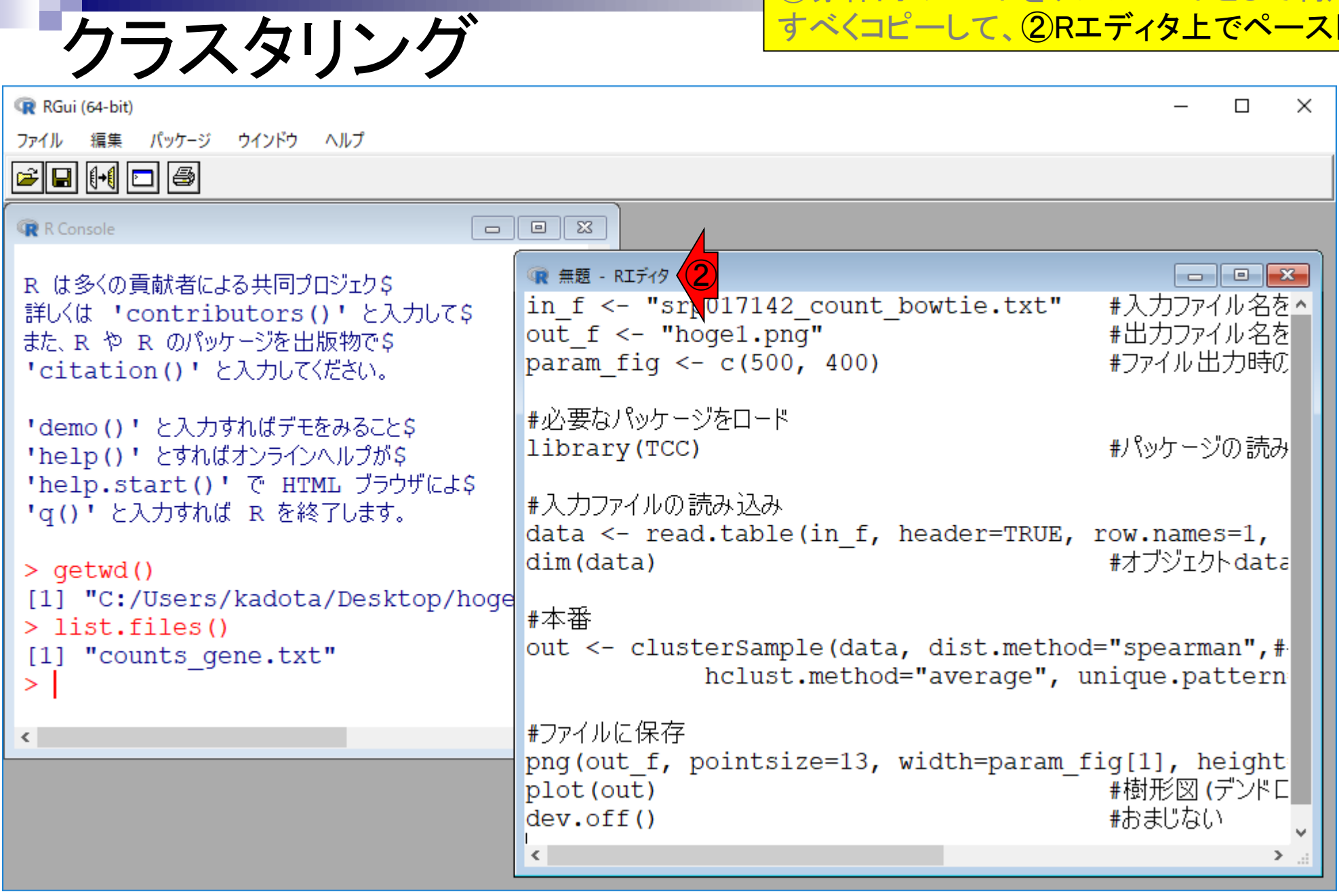

### ①赤枠内のコードをテンプレートとして利用 すべくコピーして、②Rエディタ上でペースト。 必要最小限の変更は、3ここを…

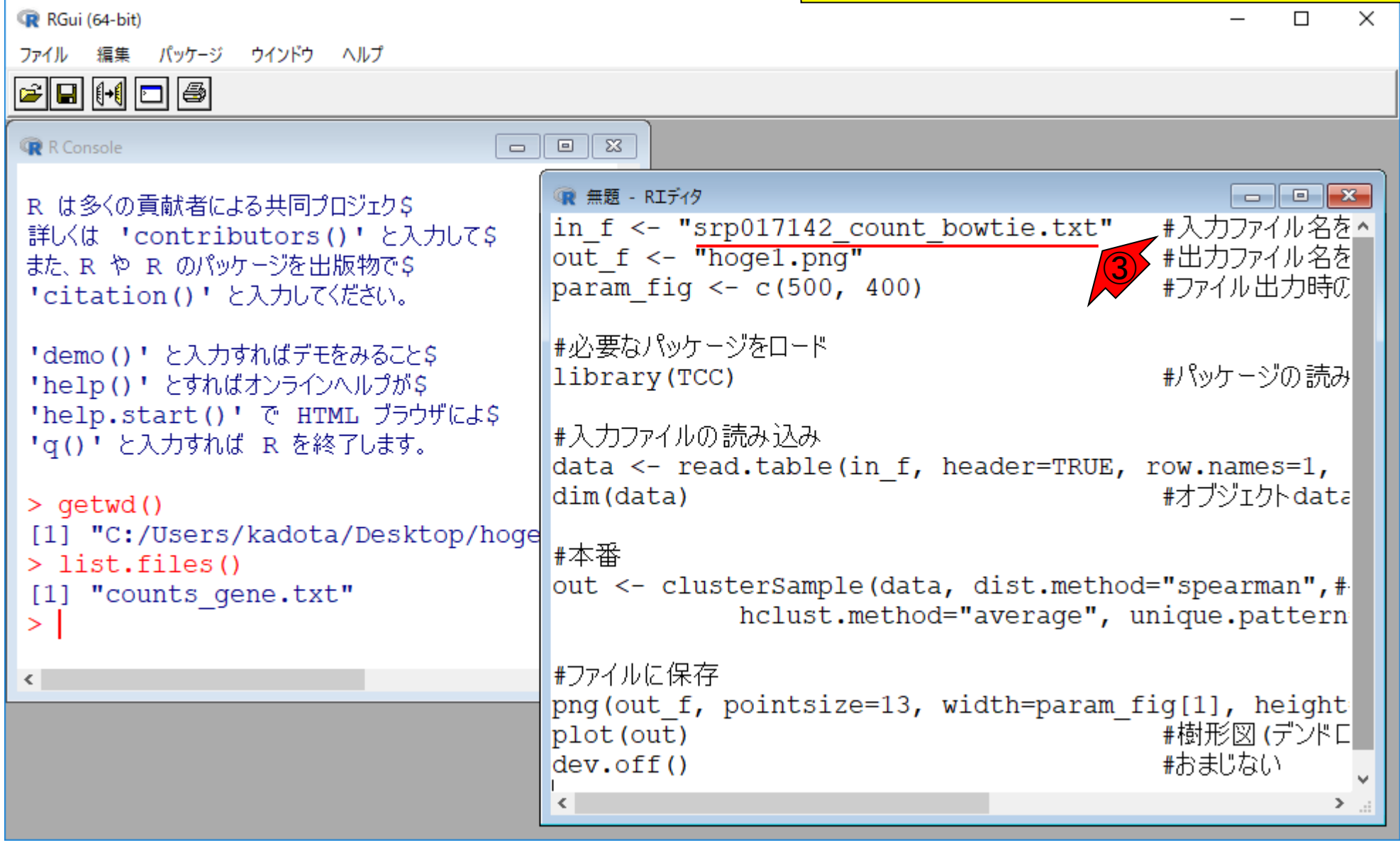

クラスタリング ①赤枠内のコードをテンプレートとして利用 すべくコピーして、②Rエディタ上でペースト。 必要最小限の変更は、③ここをこんな感じで 変更するだけ。

R RGui (64-bit)

ファイル 編集 パッケージ ウインドウ ヘルプ

 $\Box$ olad $\Box$ a

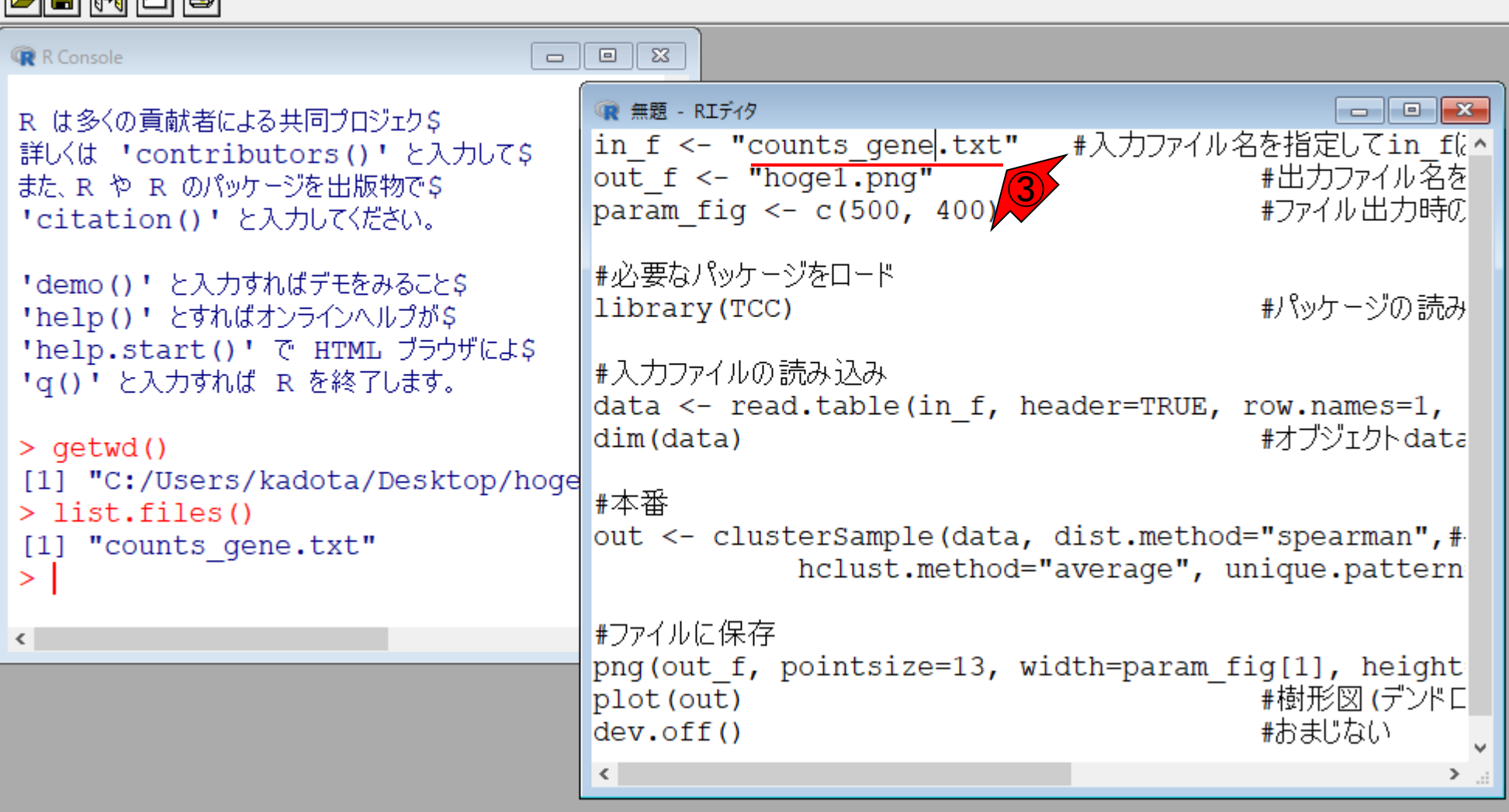

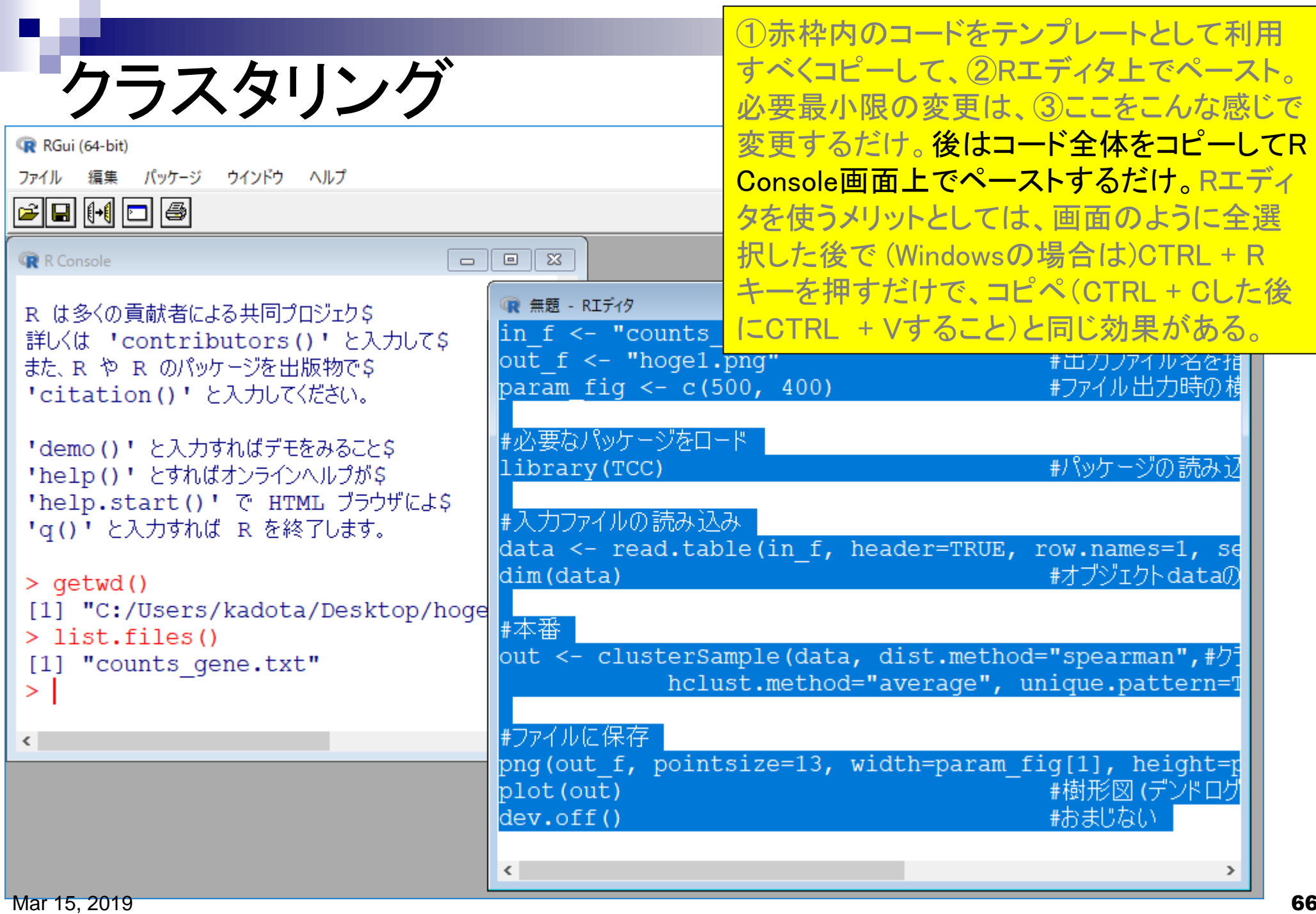

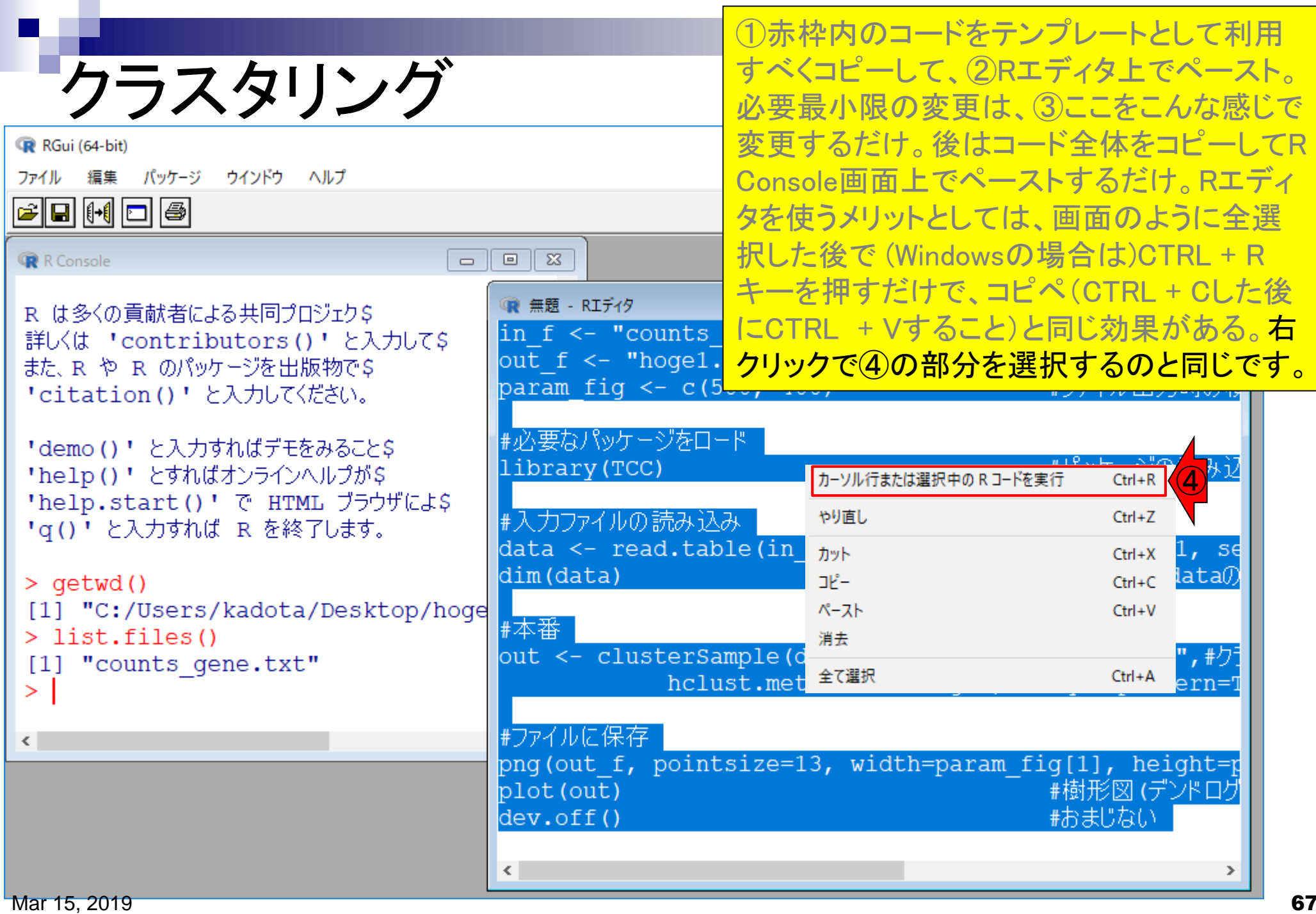

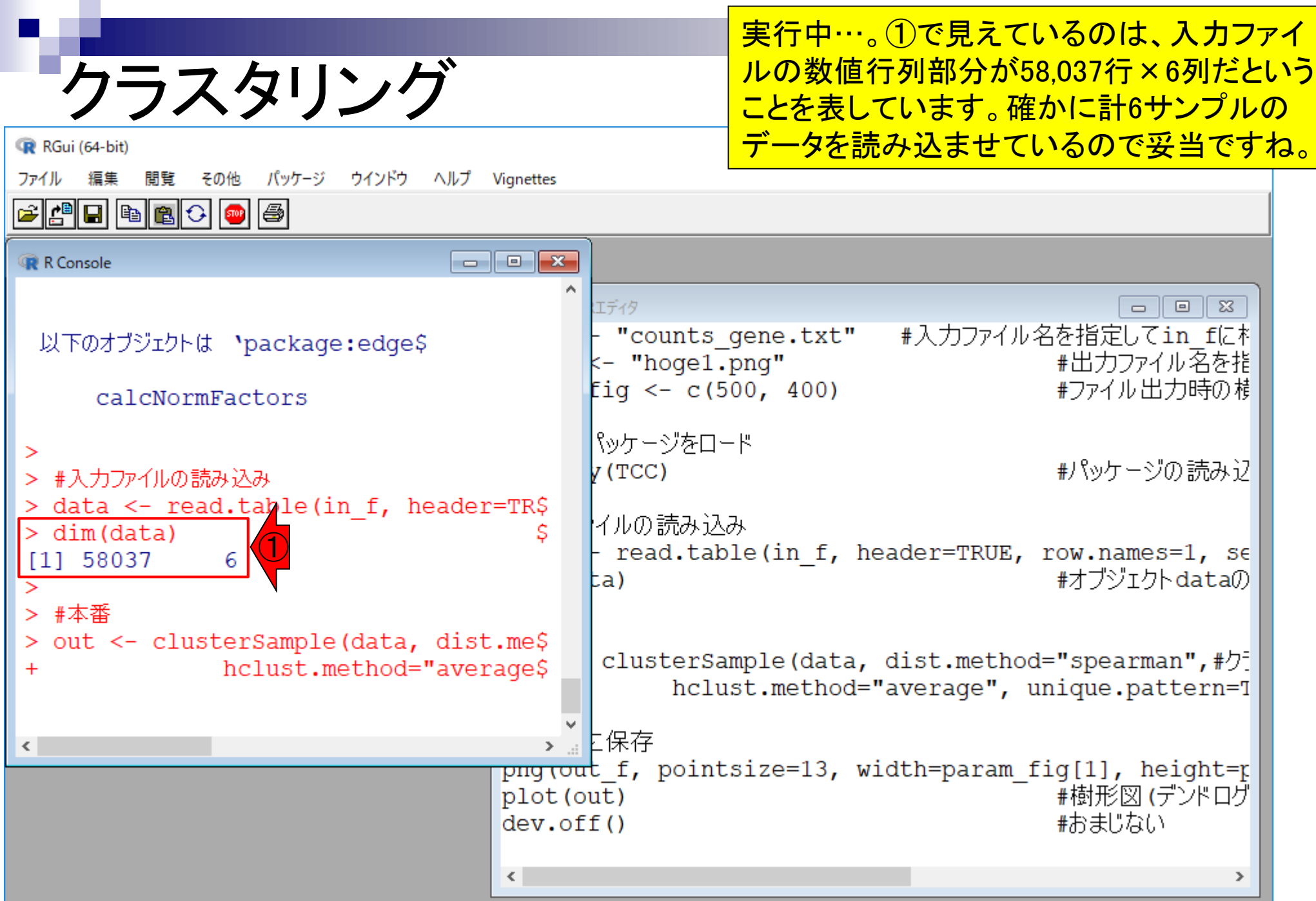

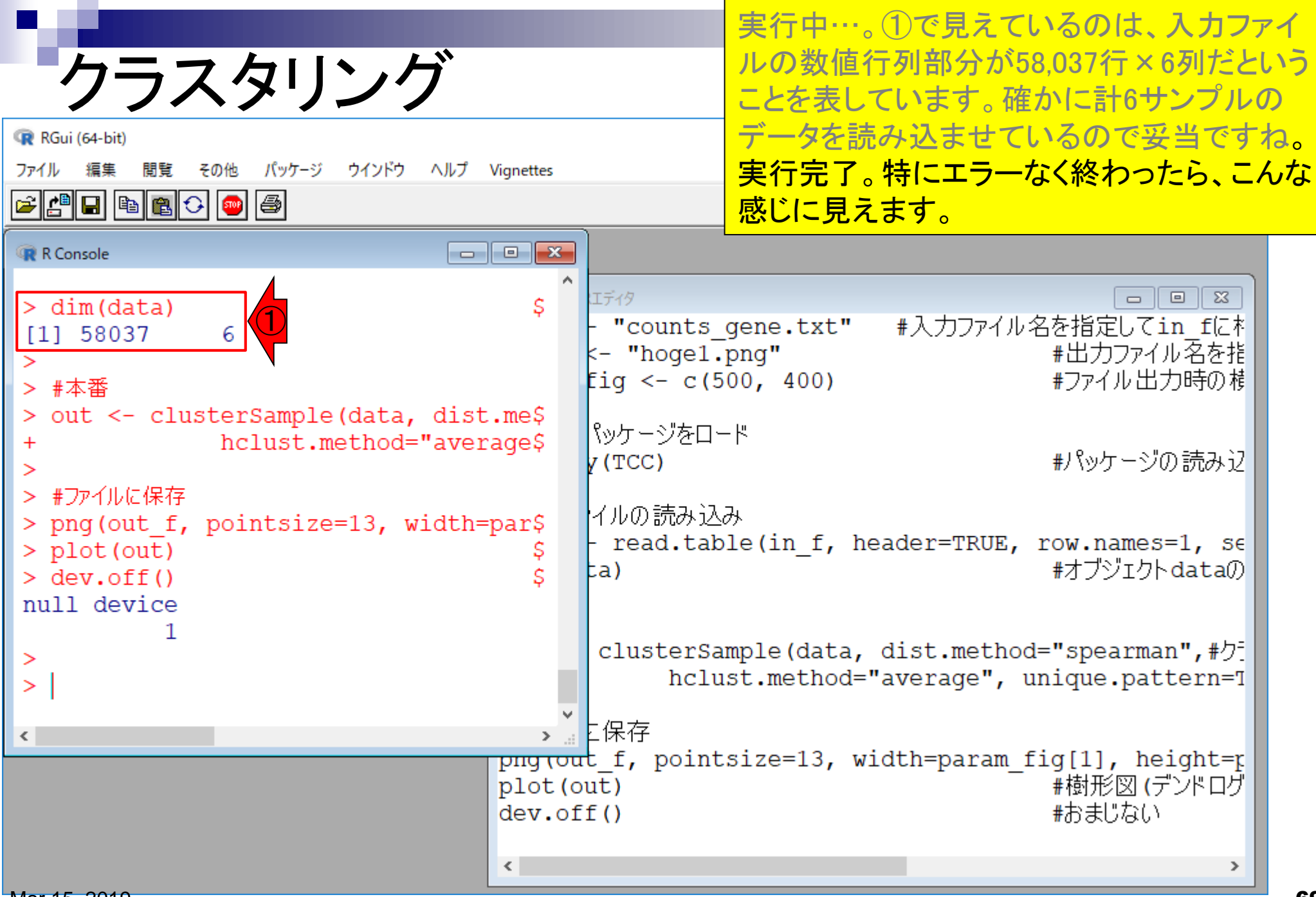

Mar 15, 2019

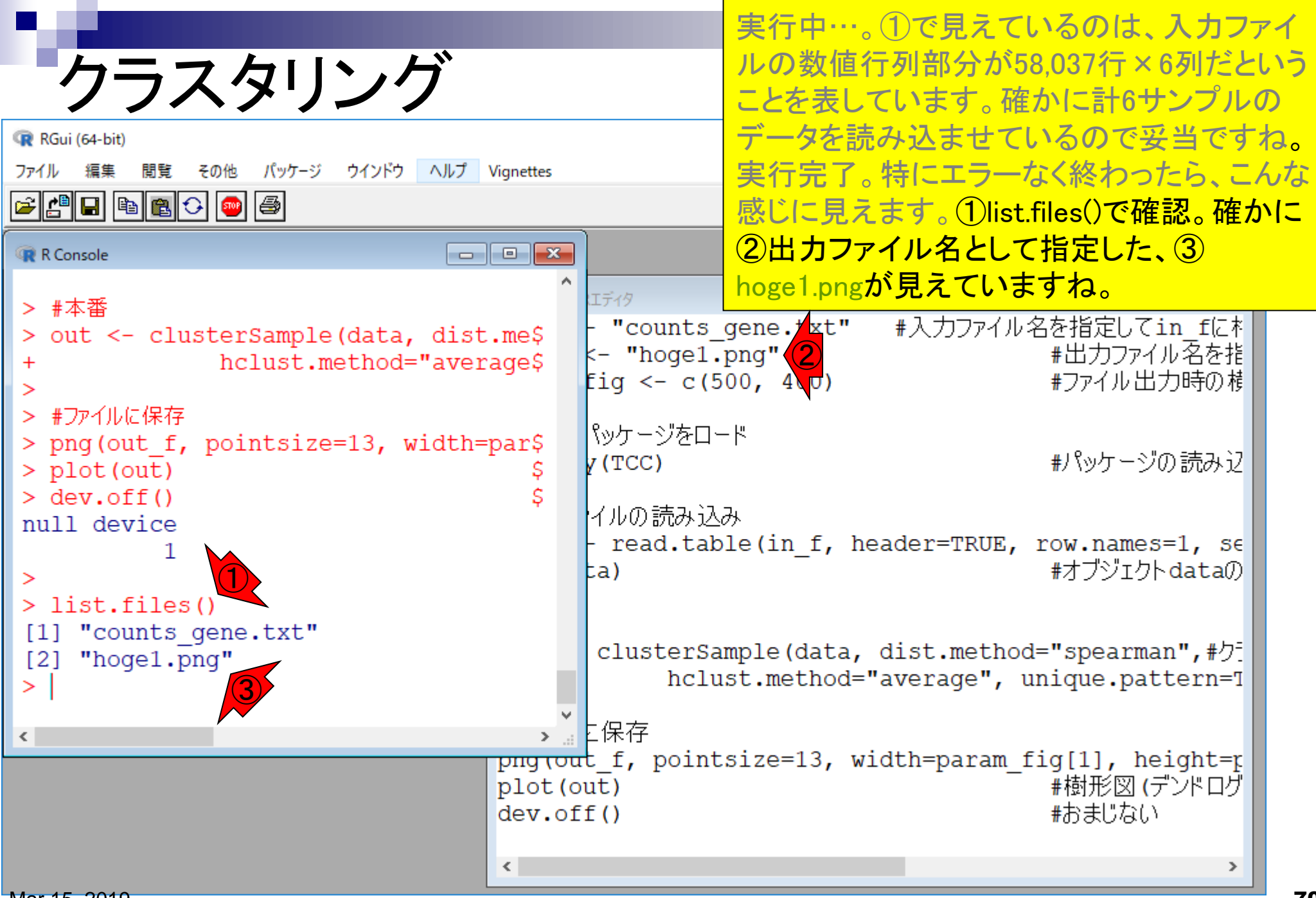

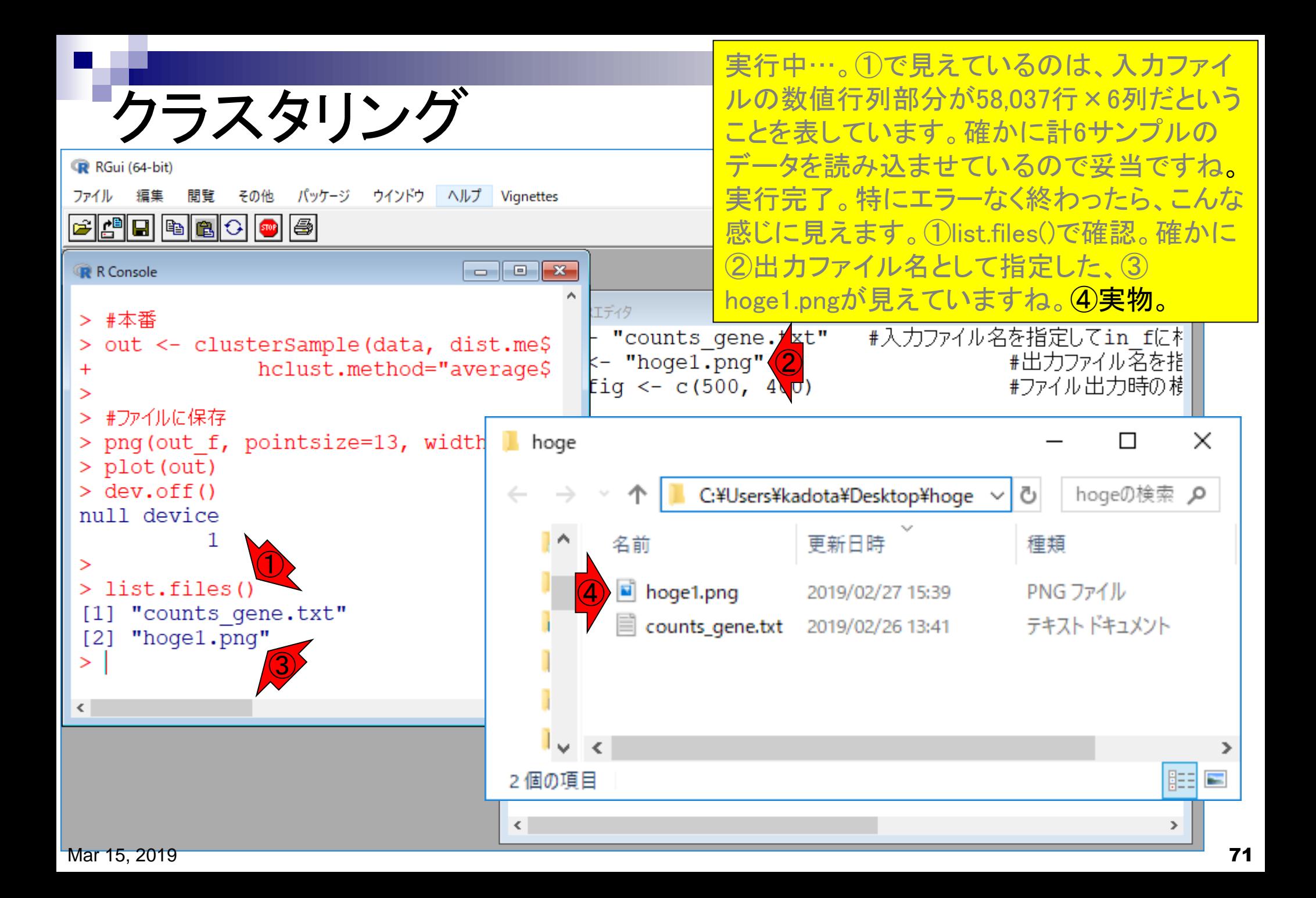

赤枠が出力ファイル①hoge1.pngの中身。

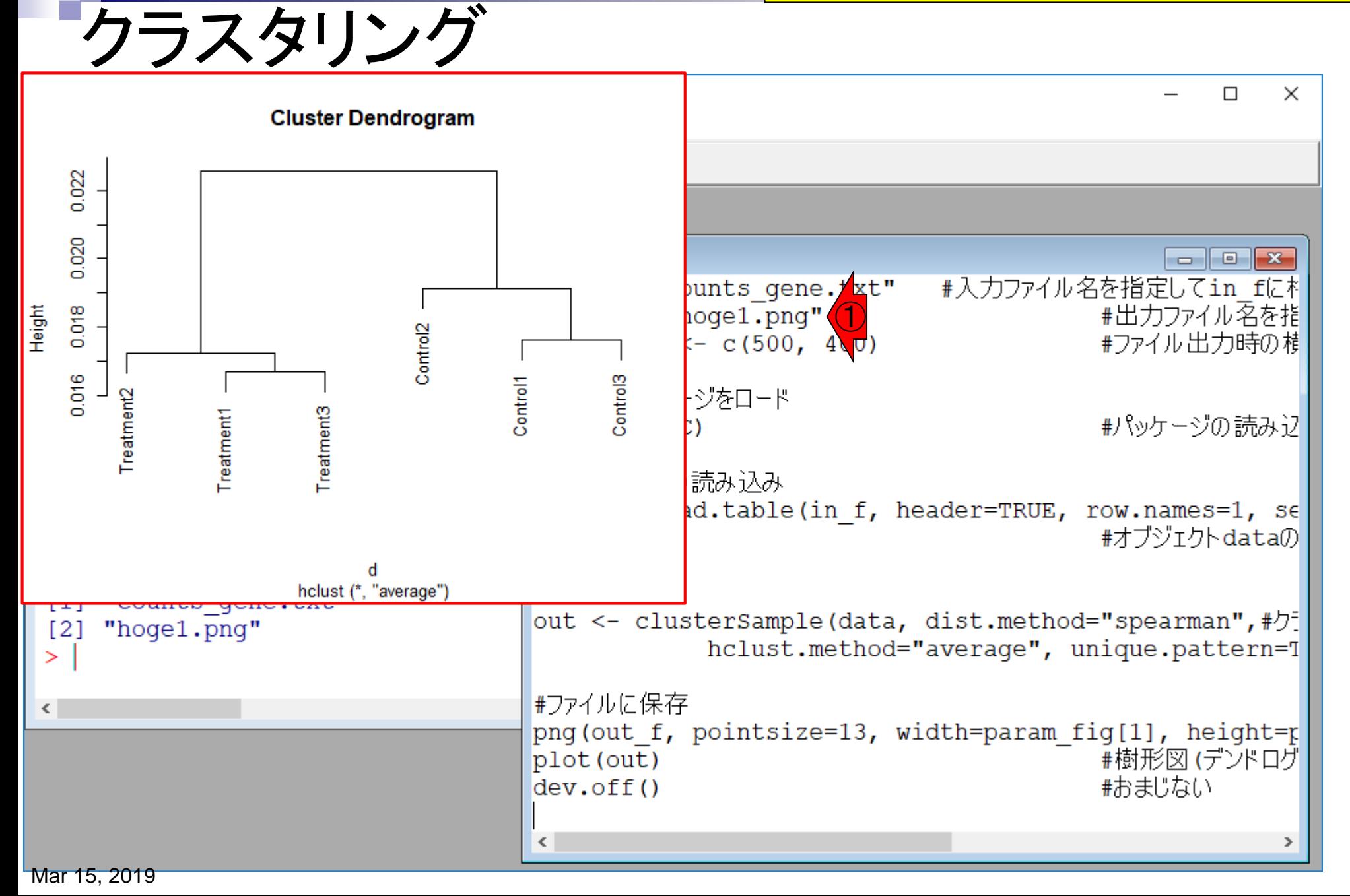
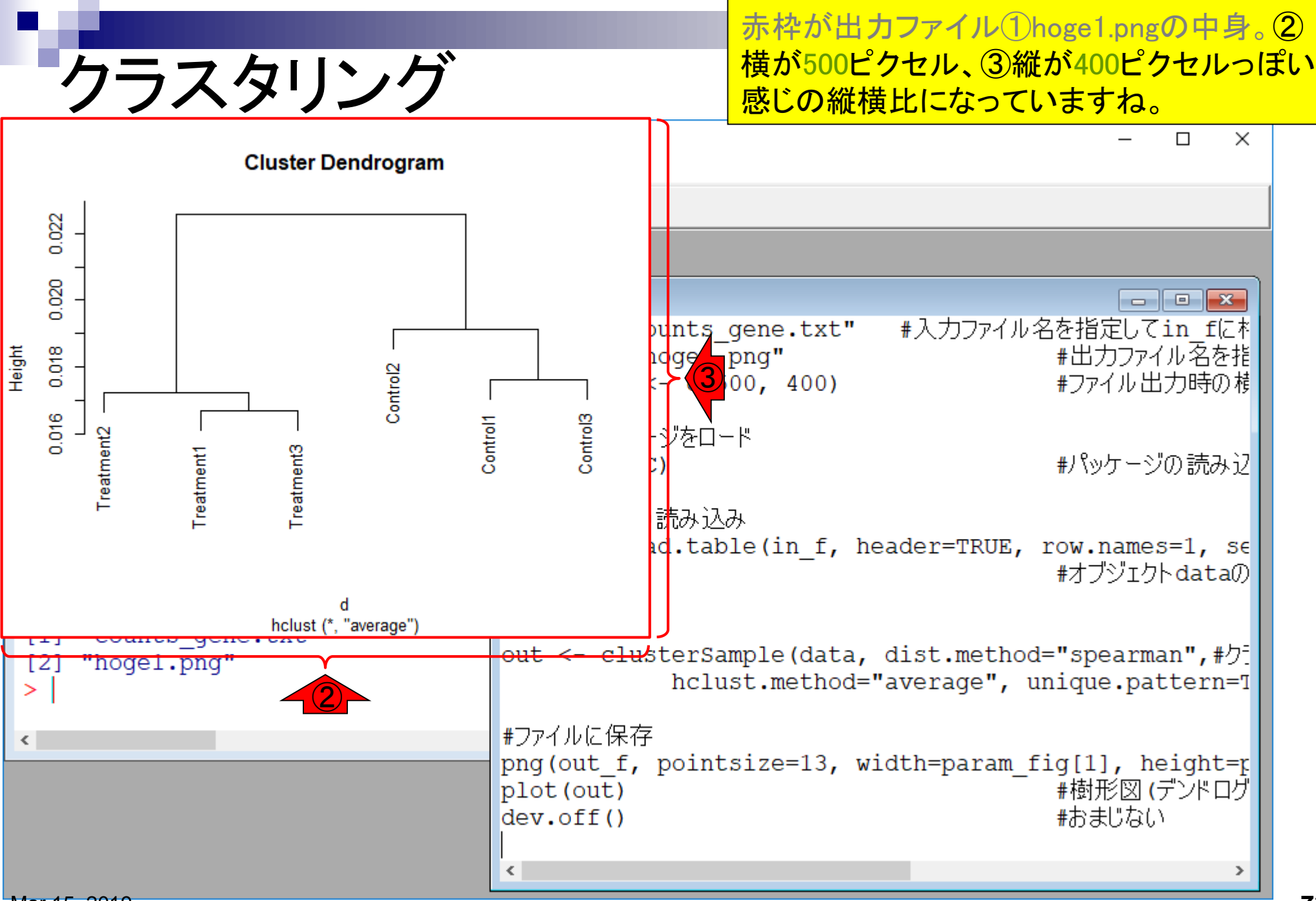

Mar 15, 2019

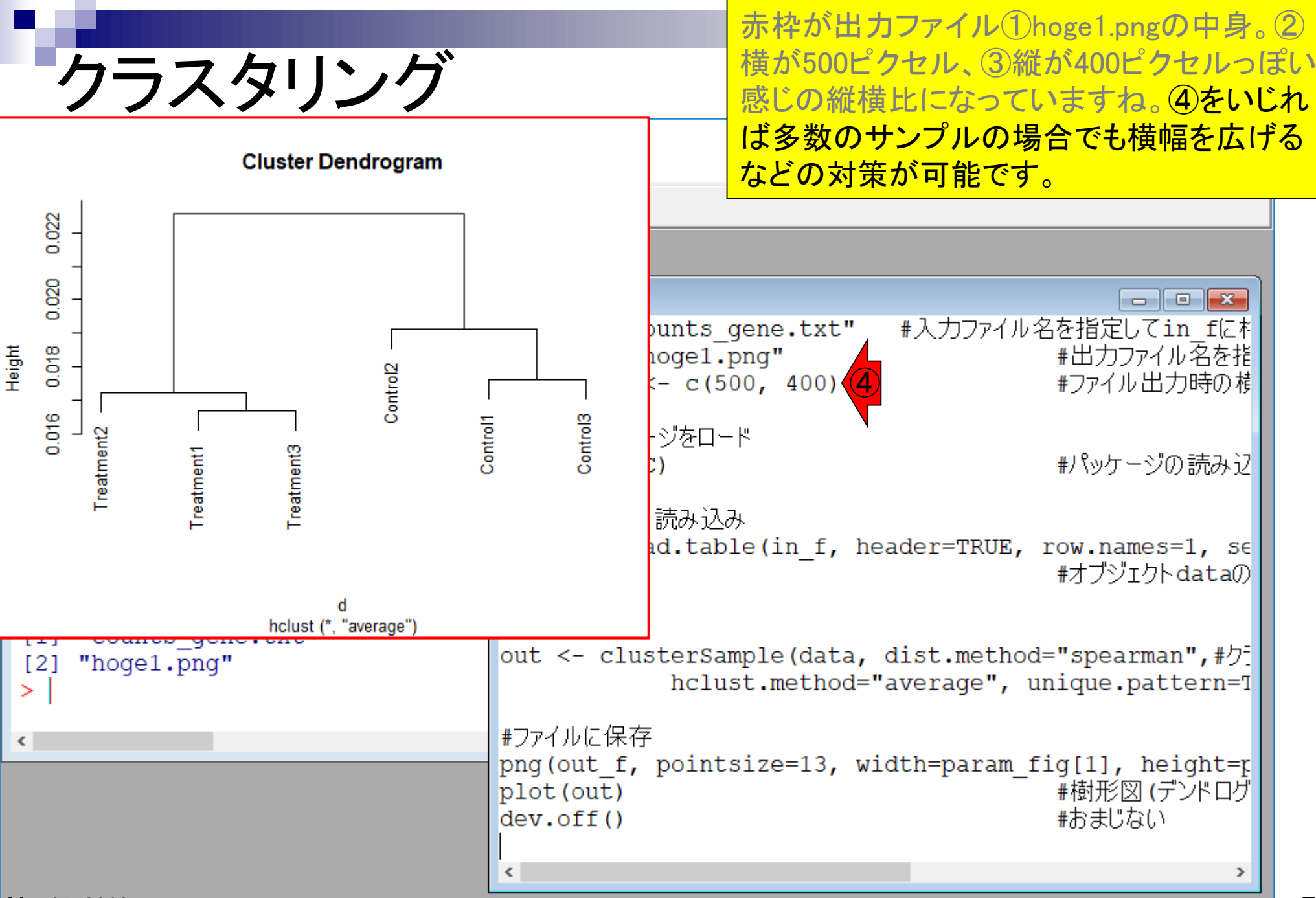

Mar 15, 2019

# **Contents**

- トランスクリプト―ム(RNA-seq)解析の原理、データ解析戦略のイメ―ジ
	- 公共カウントデータの取得(recount2)
- サンプル間クラスタリング
	- ロ 手元のデータを実行、結果の解釈
	- □ グループ間の分離度を客観的に示すスコア
- TCC-GUI
	- ファイルのアップロード、グループラベル情報の付与、平均シルエットスコア(AS値)
	- □ 探索的解析(Exploratory Analysis):階層的クラスタリングやPCAなど
	- 発現変動解析(TCC Computation)
- すぐにDisconnectedとなる問題とその対策
	- RStudioのインストール
	- □ TCC-GUIローカル版の起動

結果の解釈 **Cluster Dendrogram** 0.022 0.020 Height 0.018 Control<sub>2</sub> 0.016 Control1 Control3 Treatment2 Treatment1 Treatment3 d hclust (\*, "average")

## サンプル間クラスタリング結果の合理的な解釈 について説明します。一定の割合で脱落者がで ますが、まずは入力データについてのおさらい。

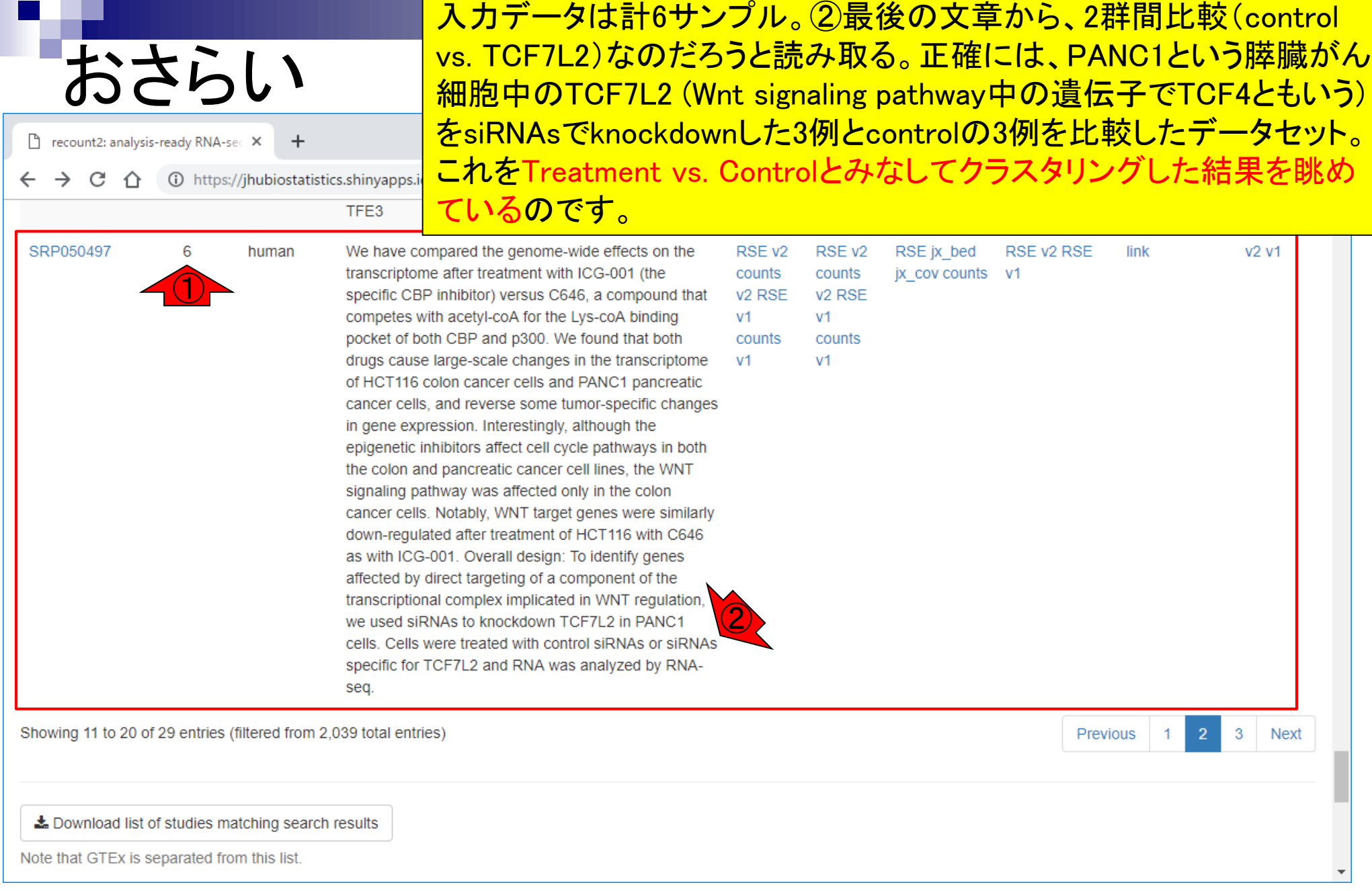

おさらい

入力データは58,037遺伝子×6サンプル。どのサンプ ルとどのサンプルが似ているかを眺め、全体としてお かしくないか(外れサンプルがあるか)などをチェック する目的で、サンプル間クラスタリングを行いました。

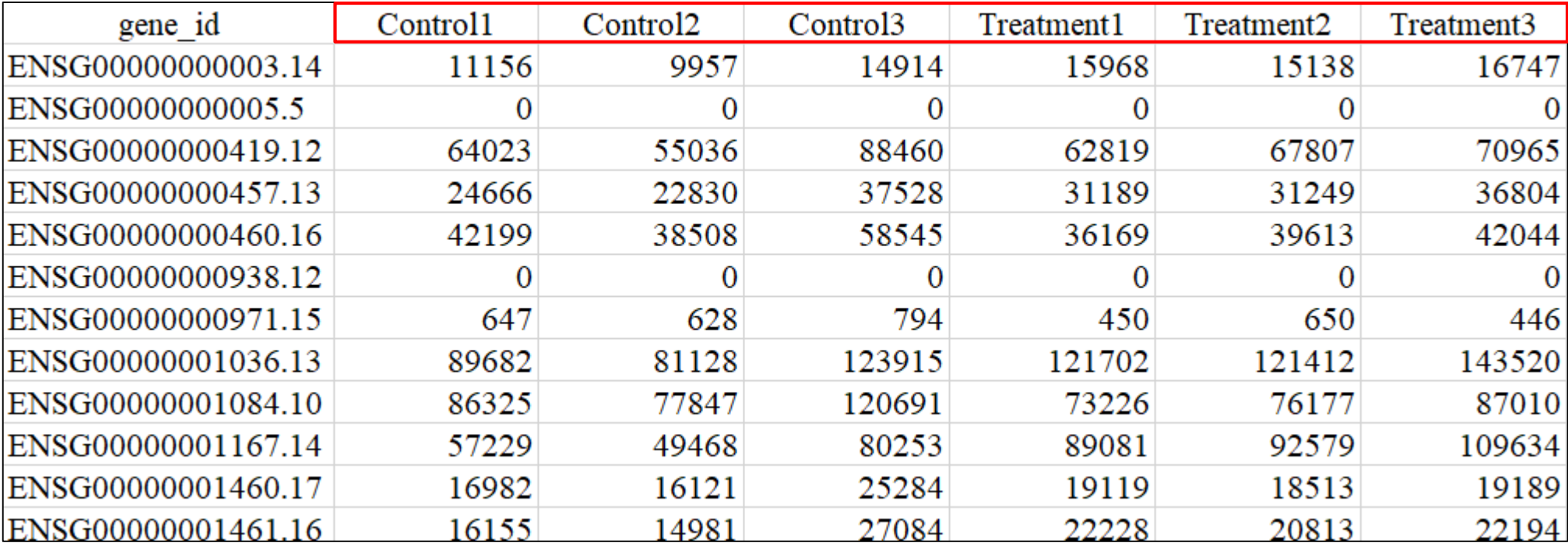

counts\_gene.txt

結果の解釈 **Cluster Dendrogram** 

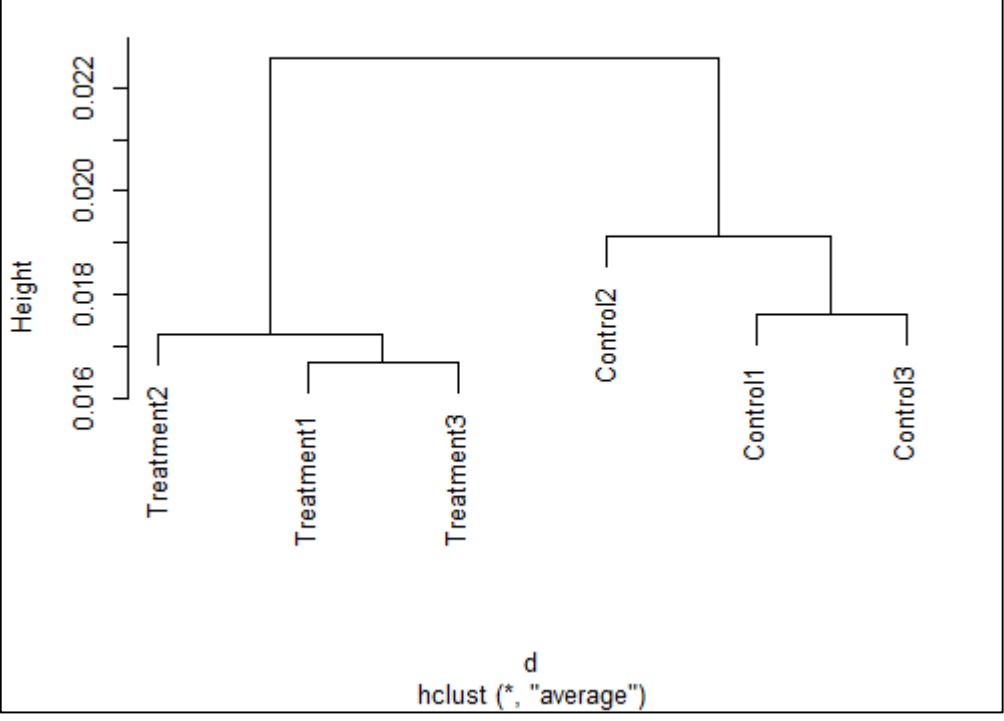

## 私はこの結果をみて「大丈夫」と判断します。

結果の解釈

## 私はこの結果をみて「大丈夫」と判断します。理 由は、①Control群、②Treatment群ともに、外れ サンプルがないように見えるからです。

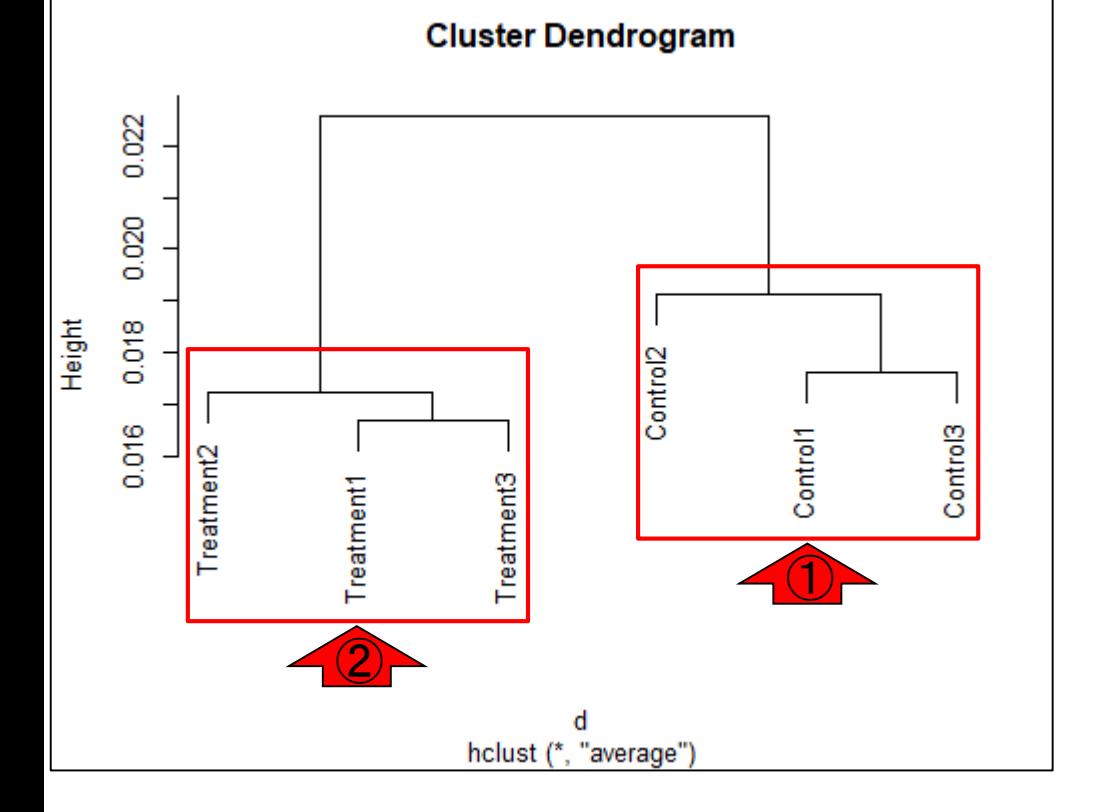

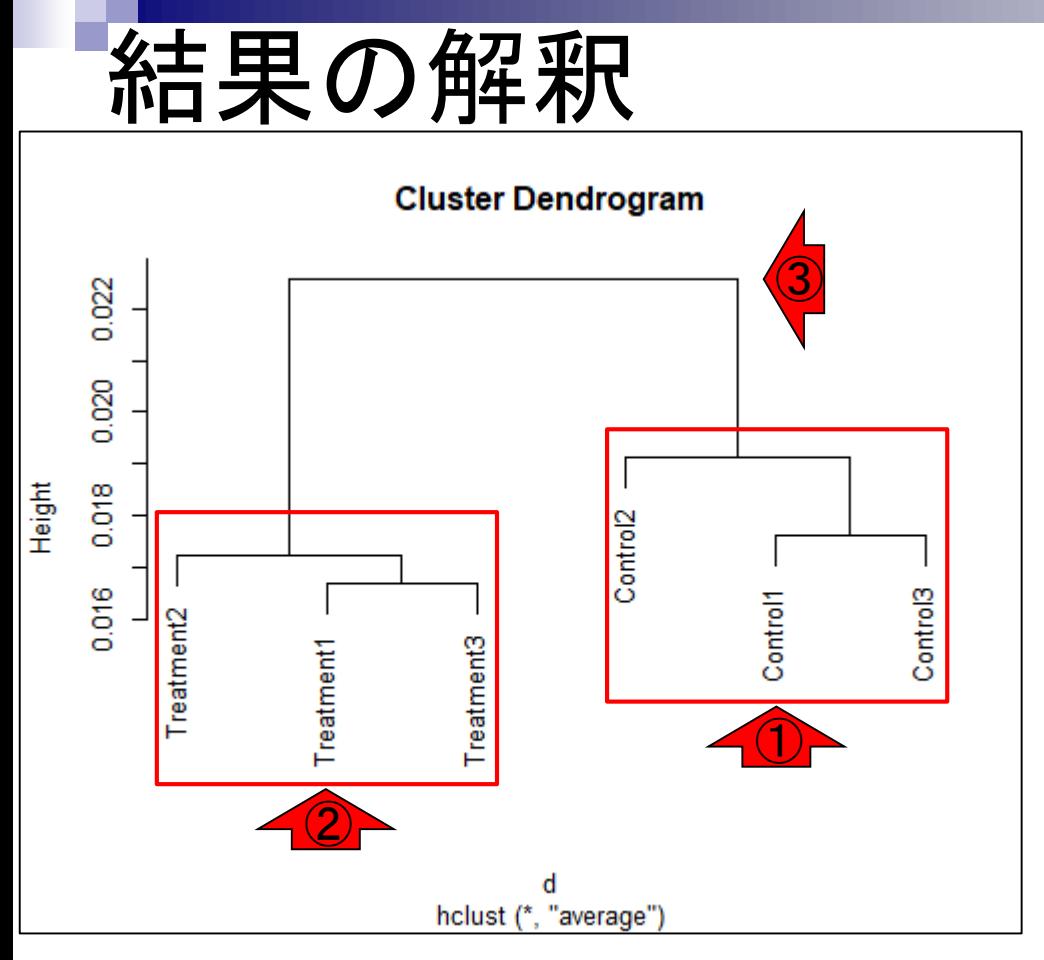

私はこの結果をみて「大丈夫」と判断します。理 由は、①Control群、②Treatment群ともに、外れ サンプルがないように見えるからです。また、① と②でみられる郡内の平均類似度が、③群間の 平均類似度よりも高いからです。

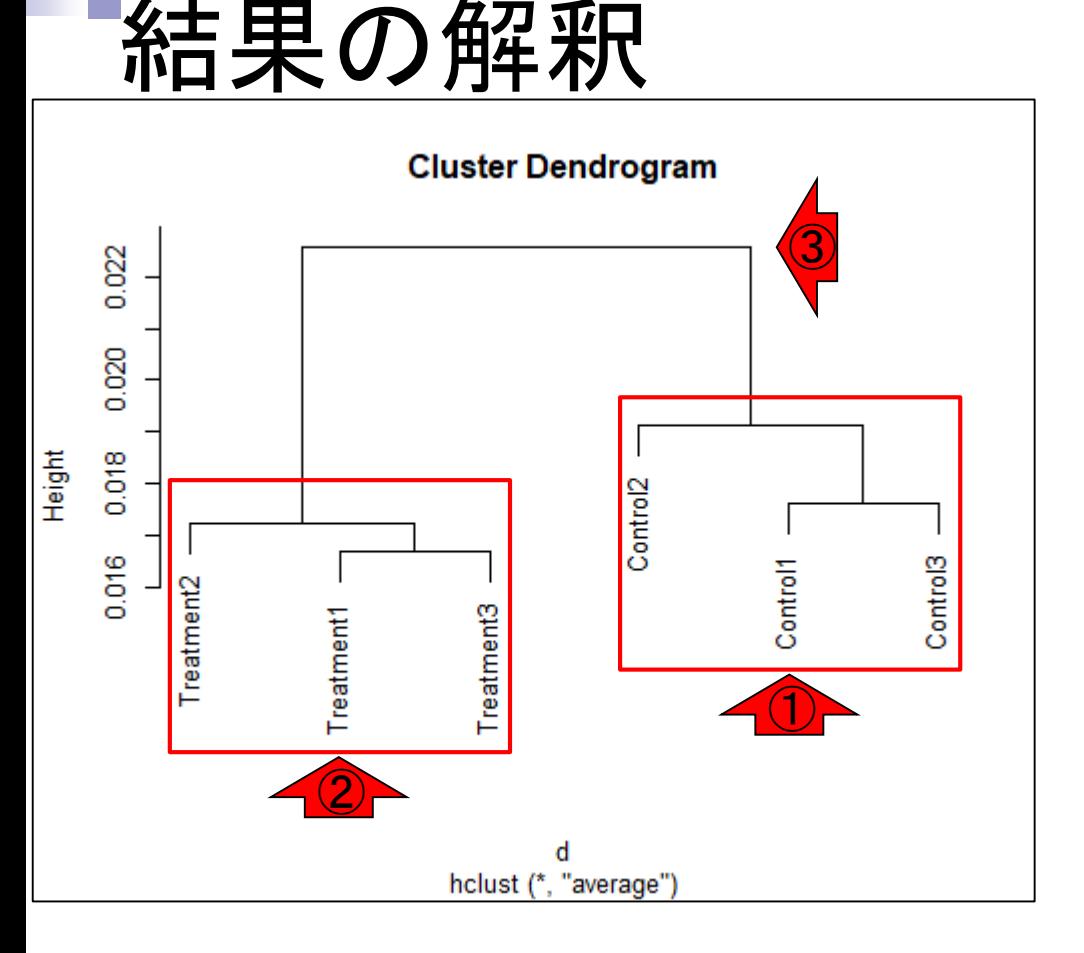

私はこの結果をみて「大丈夫」と判断します。理 由は、①Control群、②Treatment群ともに、外れ サンプルがないように見えるからです。また、① と②でみられる郡内の平均類似度が、③群間の 平均類似度よりも高いからです。この実験デザ インは、 siRNAsでknockdown処理前後の発現 パターンに違いがあるかどうかを調べるための ものです。比較する群間で発現に差がありそう (つまり発現変動遺伝子がありそう)だと判断し ます。決して科学的な表現ではありませんが、 「そうあってほしい」という結論が「得られそうな クラスタリング結果」なので「大丈夫」なわけです

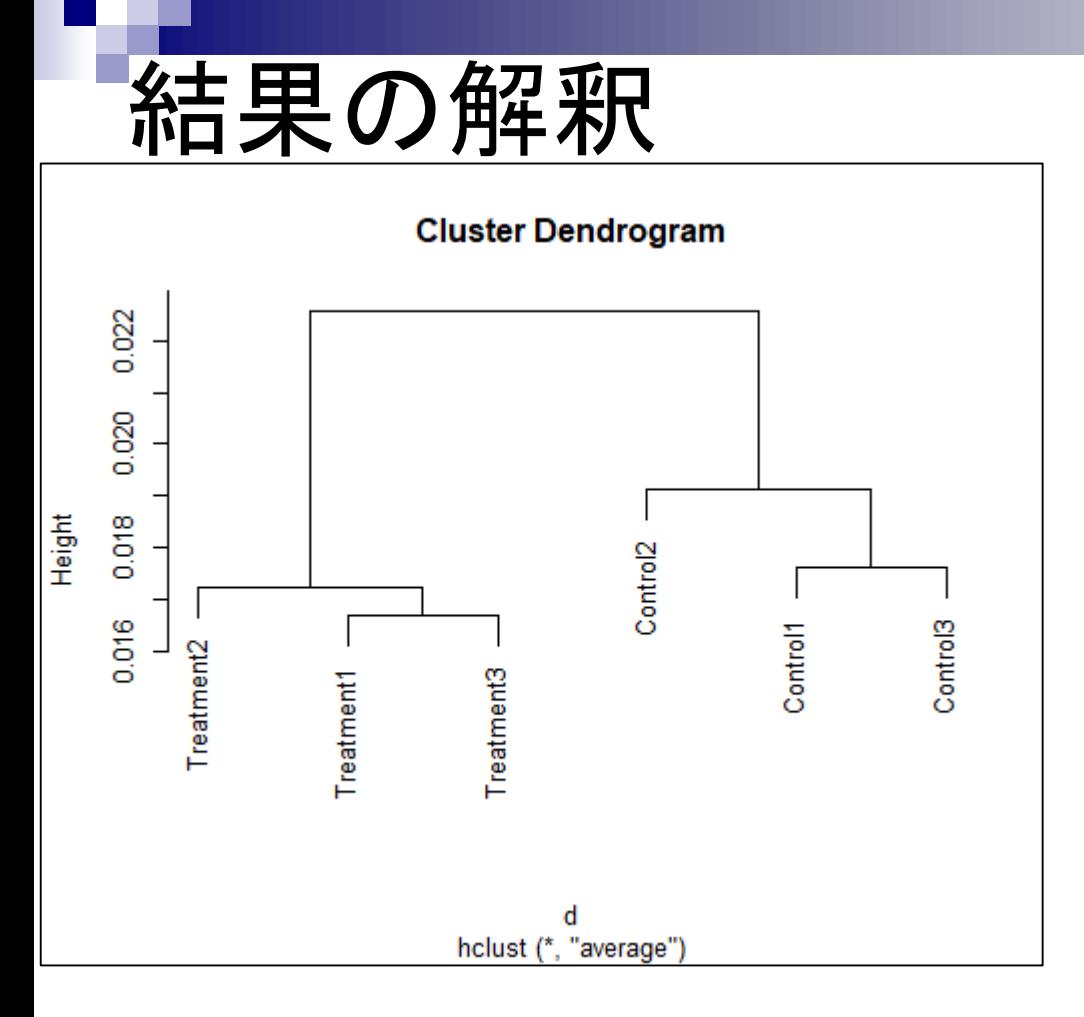

私はこの結果をみて「大丈夫」と判断します。理 由は、①Control群、②Treatment群ともに、外れ サンプルがないように見えるからです。また、① と②でみられる郡内の平均類似度が、③群間の 平均類似度よりも高いからです。この実験デザ インは、 siRNAsでknockdown処理前後の発現 パターンに違いがあるかどうかを調べるための ものです。比較する群間で発現に差がありそう (つまり発現変動遺伝子がありそう)だと判 ます。決して科学的な表現ではありませんが、 「そうあってほしい」という結論が「得られそうな クラスタリング結果」なので「大丈夫」なわけです。 実際には、この後「比較する群間には差がない」 という帰無仮説に基づく統計解析を行いますが、 もし本当に差がなければ、クラスタリング結果に おけるControlとTreatmentのサンプルが入り混 じった感じになるのです。

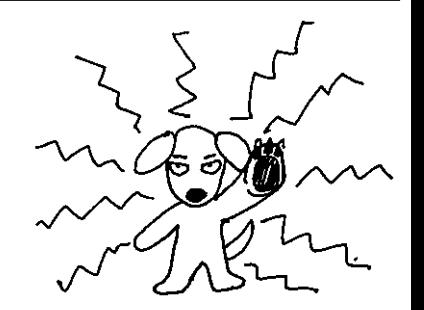

# **Contents**

- トランスクリプト―ム(RNA-seq)解析の原理、データ解析戦略のイメ―ジ
	- 公共カウントデータの取得(recount2)
- サンプル間クラスタリング
	- 手元のデータを実行、結果の解釈

□ グループ間の分離度を客観的に示すスコア

- TCC-GUI
	- ファイルのアップロード、グループラベル情報の付与、平均シルエットスコア(AS値)
	- □ 探索的解析(Exploratory Analysis):階層的クラスタリングやPCAなど
	- 発現変動解析(TCC Computation)
- すぐにDisconnectedとなる問題とその対策
	- RStudioのインストール
	- □ TCC-GUIローカル版の起動

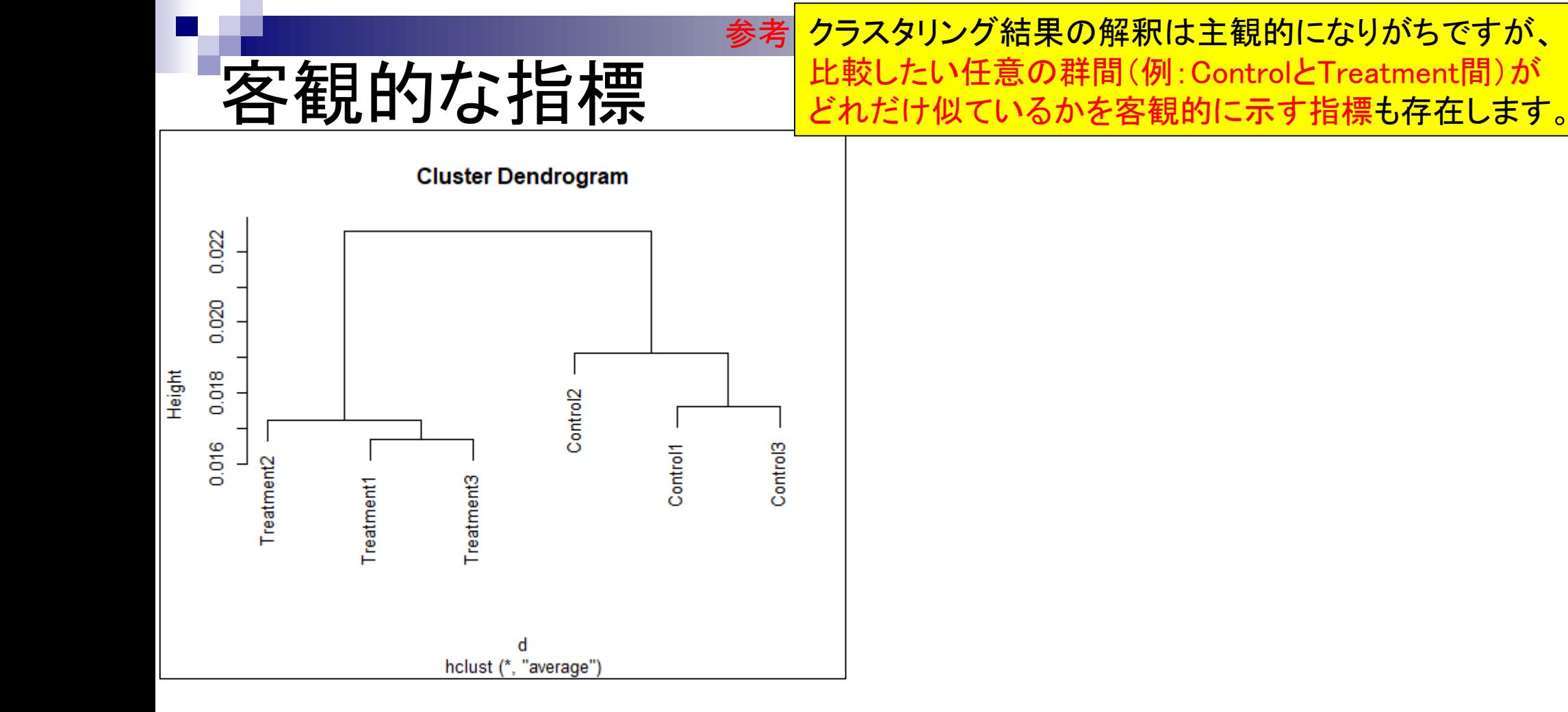

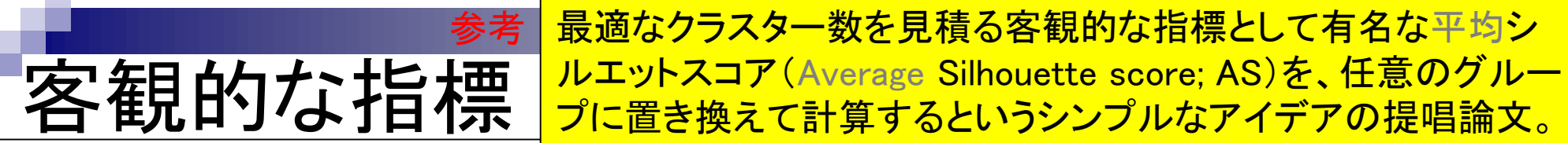

Biol Proced Online, 2018 Mar 1;20:5. doi: 10.1186/s12575-018-0067-8. eCollection 2018.

### Silhouette Scores for Arbitrary Defined Groups in Gene Expression Data and Insights into Differential Expression Results.

Zhao S<sup>1</sup>, Sun J<sup>1</sup>, Shimizu K<sup>1</sup>, Kadota K<sup>1</sup>.

Author information

### **Abstract**

**BACKGROUND:** Hierarchical Sample clustering (HSC) is widely performed to examine associations within expression data obtained from microarrays and RNA sequencing (RNA-seq). Researchers have investigated the HSC results with several possible criteria for grouping (e.g., sex, age, and disease types). However, the evaluation of arbitrary defined groups still counts in subjective visual inspection.

RESULTS: To objectively evaluate the degree of separation between groups of interest in the HSC dendrogram, we propose to use Silhouette scores. Silhouettes was originally developed as a graphical aid for the validation of data clusters. It provides a measure of how well a sample is classified when it was assigned to a cluster by according to both the tightness of the clusters and the separation between them. It ranges from 1.0 to - 1.0, and a larger value for the average silhouette (AS) over all samples to be analyzed indicates a higher degree of cluster separation. The basic idea to use an AS is to replace the term cluster by group when calculating the scores. We investigated the validity of this score using simulated and real data designed for differential expression (DE) analysis. We found that larger (or smaller) AS values agreed well with both higher (or lower) degrees of separation between different groups and higher percentages of differentially expressed genes ( $P_{\text{DEG}}$ ). We also found that the AS values were generally independent on the number of replicates ( $N_{\text{rep}}$ ). Although the  $P_{\text{DEG}}$  values depended on  $N_{\text{rep}}$ , we confirmed that both AS and  $P_{\text{DEG}}$  values were close to zero when samples in the data showed an intermingled nature between the groups in the HSC dendrogram.

**CONCLUSION:** Silhouettes is useful for exploring data with predefined group labels. It would help provide both an objective evaluation of HSC dendrograms and insights into the DE results with regard to the compared groups.

## 参考客観的な指標 Biol Proced Online, 2018 Mar 1;20:5. doi: 10.1186/s12575-018-0

平均シルエットスコア(Average Silhouette score; AS)の①取りう る範囲は[-1, 1]であり、②値が大きいほど比較する群間の分離 <u>度が高いことを示す。AS≒0が分離度がほぼゼロ(入り混じって</u> いる状態)に相当する。

Silhouette Scores for Arbitrary Defined Groups in Gene Expression Data and Insights into Differential Expression Results.

Zhao S<sup>1</sup>, Sun J<sup>1</sup>, Shimizu K<sup>1</sup>, Kadota K<sup>1</sup>.

Author information

### **Abstract**

**BACKGROUND:** Hierarchical Sample clustering (HSC) is widely performed to examine associations within expression data obtained from microarrays and RNA sequencing (RNA-seq). Researchers have investigated the HSC results with several possible criteria for grouping (e.g., sex, age, and disease types). However, the evaluation of arbitrary defined groups still counts in subjective visual inspection.

RESULTS: To objectively evaluate the degree of separation between groups of interest in the HSC dendrogram, we propose to use Silhouette scores. Silhouettes was originally developed as a prophical aid for the validation of data clusters. It provides a measure of how well a sample is classified when it was assigned  $\sqrt{\frac{1}{2}}$  uster by according to both the tightness of the clusters and the separation between them. It ranges from 1.0 to - 1.0, and a larger value for the average silhouette (AS) over all samples to be analyzed indicates a higher degree of cluster separation. The basic idea to use an AS is to replace the term cluster by group when calculating the scores. We investigated the validity of this score using simulated and real data designed for differential expression (DE) analysis. We found that larger (or smaller) AS values agreed well with both higher (or lower) ② degrees of separation between different groups and higher percentages of differentially expressed genes ( $P_{DEG}$ ). We also found that the AS values were generally independent on the number of replicates ( $N_{\text{ren}}$ ). Although the  $P_{\text{DEG}}$  values depended on  $N_{\text{rep}}$ , we confirmed that both AS and  $P_{\text{DEG}}$  values were close to zero when samples in the data showed an intermingled nature between the groups in the HSC dendrogram.

**CONCLUSION:** Silhouettes is useful for exploring data with predefined group labels. It would help provide both an objective evaluation of HSC dendrograms and insights into the DE results with regard to the compared groups.

## シルエットスコア 参考

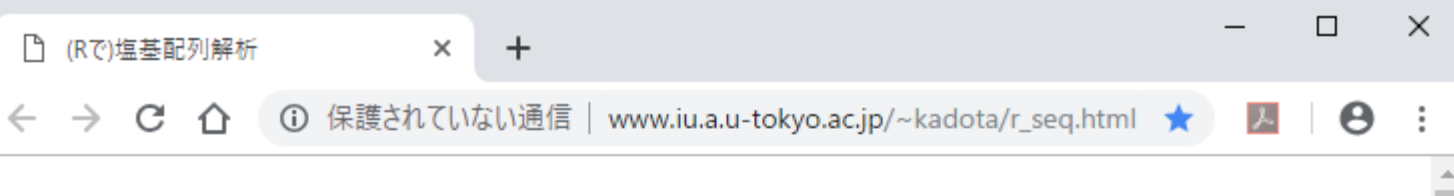

## (Rで)塩基配列解析

(last modified 2019/02/22, since 2010)

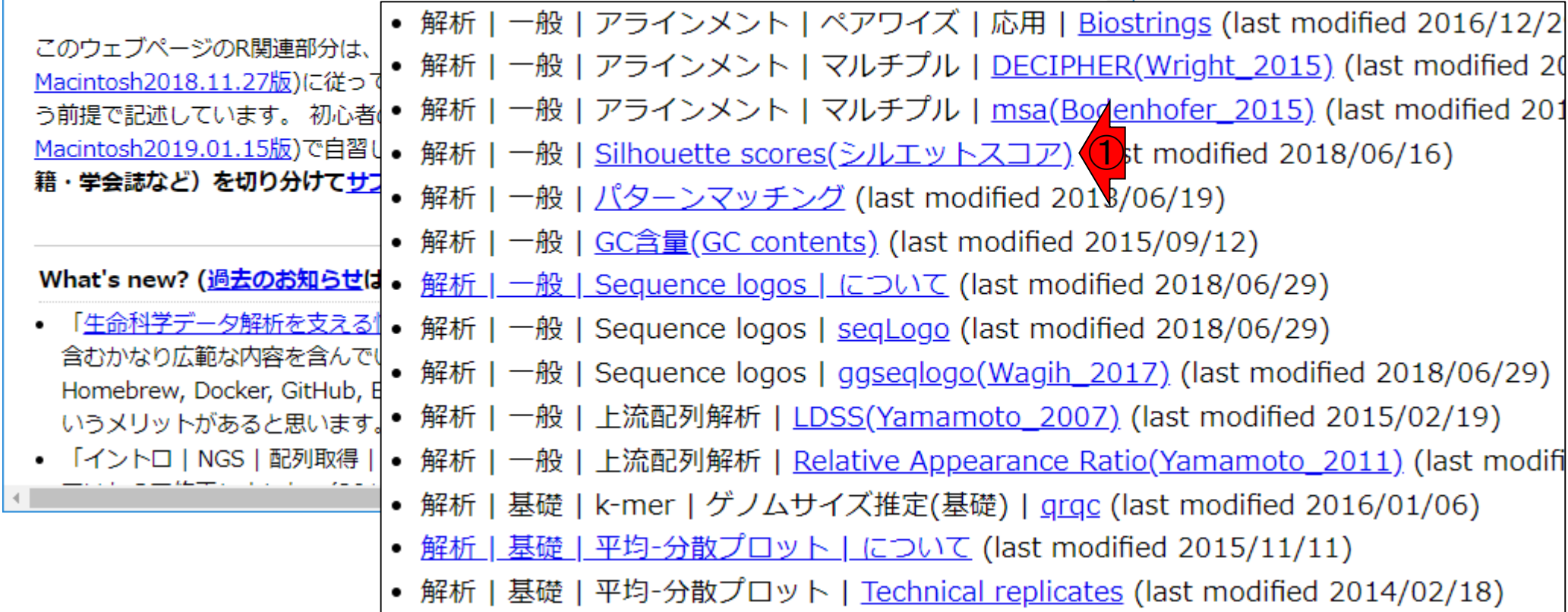

①ここにあります。

## シルエットスコア 参考

## ①得られた平均シルエットスコアの解釈につい て、ごちゃごちゃ書いています。

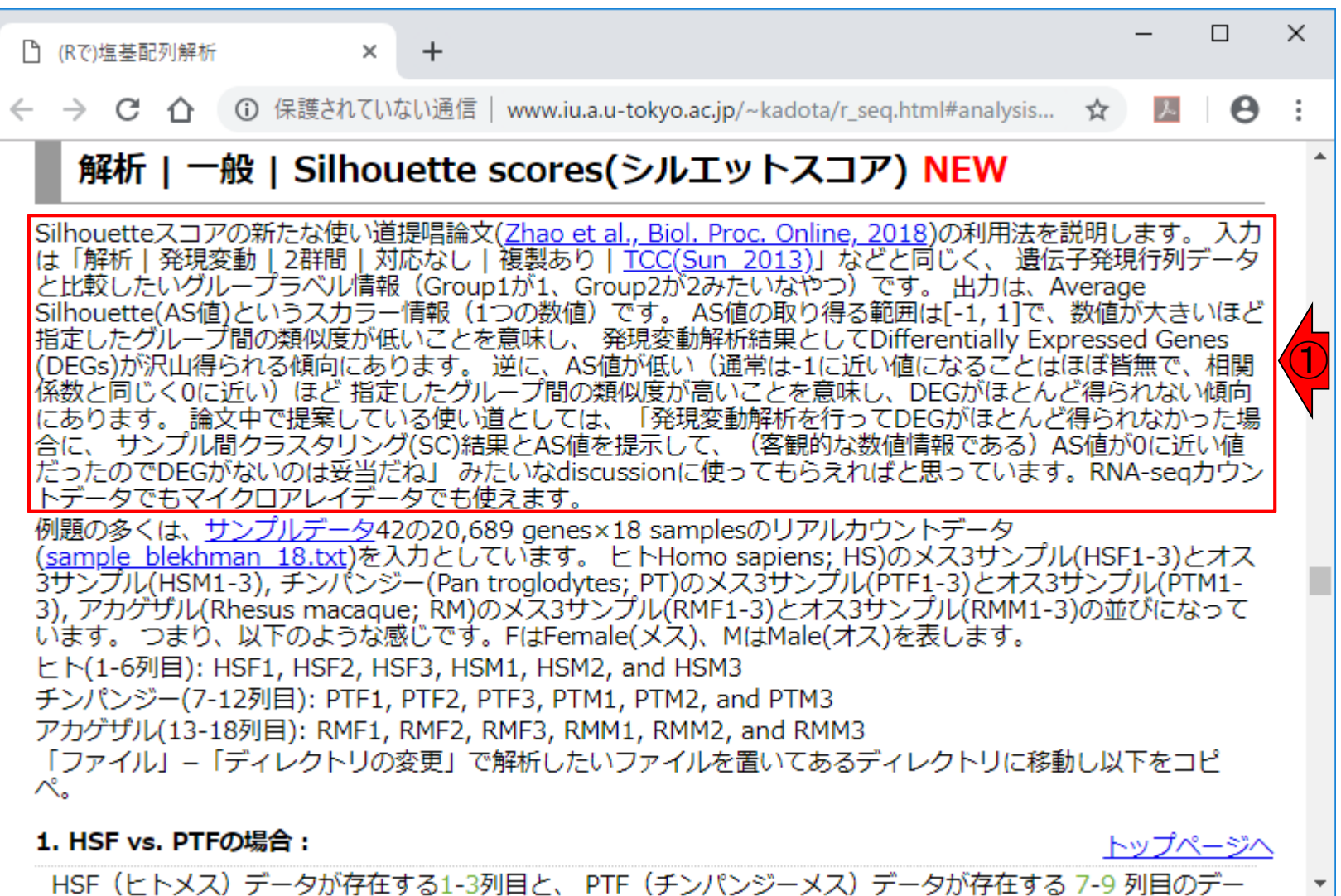

Mar 15, 2019

## シルエットスコア 参考

 $\times$ 

①の最初のほうでも書いていますが、例題1-3 は、②原著論文と全く同じ結果が得られます。 例題4-5は、原著論文と同じ入力データですが、 3群間比較でも対応可能だという実例を示して います。例題6が理解しやすい形式になっている ので、そちらをテンプレートとして利用します。

①

### 解析|一般|Silhouette scores(シルエットスコア)] ②

**① 保護されていない通信 | www.iu.a.u-tokyo.ac.jp/~kadota/r\_s** 

Silhouetteスコアの新たな使い道提唱論文(Zhao et al., Biol. Proc. Online, 2018)の利用法を説明します。入力 |は「解析|発現変動|2群間|対応なし|複製あり|TCC(Sun 2013)」などと同じく、 遺伝子発現行列データ と比較したいグループラベル情報 (Group1が1、Group2が2みたいなやつ) です。出力は、Average Silhouette(AS値)というスカラー情報(1つの数値)です。 AS値の取り得る範囲は[-1, 1]で、数値が大きいほど 指定したグループ間の類似度が低いことを意味し、 発現変動解析結果としてDifferentially Expressed Genes (DEGs)が沢山得られる傾向にあります。 逆に、AS値が低い(通常は-1に近い値になるごとはほぼ皆無で、相関 係数と同じく0に近い)ほど 指定したグループ間の類似度が高いことを意味し、DEGがほとんど得られない傾向 にあります。 論文中で提案している使い道としては、「発現変動解析を行ってDEGがほとんど得られなかった場 合に、 サンプル間クラスタリング(SC)結果とAS値を提示して、(客観的な数値情報である)AS値が0に近い値 だったのでDEGがないのは妥当だね」 みたいなdiscussionに使ってもらえればと思っています。RNA-seqカウン -タでもマイクロアレイデータでも使えます。

例題の多くは、 サンプルデータ42の20,689 genes×18 samplesのリアルカウントデータ (sample blekhman 18.txt)を入力としています。 ヒトHomo sapiens; HS)のメス3サンプル(HSF1-3)とオス 3サンプル(HSM1-3), チンパンジー(Pan troglodytes; PT)のメス3サンプル(PTF1-3)とオス3サンプル(PTM1-3), アカゲザル(Rhesus macaque; RM)のメス3サンプル(RMF1-3)とオス3サンプル(RMM1-3)の並びになって います。 つまり、以下のような感じです。FはFemale(メス)、MはMale(オス)を表します。 ヒト(1-6列目): HSF1, HSF2, HSF3, HSM1, HSM2, and HSM3 チンパンジー(7-12列目): PTF1, PTF2, PTF3, PTM1, PTM2, and PTM3 アカゲザル(13-18列目): RMF1, RMF2, RMF3, RMM1, RMM2, and RMM3 「ファイル」–「ディレクトリの変更」で解析したいファイルを置いてあるディレクトリに移動し以下をコピ ぺ。

1. HSF vs. PTFの場合:

□ (Rで)塩基配列解析

 $\leftarrow$   $\rightarrow$  C

トップページへ

HSF (ヒトメス) データが存在する1-3列目と、 PTF (チンパンジーメス) データが存在する 7-9 列目のデー

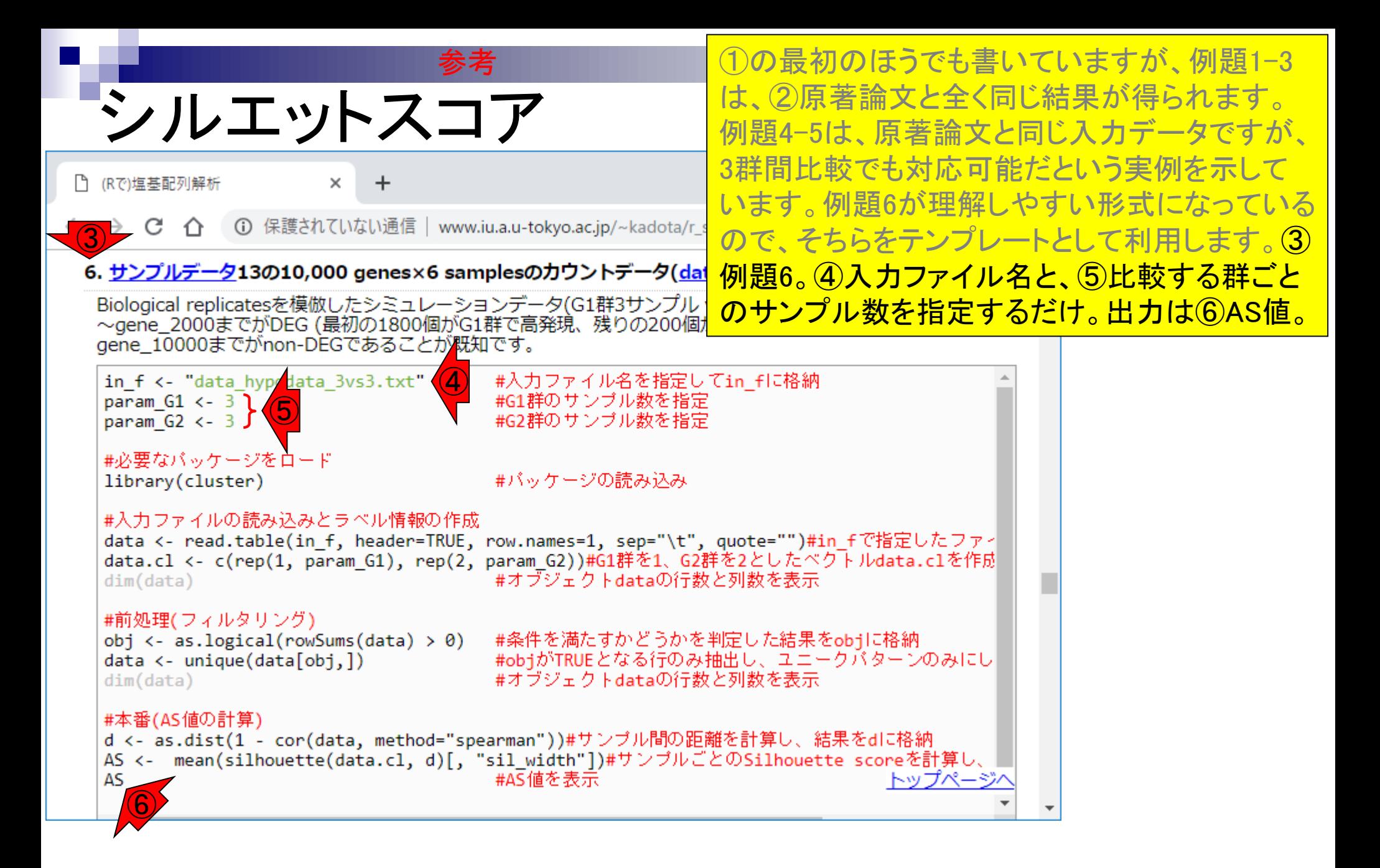

おさらい

①手元ファイルの入力データは、58,037遺伝子×6サ ンプル。②最初のControl群が3サンプル、③残りの Treatment群が3サンプルなので…

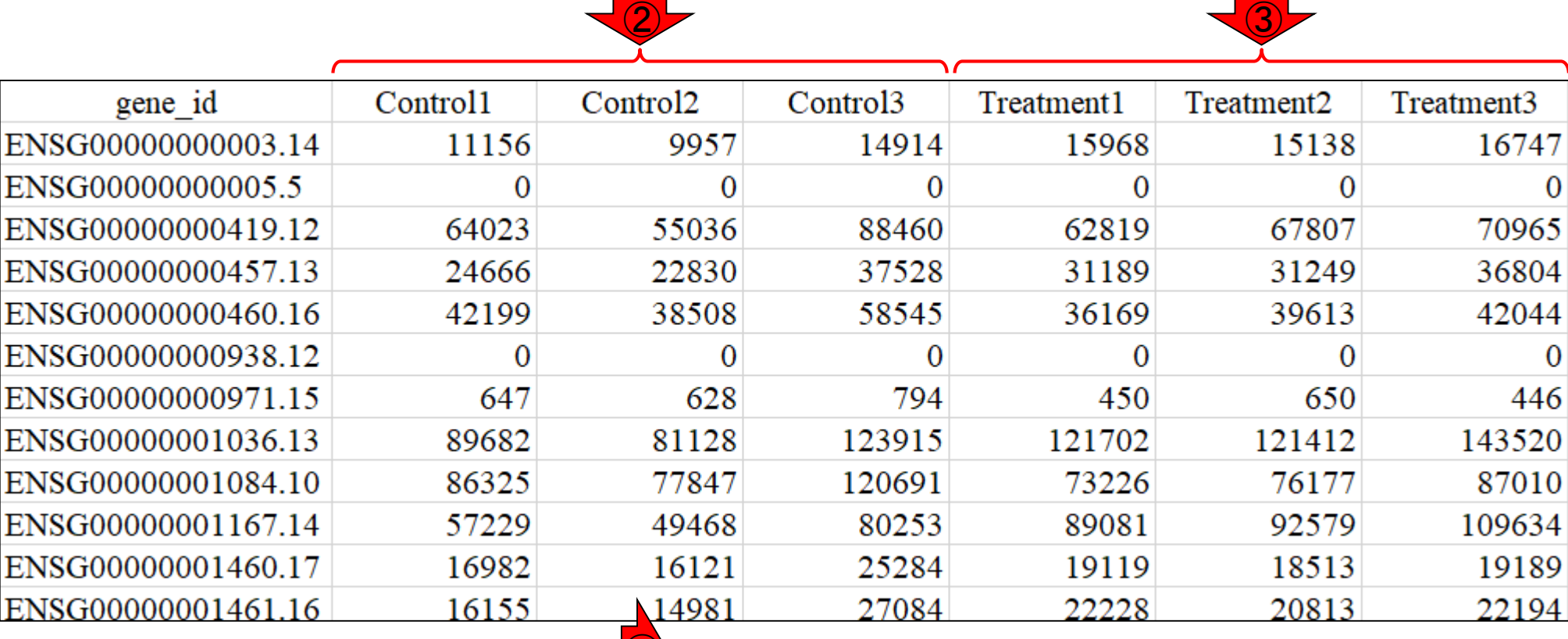

counts\_gene.txt

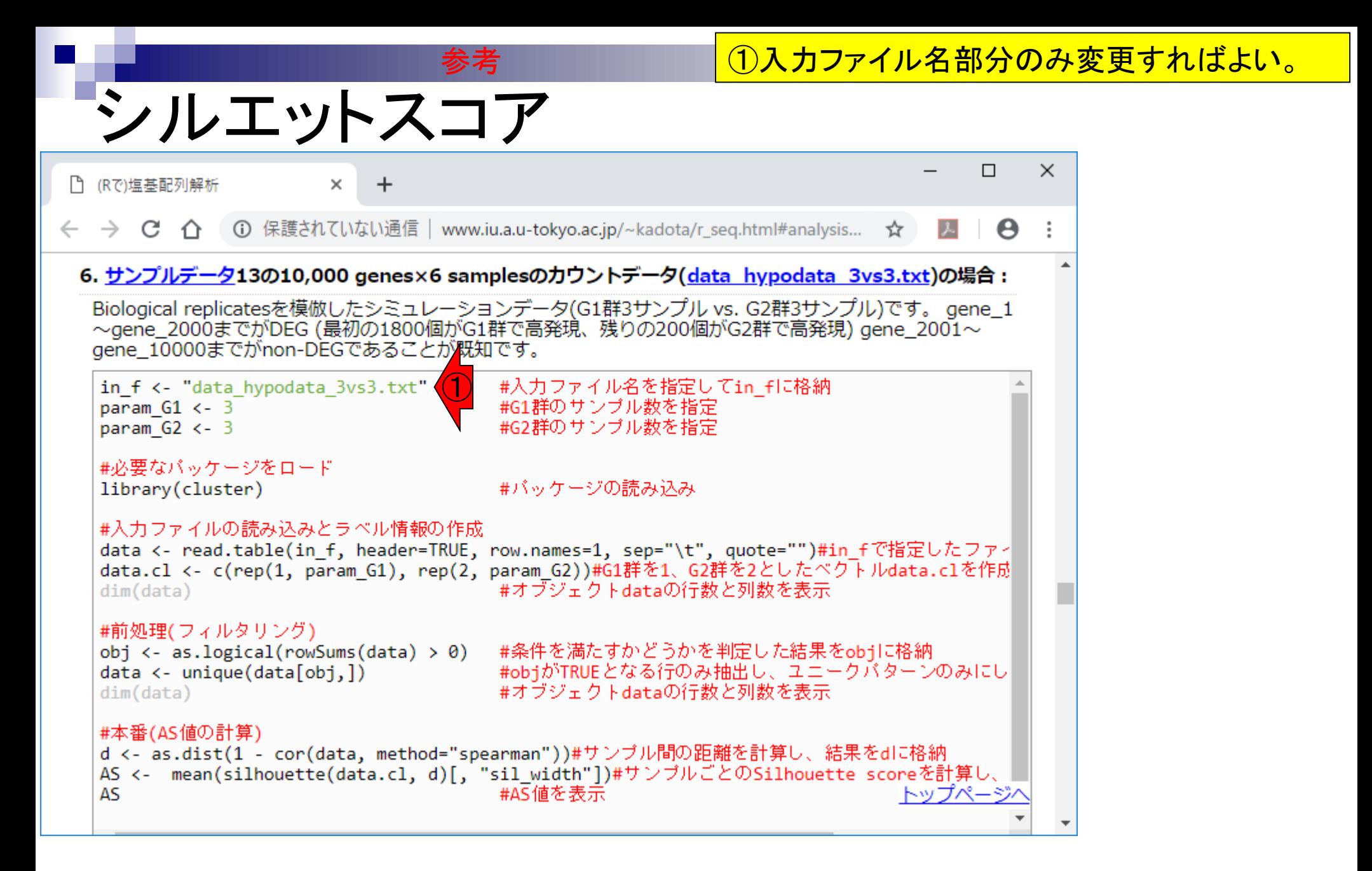

# シルエットスコア

参考 テンプレートのRコードをコピペして…

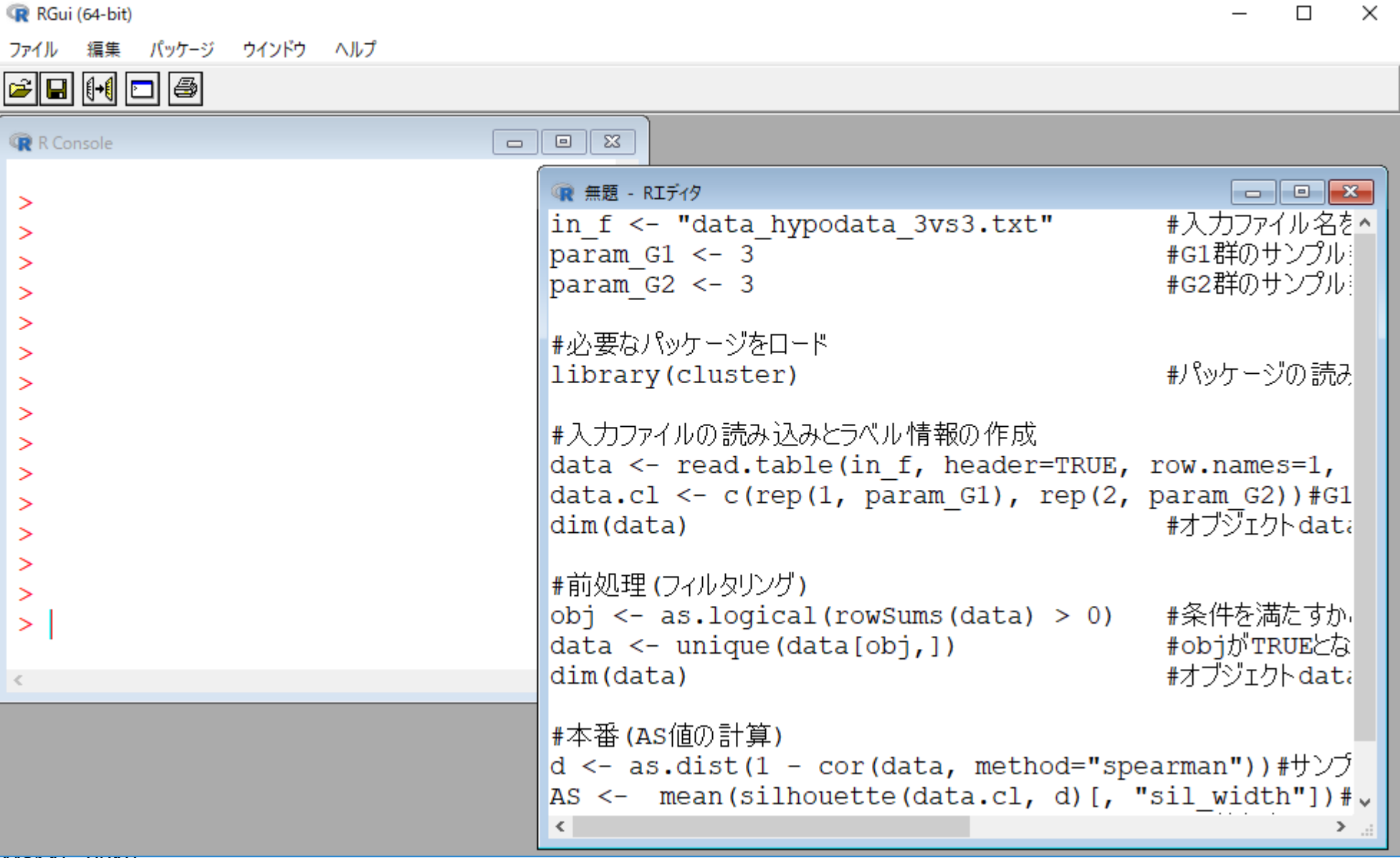

# シルエットスコア

テンプレートのRコードをコピペして、1入カファ イル名部分のみ変更して…

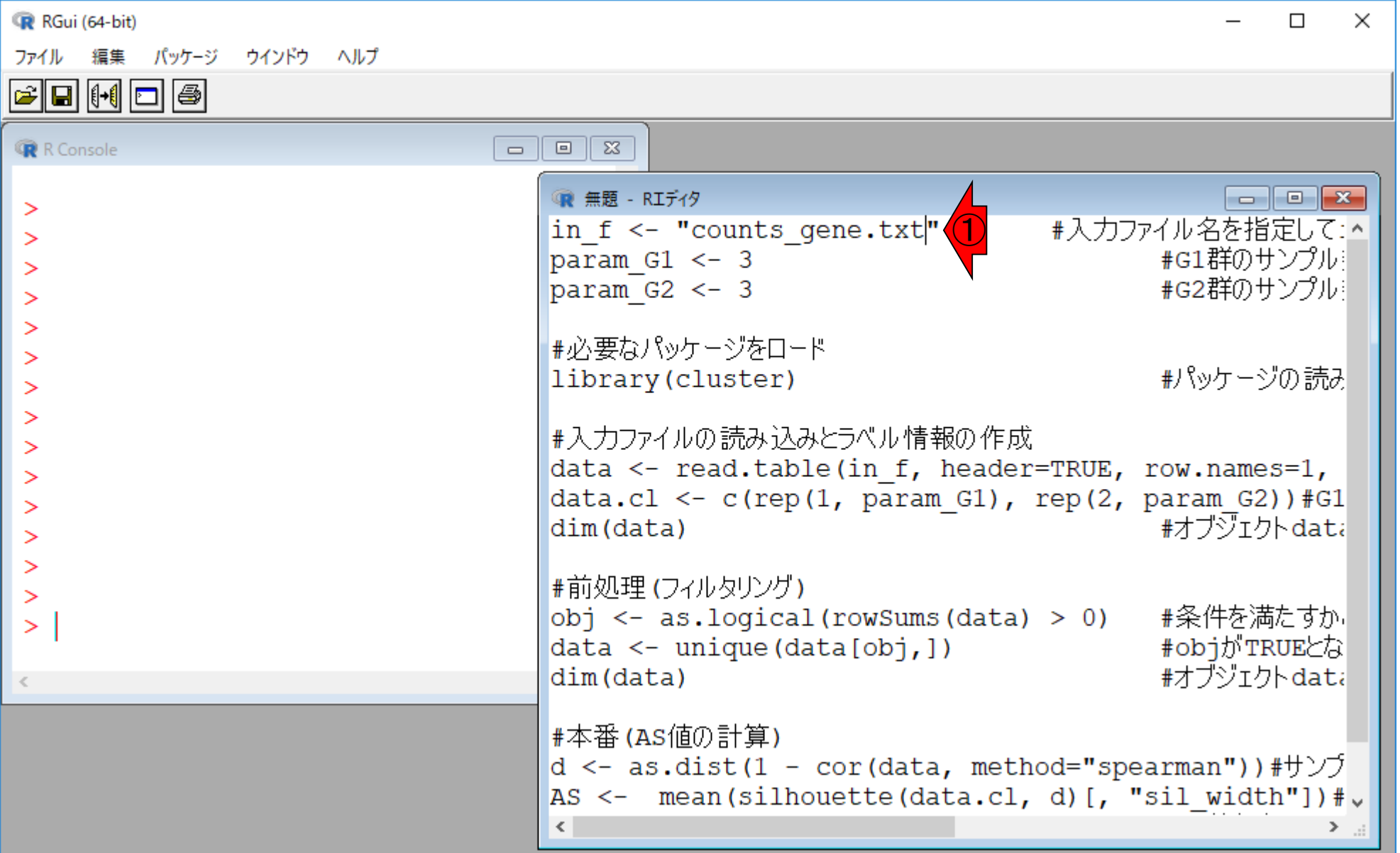

# シルエットスコア

## 参考 テンプレートのRコードをコピペして、①入力ファ イル名部分のみ変更して、コピペ実行した結果。

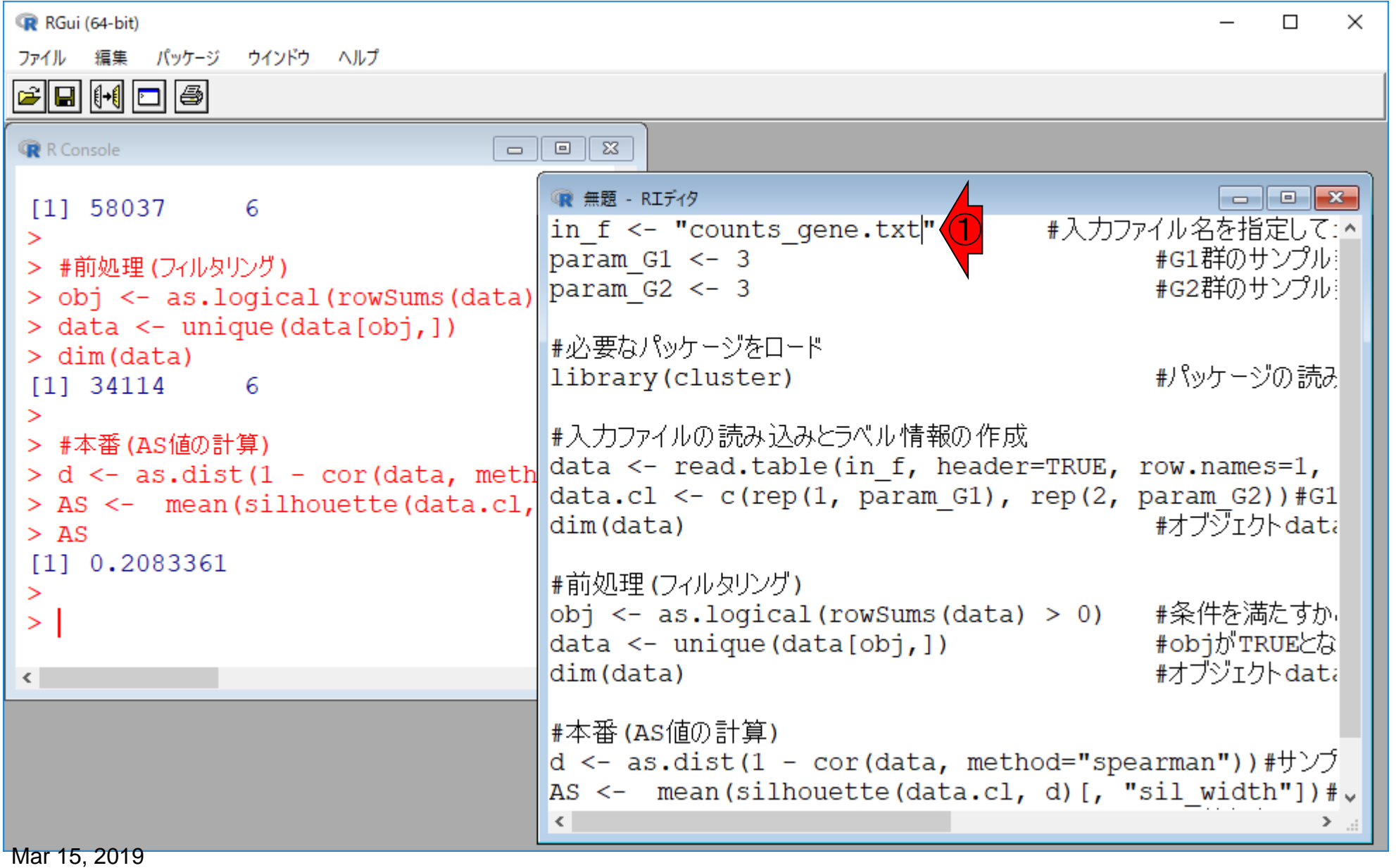

参考 テンプレートのRコードをコピペして、①入力ファ イル名部分のみ変更して、コピペ実行した結果。 ②平均シルエットスコア(AS値)は0.2083361で あり、0よりも大きい。これくらいの数値のときに...

R RGui (64-bit)

ファイル 編集 パッケージ ウインドウ ヘルプ

7 6 7 6 7 6 7 7

シルエットスコア

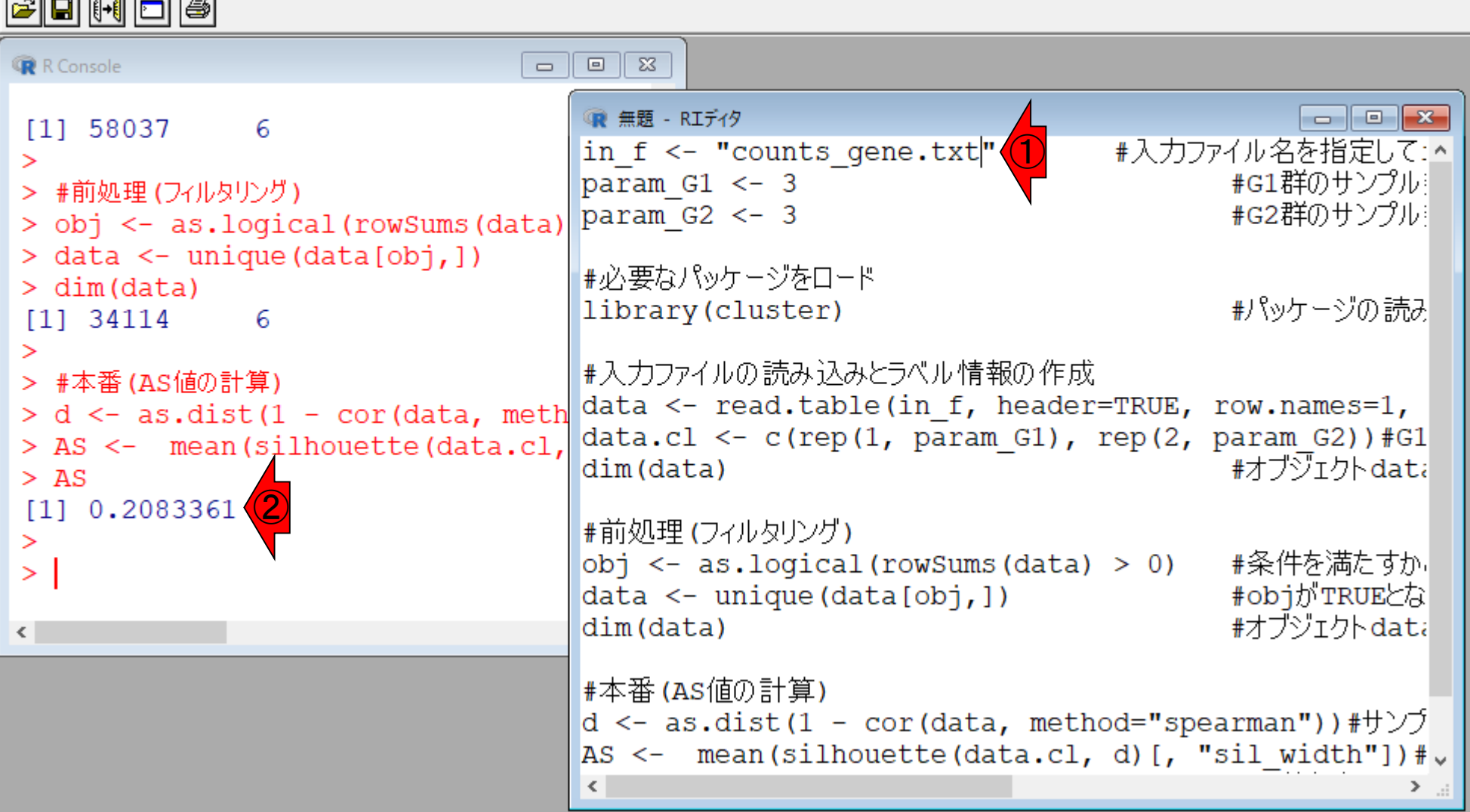

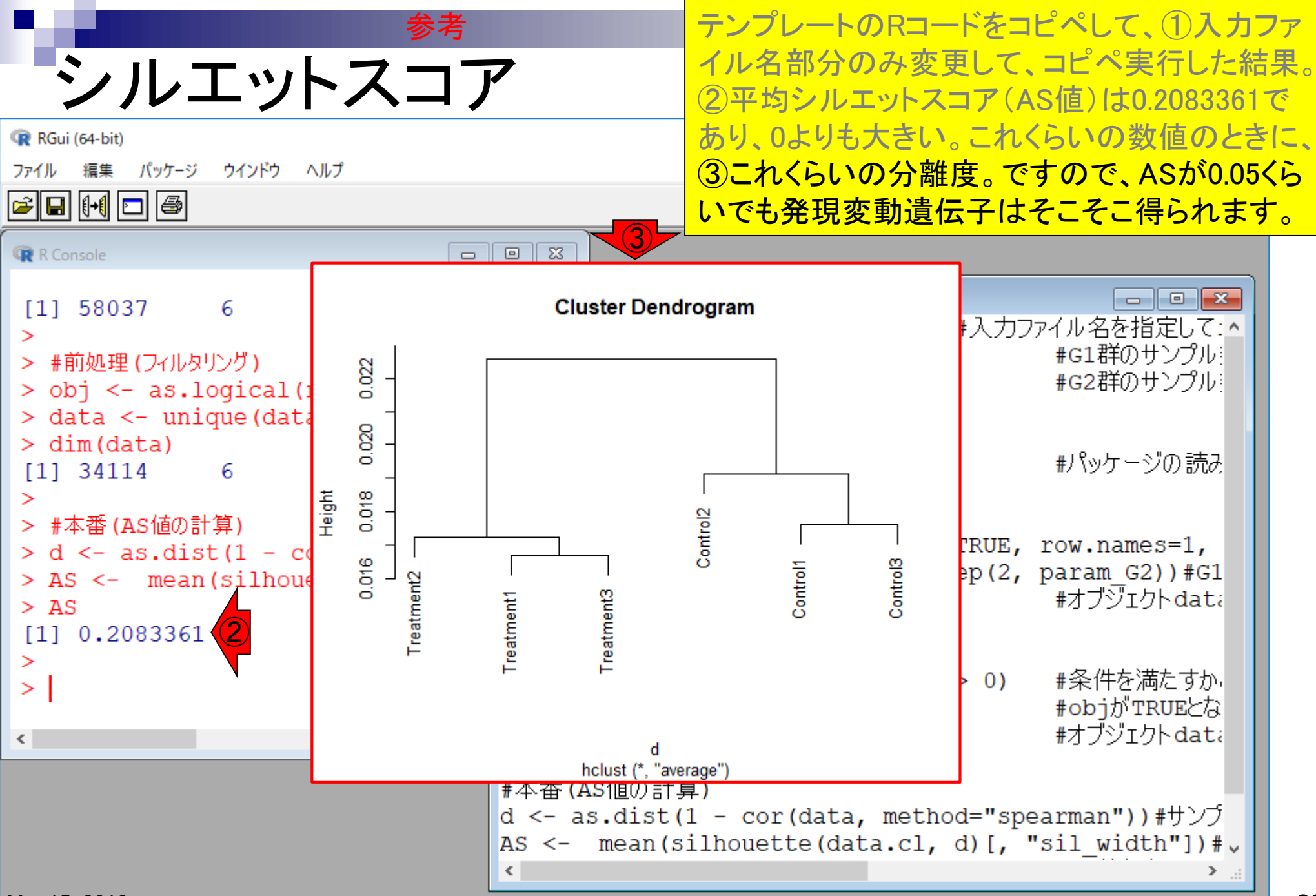

# **Contents**

- トランスクリプト―ム(RNA-seq)解析の原理、データ解析戦略のイメ―ジ
	- 公共カウントデータの取得(recount2)
- サンプル間クラスタリング
	- 手元のデータを実行、結果の解釈
	- □ グループ間の分離度を客観的に示すスコア
- TCC-GUI
	- □ ファイルのアップロード、グループラベル情報の付与、平均シルエットスコア(AS値)
	- □ 探索的解析(Exploratory Analysis):階層的クラスタリングやPCAなど
	- 発現変動解析(TCC Computation)
- すぐにDisconnectedとなる問題とその対策
	- RStudioのインストール
	- □ TCC-GUIローカル版の起動

# TCCパッケージ

①さきほどのサンプル間クラスタリングの結 果は、②TCCというパッケージが提供する、 ③clusterSampleという関数を利用しています。

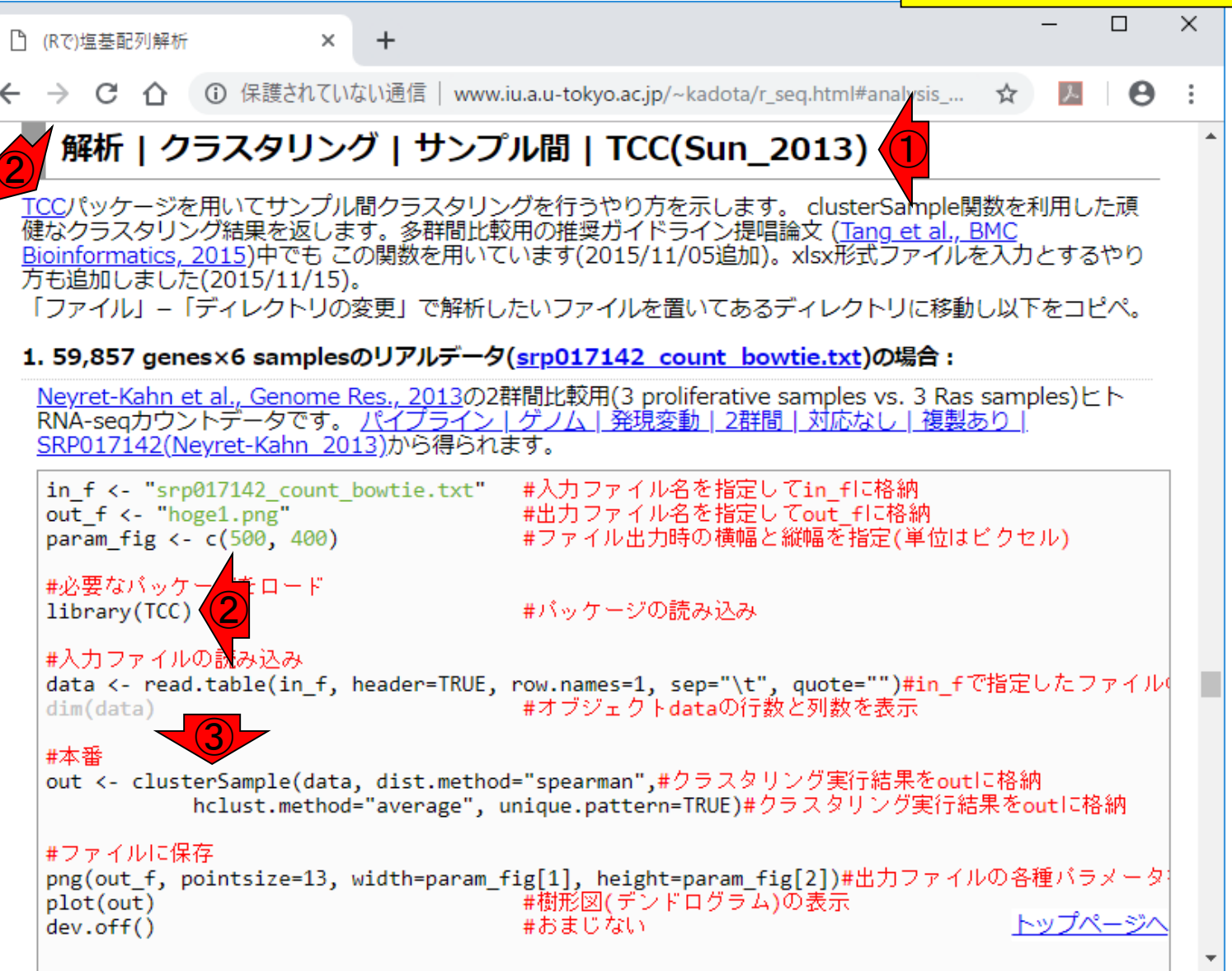

# TCCパッケージ

BMC Bioinformatics, 2013 Jul 9;14:219, doi: 10.1186/1471-2105-14-219.

TCC: an R package for comparing tag count data with robust norr strategies.

Sun J<sup>1</sup>, Nishiyama T, Shimizu K, Kadota K.

Author information

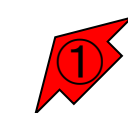

### **Abstract**

**BACKGROUND:** Differential expression analysis based on "next-generation" sequencing technologies is a fundamental means of studying RNA expression. We recently developed a multi-step normalization method (called TbT) for two-group RNA-seg data with replicates and demonstrated that the statistical methods available in four R packages (edgeR, DESeq, baySeq, and NBPSeq) together with TbT can produce a wellranked gene list in which true differentially expressed genes (DEGs) are top-ranked and non-DEGs are bottom ranked. However, the advantages of the current TbT method come at the cost of a huge computation time. Moreover, the R packages did not have normalization methods based on such a multi-step strategy.

RESULTS: TCC (an acronym for Tag Count Comparison) is an R package that provides a series of functions for differential expression analysis of tag count data. The package incorporates multi-step normalization methods, whose strategy is to remove potential DEGs before performing the data normalization. The normalization function based on this DEG elimination strategy (DEGES) includes (i) the original TbT method based on DEGES for two-group data with or without replicates, (ii) much faster methods for two-group data with or without replicates, and (iii) methods for multi-group comparison. TCC provides a simple unified interface to perform such analyses with combinations of functions provided by edgeR, DESeq, and baySeq. Additionally, a function for generating simulation data under various conditions and alternative DEGES procedures consisting of functions in the existing packages are provided. Bioinformatics scientists can use TCC to evaluate their methods, and biologists familiar with other R packages can easily learn what is done in TCC.

**CONCLUSION:** DEGES in TCC is essential for accurate normalization of tag count data, especially when upand down-regulated DEGs in one of the samples are extremely biased in their number. TCC is useful for analyzing tag count data in various scenarios ranging from unbiased to extremely biased differential expression. TCC is available at http://www.iu.a.u-tokyo.ac.jp/~kadota/TCC/ and will appear in Bioconductor (http://bioconductor.org/) from ver. 2.13.

①TCCの原著論文。これは本来は発現変動 遺伝子検出部分を売りにしているパッケージ であり、クラスタリングの関数はむしろおまけ という位置づけです。これのGUI(グラフィカ

ルユーザインターフェース)版がTCC-GUI。

**FML** Full text

### **Save items**

### **Similar articles**

Evaluation of methods for differential expression [BMC Bioinformatics. 2015]

A normalization strategy for comparing tag count d [Algorithms Mol Biol. 2012]

A comparison of per sample global scaling and per gent [PLoS One. 2017]

**Review Statistical detection of** differentially ext [Brief Bioinform. 2016]

Review A statistical framework for applying RNA pr [Chemosphere. 2017]

See reviews..

See all.

×.

۰

٠

### **Cited by 75 PubMed Central** articles

Combined treatment with HMGN1 and anti-CD4 [J Immunother Cancer. 2019]

Susceptibility of Escherichia coli O157:H7 grown at low [Sci Rep. 2019]

手元の入力ファイル(counts\_gene.txt)をアッ プロードして、どうやってさきほどの結果が得 られるのかまでをざっくりと解説します。① Step1のあたりをクリック。

Θ

A https://infinityloop.shinyapps.io/TCC-GUI/ C

TCC-GUI

TCC-GUI: Graphical User Interface X

#### Q - ਵਿੱ

#### TCC-GUI: Graphical User Interface for TCC package Ε

 $\ddot{}$ 

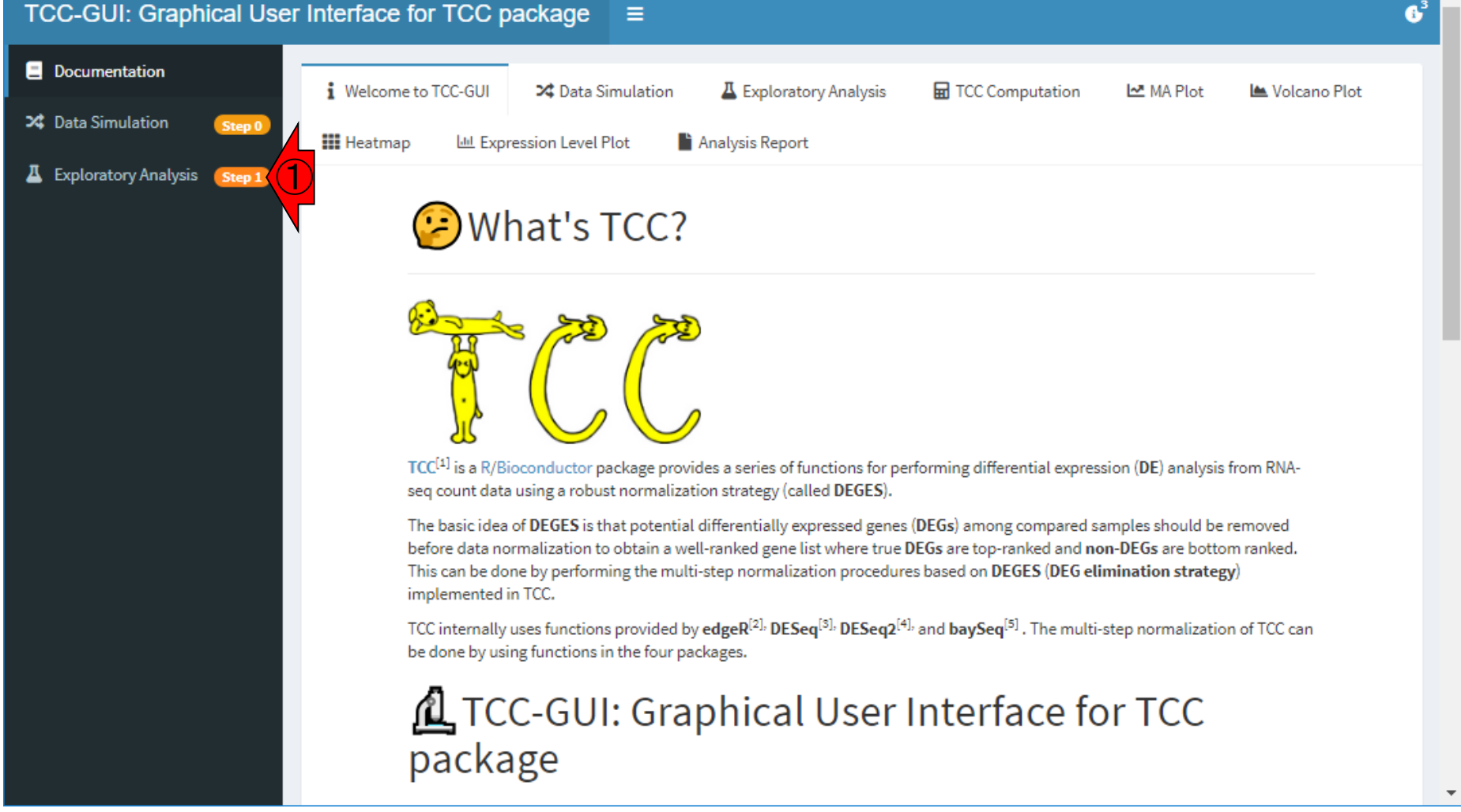

Mar 15, 2019

### https://infinityloop.shinyapps.io/TCC-GUI/

## こんな感じの画面に飛びます。①Upload

 $\Box$ 

 $\overline{\phantom{0}}$ 

 $\times$ 

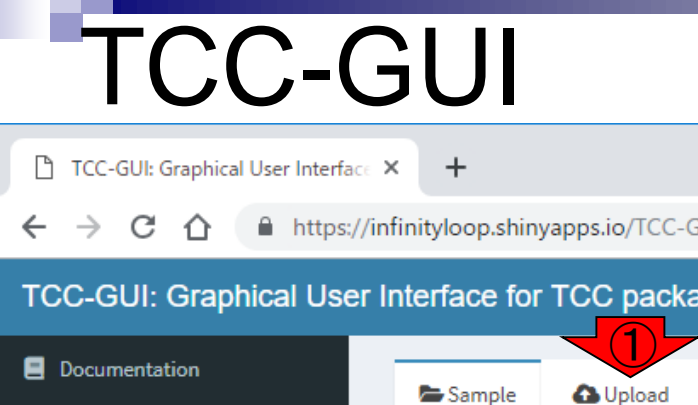

Step 0

Step 1

€

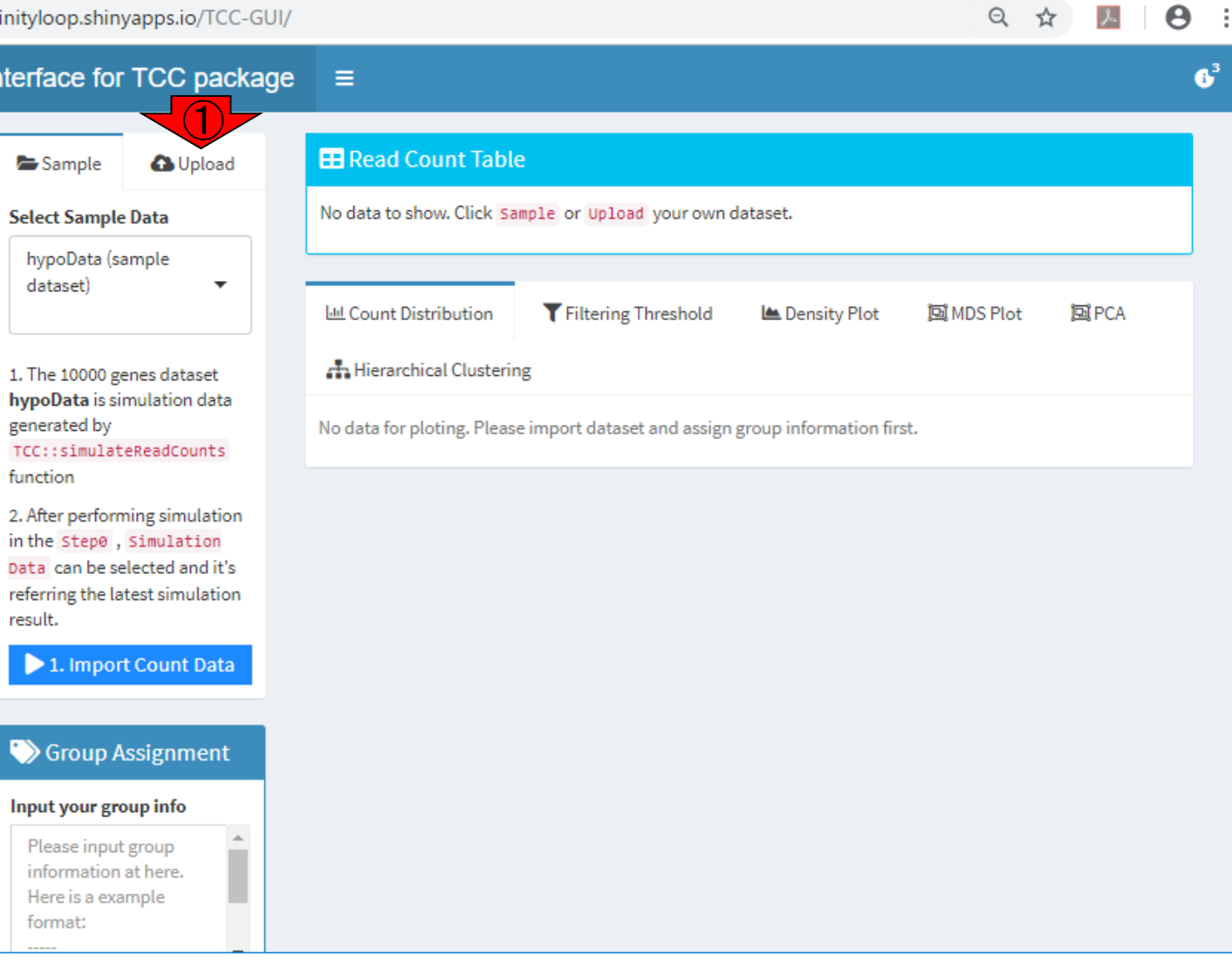

X Data Simulation

Exploratory Analysis

 $\overline{\phantom{a}}$ 

こんな感じの画面に飛びます。①Upload。こ こでさらに②Upload。

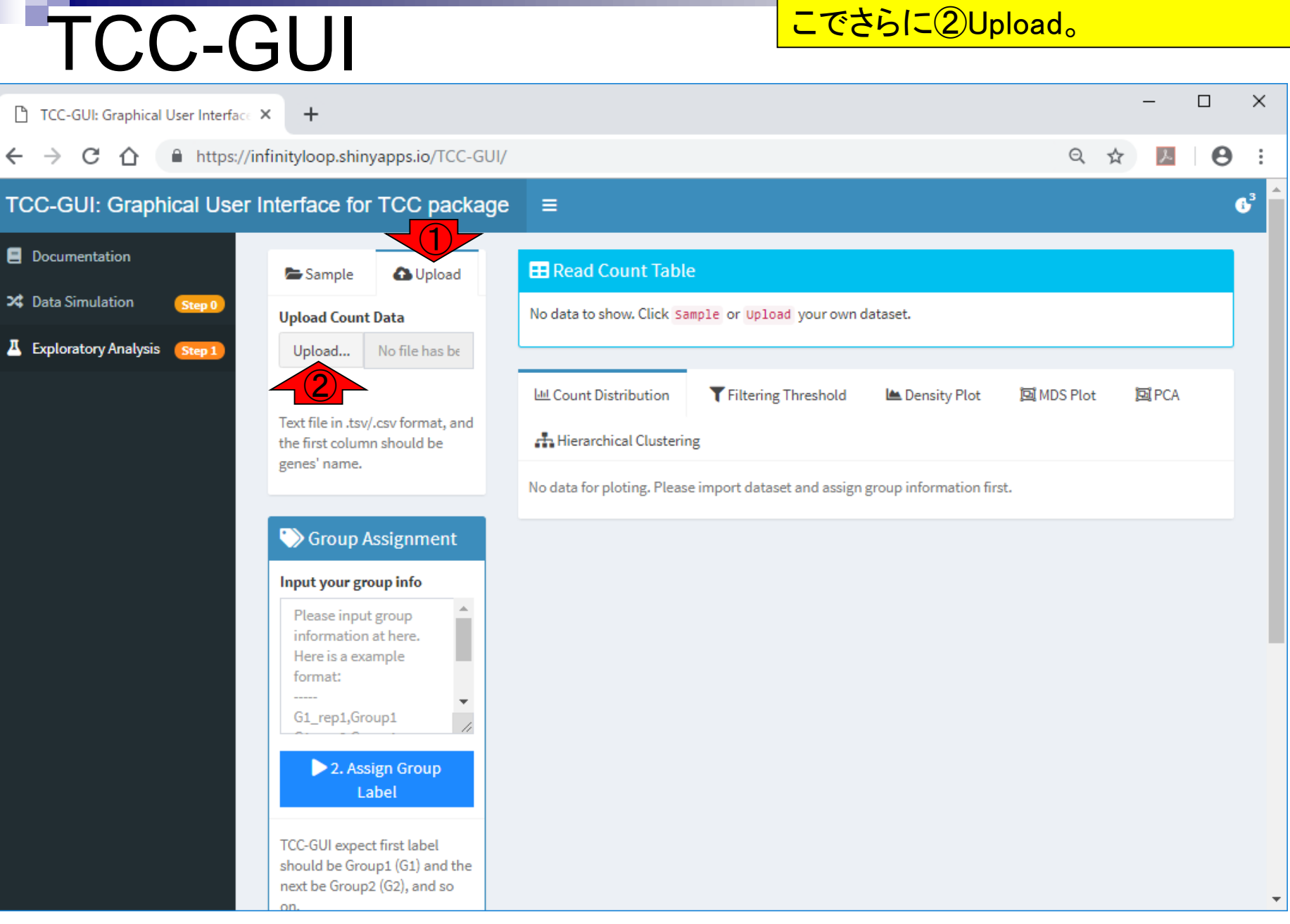

こんな感じの画面に飛びます。①Upload。こ こでさらに②Upload。3解析したいファイルを 選択して、④開く。

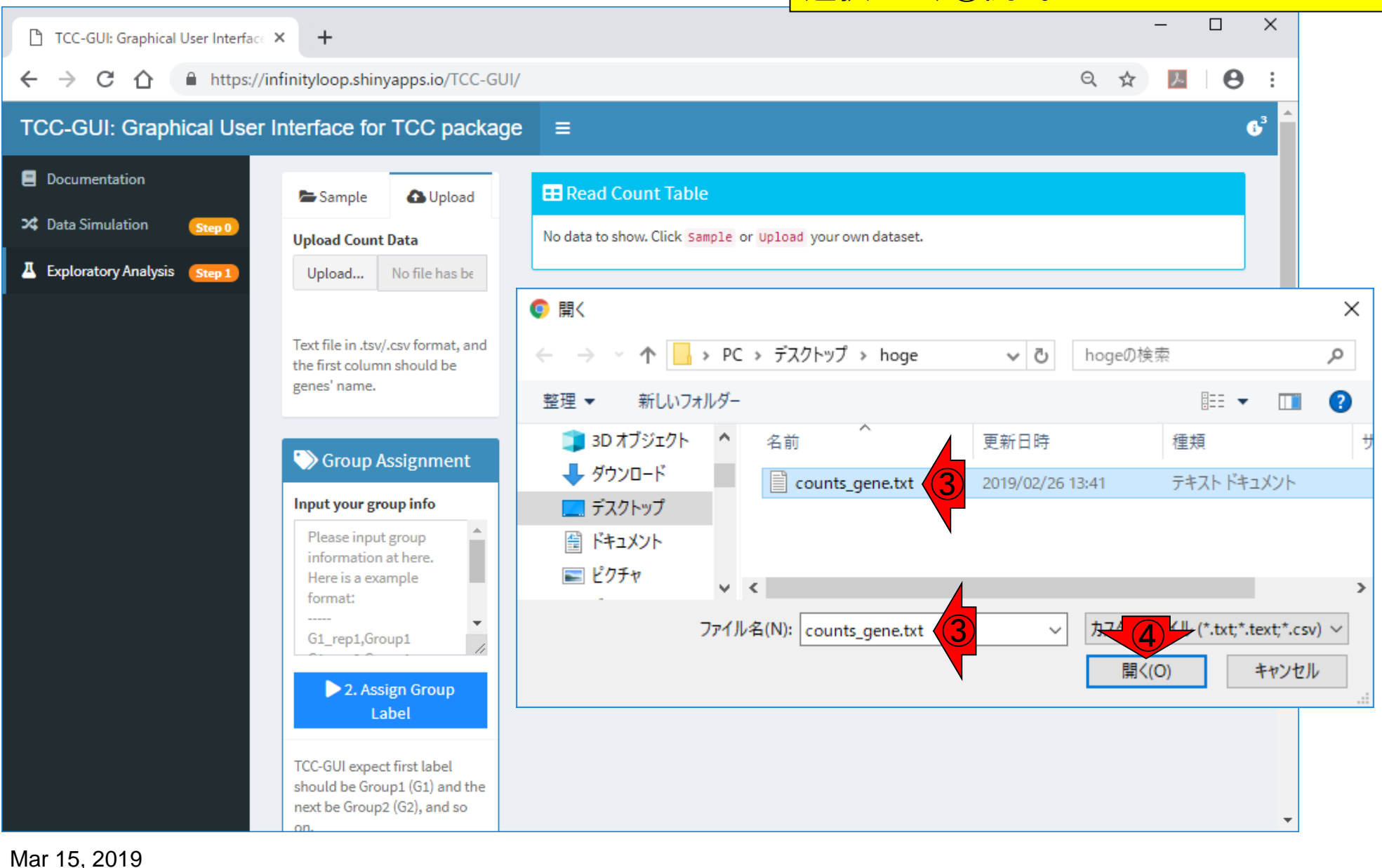

TCC-GUI

こんな感じの画面に飛びます。①Upload。こ こでさらに②Upload。③解析したいファイルを TCC-GUI 選択して、④開く。⑤アップロード中…  $\Box$  $\times$ TCC-GUI: Graphical User Interface X  $\ddot{}$ A https://infinityloop.shinyapps.io/TCC-GUI/ C ∩ Q 人  $\boldsymbol{\Theta}$ ☆  $6<sup>3</sup>$ TCC-GUI: Graphical User Interface for TCC package Е Documentation **EB** Read Count Table **A** Upload Sample X Data Simulation Step 0 **Upload Count Data** No data to show. Click Sample or Upload your own dataset. **A** Exploratory Analysis Step 1 Upload... counts\_gene counts ge LLL Count Distribution Filtering Threshold **Les** Density Plot 回MDS Plot 国PCA ⑤Text file in .tsv/.csv format, and **A** Hierarchical Clustering the first column should be genes' name. No data for ploting. Please import dataset and assign group information first. **S** Group Assignment Input your group info Please input group information at here. Here is a example format: -----G1\_rep1,Group1 2. Assign Group Label **TCC-GUI expect first label** should be Group1 (G1) and the next be Group2 (G2), and so

# TCC-GUI

こんな感じの画面に飛びます。①Upload。こ こでさらに②Upload。③解析したいファイルを 選択して、④開く。⑤アップロード中、6アッ プロード完了後の状態。⑦赤枠内の数値情 **報は…** 

 $\mathbf{G}^3$ 

A https://infinityloop.shinyapps.io/TCC-GUI/  $\leftarrow$   $\rightarrow$  C  $\Omega$ 

TCC-GUI: Graphical User Interface X

### TCC-GUI: Graphical User Interface for TCC package

 $+$ 

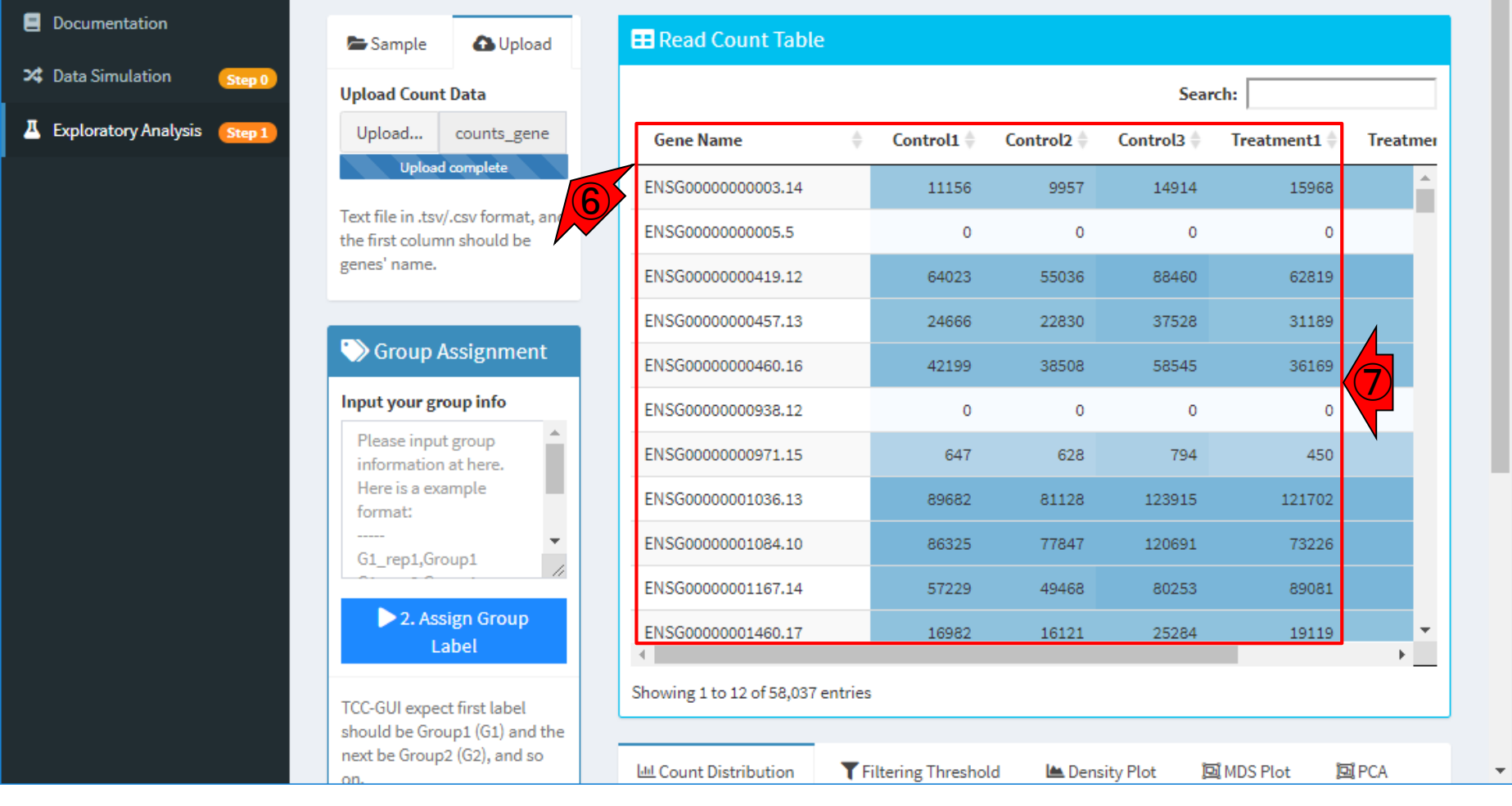

 $\equiv$ 

Mar 15, 2019

こんな感じの画面に飛びます。①Upload。こ こでさらに②Upload。③解析したいファイルを 選択して、④開く。⑤アップロード中、6アッ プロード完了後の状態。⑦赤枠内の数値情 報は、アップロードしたファイルと確かに同じ

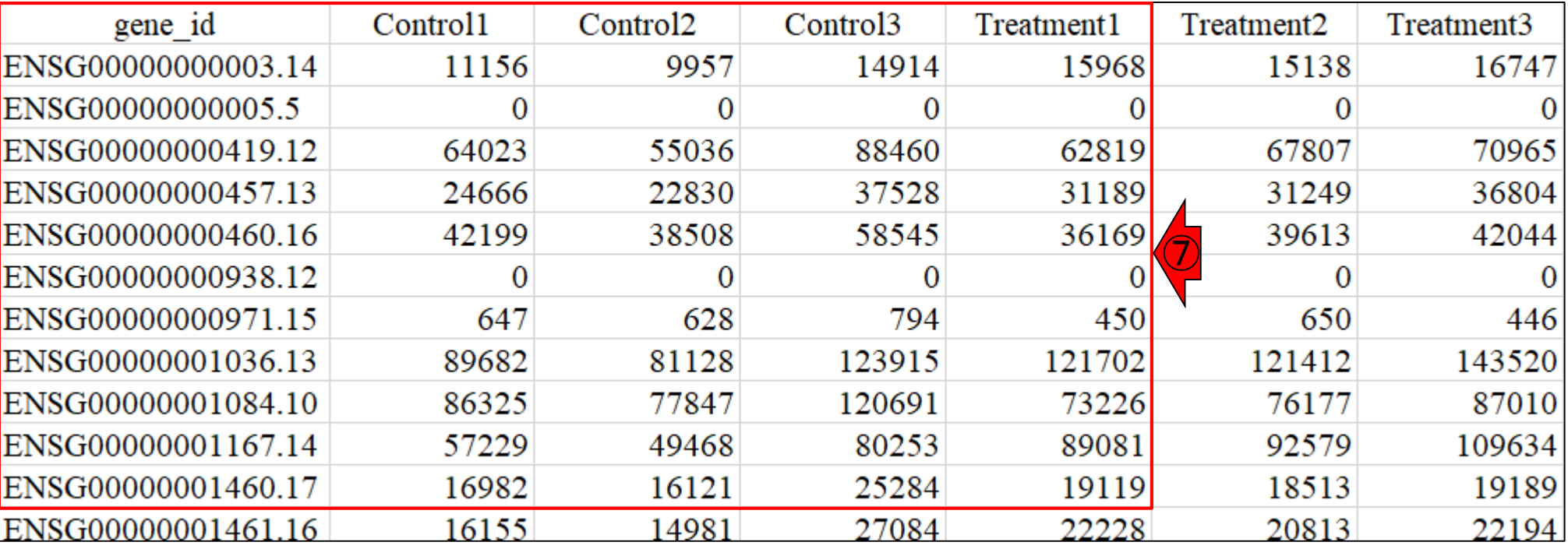

counts\_gene.txt

おさらい
#### **Contents**

- トランスクリプト―ム(RNA-seq)解析の原理、データ解析戦略のイメ―ジ
	- 公共カウントデータの取得(recount2)
- サンプル間クラスタリング
	- 手元のデータを実行、結果の解釈
	- □ グループ間の分離度を客観的に示すスコア
- TCC-GUI
	- □ ファイルのアップロード、グループラベル情報の付与、平均シルエットスコア(AS値)
	- □ 探索的解析(Exploratory Analysis):階層的クラスタリングやPCAなど
	- 発現変動解析(TCC Computation)
- すぐにDisconnectedとなる問題とその対策
	- RStudioのインストール
	- □ TCC-GUIローカル版の起動

#### Group Assignment

TCC-GUI: Graphical User Interface X  $+$ 

Θ

A https://infinityloop.shinyapps.io/TCC-GUI/  $\leftarrow$  $\rightarrow$ C ⌒∩

#### TCC-GUI: Graphical User Interface for TCC package Е

の群に属するかを指定する、②Group Assignment。具体的には③の枠内で指定す るのだが、これを行わないと④ページ下部の ほうの情報がスカスカなままです。  $6<sup>3</sup>$ 

次の作業は、①どのサンプル名のものがど

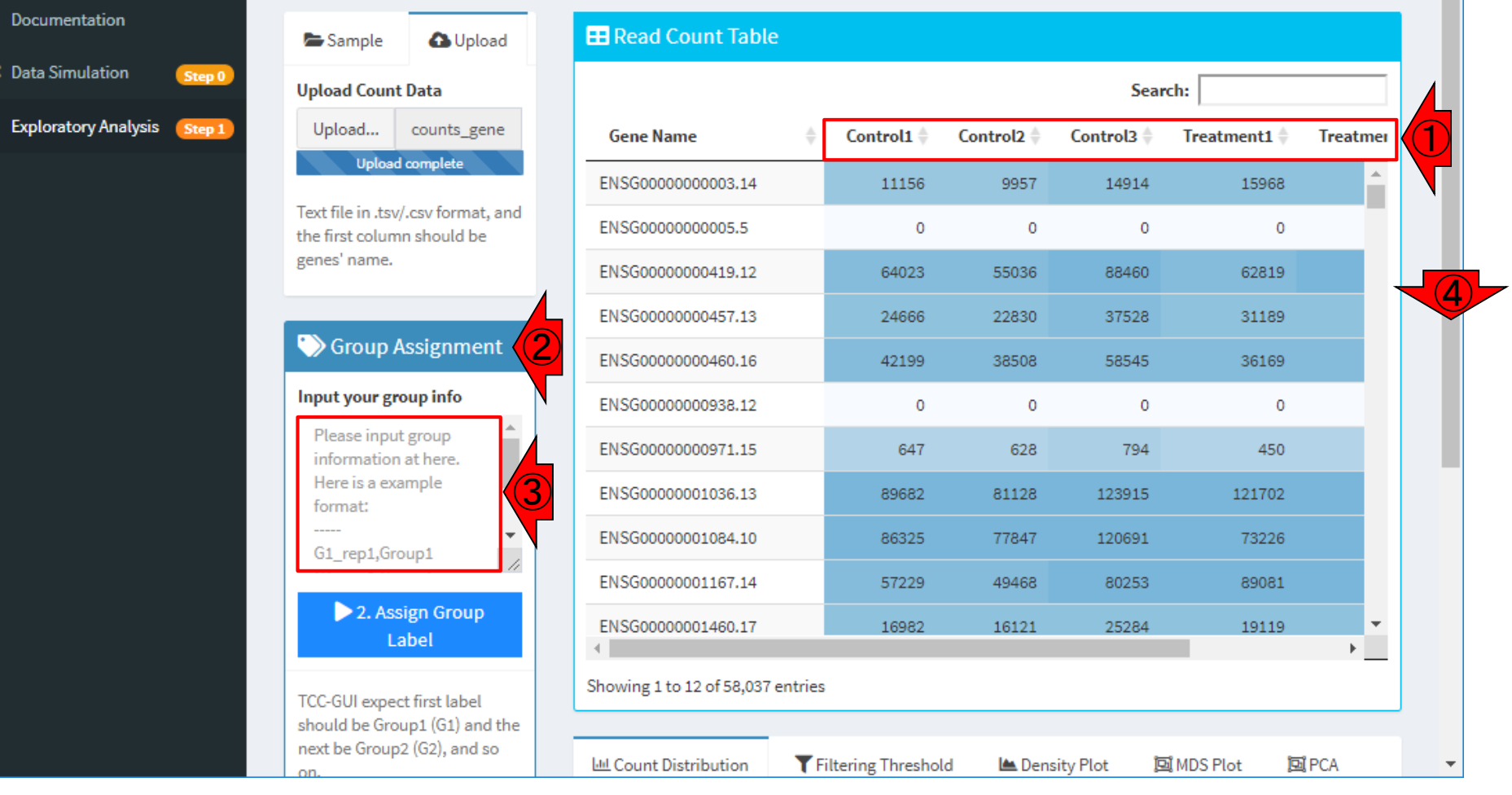

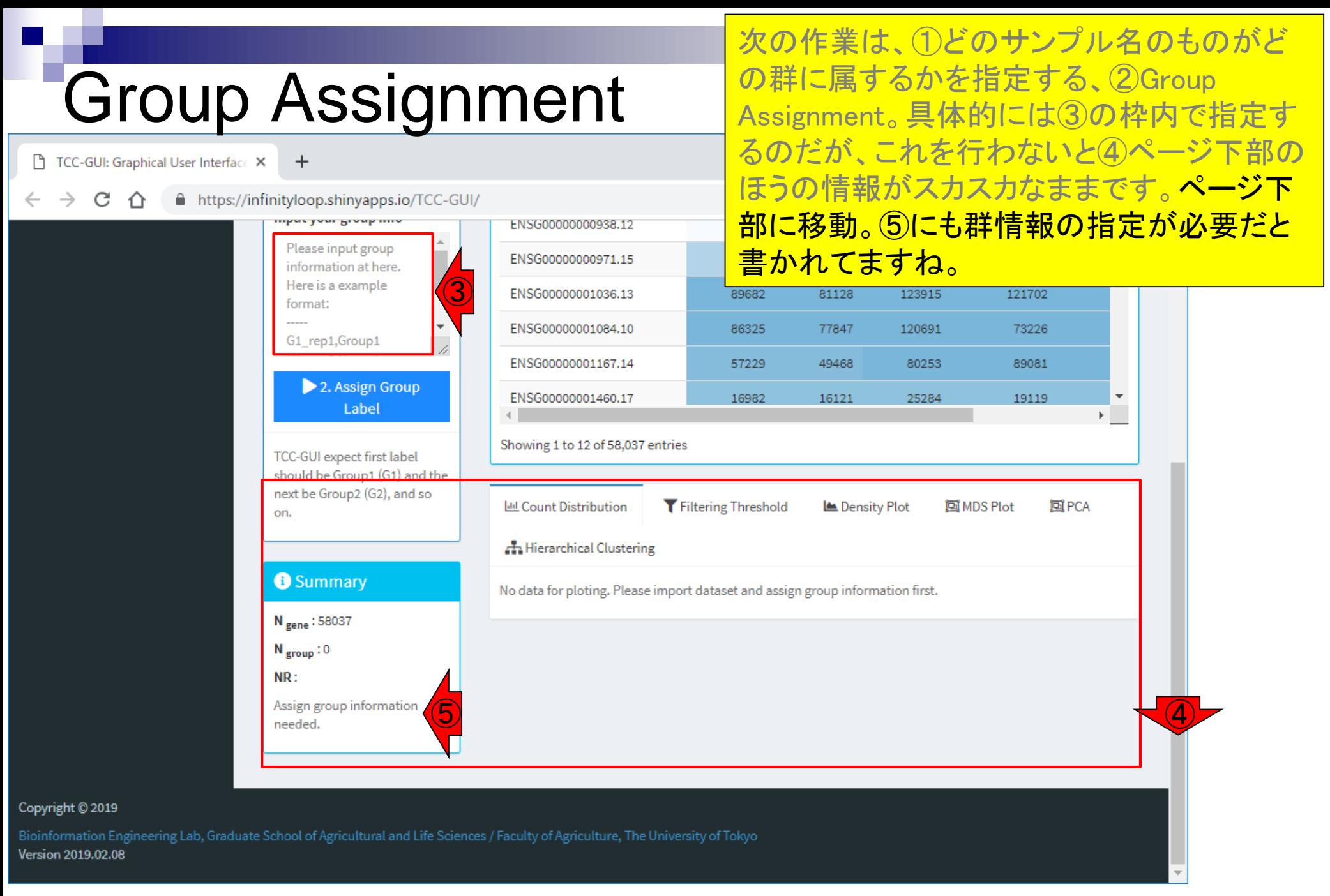

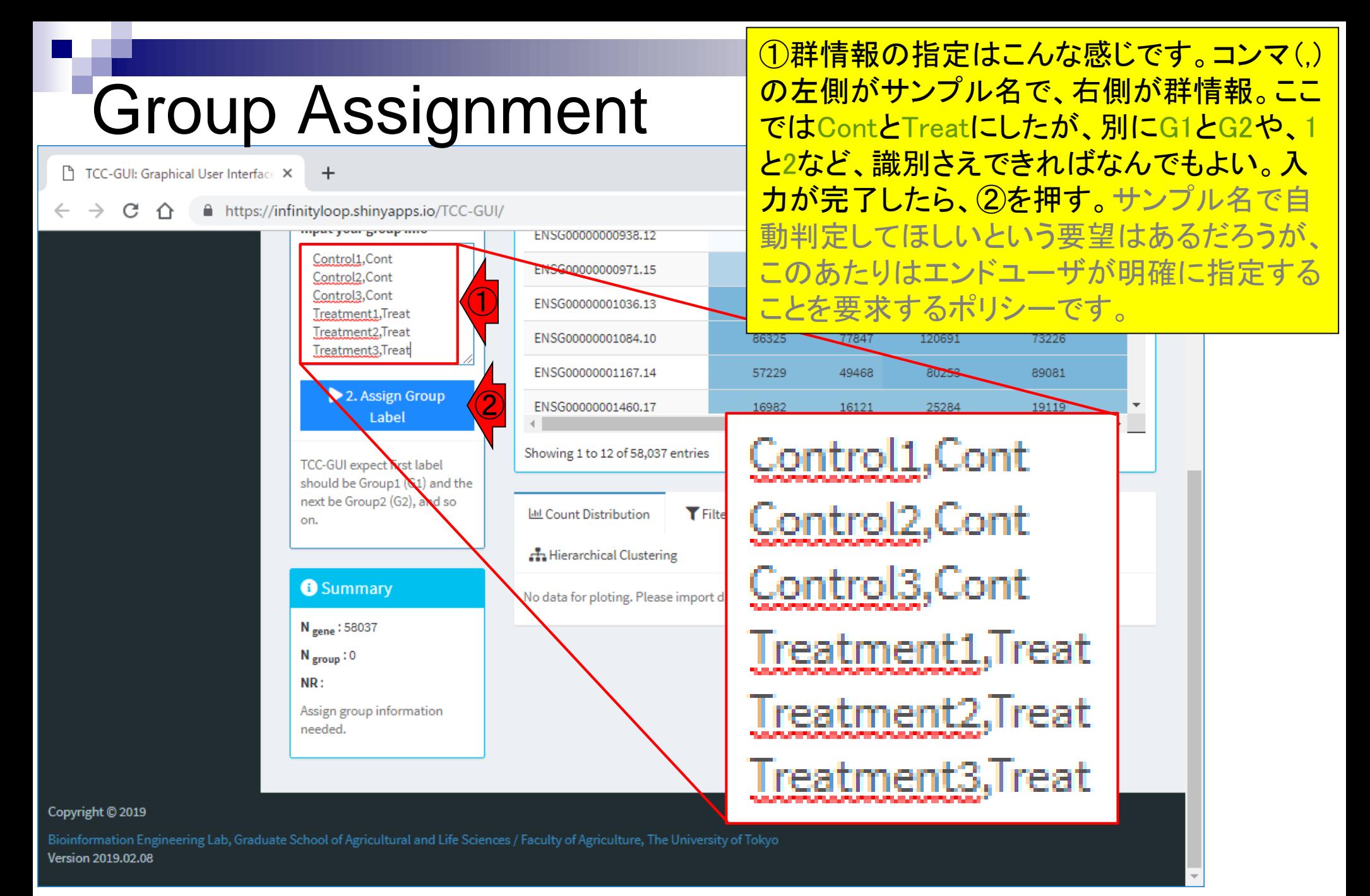

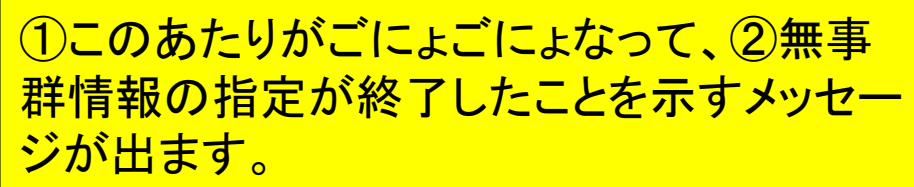

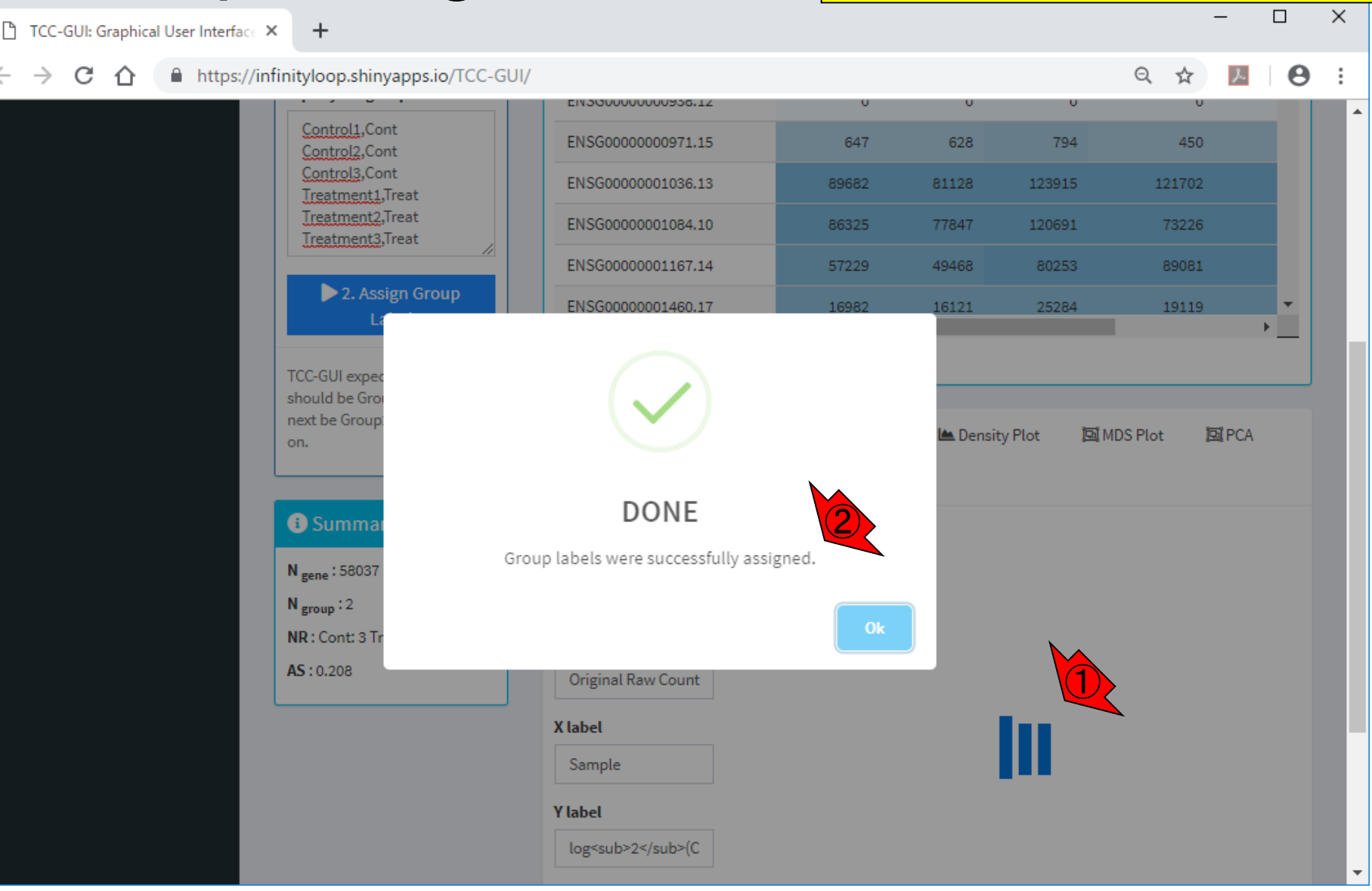

Group Assignment後

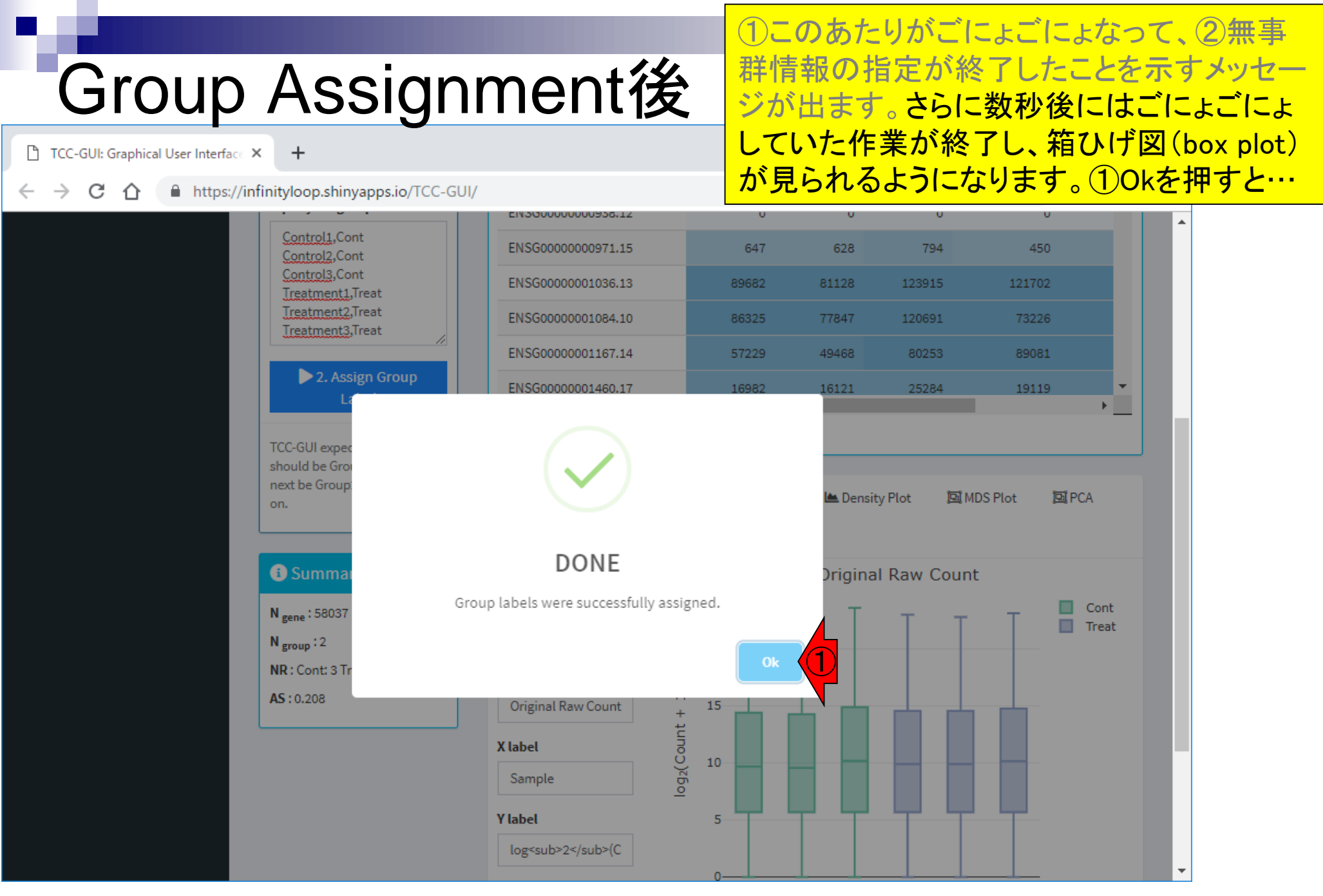

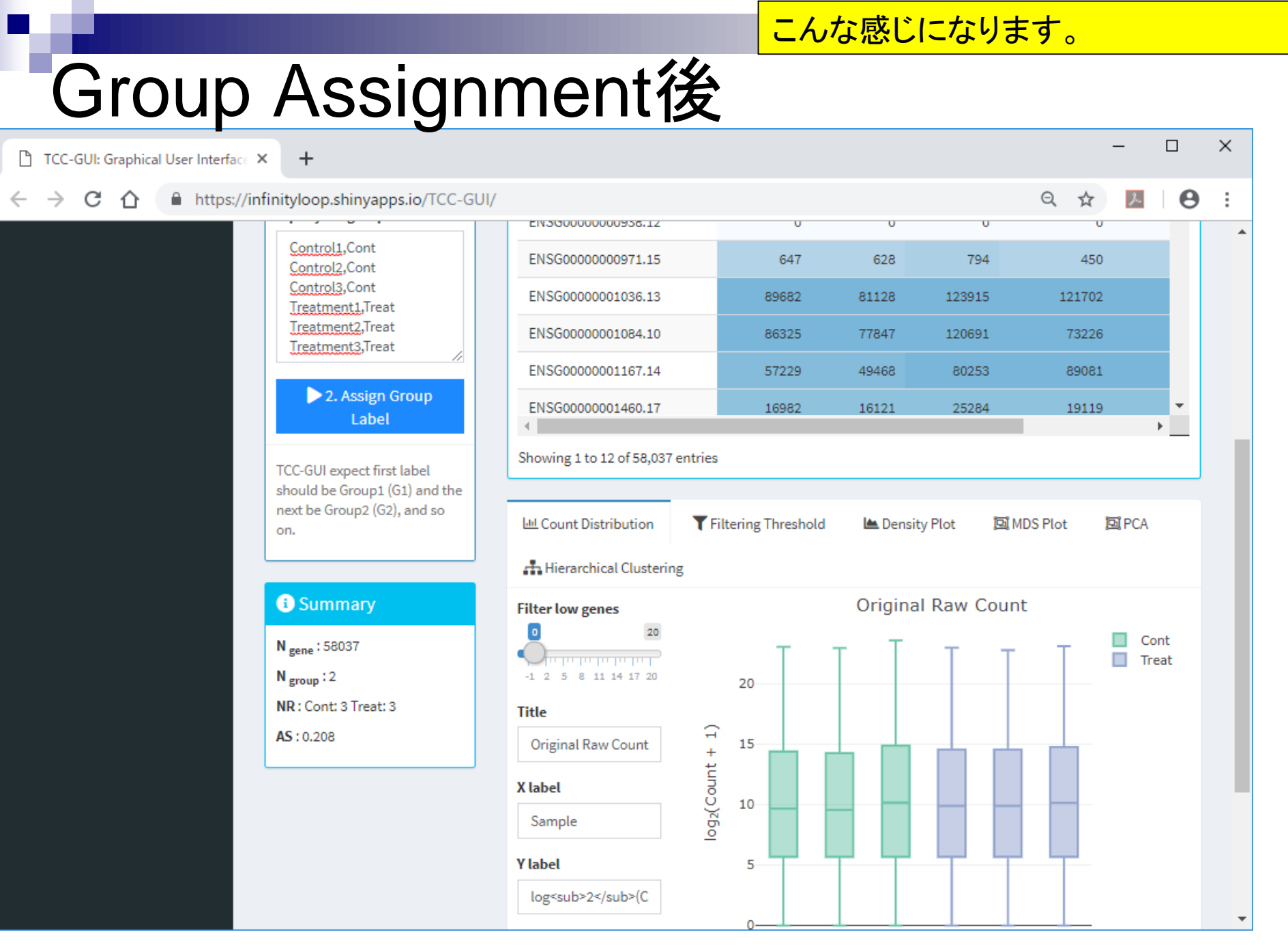

こんな感じになります。①Summary部分に注 目!②遺伝子数はGroup Assignment前と同 じですが、

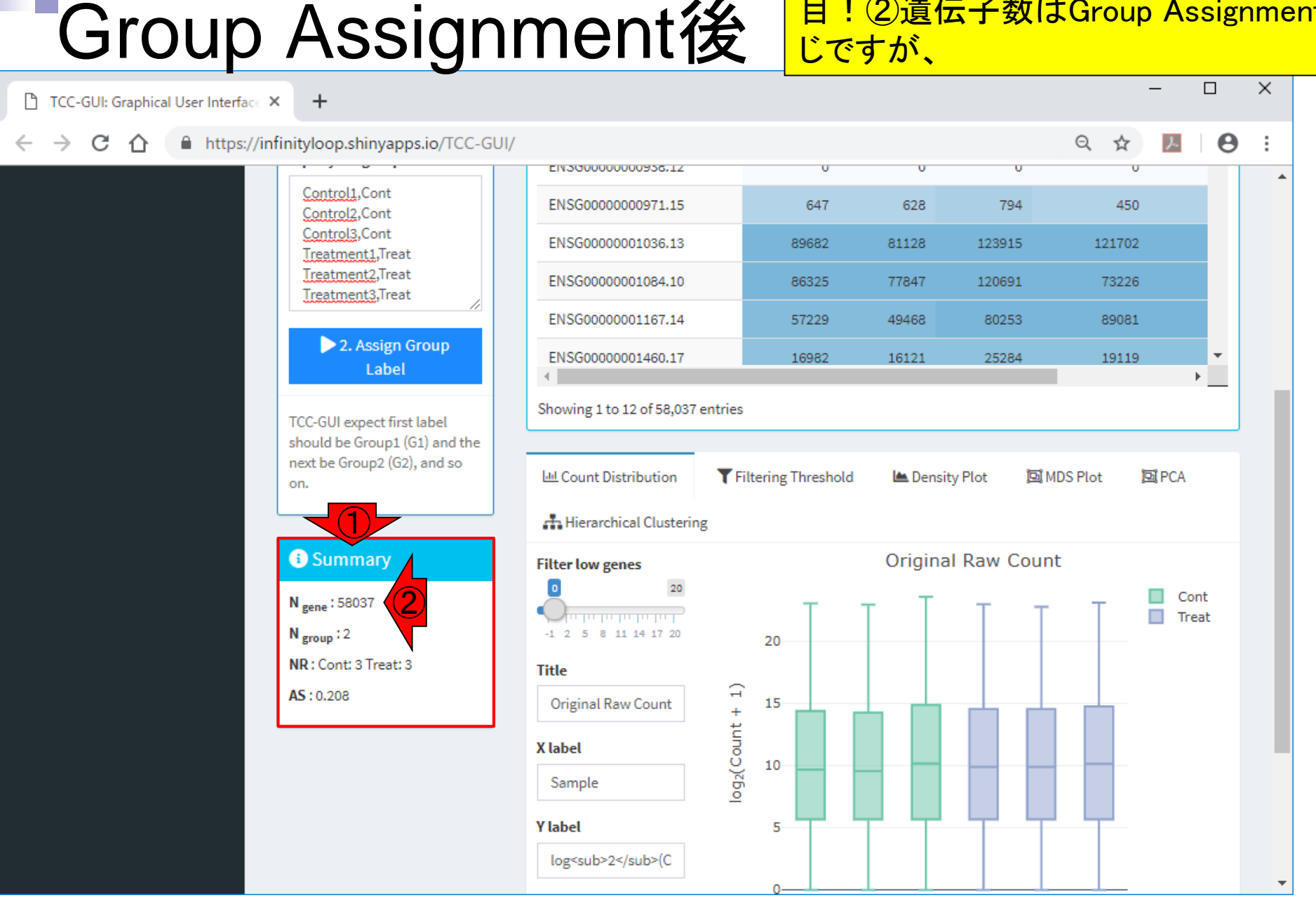

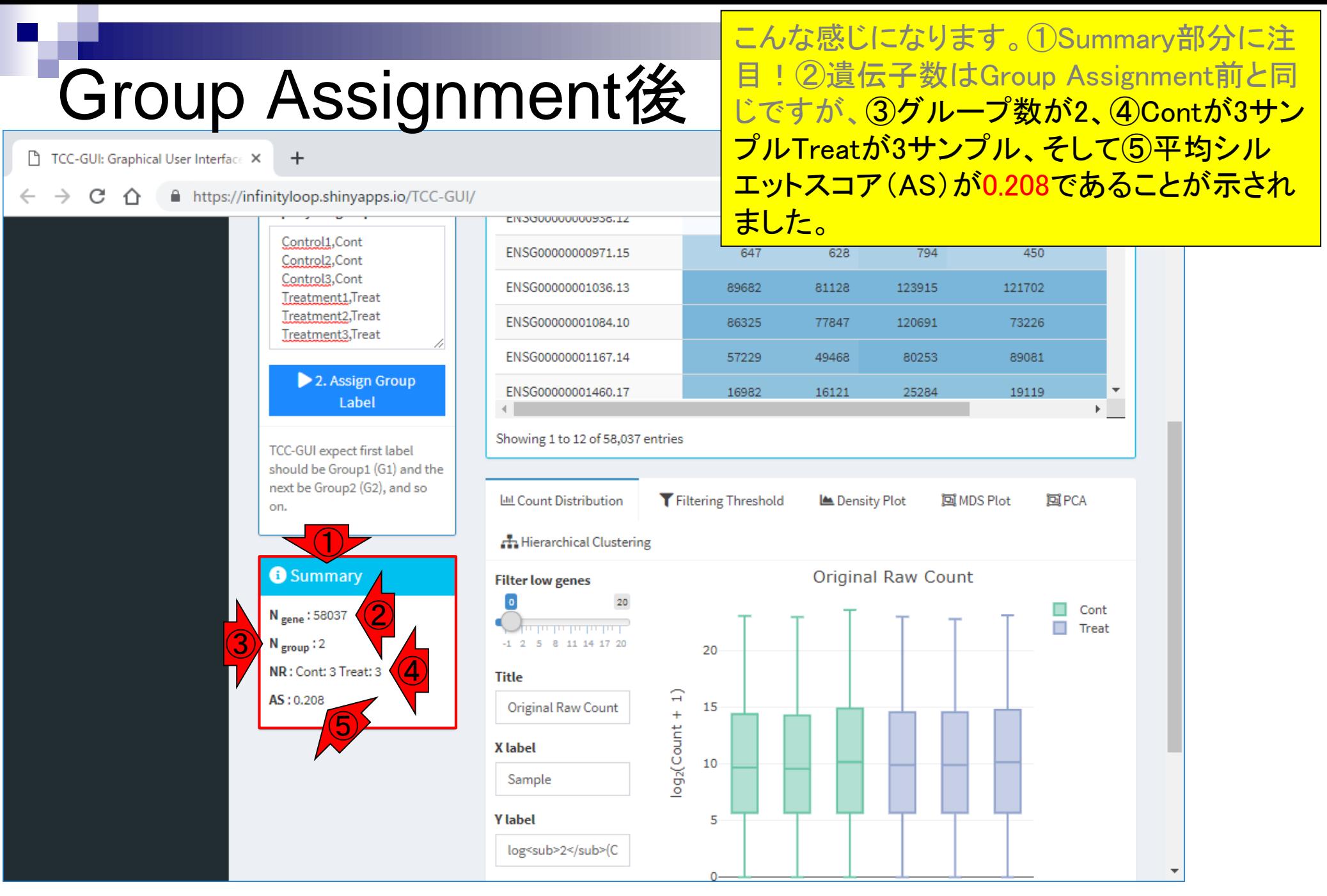

# シルエットスコア

#### おさらい。①counts\_gene.txtを入力としてR上で 計算した結果(②AS = 0.2083361)と同じですね。

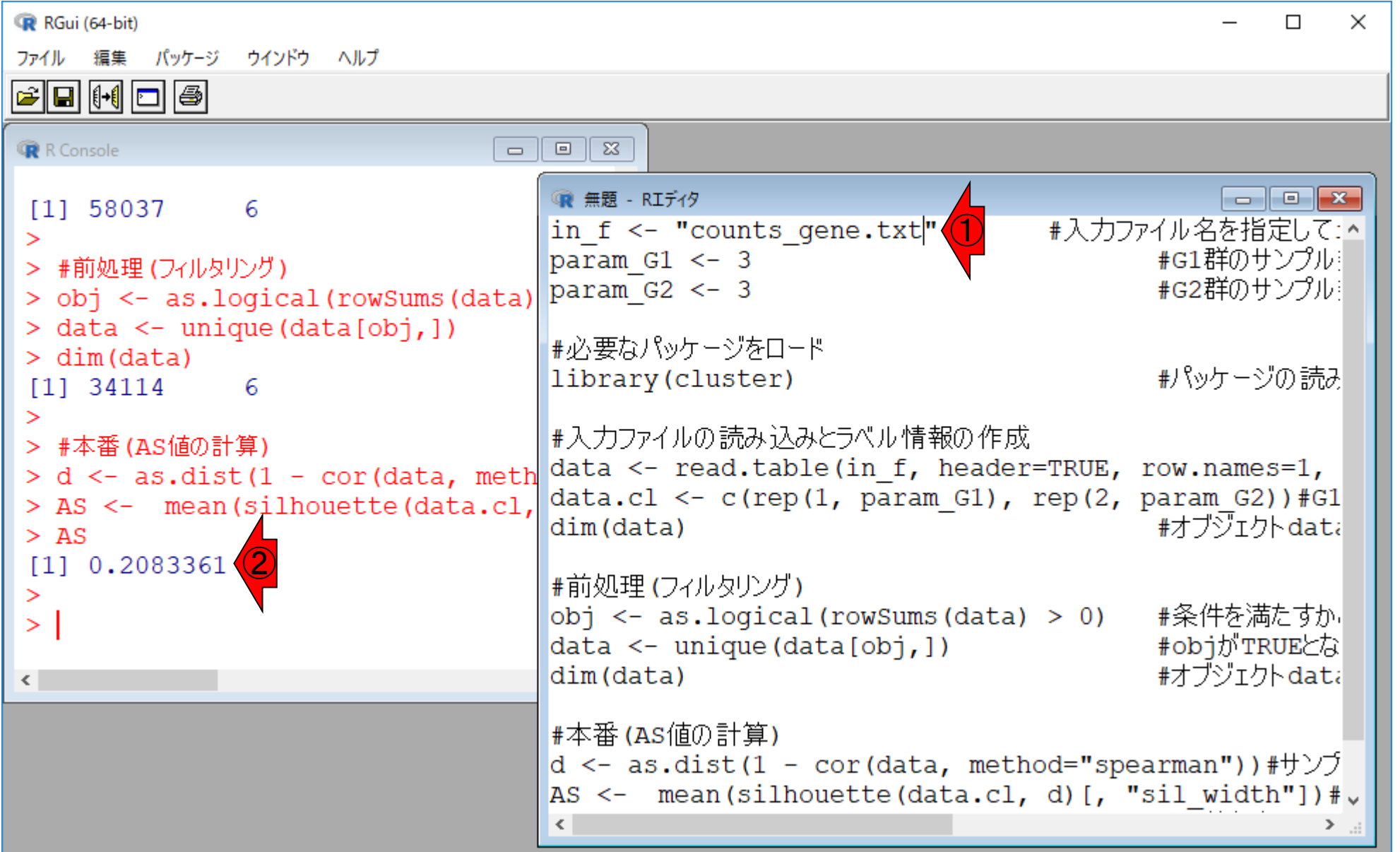

#### **Contents**

- トランスクリプトーム(RNA-seq)解析の原理、データ解析戦略のイメージ
	- 公共カウントデータの取得(recount2)
- サンプル間クラスタリング
	- 手元のデータを実行、結果の解釈
	- □ グループ間の分離度を客観的に示すスコア
- TCC-GUI
	- ファイルのアップロード、グループラベル情報の付与、平均シルエットスコア(AS値)
	- □ 探索的解析(Exploratory Analysis):階層的クラスタリングやPCAなど
	- 発現変動解析(TCC Computation)
- すぐにDisconnectedとなる問題とその対策
	- RStudioのインストール
	- □ TCC-GUIローカル版の起動

## Count Distribution

#### 赤枠で見ているのは、①Count Distributionです。 下のほうが切れているのでページ下部に移動。

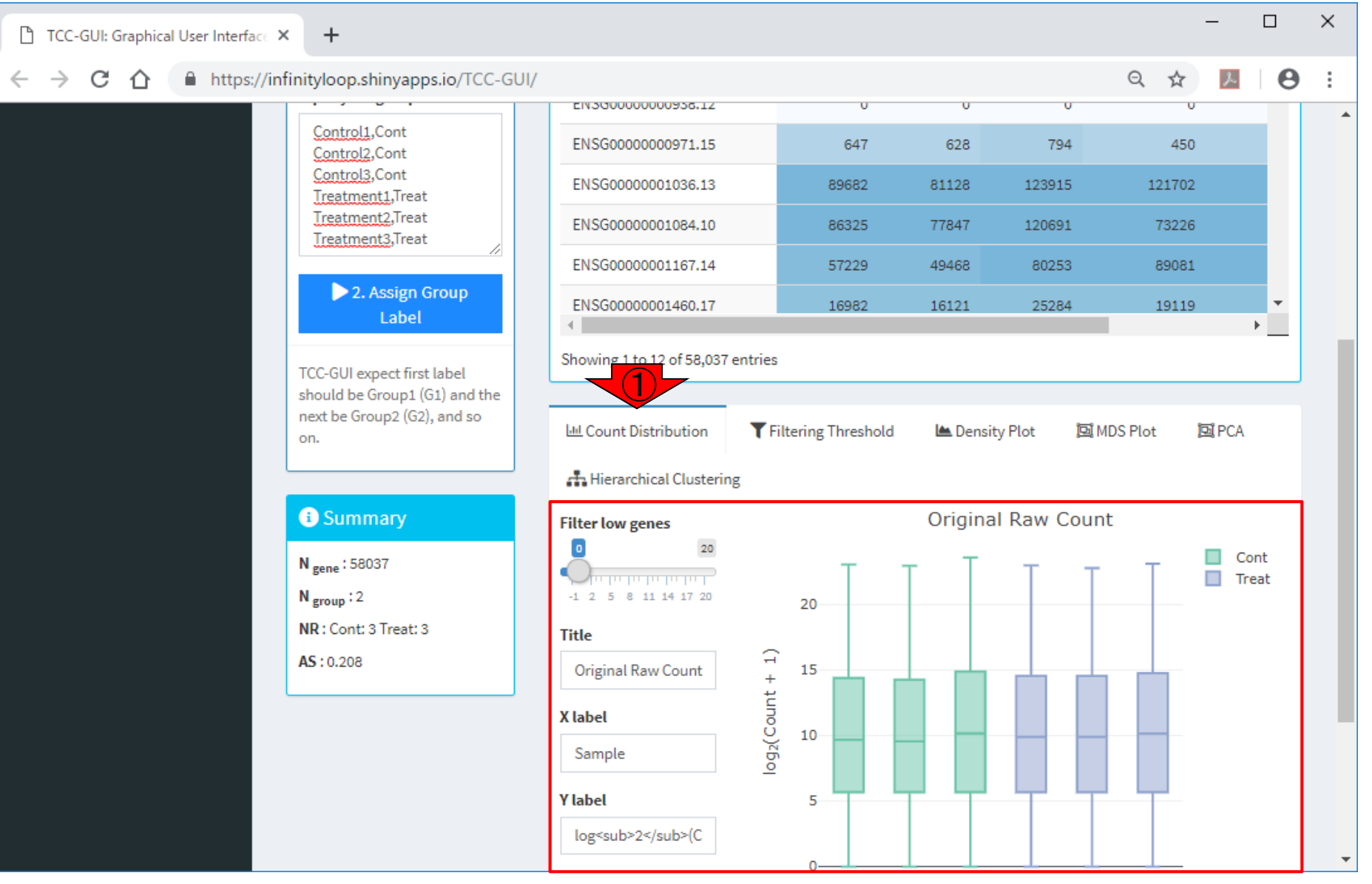

### Count Distribution

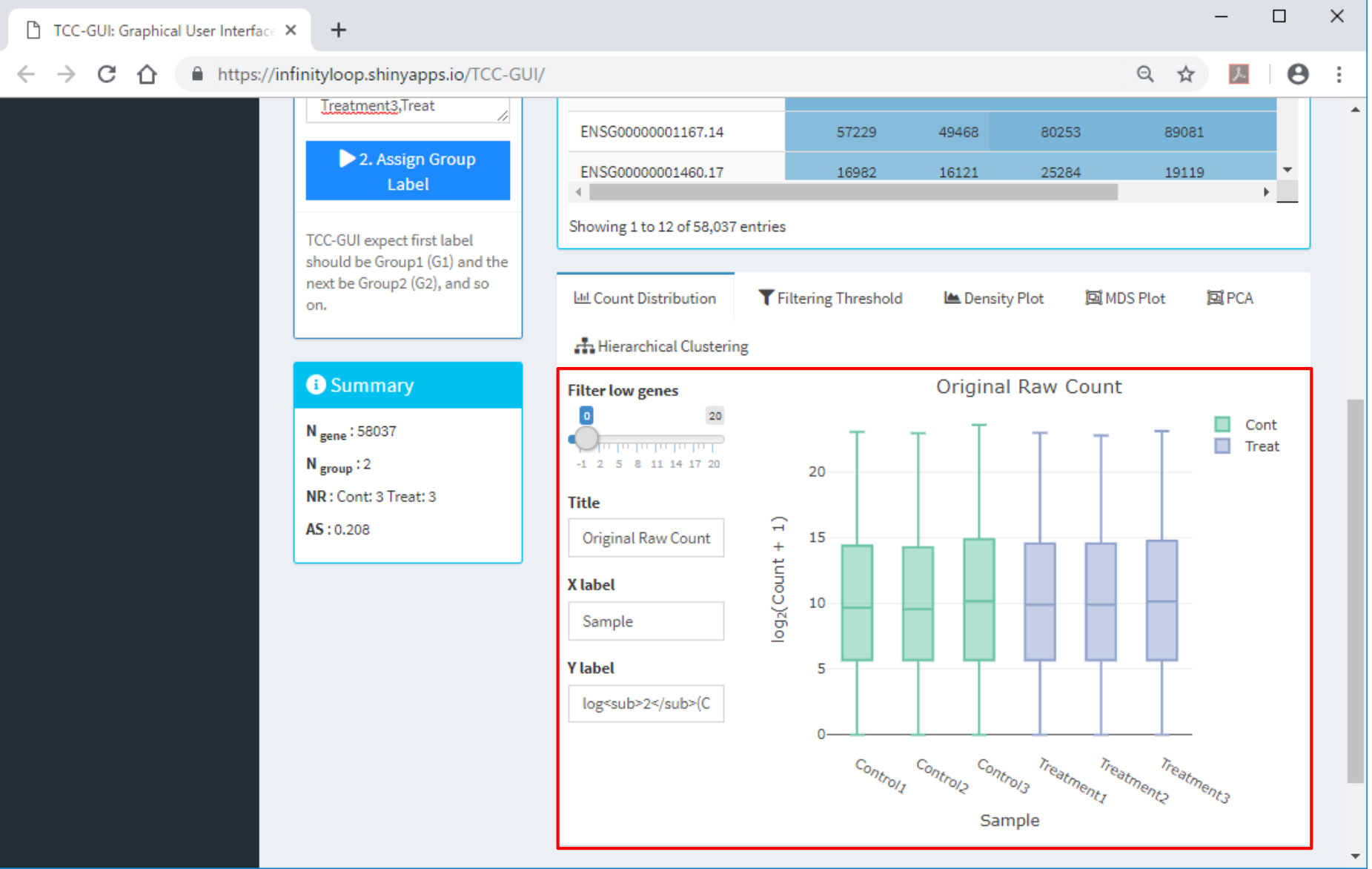

こんな感じになります。

### Count Distribution

#### こんな感じになります。1最初の3列分がControl 群3サンプルの、列ごとの数値分布。

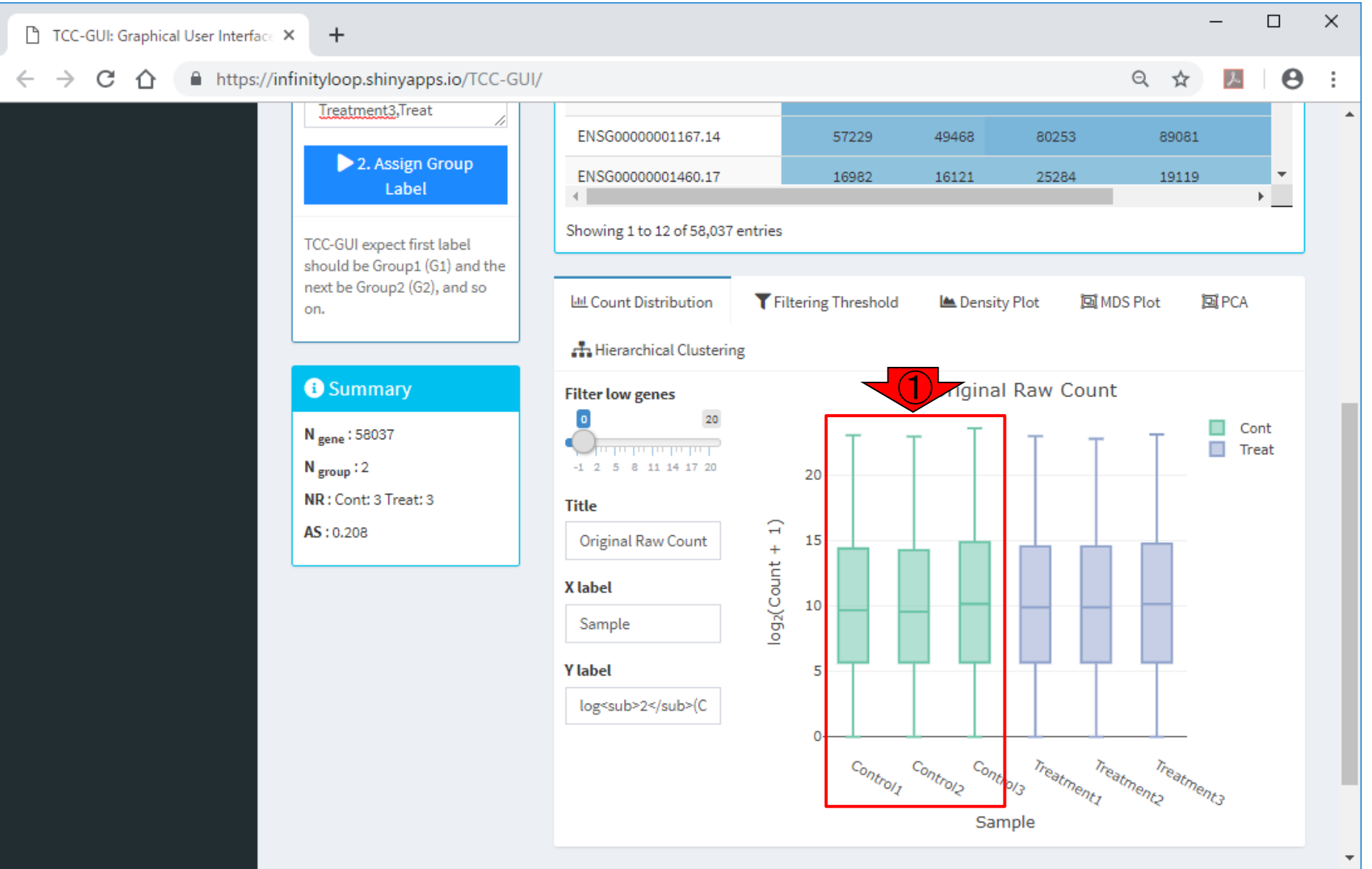

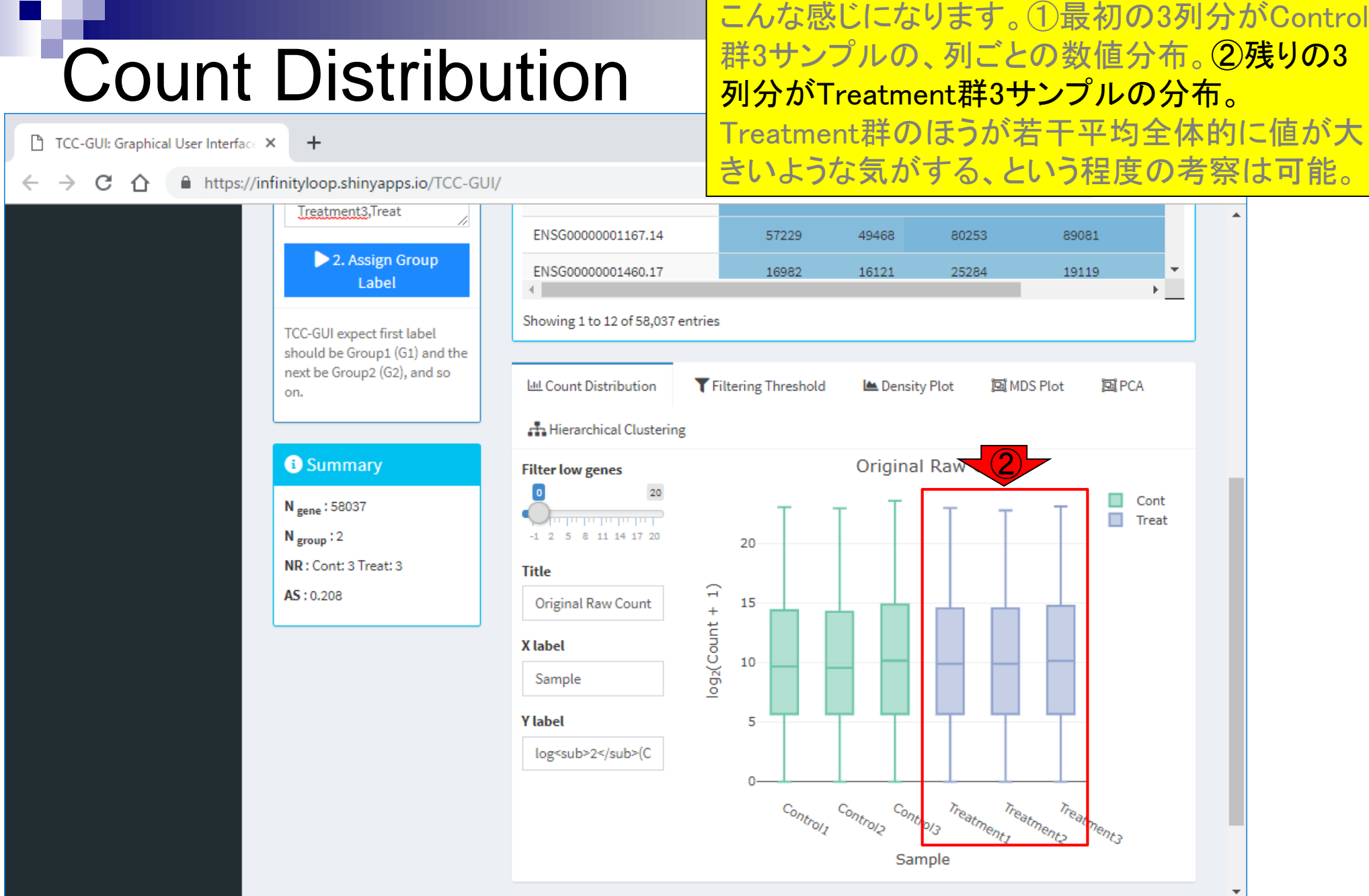

①Hierarchical Clusteringタブをクリックした結 果。②こちらの樹形図(デンドログラム)でも Control群とTreatment群でくっきり分かれて いますね。

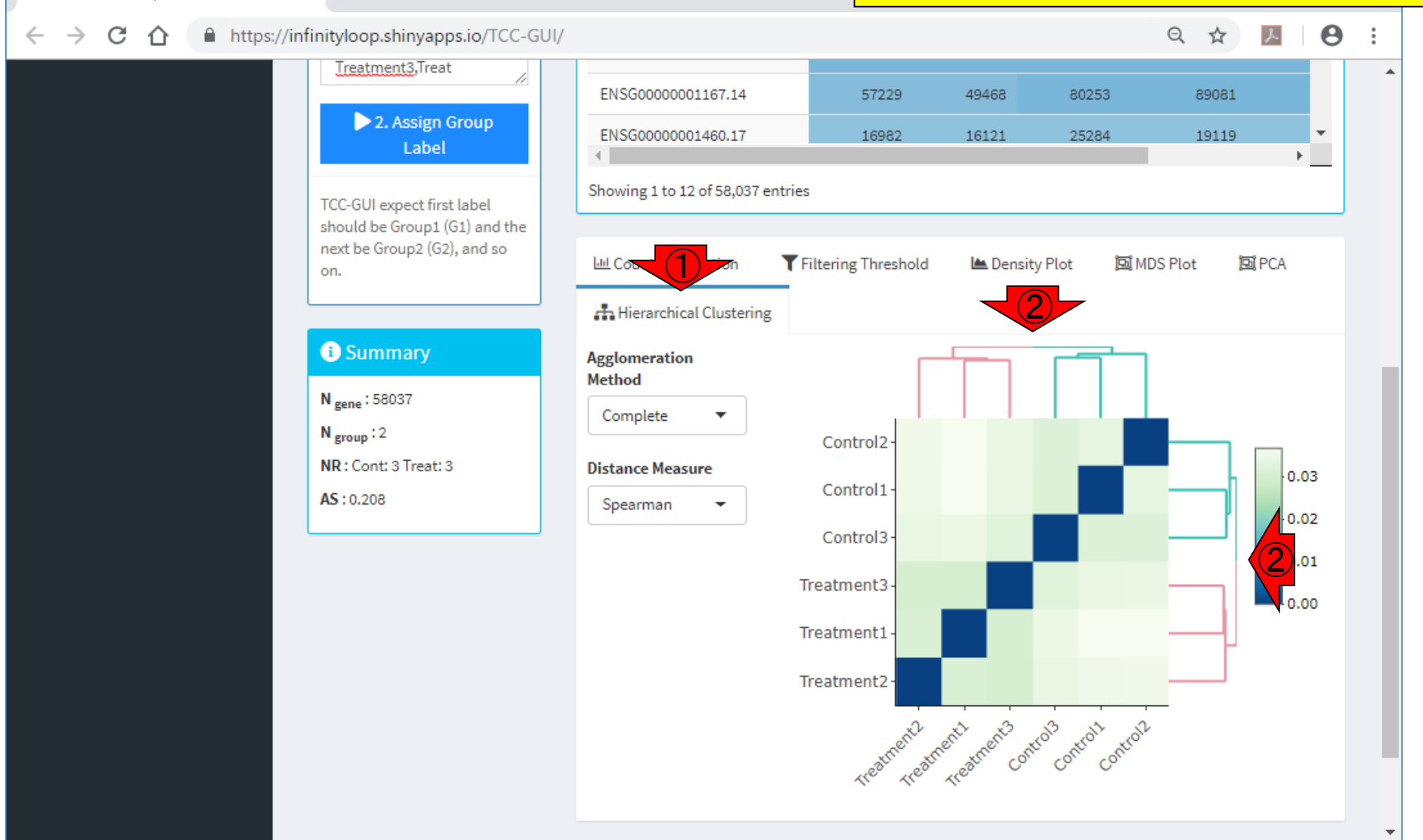

階層的クラスタリング

 $\ddot{}$ 

TCC-GUI: Graphical User Interface X

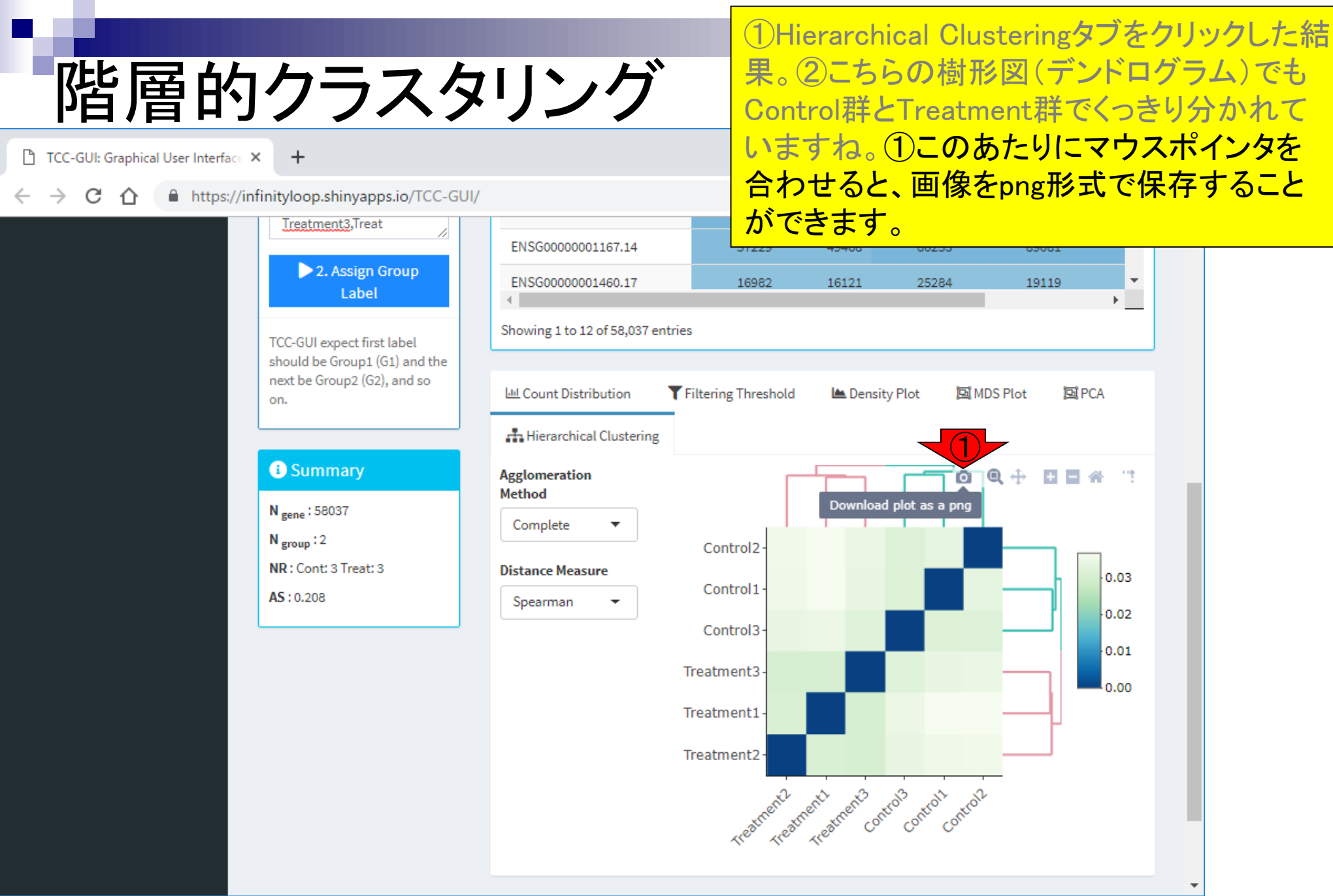

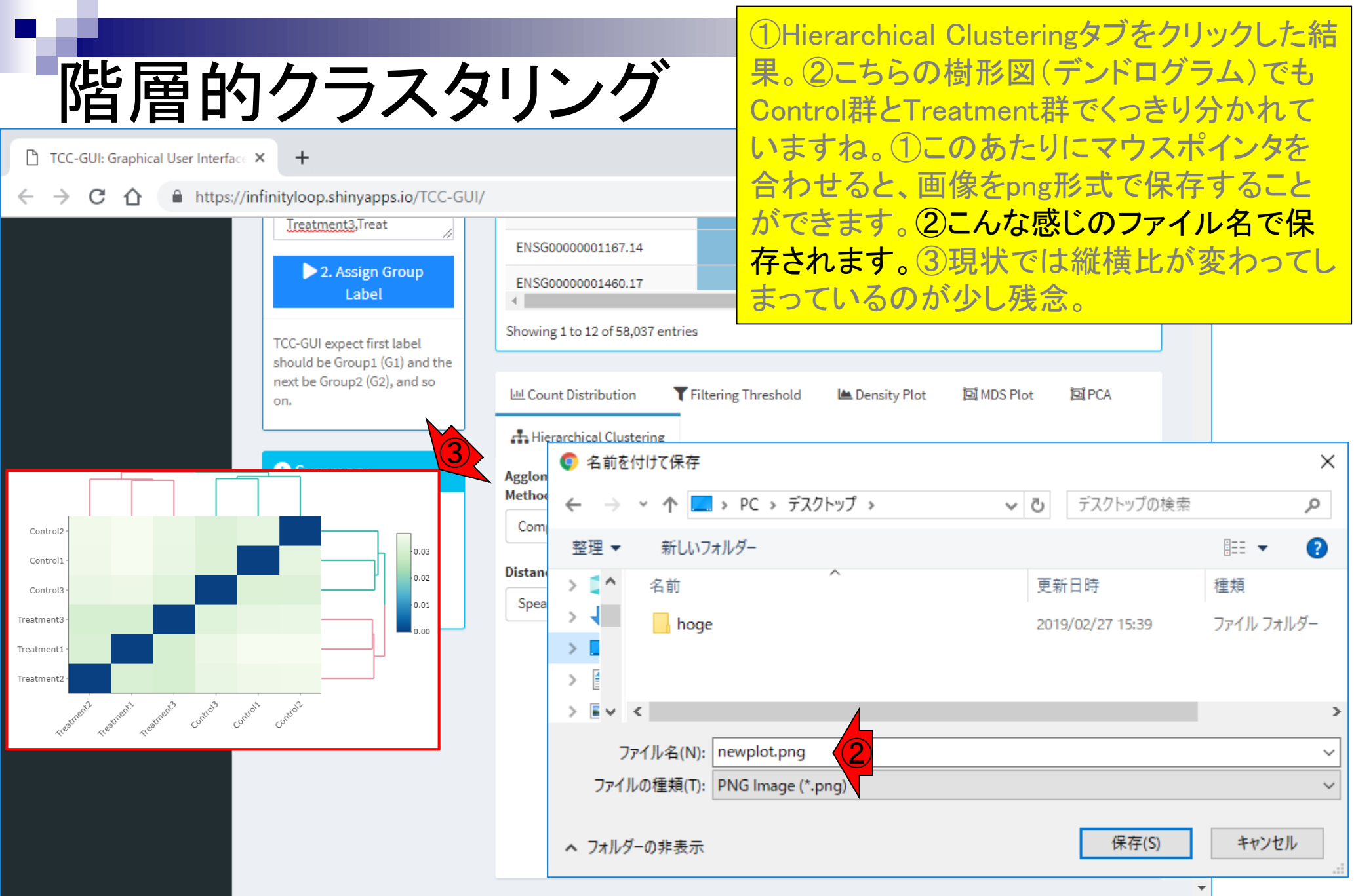

#### ①PCA (Principal Component Analysis;主成 分分析)も実行可能です。

![](_page_126_Picture_33.jpeg)

Bioinformation Engineering Lab, Graduate School of Agricultural and Life Sciences / Faculty of Agriculture, The University of Tokyo

**PCA** 

 $\downarrow$ 

①PCA (Principal Component Analysis;主成 分分析)も実行可能です。②2D Plot(2次元プ ロット)がおそらくPCAの一般的なイメージで しょう。

Q ☆

89081

19119

 $\mathcal{F}$ 

 $\boldsymbol{\Theta}$ 

k.

÷

### **PCA**

TCC-GUI: Graphical User Interface X  $+$ 

#### A https://infinityloop.shinyapps.io/TCC-GUI/ C ∩

Treatment3, Treat 2. Assign Group Label TCC-GUI expect first label should be Group1 (G1) and the next be Group2 (G2), and so on.

ENSG00000001167.14

ENSG00000001460.17

genes).

100

Showing 1 to 12 of 58,037 entries

57229

16982

49468

16121

80253

25284

#### **O** Summary N gene: 58037  $N_{\text{group}}$ :2 NR: Cont: 3 Treat: 3  $AS: 0.208$

 $\bigcirc$ **Lill Count Distribution** Filtering Threshold 回MDS Plot 回PCA Lensity Plot **A** Hierarchical Clustering ② PCA is performed on Summary Table Scree Plot 3D Plot 2D Plot the all genes (or top n PCA Plot (2D) gene) selected by nonezero row variance (or 6 Treatm Cont  $\alpha$ the most variable  $\check{}$  Treat Control1 Control3  $\overline{4}$ ٠ **Top Gene**  $2<sup>5</sup>$  $\log(x+1)$ PC<sub>2</sub> transform Center  $-2$ **Tre** ٠ Scale  $-4 \frac{Control2}{•}$ Treatmen  $-6$  $-5$  $\circ$ 5

#### **Contents**

- トランスクリプト―ム(RNA-seq)解析の原理、データ解析戦略のイメ―ジ
	- 公共カウントデータの取得(recount2)
- サンプル間クラスタリング
	- 手元のデータを実行、結果の解釈
	- □ グループ間の分離度を客観的に示すスコア
- TCC-GUI
	- ファイルのアップロード、グループラベル情報の付与、平均シルエットスコア(AS値)
	- □ 探索的解析(Exploratory Analysis):階層的クラスタリングやPCAなど
	- 発現変動解析(TCC Computation)
- すぐにDisconnectedとなる問題とその対策
	- RStudioのインストール
	- □ TCC-GUIローカル版の起動

①ページ上部へ。TCC-GUIのメインは、② Step2のTCC Computation(発現変動遺伝子 同定)です。

# **TCC Computation**

 $\Box$  $\times$ TCC-GUI: Graphical User Interface X  $\ddot{}$  $\rightarrow$ C ∩ A https://infinityloop.shinyapps.io/TCC-GUI/ Q  $\boldsymbol{\Theta}$ ☆  $6<sup>3</sup>$ TCC-GUI: Graphical User Interface for TCC package Е Documentation **EB** Read Count Table **A** Upload Sample X Data Simulation Step 0 **Upload Count Data** Search: Exploratory Analysis Upload... Step 1 counts\_gene ① **Gene Name** Control1<sup></sup> Control2 <sup>4</sup> Control3 # Treatment1 # **Treatmer** Upload complete  $\left( 2\right)$ **Ed** TCC Computation Step 2 ENSG00000000003.14 15968 11156 9957 14914 Text file in .tsv/.csv format, and ENSG00000000005.5  $\overline{0}$  $\circ$  $\mathbf 0$  $\overline{0}$ the first column should be genes' name. ENSG00000000419.12 64023 55036 88460 62819 ENSG00000000457.13 24666 22830 37528 31189 **Stroup Assignment** ENSG00000000460.16 42199 38508 58545 36169 Input your group info ENSG00000000938.12  $\overline{0}$  $\circ$  $\circ$  $\mathbf 0$ Control1, Cont ENSG00000000971.15 450 647 628 794 Control2, Cont Control<sub>3</sub>, Cont ENSG00000001036.13 89682 81128 123915 121702 Treatment1,Treat Treatment2,Treat ENSG00000001084.10 86325 77847 120691 73226 Treatment3,Treat ENSG00000001167.14 57229 49468 80253 89081 2. Assign Group ENSG00000001460.17 16982 16121 25284 19119 Label k. Showing 1 to 12 of 58,037 entries **TCC-GUI expect first label** should be Group1 (G1) and the next be Group2 (G2), and so Filtering Threshold 回MDS Plot 回PCA **Lill Count Distribution Les** Density Plot

![](_page_130_Picture_36.jpeg)

こんな感じになります。

 $\leftarrow$ 

 $\blacksquare$ 

 $\mathbf{x}$ 

 $\Delta$ 

圖

こんな感じになります。①沢山選択可能なパ ラメータがありますが、とりあえず無視でよい です。②ページ下部に移動。

# TCC Computation

 $\Box$  $\times$ TCC-GUI: Graphical User Interface X  $\ddot{}$ A https://infinityloop.shinyapps.io/TCC-GUI/  $\rightarrow$ C - 10  $\Theta$  $\boldsymbol{\Theta}$ ☆  $6<sup>3</sup>$ TCC-GUI: Graphical User Interface for TCC package Е Documentation **D**<sub>o</sub> TCC Computation **EB** Result Table **Parameters** X Data Simulation Step 0 Click [Run TCC Computation] to obtain Result Table. **Normalization Method A** Exploratory Analysis Step 1 **TMM**  $\overline{\phantom{a}}$ **EE** Summary of TCC Normalization **Ed** TCC Computation Step 2  $\widehat{\mathcal{O}}$ **DEG Identification Method** Summary of TCC normalization will be shown after TCC computation. edgeR **Filtering Threshold for Low Count Genes** Do not filter 30 0 genes (0%) will be filtered out. **Number of Iteration**  $\circ$ 3 30 **The Committee Committee** 0 3 6 9 12 15 18 21 24 27 30 **FDR Cut-off**  $\pmb{\mathbf{1}}$  $0$   $0.1$ **BALLAST MEDICINE STATE**  $0.0.10.2$  0.4 0.6 0.8 **Elimination of Potential DEGs**  $0.05$ 

![](_page_132_Picture_0.jpeg)

![](_page_133_Picture_19.jpeg)

計算中…

![](_page_134_Picture_17.jpeg)

計算中…

![](_page_135_Figure_1.jpeg)

無事計算終了。

![](_page_136_Picture_21.jpeg)

#### 無事計算終了。①Ok

![](_page_137_Picture_20.jpeg)

①ページ上部に移動。

### 計算結果の保存

 $\Leftarrow$ 

Т

×

量

区

**IN** 

B

 $\mathbf{h}$ 

#### ①ページ上部に移動。②を押せば、③赤枠 の中身をCSV形式ファイルでダウンロードで きます。

![](_page_138_Picture_59.jpeg)

# 計算結果の保存

TCC-GUI: Graphical User Interface X  $\ddot{}$  ①ページ上部に移動。②を押せば、③赤枠 の中身をCSV形式ファイルでダウンロードで きます。④このときはこんな感じのファイル名 になりました。

Q ☆  $\boldsymbol{\Theta}$  $\rightarrow$ C  $\curvearrowleft$ A https://infinityloop.shinyapps.io/TCC-GUI/  $\lambda$  $\ddot{\cdot}$  $\mathbf{6}^3$ TCC-GUI: Graphical User Interface for TCC package Е Documentation **D**<sub>o</sub> TCC Computation **EB** Result Table **Parameters** X Data Simulation Step 0 Download All Result (CSV) Download Normalized Data (CSV) **Normalization Method**  $\mathbf{\underline{A}}$  Exploratory Analysis Step 1 **TMM**  $\overline{\phantom{a}}$ TCC Computation ● 名前を付けて保存 × Step 2 **DEG Identification Method**  $\ddot{\phantom{a}}$ ■ > PC > デスクトップ > Dov デスクトップの検索 **쓰** MA Plot ৺ ত مر Step 3 edgeR 整理 ▼ 新しいフォルダー 開日 ▼ Volcano Plot Q Step 3 **Filtering Threshold for Low Count Genes** 更新日時 名前 種類 **III** Heatmap Step 3 Do not filter 30  $\mathbf{1}$  $h$  hoge ファイル フォルダー 2019/02/27 15:39 **III** Expression Level Step 3  $\overline{2}$ 0 genes (0%) will be filtered **D** Report out. Step 4 3 п **Number of Iteration**  $\frac{1}{2}$   $\vee$   $\frac{1}{2}$  $\rightarrow$  $0<sub>3</sub>$ 30  $\overline{4}$  $\boldsymbol{\varDelta}$ **CAR PROVIDE BY AN INCH** ファイル名(N): 2019-03-01\_tmm\_edger\_3\_0.1\_0.05\_TCC.csv  $\checkmark$ 5 0 3 6 9 12 15 18 21 24 27 30 ファイルの種類(T): | Microsoft Excel Comma Separated Values File (\*.csv)  $\checkmark$ 6 **FDR Cut-off**  $0 \quad 0.1$  $\mathbf{1}$  $\overline{7}$ 保存(S) キャンセル ヘ フォルダーの非表示 **CONTRACT CONTRACT AND INCO**  $0.0.10.2$   $0.4$   $0.6$   $0.8$ 8 **Elimination of Potential** 9 ENSG00000001084.10 16,400  $-0.309$ 0.029 0.296 **DEGs**  $0.05$ 10 ENSG00000001167.14 16,244 0.602 0.000 0.001

RNA-seq発現変動解析結果を描画する目的 でよく利用される①MA Plot。②まずはデフォ MA Plot ルトで実行。  $\Box$  $\times$ TCC-GUI: Graphical User Interface X  $\ddot{}$ A https://infinityloop.shinyapps.io/TCC-GUI/  $\rightarrow$ C  $\hat{O}$ Q  $\mathcal{F}$  $\boldsymbol{\Theta}$ ☆  $6<sup>3</sup>$ TCC-GUI: Graphical User Interface for TCC package Е Documentation **D**<sup>8</sup> MA Plot Parameters MA Plot X Data Simulation Step 0 **Point Size** Please click [Generate MA Plot] first.  $\mathfrak{s}$  $\mathbf{1}$ ■ Exploratory Analysis Step 1 ترابيرا بيارا 1 1.4 1.8 2.6 3 3.4 4.2 **h** TCC Computation **ED** Result Table Step 2 **FDR Cut-off**  $\bigcirc$ **쓰** MA Plot Search: Step 3  $\mathbf{1}$ Download  $0.1$ Copy Print <u> Anglický politik (Anglický politik)</u> Above buttons only deal with loaded part of the whole table (max to 99 rows). Volcano Plot Step 3 ٠  $0.01$   $0.21$   $0.41$   $0.61$   $0.81$ • Gene Name was colored according to FDR cut-off. **DEGs Color** 

![](_page_140_Picture_181.jpeg)

**III** Heatmap

**D** Report

**Lill** Expression Level

Step 3

Step 3

Step 4

4006 genes

**Ed** Table

Cut-

off

Generate M

#### RNA-seq発現変動解析結果を描画する目的 でよく利用される①MA Plot。②まずはデフォ MA Plot ルトで実行。描画完了。全部で58,037遺伝子 あるので、(低発現遺伝子のフィルタリングを TCC-GUI: Graphical User Interface X  $\ddot{}$ しなければ)その分だけプロットがあります。 C  $\curvearrowleft$ A https://infinityloop.shinyapps.io/TCC-GUI/ ①赤っぽい点が発現変動遺伝子 TCC-GUI: Graphical User Interface for TCC package Ε (Differentially Expressed Genes; DEGs)のも **E** Documentation ので、②全部で4,006個あります。 **D**<sup>8</sup> MA Plot Parameters MA Plot X Data Simulation Step 0 MA Plot with q-value  $< 0.1$  (10% FDR) **Point Size** Hover over the point to show DEG . non-DEG gene's expression level of  $\pm$  $\mathbf{s}$ ■ Exploratory Analysis Step 1 interest. 10 1 1.4 1.8 2.6 3 3.4 4.2 **h** TCC Computation Step 2 **FDR Cut-off**  $log_2(G2) + log_2(G1)$ ① **쓰** MA Plot Step 3  $5 0.1$ **THE REPORT OF LATER** Volcano Plot Step 3  $0.01$   $0.21$   $0.41$   $0.61$   $0.81$  : **DEGs Color III** Heatmap Step 3 ②4006 genes  $\mathbf{u}$ **III** Expression Level Step 3  $\overline{z}$ ①  $-5$ **D** Report Step 4 Generate MA Plot  $-10$ 10 20 **H**Table **MIL Plot**  $A = (log<sub>2</sub>(G2)+log<sub>2</sub>(G1))/2$ **FDR vs DEGs EB** Result Table Number (#) and Percentage (%) of DEC satisfying different FDR cut-off. Search: Print Download Copy Cut- $DEGs(\#)$  $DEGs(\%$ off . Above buttons only deal with loaded part of the whole table (max to 99 rows). Gene Name was colored according to FDR cut-off.

#### MA Plot TCC-GUI: Graphical User Interface X  $\div$

A https://infinityloop.shinyapps.io/TCC-GUI/ C  $\curvearrowleft$ 

#### TCC-GUI: Graphical User Interface for TCC package

①色は自由に変更可能。②4,006遺伝子は、 発現変動解析結果として、③q-value < 0.1と いう条件を満たすものたちです。この0.1とい うのは、「本当はDEGではないものが混入し ている割合(False Discovery Rate; FDR)」に 相当します。この閾値(cut-off)の場合は 4,006×0.1 = 400.6個が偽物だということです。

![](_page_142_Figure_4.jpeg)

Ε

![](_page_143_Figure_0.jpeg)
こんな感じになります。①の部分も反映され、②の DEG数も4,006個から3,389個になったのだろうとい MA Plot うことが黒のプロット領域の増加から想像できます。  $\Box$  $\times$ TCC-GUI: Graphical User Interface X  $\ddot{}$ C  $\curvearrowleft$ A https://infinityloop.shinyapps.io/TCC-GUI/ Q  $\boldsymbol{\Theta}$ ☆  $6<sup>3</sup>$ TCC-GUI: Graphical User Interface for TCC package ⋿ Documentation **D**<sup>8</sup> MA Plot Parameters MA Plot X Data Simulation ① Step 0 MA Plot with q-value  $< 0.05$  (5% FDR) Hover over the point to show **Point Size** DEG · non-DEG gene's expression level of  $\pm$  $\mathbf{s}$ ■ Exploratory Analysis Step 1 interest. 10 1 1.4 1.8 2.6 3 3.4 4.2 **h** TCC Computation Step 2 **FDR Cut-off**  $log_2(G2) + log_2(G1)$ ②**쓰** MA Plot Step 3  $\mathbf{1}$  $5-$ 0.05 **AN ENGINEER PROPERTY** Volcano Plot Step 3 0.01 0.21 0.41 0.61 0.81 **DEGs Color III** Heatmap Step 3 3389 genes  $\mathbb H$ **III** Expression Level Step 3  $\overline{ }$  $\left( 2\right)$  $-5$ **D** Report Step 4 Generate MA Plot  $-10$  $\Omega$ 10 20 **H**Table **MIL Plot**  $A = (log_2(G2) + log_2(G1))/2$ **FDR vs DEGs ER** Result Table Number (#) and Percentage (%) of DEC satisfying different FDR cut-off. Search: Print Download Copy Cut- $DEGs(\#)$  $DEGs(\%$ off Above buttons only deal with loaded part of the whole table (max to 99 rows).

Gene Name was colored according to FDR cut-off.

Mar 15, 2019

### **Contents**

- トランスクリプト―ム(RNA-seq)解析の原理、データ解析戦略のイメ―ジ
	- 公共カウントデータの取得(recount2)
- サンプル間クラスタリング
	- 手元のデータを実行、結果の解釈
	- □ グループ間の分離度を客観的に示すスコア
- TCC-GUI
	- ファイルのアップロード、グループラベル情報の付与、平均シルエットスコア(AS値)
	- □ 探索的解析(Exploratory Analysis):階層的クラスタリングやPCAなど
	- 発現変動解析(TCC Computation)
- すぐにDisconnectedとなる問題とその対策
	- RStudioのインストール
	- □ TCC-GUIローカル版の起動

## Disconnected…

recount2やTCC-GUIのウェブ版は、接続から5分 程度で①Disconnectedとなり、最初からやり直す 必要が出てきます。これらのウェブツールに慣れ てくればくるほど、イラっと感が募ってきます。

Q ☆

 $\lambda$   $\theta$  :

TCC-GUI: Graphical User Interface X  $\ddot{}$ 

#### A https://infinityloop.shinyapps.io/TCC-GUI/  $\rightarrow$  C  $\Omega$

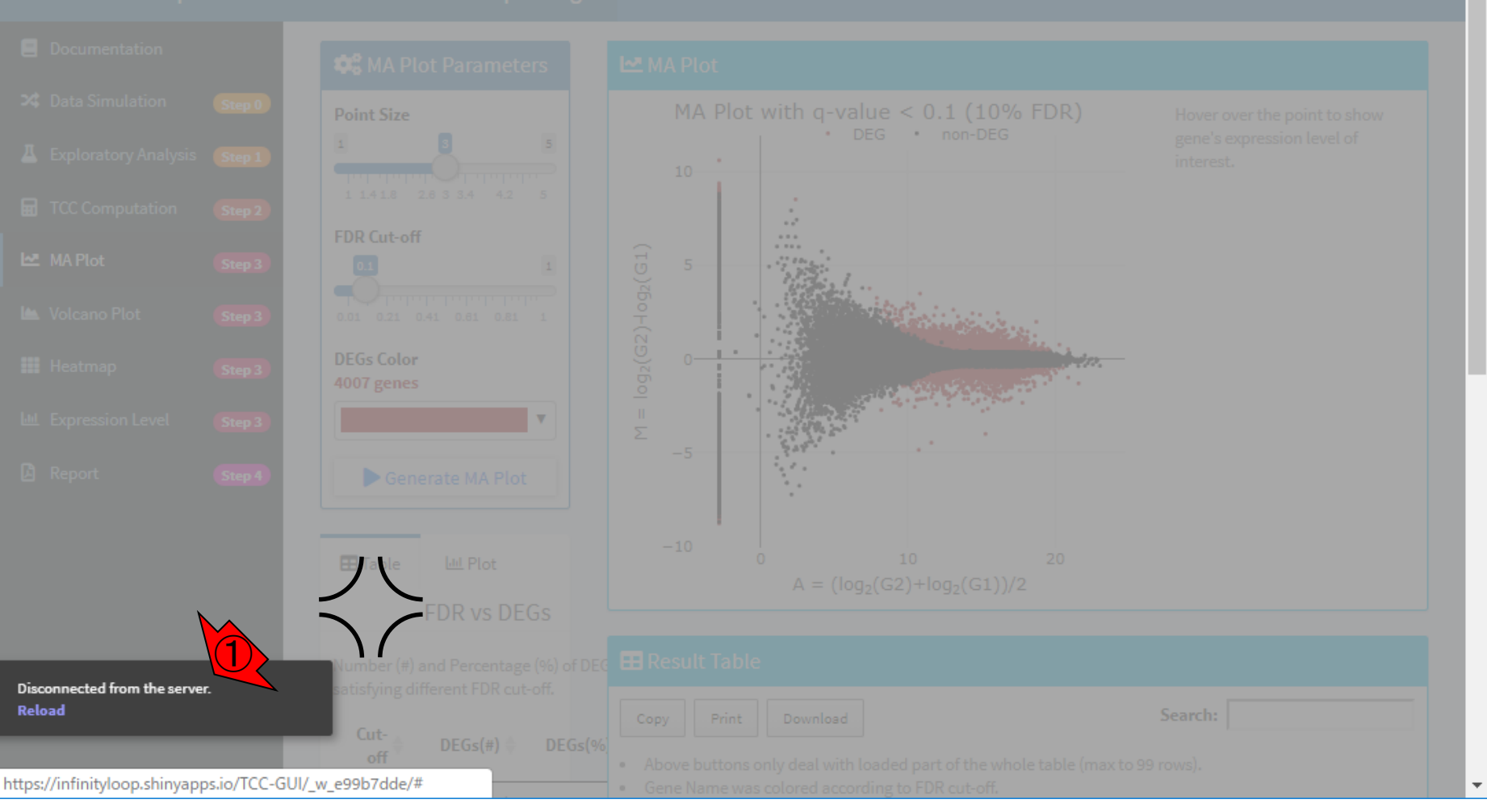

Mar 15, 2019

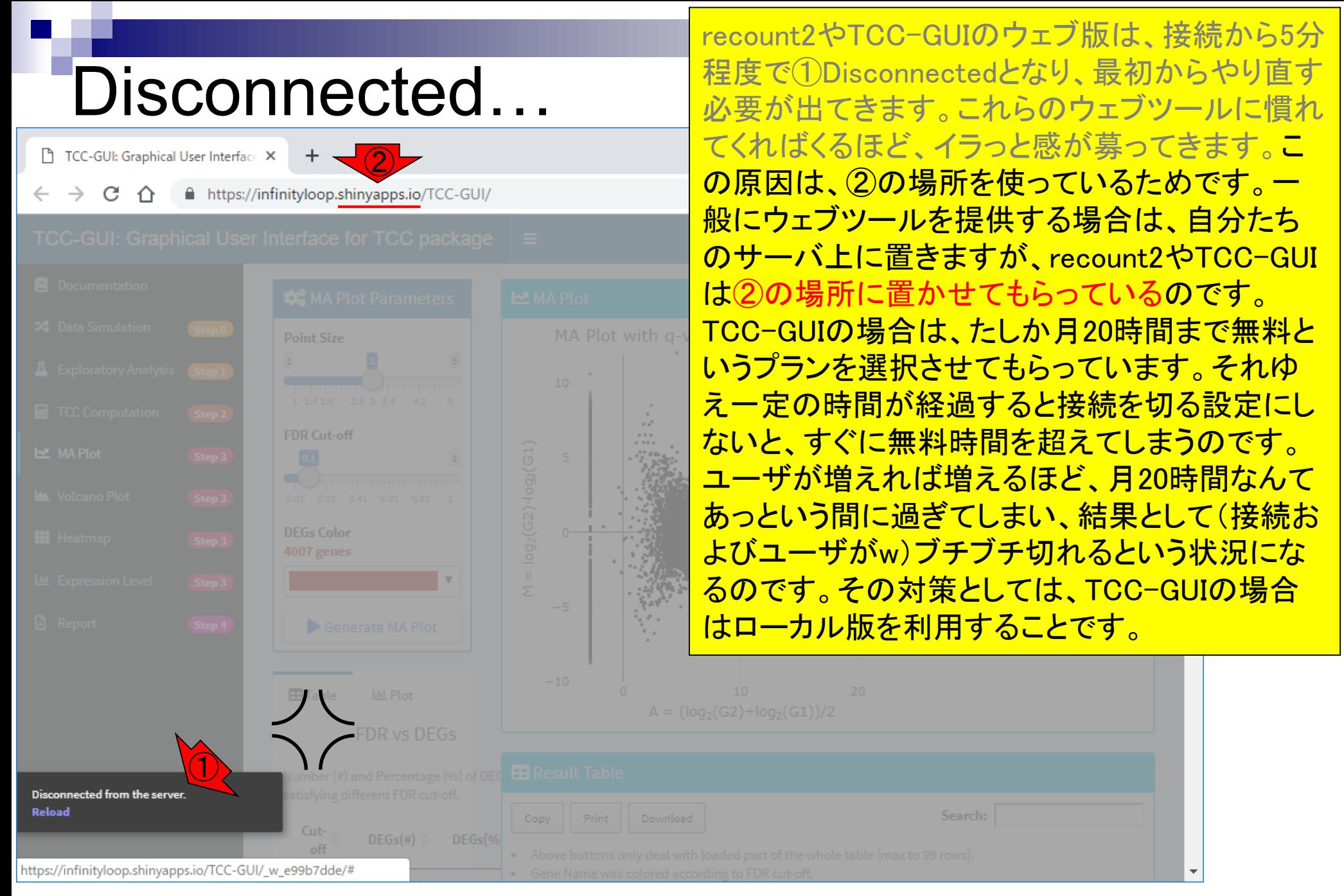

Mar 15, 2019

### **Contents**

- トランスクリプト―ム(RNA-seq)解析の原理、データ解析戦略のイメ―ジ
	- 公共カウントデータの取得(recount2)
- サンプル間クラスタリング
	- 手元のデータを実行、結果の解釈
	- □ グループ間の分離度を客観的に示すスコア
- TCC-GUI
	- ファイルのアップロード、グループラベル情報の付与、平均シルエットスコア(AS値)
	- □ 探索的解析(Exploratory Analysis):階層的クラスタリングやPCAなど
	- 発現変動解析(TCC Computation)
- すぐにDisconnectedとなる問題とその対策
	- RStudioのインストール
	- □ TCC-GUIローカル版の起動

# **RStudio**

最初に行うのは、①RStudioのインストール。② Download Rstudio。

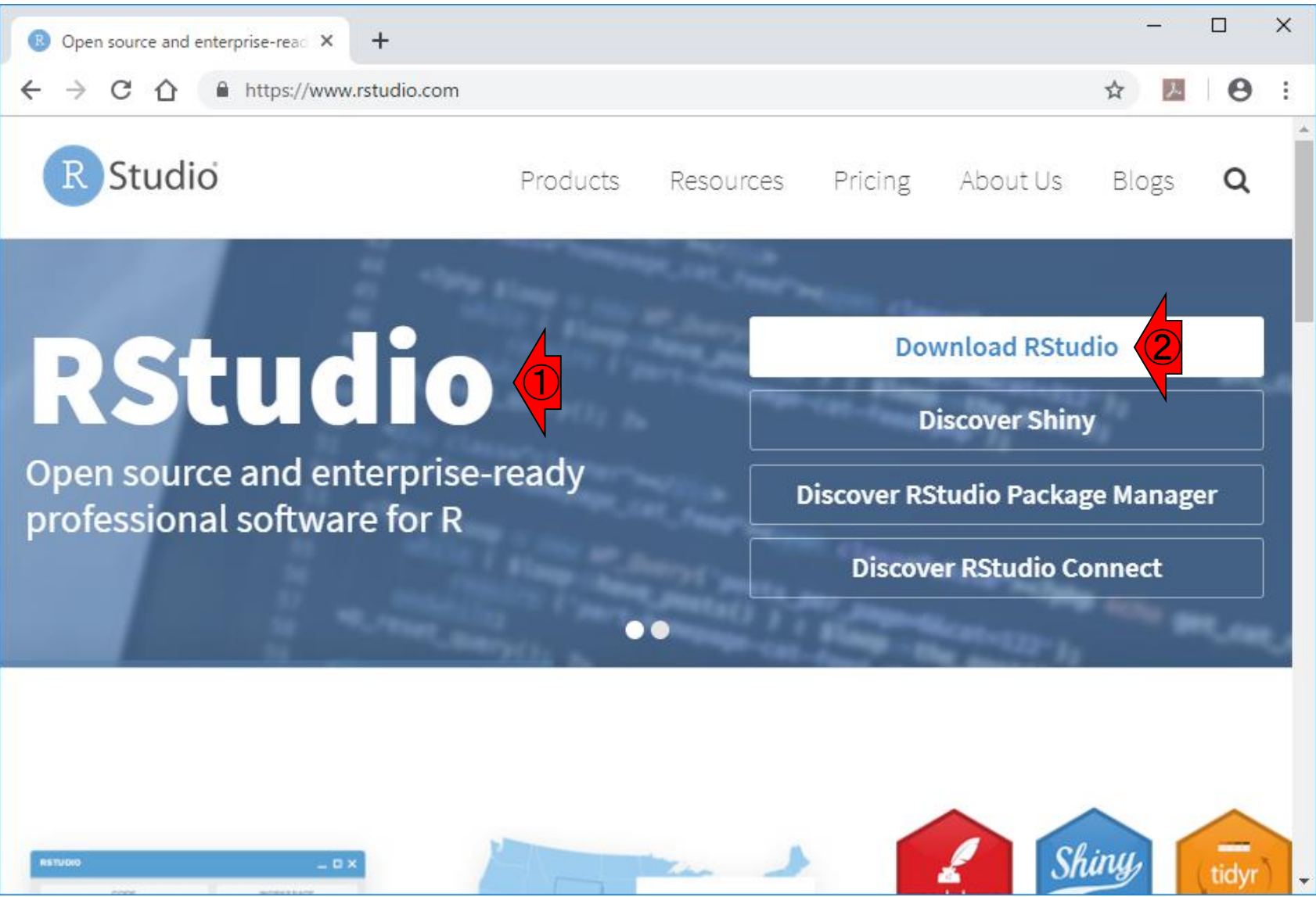

# **RStudio**

### 最初に行うのは、①RStudioのインストール。② Download Rstudio。 3DOWNLOAD。

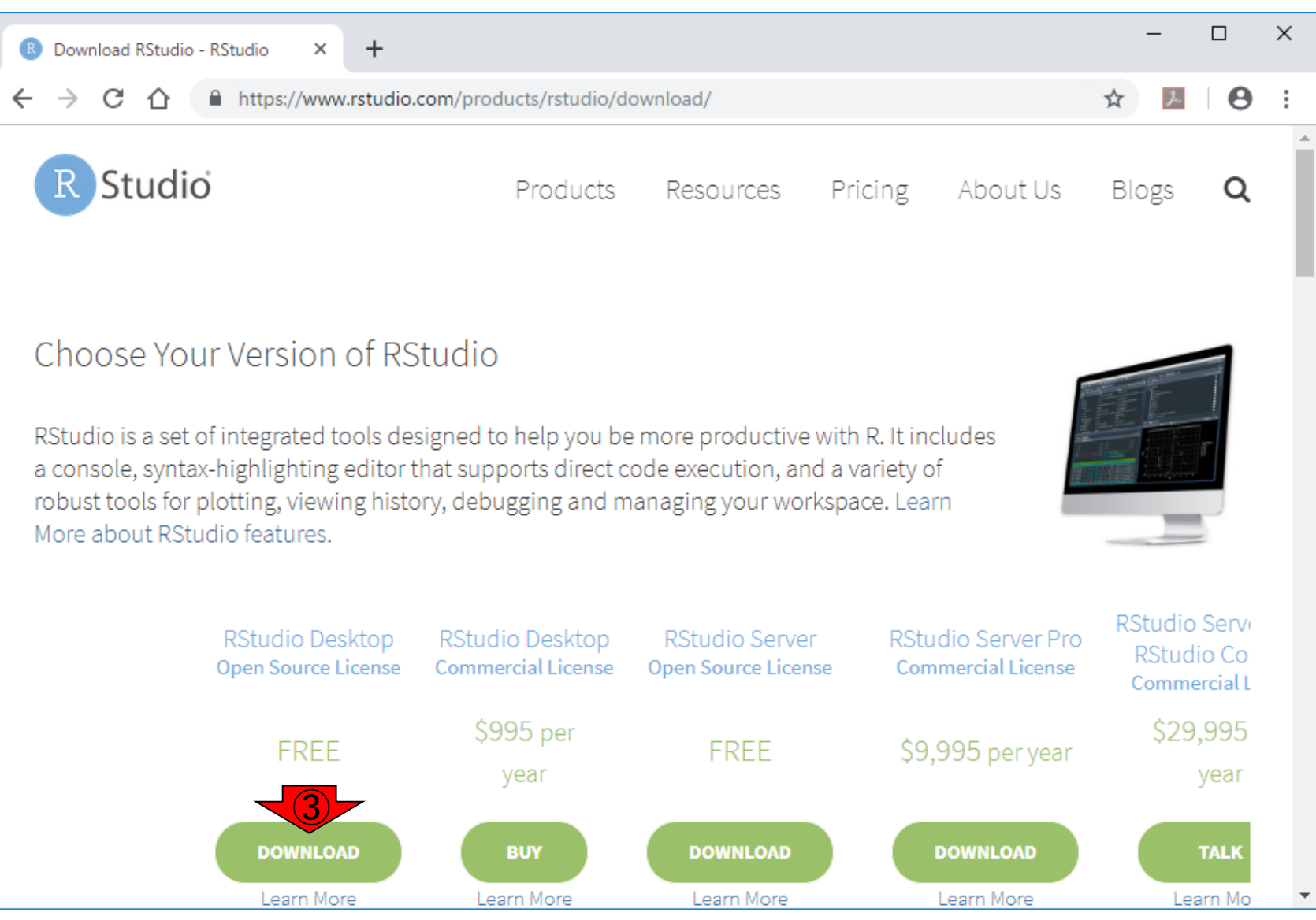

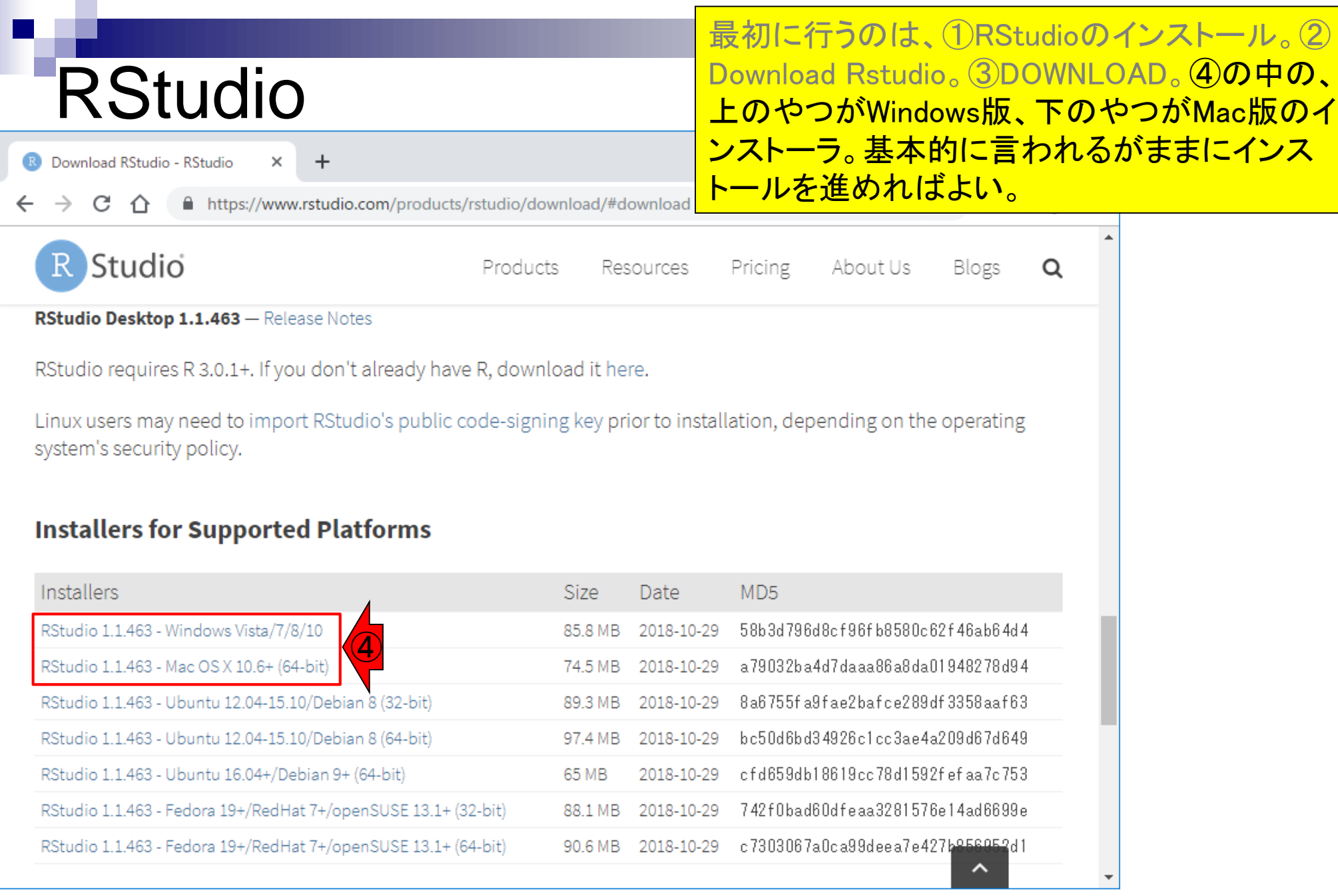

## RStudio起動

### インストールが無事完了して、起 動するとこんな感じになります。

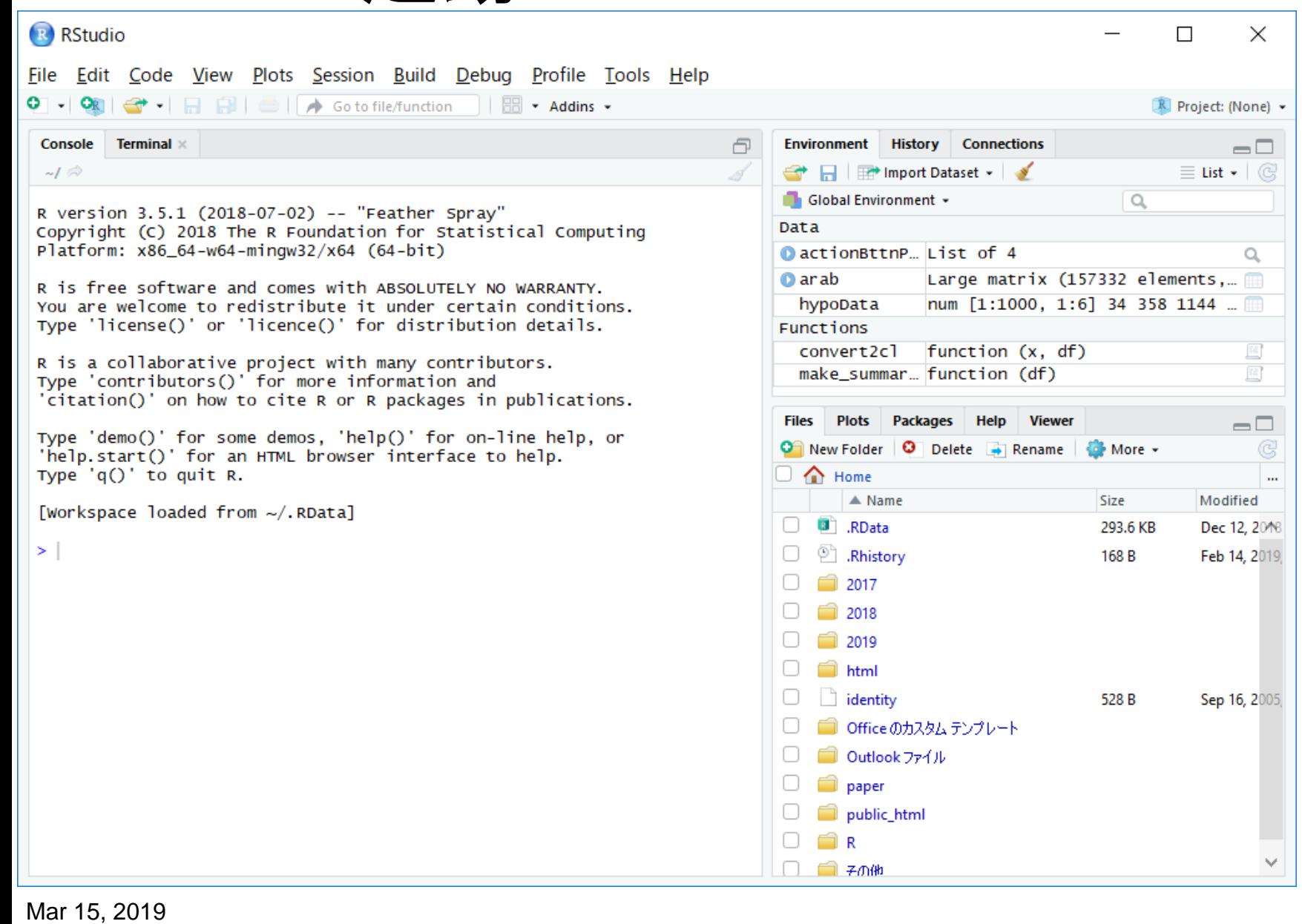

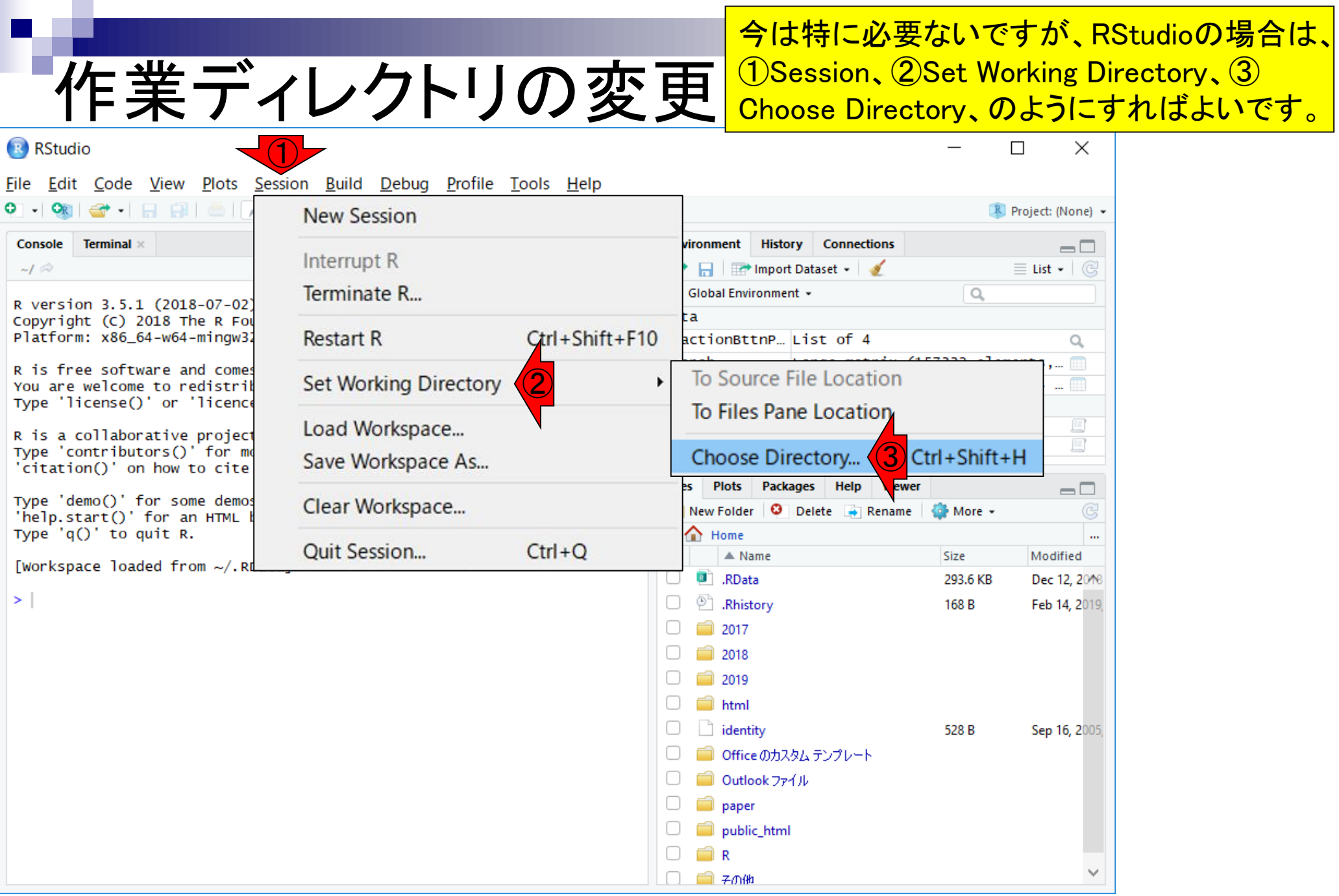

### **Contents**

- トランスクリプト―ム(RNA-seq)解析の原理、データ解析戦略のイメ―ジ
	- 公共カウントデータの取得(recount2)
- サンプル間クラスタリング
	- 手元のデータを実行、結果の解釈
	- □ グループ間の分離度を客観的に示すスコア
- TCC-GUI
	- ファイルのアップロード、グループラベル情報の付与、平均シルエットスコア(AS値)
	- □ 探索的解析(Exploratory Analysis):階層的クラスタリングやPCAなど
	- 発現変動解析(TCC Computation)
- すぐにDisconnectedとなる問題とその対策
	- RStudioのインストール
	- □ TCC-GUIローカル版の起動

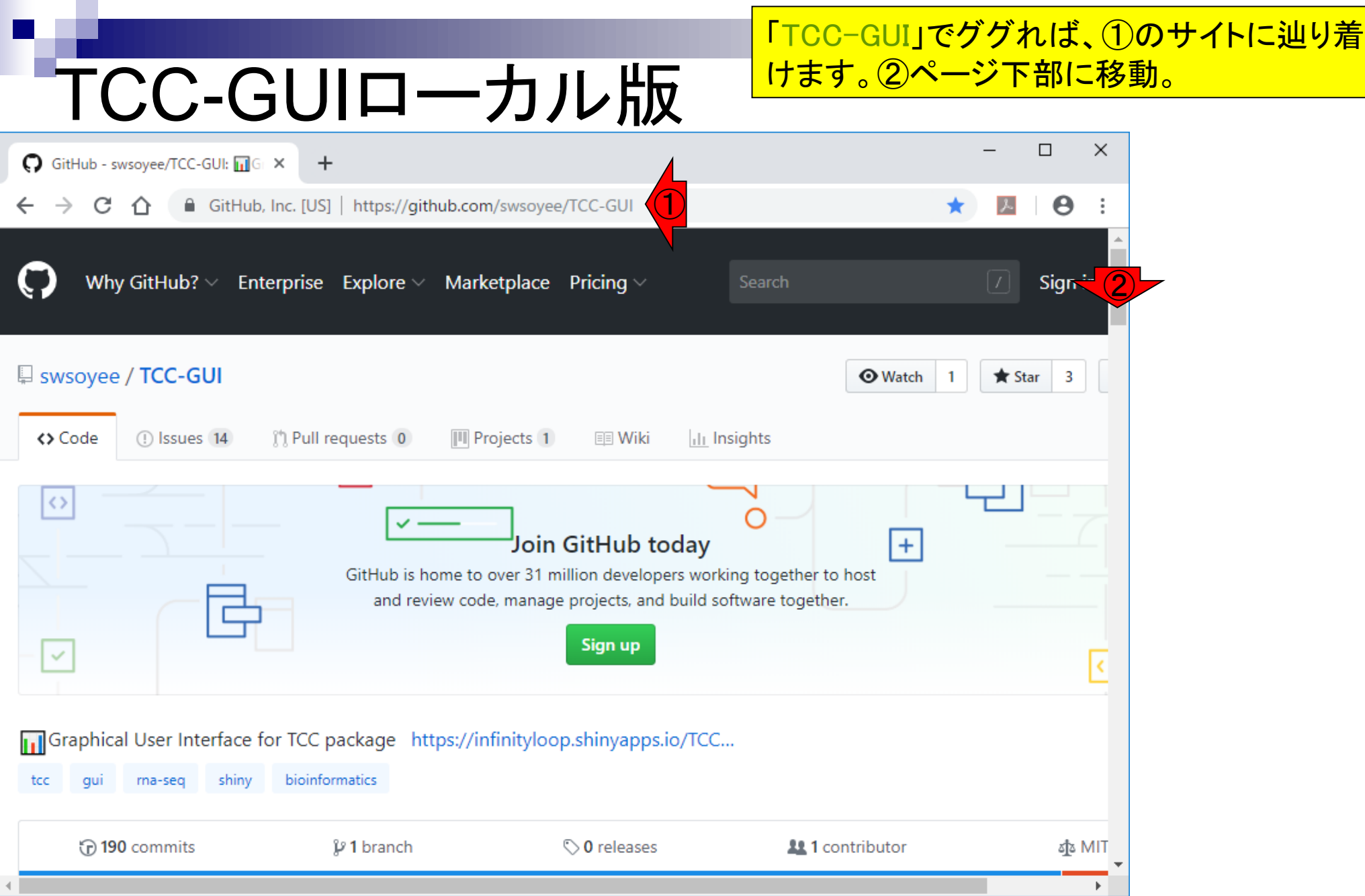

「TCC-GUI」でググれば、①のサイトに辿り着 けます。②ページ下部に移動。さきほどまで TCC-GUIローカル版 利用していた③オンライン版です。④Launch をクリック。  $\bigcap$  GitHub - swsoyee/TCC-GUI:  $\mathbf{u}$ GIX  $\div$ ■ GitHub, Inc. [US] | https://github.com/swsoyee/TCC-GUI C ∩  $\boldsymbol{\Theta}$ **Usage** Online version ③ Go to  $\oslash$  TCC-GUI **Standalone version E** Installation  $\triangleright$  **O** Launch ④References [1] Sun J, Nishiyama T, Shimizu K, et al. TCC: an R package for comparing tag count data with robust normalization strategi BMC bioinformatics, 2013, 14(1): 219. [2] Robinson M D, McCarthy D J, Smyth G K. edgeR: a Bioconductor package for differential expression analysis of digital g expression data. Bioinformatics, 2010, 26(1): 139-140. ② [3] Anders S, Huber W. Differential expression analysis for sequence count data. Genome biology, 2010, 11(10): R106. [4] Love M I, Huber W, Anders S. Moderated estimation of fold change and dispersion for RNA-seq data with DESeq2. Gen  $x \rightarrow -1$ SALL AFM SL FEA ь

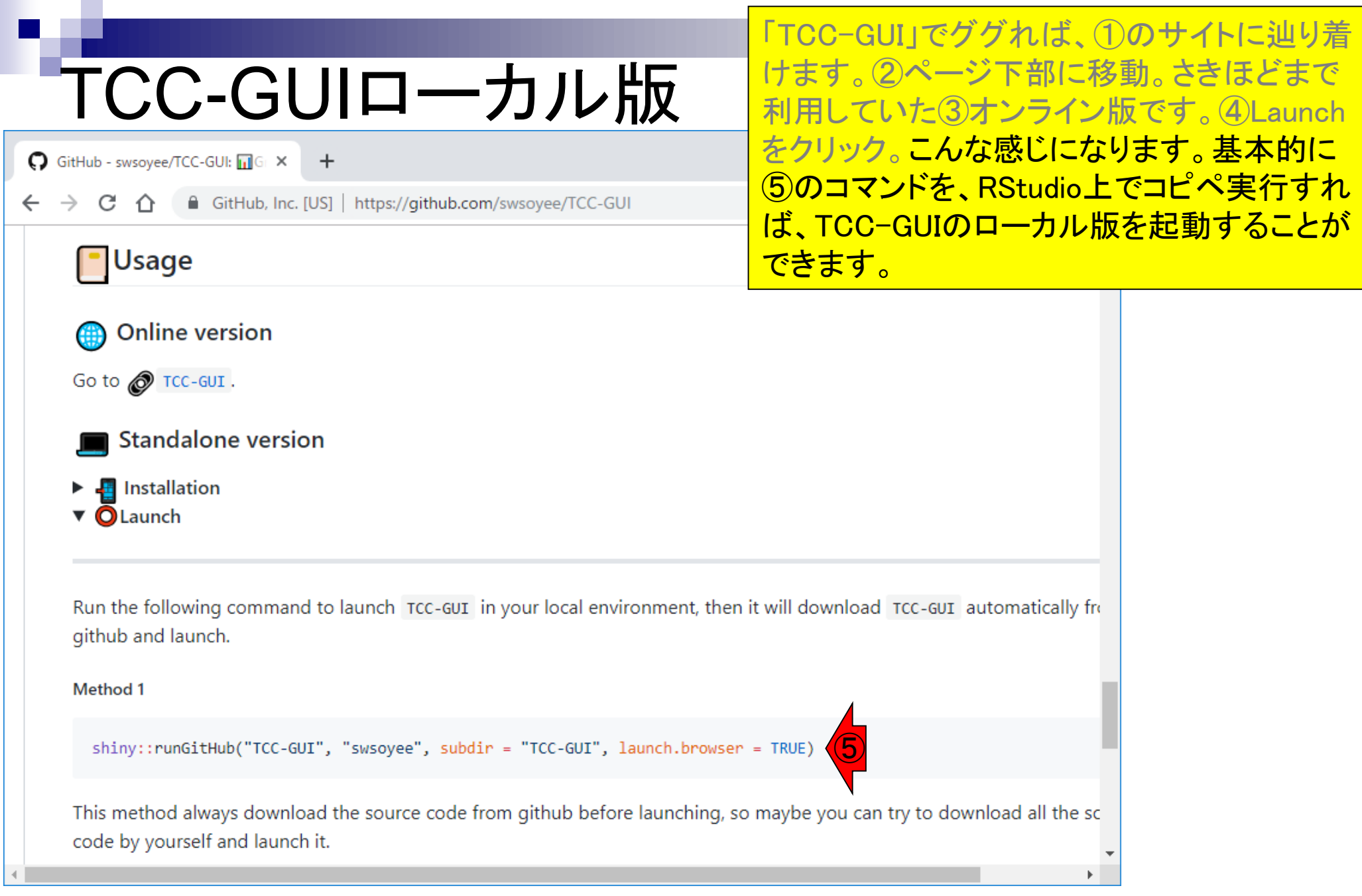

L

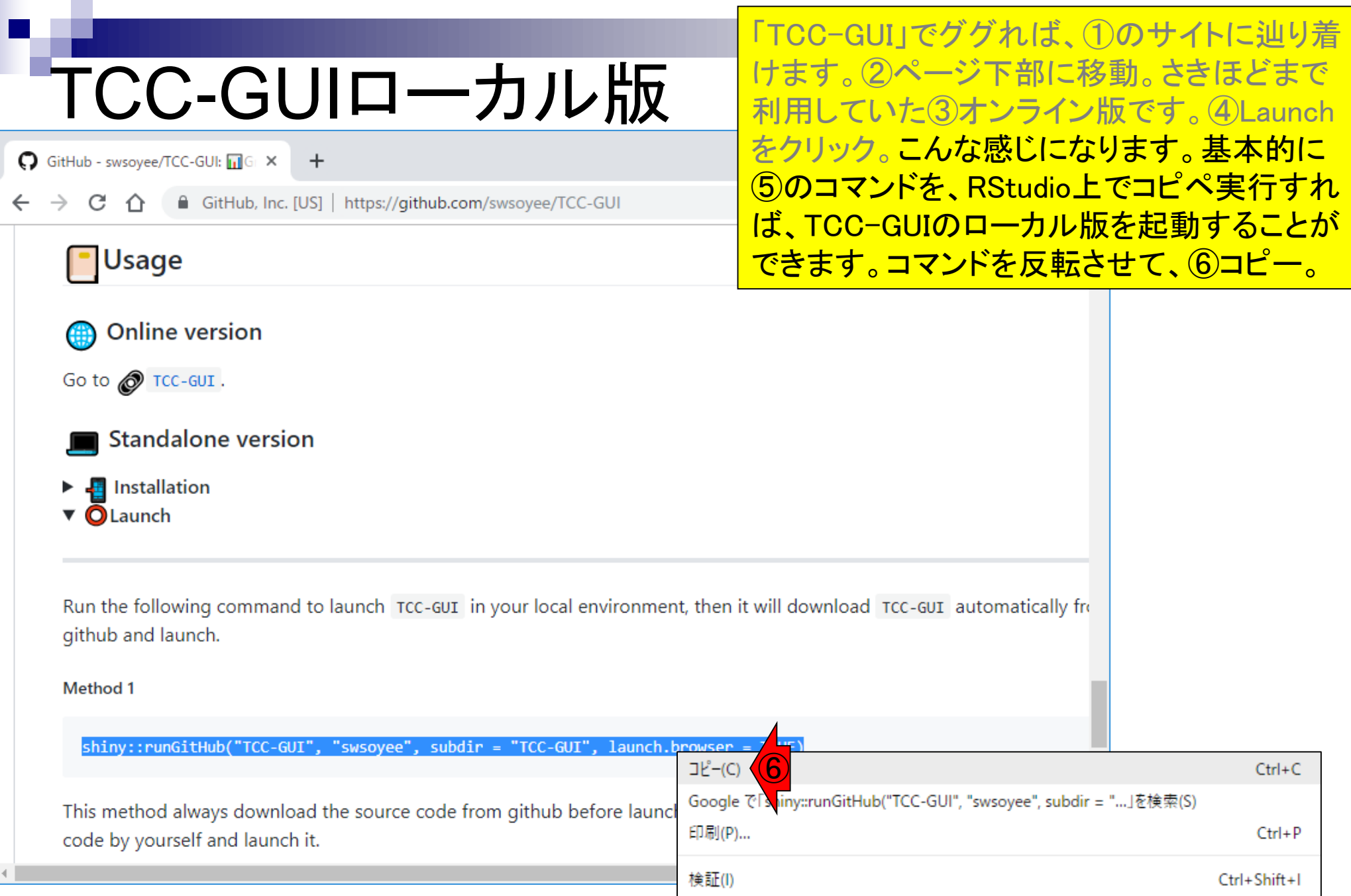

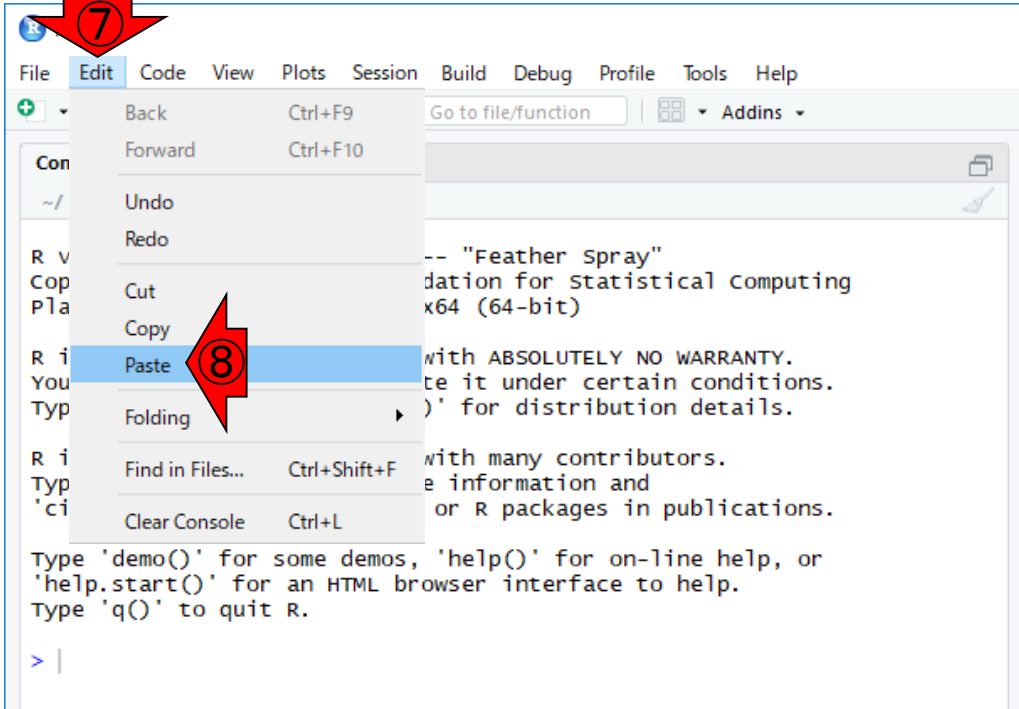

「TCC-GUI」でググれば、①のサイトに辿り着 けます。②ページ下部に移動。さきほどまで 利用していた③オンライン版です。④Launch をクリック。こんな感じになります。基本的に ⑤のコマンドを、RStudio上でコピペ実行すれ ば、TCC-GUIのローカル版を起動することが できます。コマンドを反転させて、⑥コピー。 ⑦Edit、⑧Paste。

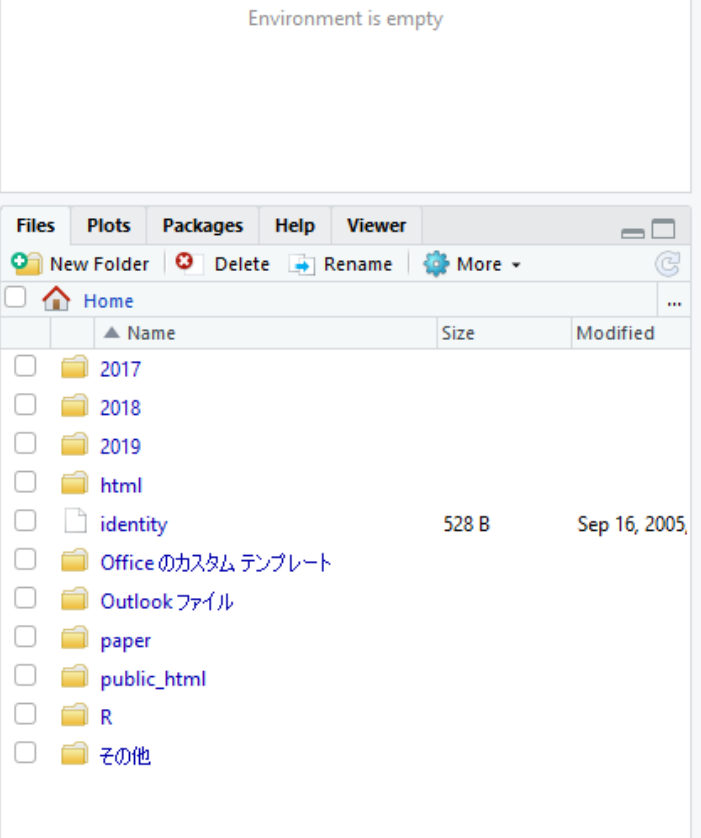

**Environm** e H **Global** 

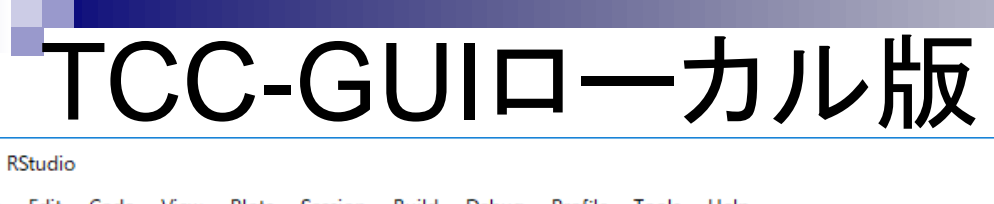

戶

e H

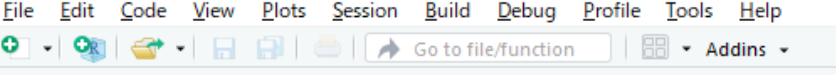

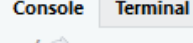

 $\times$ 

 $\mathbf{R}$ 

R version 3.5.1 (2018-07-02) -- "Feather Spray" Copyright (C) 2018 The R Foundation for Statistical Computing Platform: x86\_64-w64-mingw32/x64 (64-bit)

R is free software and comes with ABSOLUTELY NO WARRANTY. You are welcome to redistribute it under certain conditions. Type 'license()' or 'licence()' for distribution details.

R is a collaborative project with many contributors. Type 'contributors()' for more information and 'citation()' on how to cite R or R packages in publications.

Type 'demo()' for some demos, 'help()' for on-line help, or 'help.start()' for an HTML browser interface to help. Type  $'q()'$  to quit R.

> shiny::runGitHub("TCC-GUI", "swsoyee", subdir = "TCC-GUI", launch  $.browser = TRUE$ ) ⑨

「TCC-GUI」でググれば、①のサイトに辿り着 けます。②ページ下部に移動。さきほどまで 利用していた③オンライン版です。④Launch をクリック。こんな感じになります。基本的に ⑤のコマンドを、RStudio上でコピペ実行すれ ば、TCC-GUIのローカル版を起動することが **Environme** できます。コマンドを反転させて、⑥コピー。 **C** Global ⑦Edit、⑧Paste。⑨こんな感じになったこと <u>を確認できたらリターンキーを押す。</u>

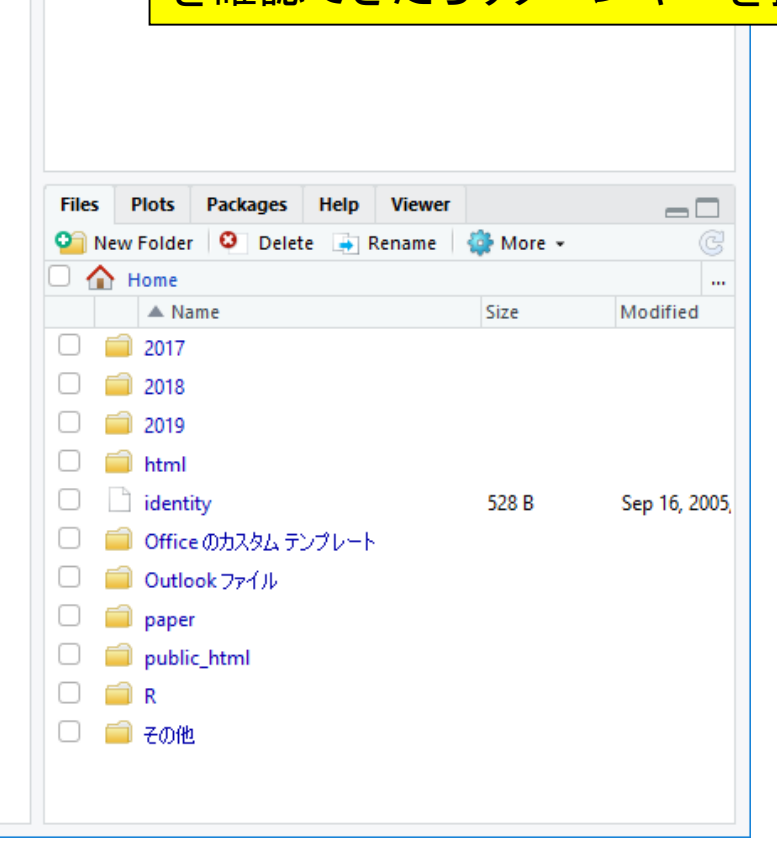

#### 最初はこんな感じでTCC-GUIのプログラムを ダウンロードしています。

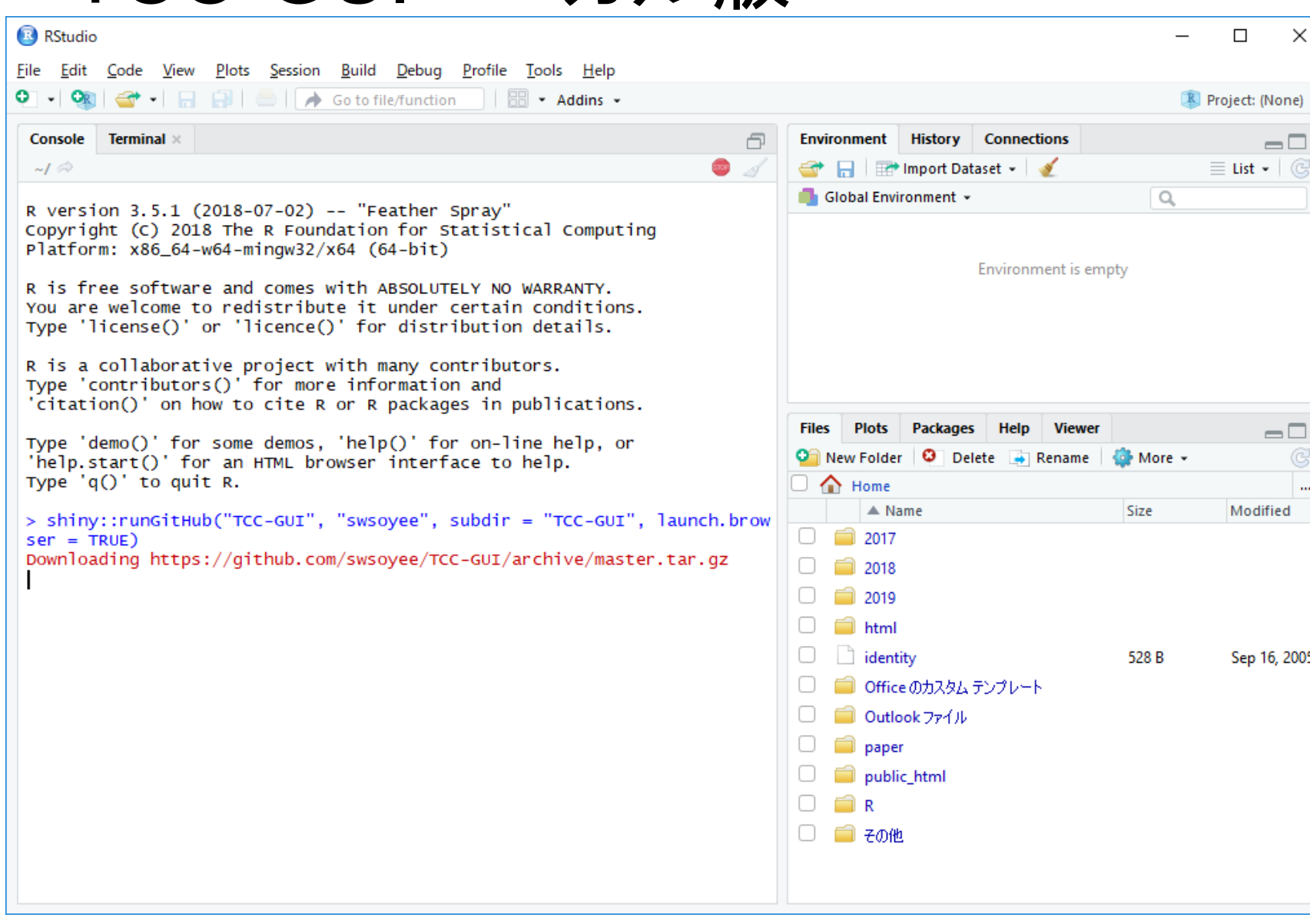

#### しばらくすると、画面がざ~っと流れて、ウェ ブブラウザが起動します。

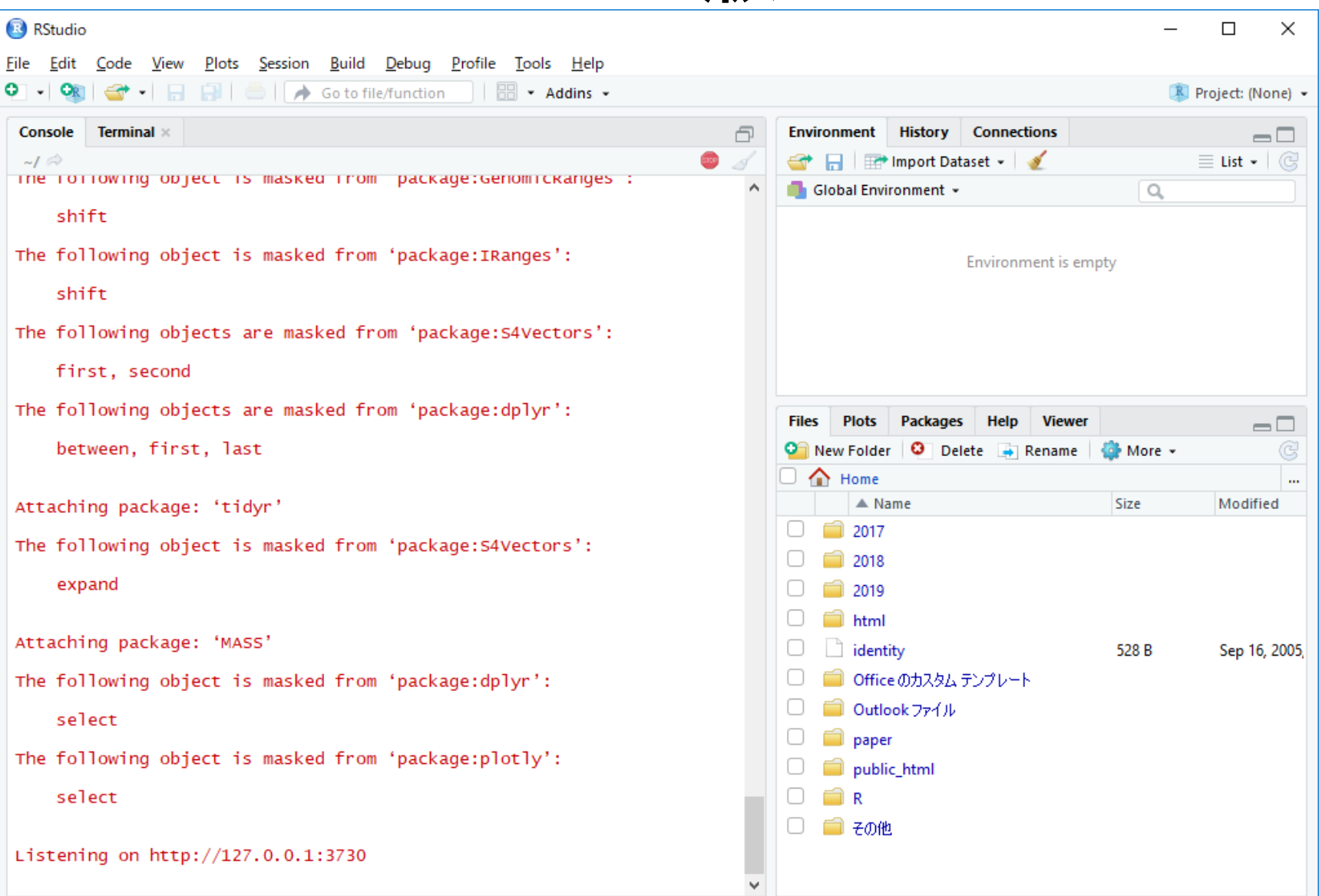

無事TCC-GUIのローカル版が起動しました。 ①の部分が異なっていることがわかります。 これでブチブチ切れる問題から解放されます。

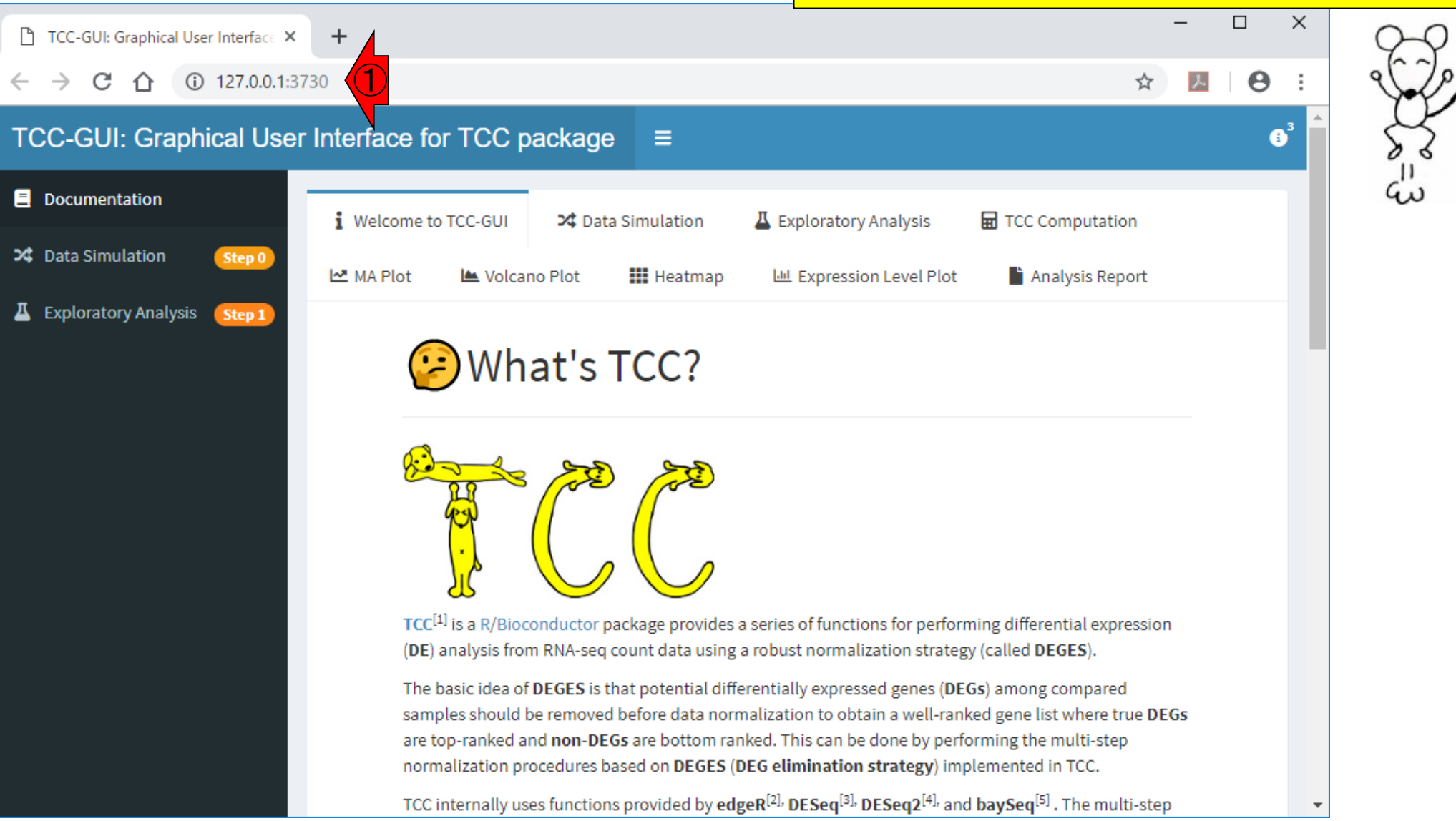